2021. szeptember

# QIAstat-Dx® Analyzer 1.0 felhasználói kézikönyv

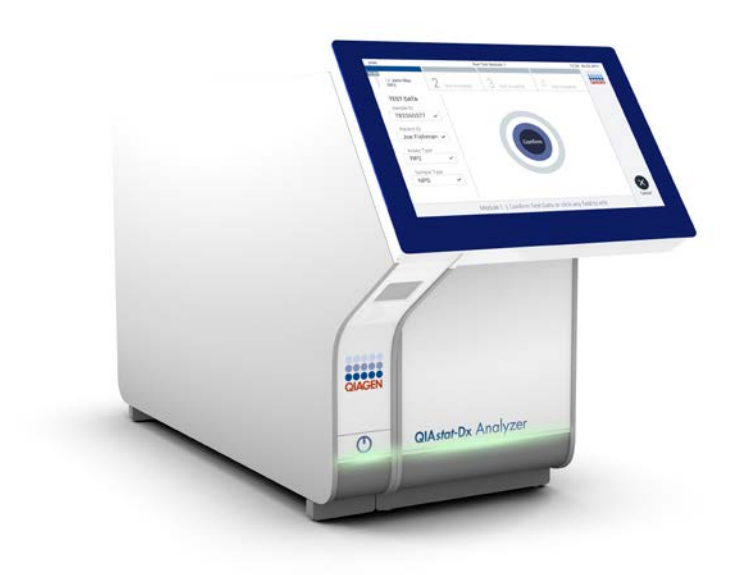

1. átdolgozás Az 1.5.x verziószámú szoftverrel történő alkalmazásra

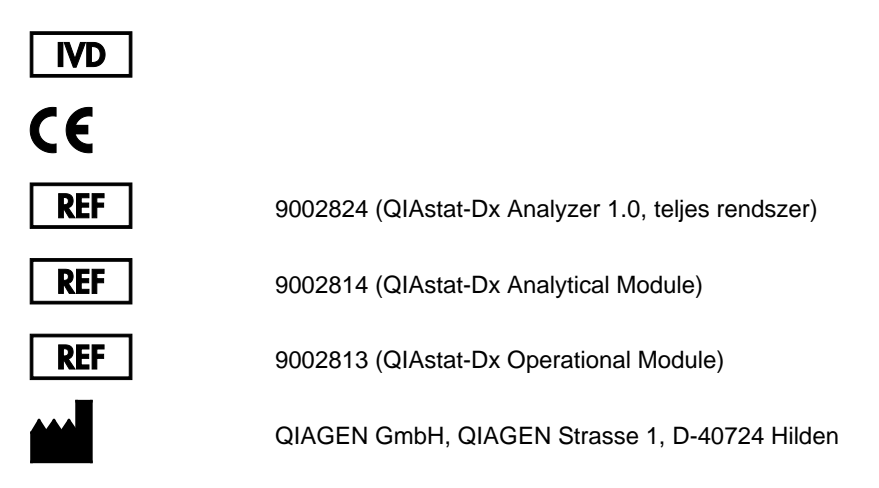

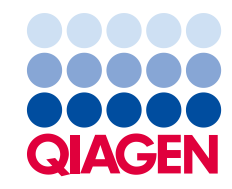

Sample to Insight

# **Tartalom**

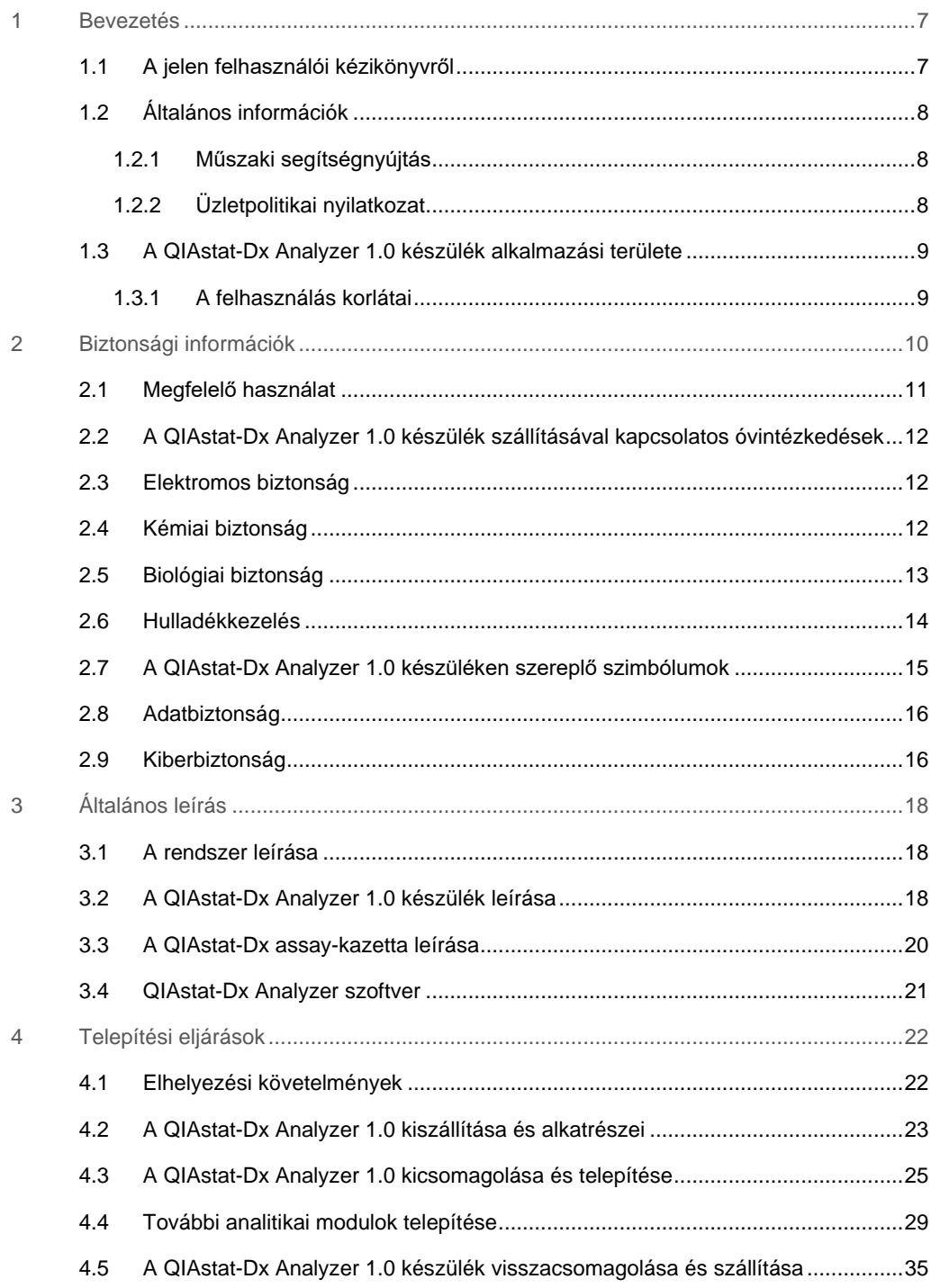

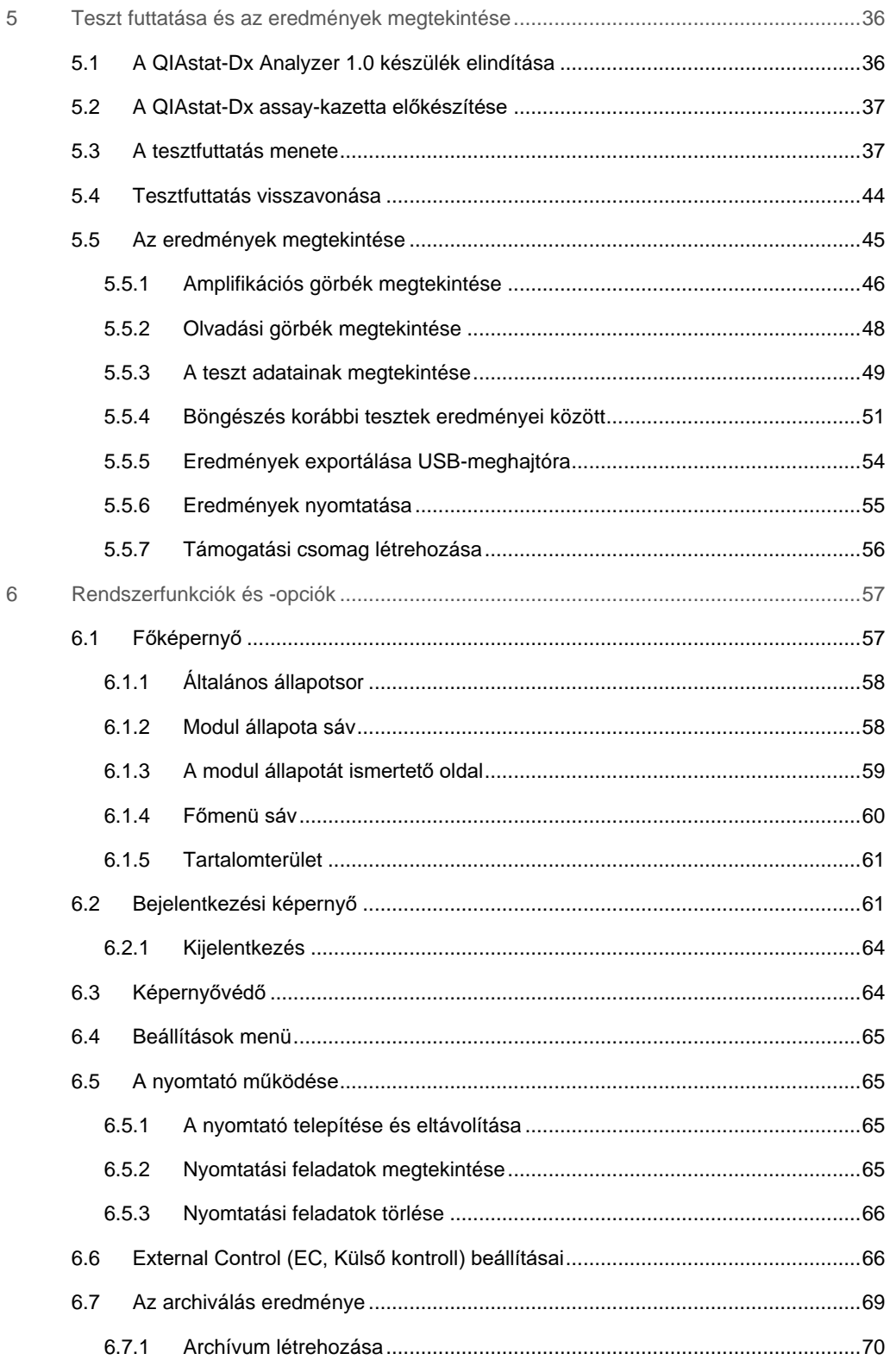

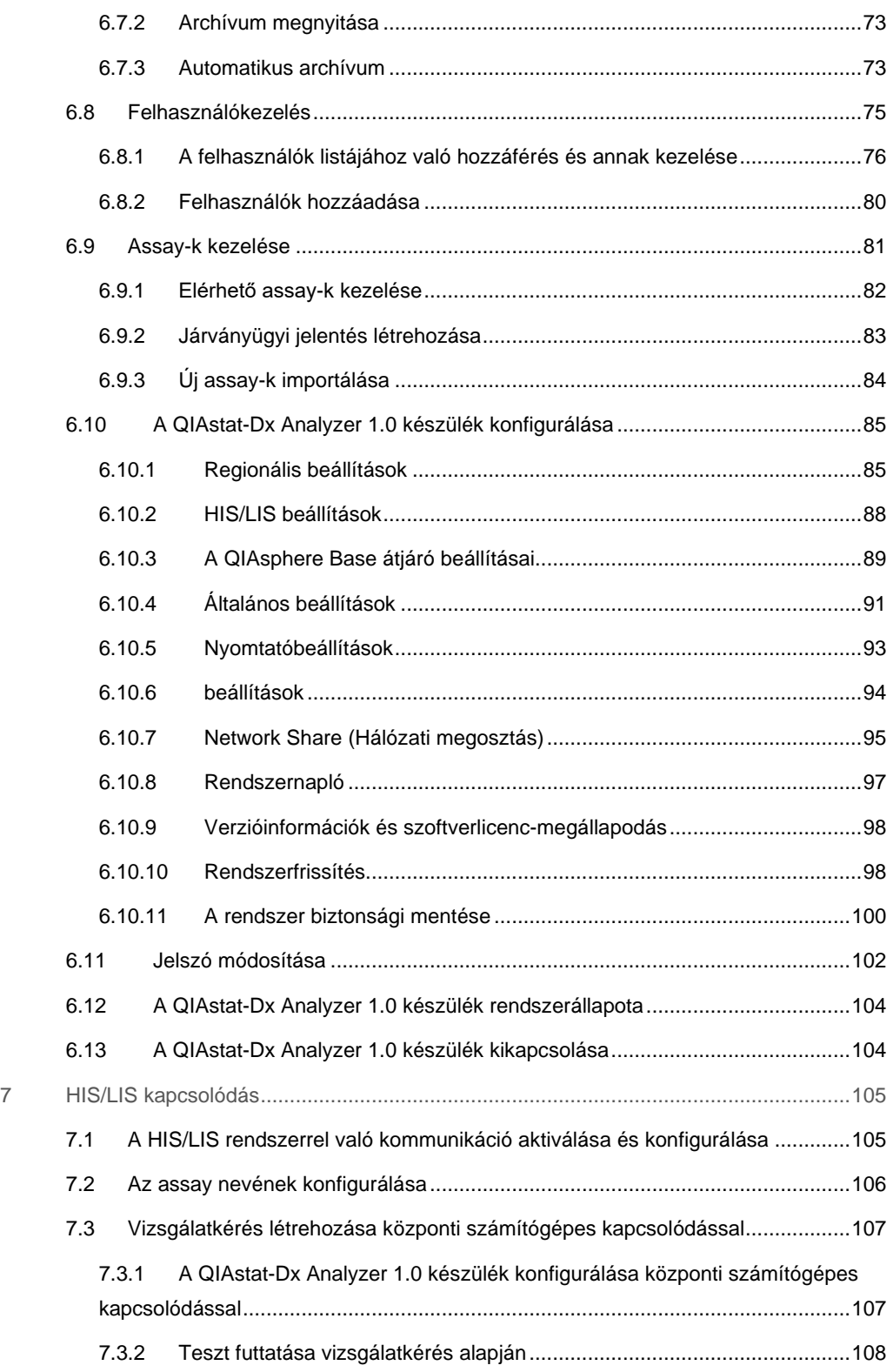

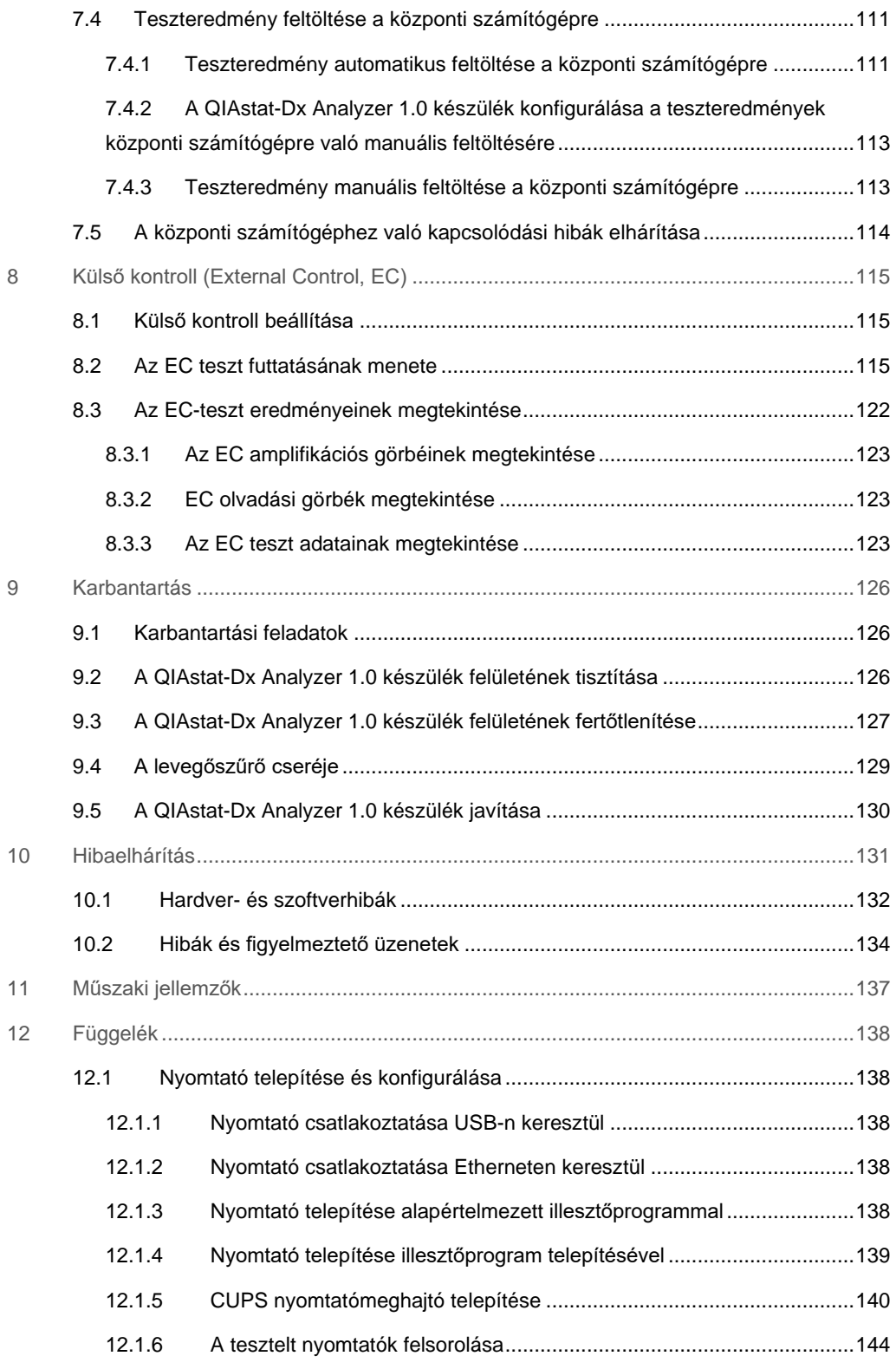

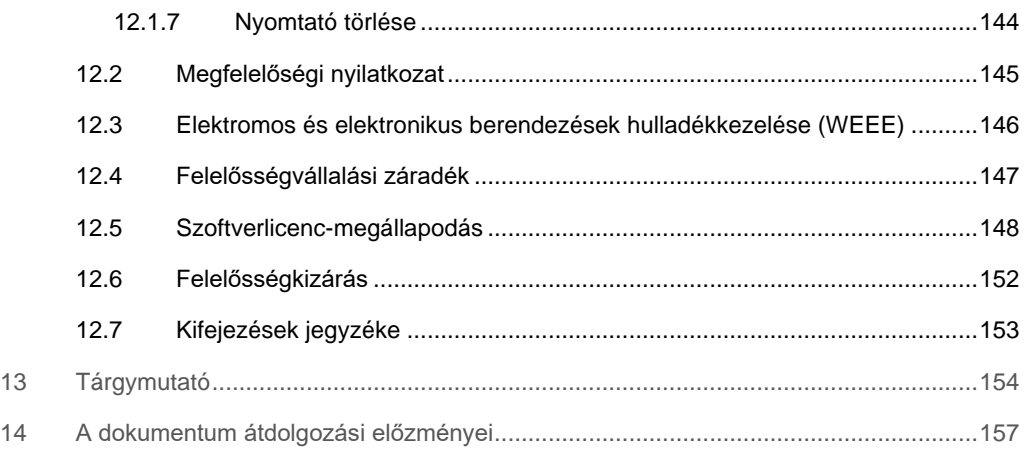

Kérés esetén rendelkezésre bocsátjuk a jelen kézikönyv nyomtatott verzióját.

# <span id="page-6-0"></span>1 Bevezetés

Köszönjük, hogy a QIAstat-Dx® Analyzer 1.0 készüléket választotta. Bízunk benne, hogy ez a rendszer a laboratóriuma nélkülözhetetlen eleme lesz.

A jelen kézikönyv leírja, hogyan működtesse a QIAstat-Dx Analyzer 1.0 készüléket az 1.5 ös verziószámú szoftverrel. Fontos, hogy a QIAstat-Dx Analyzer 1.0 használata előtt figyelmesen olvassa el ezt a kézikönyvet, különös tekintettel a biztonsági információkra. A felhasználói kézikönyvben foglalt utasításokat és biztonsági információkat pontosan be kell tartani a készülék biztonságos működése és biztonságos állapotának megőrzése érdekében.

**Megjegyzés**: Az ebben a felhasználói kézikönyvben bemutatott ábrák csak példaként szolgálnak, és az egyes assay-knél eltérőek lehetnek.

### <span id="page-6-1"></span>1.1 A jelen felhasználói kézikönyvről

A jelen felhasználói kézikönyv az alábbi fejezetekben foglalja össze a QIAstat-Dx Analyzer 1.0 készülékkel kapcsolatos információkat:

- Bevezetés
- Biztonsági információk
- Általános leírás
- Telepítési eljárások
- Teszt futtatása és az eredmények megtekintése
- Rendszerfunkciók és -opciók
- HIS/LIS kapcsolódás
- Külső kontroll (External Control, EC)
- **•** Karbantartás
- Hibaelhárítás
- Műszaki jellemzők

A függelék az alábbi információkat foglalja magában:

- Nyomtató telepítése és konfigurálása, beleértve a tesztelt nyomtatók felsorolását
- Megfelelőségi nyilatkozat
- Elektromos és elektronikus berendezések hulladékkezelése (WEEE)
- Felelősségvállalási záradék
- **Szoftverlicenc-megállapodás**
- Felelősségkizárás
- Kifejezések jegyzéke

# <span id="page-7-0"></span>1.2 Általános információk

### <span id="page-7-1"></span>1.2.1 Műszaki segítségnyújtás

A QIAGEN vállalatnál büszkék vagyunk az általunk nyújtott műszaki segítségnyújtás elérhetőségére és minőségére. Műszaki ügyfélszolgálati részlegeinken a molekuláris biológia, illetve a termékek használata terén kiterjedt gyakorlati és elméleti ismeretekkel rendelkező, tapasztalt kutató szakemberek dolgoznak. Ha bármilyen kérdése merülne fel, vagy nehézségei támadnak a QIAstat-Dx Analyzer 1.0 készülékkel vagy általában valamilyen QIAGEN termékkel kapcsolatban, kérjük, vegye fel a kapcsolatot velünk.

A QIAGEN felhasználók köre az egyik fő információforrás termékeink haladó szintű vagy speciális felhasználása tekintetében. A felhasználók által biztosított információk hasznosnak bizonyulnak más kutató szakemberek számára éppúgy, mint a QIAGEN kutatói számára. Ezért arra bátorítjuk felhasználóinkat, hogy a termékek teljesítményével vagy új alkalmazásaival és technikáival kapcsolatos minden javaslatukat osszák meg velünk.

Műszaki segítséget a QIAGEN műszaki ügyfélszolgálatától kérhet a support.qiagen.com webhelyen.

Ha működési hiba miatt lép kapcsolatba a QIAGEN műszaki ügyfélszolgálattal, kérjük, készítse elő az alábbi információkat:

- QIAstat-Dx Analyzer 1.0 sorozatszáma, típusa, a szoftverének verziószáma, és a telepített assay-definíciós fájlok
- Hibakód (ha van)
- A hiba első jelentkezésének ideje
- A hiba fellépésének gyakorisága (pl. időszakos vagy állandó hiba)
- Fényképfelvétel a hibáról, ha lehetséges
- <span id="page-7-2"></span>Támogatási csomag

### 1.2.2 Üzletpolitikai nyilatkozat

A QIAGEN üzletpolitikájának része, hogy amint új technikák és összetevők állnak rendelkezésre, fejleszti a termékeit. A QIAGEN fenntartja a jogot, hogy bármikor módosítsa a műszaki jellemzőket. Arra törekszünk, hogy hasznos és megfelelő dokumentációval szolgáljunk Önnek, ezért nagyra értékeljük, ha megosztja velünk az ezzel a felhasználói kézikönyvvel kapcsolatos véleményét, megjegyzéseit. Kérjük, lépjen kapcsolatba a QIAGEN műszaki ügyfélszolgálatával.

### <span id="page-8-0"></span>1.3 A QIAstat-Dx Analyzer 1.0 készülék alkalmazási területe

A QIAstat-Dx Analyzer 1.0 diagnosztikai eredményeket adó in vitro diagnosztikai készülék. A molekuláris diagnosztikai QIAstat-Dx kazettákkal működő, real time PCR alapú analitikai folyamat minden lépése teljes mértékben automatizált.

A QIAstat-Dx Analyzer 1.0 készülék kizárólag szakemberek általi használatra készült, öntesztelésre nem alkalmas.

### <span id="page-8-1"></span>1.3.1 A felhasználás korlátai

- A QIAstat-Dx Analyzer 1.0 készülék kizárólag a QIAstat-Dx assay-kazettákkal, a jelen felhasználói kézikönyvben és a QIAstat-Dx assay-kazetták használati útmutatójában foglaltaknak megfelelően használható.
- A QIAstat-Dx Analyzer 1.0 készülék csatlakoztatása során kizárólag a rendszerhez kapott vezetékeket használja.
- A karbantartási és javítási feladatok elvégzésére kizárólag a QIAGEN által felhatalmazott személyek jogosultak.
- A QIAstat-Dx Analyzer 1.0 készüléket a működtetéshez vízszintes, ferde szög és dőlés nélküli sík felületen kell elhelyezni.
- A QIAstat-Dx assay-kazettákat nem szabad újra felhasználni, ha egyszer már felhasználták őket, vagy ha egy korábbi futtatás során hiba lépett fel, vagy nem lehetett befejezni a futtatást.
- A megfelelő szellőzés biztosítása érdekében a QIAstat-Dx Analyzer 1.0 készülék minden oldalán legalább 10 cm szabad helyet kell hagyni.
- Gondoskodjon róla, hogy a QIAstat-Dx Analyzer 1.0 készülék ne legyen légkondicionáló nyílások és hőcserélők közelében.
- Teszt futtatása közben ne mozgassa a készüléket.
- Futtatás közben ne módosítsa a rendszer konfigurációját.
- Ne emelje meg vagy mozgassa a QIAstat-Dx Analyzer 1.0 készüléket az érintőképernyőjénél fogva.
- Ne kapcsolja ki és ne indítsa újra a készüléket biztonsági mentés, visszaállítás, rendszerfrissítés vagy archiválás közben.

# <span id="page-9-0"></span>2 Biztonsági információk

Fontos, hogy a QIAstat-Dx Analyzer 1.0 használata előtt figyelmesen olvassa el ezt a kézikönyvet, különös tekintettel a biztonsági információkra. A felhasználói kézikönyvben foglalt utasításokat és biztonsági információkat pontosan be kell tartani a készülék biztonságos működése és biztonságos állapotának megőrzése érdekében.

A felhasználói kézikönyvben a megfelelő helyeken egyértelműen jeleztük azokat a lehetséges kockázatokat, amelyek veszélyeztethetik a felhasználót, vagy kárt tehetnek a készülékben.

Ha a berendezést a gyártó által meghatározottól eltérő módon használják, a berendezés által nyújtott védelem károsodhat.

A biztonsági információk alábbi típusai szerepelnek a *QIAstat-Dx Analyzer 1.0 felhasználói kézikönyvben*.

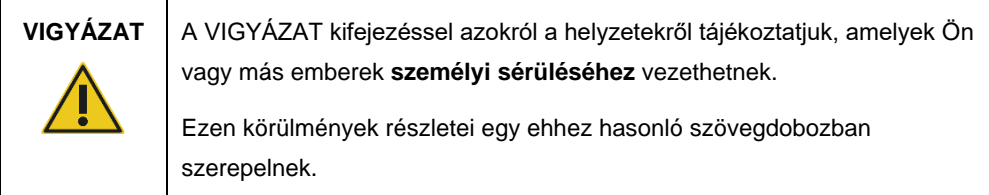

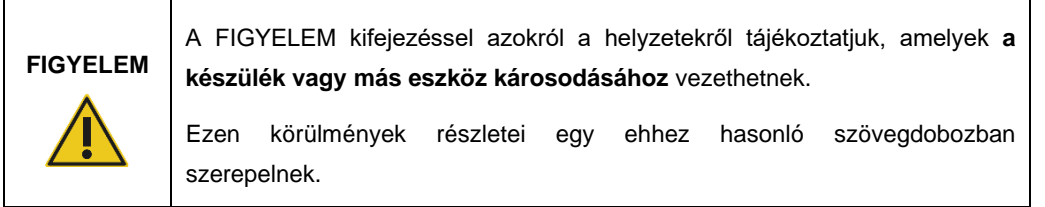

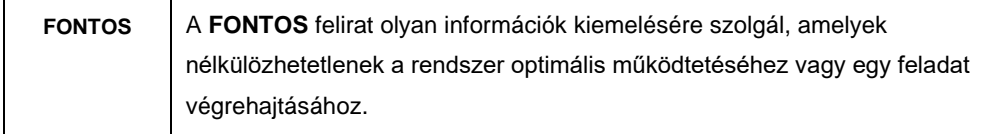

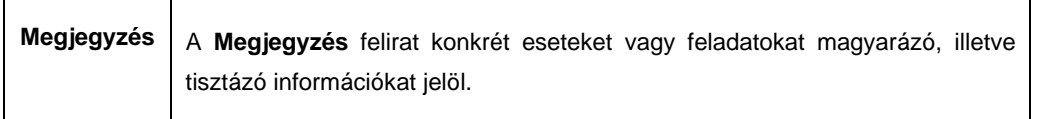

A jelen kézikönyvben szereplő útmutatás a felhasználó országában érvényben lévő biztonsági követelmények kiegészítésére szolgál, nem pedig azok felülírására.

 $\mathsf I$ 

### <span id="page-10-0"></span>2.1 Megfelelő használat

A QIAstat-Dx Analyzer 1.0 készüléket a jelen felhasználói kézikönyvben foglaltaknak megfelelően használja. A QIAstat-Dx Analyzer 1.0 készülék használata előtt feltétlenül ajánlott alaposan átolvasni és megismerni a használatra vonatkozó utasításokat.

- Minden, a QIAstat-Dx Analyzer 1.0 készüléken szereplő vagy azzal együtt szállított biztonsági utasítást be kell tartani.
- A QIAstat-Dx Analyzer 1.0 készülék helytelen használata, valamint a telepítés és a karbantartás során elkövetett hibák személyi sérülésekhez vagy a QIAstat-Dx Analyzer 1.0 készülék károsodásához vezethetnek.
- A QIAstat-Dx Analyzer 1.0 készüléket kizárólag megfelelően képesített és vonatkozó képzésben részesült egészségügyi szakemberek működtethetik.
- A QIAstat-Dx Analyzer 1.0 készülék szervizelését kizárólag a QIAGEN erre felhatalmazott képviselői végezhetik.
- Ne használja a QIAstat-Dx Analyzer 1.0 készüléket az alkalmazási területén kívül eső veszélyes környezetben.
- Kövesse a szervezeténél érvényben lévő, a hiteles felügyeletre vonatkozó kiberbiztonsági előírásokat.

### **Személyi sérülés és anyagi kár kockázata**

Ne nyissa fel a QIAstat-Dx Analyzer 1.0 készülék burkolatát. A QIAstat-Dx Analyzer 1.0 készülék burkolata egyaránt szolgálja a kezelő védelmét, és biztosítja a QIAstat-Dx Analyzer 1.0 készülék megfelelő működését. A QIAstat-Dx Analyzer 1.0 készülék burkolat nélküli működtetése elektromos veszélyt okozhat, és a QIAstat-Dx Analyzer 1.0 készülék hibás működéséhez vezethet.

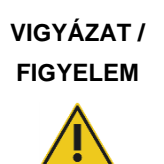

**VIGYÁZAT / FIGYELEM**

### **Személyi sérülés és anyagi kár kockázata**

Legyen körültekintő, amikor a kazettabehelyező nyílás fedele lecsukódik, hogy elkerülje a személyi sérülést, mint például az ujjak becsípődését.

# <span id="page-11-0"></span>2.2 A QIAstat-Dx Analyzer 1.0 készülék szállításával kapcsolatos óvintézkedések

# **VIGYÁZAT / FIGYELEM**

### **Személyi sérülés és anyagi kár kockázata**

A QIAstat-Dx Analyzer 1.0 nehéz berendezés. A személyi sérülések és az anyagi kár elkerülése érdekében óvatosan járjon el a QIAstat-Dx Analyzer 1.0 készülék felemelése során, és használjon megfelelő emelési módszereket.

# <span id="page-11-1"></span>2.3 Elektromos biztonság

Tartsa be a villamos berendezésekre vonatkozó összes általános biztonsági óvintézkedést.

Karbantartás előtt a hálózati tápvezetéket ki kell húzni a csatlakozóaljzatból.

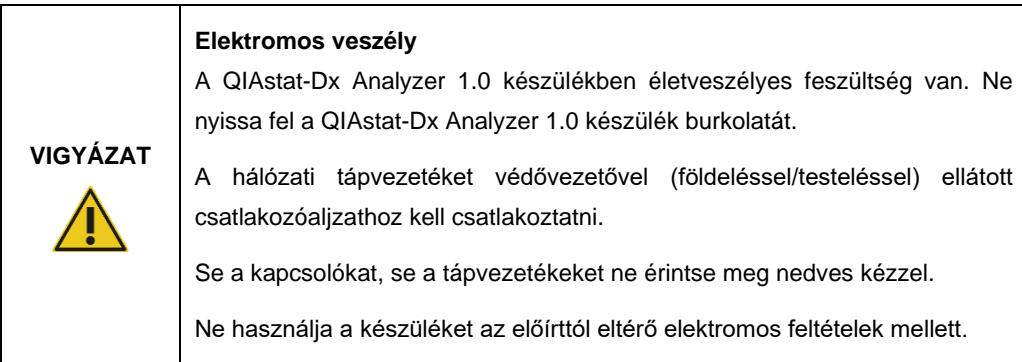

# <span id="page-11-2"></span>2.4 Kémiai biztonság

A kazettában előforduló anyagokra vonatkozó biztonsági adatlapokat (Safety Data Sheets, SDS) a QIAGEN kérésre a rendelkezésére bocsátja.

A használt QIAstat-Dx assay-kazetták ártalmatlanítása során figyelembe kell venni az összes vonatkozó országos és helyi egészségügyi és biztonsági előírást és jogszabályt.

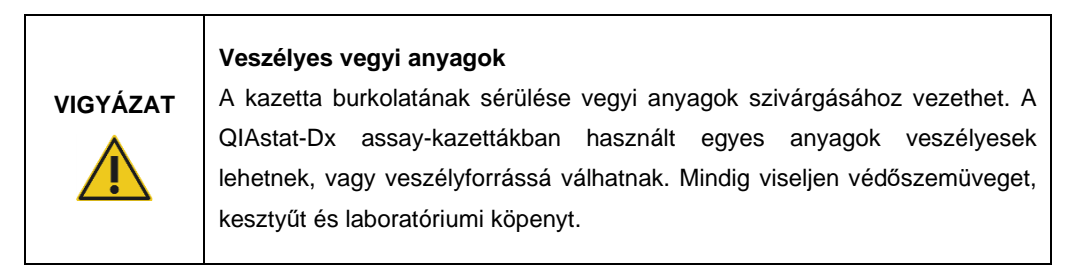

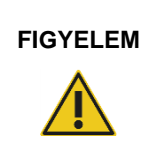

### **A QIAstat-Dx Analyzer 1.0 készülék károsodásának kockázata**

Ügyeljen rá, hogy ne kerüljenek vegyi anyagok vagy más folyadékok a QIAstat-Dx Analyzer 1.0 készülékbe vagy a készülékből a környezetbe. Folyadékok okozta károsodás esetén a jótállás érvényét veszti.

# <span id="page-12-0"></span>2.5 Biológiai biztonság

A QIAstat-Dx Analyzer 1.0 készülék és kazettái önmagukban nem tartalmaznak biológiai veszélyforrást jelentő anyagokat. A biológiai forrásokból származó anyagokat tartalmazó mintákat és reagenseket azonban általános szabályként potenciálisan biológiailag veszélyesként kell kezelni és ártalmatlanítani. Biztonságos laboratóriumi eljárásokat alkalmazzon, például a Centers for Disease Control and Prevention (Betegség-ellenőrzési és megelőzési Központ) és a National Institutes of Health (Nemzeti Egészségügyi Intézetek) által kiadott, *Biosafety in Microbiological and Biomedical Laboratories* (Biológiai biztonság mikrobiológiai és orvosbiológiai laboratóriumokban) című kiadványban szereplő előírásokat követve (www.cdc.gov/od/ohs/biosfty/biosfty.htm).

A QIAstat-Dx Analyzer 1.0 készülékkel vizsgált minták fertőző anyagokat tartalmazhatnak. A felhasználóknak tisztában kell lenniük ezen anyagok egészségügyi kockázatával, és az ilyen típusú mintákat a vonatkozó biztonsági előírások betartásával kell kezelni, tárolni és ártalmatlanítani. A reagensek és minták kezelése során egyéni védőfelszerelést és eldobható hintőpormentes kesztyűt kell viselni, a használatot követően pedig alaposan kezet kell mosni.

Mindig tartsa be a vonatkozó irányelvekben szereplő biztonsági óvintézkedéseket, például a Clinical and Laboratory Standards Institute® (CLSI, Klinikai és Laboratóriumi Minősítő Intézet) által kiadott, *Protection of Laboratory Workers from Occupationally Acquired Infections, Approved Guideline* (M29) (A laboratóriumi dolgozók foglalkozás során bekövetkezett fertőzésekkel szembeni védelme, M29-es jóváhagyott irányelv) című dokumentumban megfogalmazott intézkedéseket, vagy az alábbi hatóságok előírásait:

- OSHA<sup>®</sup>: Occupational Safety and Health Administration (Munkavédelmi és Munkaegészségügyi Hivatal, Amerikai Egyesült Államok)
- ACGIH<sup>®</sup>: American Conference of Government Industrial Hygienists (Amerikai Kormányzati Iparhigiénikusok Konferenciája, Amerikai Egyesült Államok)
- COSHH: Control of Substances Hazardous to Health (Egészségre Ártalmas Anyagok Ellenőrzése, Egyesült Királyság)

Fokozott figyelemmel kezelje a mintákat és a QIAstat-Dx assay-kazettákat, hogy elkerülje a QIAstat-Dx Analyzer 1.0 készülék és a munkaterület szennyeződését. Szennyeződés esetén (pl. egy kazetta szivárgásakor) tisztítsa meg és fertőtlenítse az érintett területet és a QIAstat-Dx Analyzer készüléket (lásd [9. fejezet\)](#page-125-0).

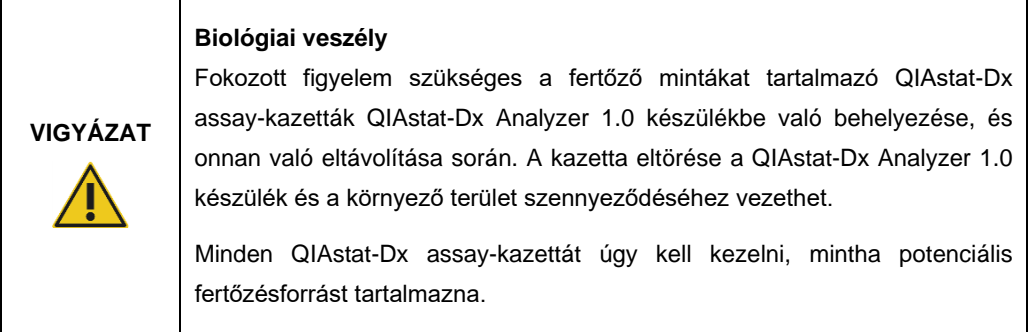

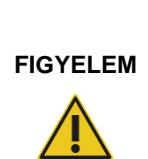

### **Szennyeződés kockázata**

A törött vagy láthatóan sérült QIAstat-Dx assay-kazettából származó szennyeződéseket azonnal meg kell fékezni, majd meg kell tisztítani a területet. Még akkor is, ha nem fertőző a kazetta tartalma, a normál munkafolyamat során szétterjedhetnek az anyagok, és a későbbi analitikai mérések szennyezésével álpozitív eredményekhez vezethetnek.

A QIAstat-Dx Analyzer 1.0 készülék tisztítására és fertőtlenítésére vonatkozó utasításokat lásd a [9.2,](#page-125-2) valamint a [9.3](#page-126-0) fejezetben.

# <span id="page-13-0"></span>2.6 Hulladékkezelés

A használt QIAstat-Dx assay-kazetták és műanyag alkatrészek veszélyes vegyi anyagokat vagy fertőző anyagokat tartalmazhatnak. Az ilyen típusú hulladékok gyűjtése és ártalmatlanítása során figyelembe kell venni az összes vonatkozó országos és helyi egészségügyi és biztonsági előírást és jogszabályt.

Az elektromos és elektronikus berendezések hulladékainak (waste electrical and electronic equipment, WEEE) kezelésével kapcsolatban lásd Függelék, [12.3.](#page-145-0)

# <span id="page-14-0"></span>2.7 A QIAstat-Dx Analyzer 1.0 készüléken szereplő szimbólumok

A QIAstat-Dx Analyzer 1.0 készüléken és/vagy a QIAstat-Dx assay-kazettákon az alábbi szimbólumok láthatók.

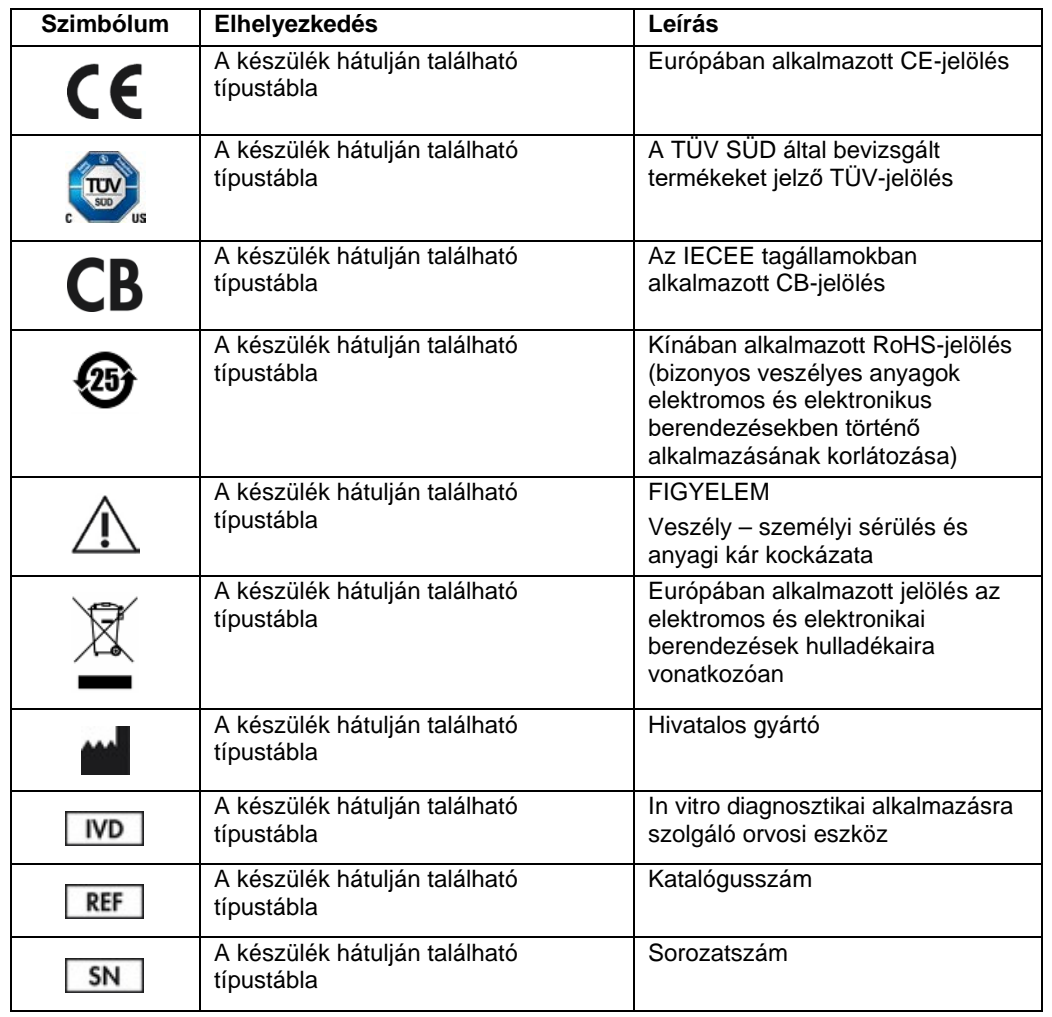

## <span id="page-15-0"></span>2.8 Adatbiztonság

**Megjegyzés**: Erősen ajánlott a rendszerről biztonsági mentéseket létrehozni a szervezeténél érvényben lévő, az adatok elérhetőségére és az adatok elvesztésének megakadályozására vonatkozó szabályzatnak megfelelően.

Lehetőség szerint a QIAstat-Dx Analyzer 1.0 készülékkel szállított USB adathordozó eszközt kell használni a rövidtávú adattárolás és az általános adatátvitel céljából (pl. eredmények mentése, biztonsági mentések és archiválás, rendszerfrissítések és assay-definíciós fájlok importálása). Állandó adattárolás céljára erősen ajánlott másik tárhelyet alkalmazni.

**Megjegyzés**: Az USB adathordozó eszköz használatára vonatkozhatnak bizonyos korlátozások (pl. a tárhely kapacitása vagy a felülírás veszélye), amiket használat előtt figyelembe kell venni.

A hosszú távú adatbiztonságot illetően kövesse a szervezeténél érvényben lévő, az adattárolásra és az igazolványok megőrzésére vonatkozó biztonsági politikát.

### <span id="page-15-1"></span>2.9 Kiberbiztonság

A QIAstat-Dx Analyzer 1.0 használata során erősen ajánlott betartani az alább felsorolt kiberbiztonsági ajánlásokat:

- Működtesse a QIAstat-Dx Analyzer 1.0 készüléket biztonságos környezetben és biztonságos hálózatban.
- Rendszerfrissítés esetén a telepítés előtt mindig hasonlítsa össze a frissítőcsomag ellenőrző összegét a webhelyen (**[www.qiagen.com](http://www.qiagen.com/)**) található ellenőrző összeggel.
- Ne hagyja magára a készüléket, amíg a rendszerfrissítés, a rendszer biztonsági mentése, valamint az archívum helyreállítása és létrehozása folyamatban van, mivel ezeknél a folyamatoknál az automatikus kijelentkezés funkció ki van kapcsolva. Az automatikus kijelentkezésről további információt a [6.10.4.](#page-90-0) részben talál.
- Végezzen folyamatos biztonsági mentéseket, és a biztonsági mentés fájljait biztonságos, ideális esetben offline tárhelyen tárolja. A biztonsági mentésekről további információt a [6.10.11](#page-99-0) részben talál.
- Mindig győződjön meg arról, hogy rosszindulatú programoktól mentes USB-tárolóeszközt használ.
- Használja a QIAstat-Dx Analyzer 1.0 Multi-User (Többfelhasználós) üzemmódját. A [Felhasználókezelés](#page-74-0) (Többfelhasználós) üzemmódról további információt a [6.8](#page-74-0) részben talál.
- Kövesse a legkisebb jogosultság elvét (fiók felhasználóhoz való rendelése munkaprofil szerint). A Felhasználókezelésről további információkat a [6.8.](#page-74-0) részben talál.
- Kövesse szervezete irányelveit az összetett jelszavak beállításával és a módosítás gyakoriságával kapcsolatban.
- Mindig jelentkezzen ki, amikor felügyelet nélkül hagyja a QIAstat-Dx Analyzer 1.0 készüléket. A kijelentkezésről további információkat a [6.2.1.](#page-63-0) részben talál.
- Ne használjon szabadon szerkeszthető mezőket személyes vagy védett egészségügyi információk beviteléhez.
- Forduljon a QIAGEN műszaki ügyfélszolgálatához, ha úgy érzi. QIAstat-Dx Analyzer 1.0 készüléke veszélynek van kitéve.

Emellett a *QIAstat-Dx Analyzer 1.0 Security and Privacy Guide* (QIAstat-Dx Analyzer 1.0 biztonsági és adatvédelmi útmutató) segíti majd a készülék adatvédelmi előírásoknak megfelelő, biztonságos telepítésében, konfigurálásában, üzemeltetésében és karbantartásában. A *QIAstat-Dx Analyzer 1.0 Security and Privacy Guide* (QIAstat-Dx Analyzer 1.0 biztonsági és adatvédelmi útmutató) az alábbi helyen érhető el: **qiagen.com/QIAstat-Dx\_Privacy**.

# <span id="page-17-0"></span>3 Általános leírás

### <span id="page-17-1"></span>3.1 A rendszer leírása

A QIAstat-Dx Analyzer 1.0 készülék a QIAstat-Dx assay-kazetták használatával kórokozók nukleinsavának valós idejű PCR-rel végzett azonosítására szolgál humán biológiai mintákból. A QIAstat-Dx Analyzer 1.0 készülék és a hozzá tartozó kazetták olyan zárt rendszert alkotnak, amely alkalmas a minta-előkészítésre, valamint a kórokozók nukleinsavának kimutatására és azonosítására kezelői beavatkozás nélkül. A mintákat egy QIAstat-Dx assay-kazettába kell betölteni, amely tartalmazza a nukleinsavak mintából való izolálásához és amplifikációjához szükséges összes reagenst. A detektált valós idejű amplifikációs jeleket a beépített szoftver értelmezi, majd megjeleníti egy jól átlátható kezelőfelületen.

### <span id="page-17-2"></span>3.2 A QIAstat-Dx Analyzer 1.0 készülék leírása

A QIAstat-Dx Analyzer 1.0 készülék egy operatív modulból és 1 vagy több (akár 4 db) analitikai modulból áll. Az operatív modul elemei az analitikai modulhoz való kapcsolódásra és a QIAstat-Dx Analyzer 1.0 készülék felhasználó általi működtetésére szolgálnak. Az analitikai modul a minták vizsgálatához és elemzéséhez szükséges hardvert és szoftvert tartalmazza.

A QIAstat-Dx Analyzer 1.0 készülék az alábbi egységekből áll:

- Érintőképernyő a QIAstat-Dx Analyzer 1.0 készülék működtetéséhez
- Vonalkódolvasó a minták, betegek, felhasználók és QIAstat-Dx assay-kazetták azonosításához
- USB-portok az assay-k és a rendszer frissítéséhez, dokumentumok exportjához és nyomtatóhoz való csatlakoztatáshoz (egy elöl, három hátul)
- Kazettabehelyező nyílás a QIAstat-Dx assay-kazetták QIAstat-Dx Analyzer 1.0 készülékbe való behelyezéséhez
- Ethernet-csatlakozó hálózati kapcsolat kialakításához

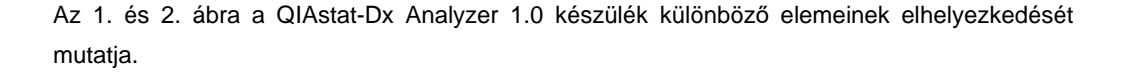

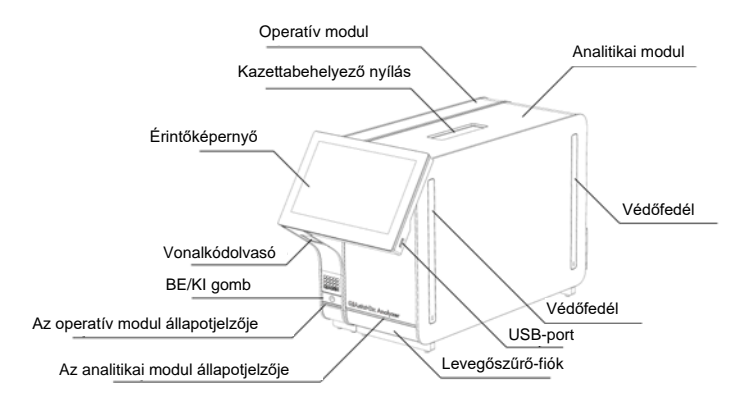

<span id="page-18-0"></span>**1. ábra: A QIAstat-Dx Analyzer 1.0 készülék elölnézetben.** Az operatív modul a bal, az analitikai modul a jobb oldalon található.

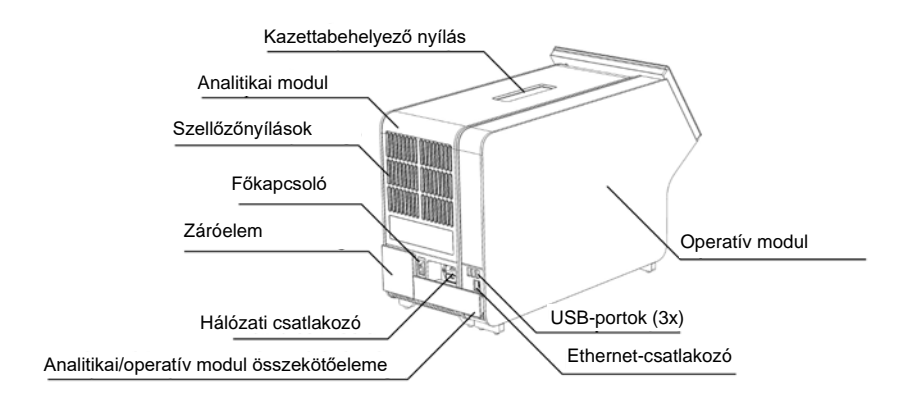

<span id="page-18-1"></span>**2. ábra: A QIAstat-Dx Analyzer 1.0 készülék hátulnézetben.** Az operatív modul a jobb, az analitikai modul a bal oldalon található.

### <span id="page-19-0"></span>3.3 A QIAstat-Dx assay-kazetta leírása

A QIAstat-Dx assay-kazetta egyszer használatos műanyag eszköz, amely lehetővé teszi a molekuláris assay-k teljesen automatizált végrehajtását. A QIAstat-Dx assay-kazetta fő jellemzői a következők: többféle mintatípussal használható (pl. folyadékok, tamponminták), a vizsgálathoz szükséges, előre betöltött reagenseket hermetikusan elzárva tárolja, és beavatkozás nélküli működést tesz lehetővé. A minta-előkészítés és az assay minden lépése a QIAstat-Dx assay-kazettán belül zajlik.

A teszt teljes végrehajtásához szükséges valamennyi reagens előre be van töltve a QIAstat-Dx assay-kazetta különálló, zárt részeibe. A felhasználónak nem kell a reagensekkel dolgoznia, illetve nem kerül velük közvetlen kapcsolatba. A reagensek kezelése a vizsgálat teljes időtartama alatt az analitikai modulban, pneumatikusan vezérelt mikrofolyadékok segítségével történik, így a reagensek nem érintkeznek a QIAstat-Dx Analyzer 1.0 készülék vezérlőrendszereivel. A QIAstat-Dx Analyzer 1.0 készülék levegőszűrőkkel szűri mind a bejövő, mind a kiáramló levegőt, további védelmet biztosítva ezzel a környezet számára. A vizsgálatot követően a QIAstat-Dx assay-kazetta hermetikusan lezárva marad, nagymértékben megkönnyítve ezzel a biztonságos ártalmatlanítást.

A QIAstat-Dx assay-kazettán belül a minták és folyadékok pneumatikusan vezérelt automatikus lépések sorozatával, a szállítókamrán keresztül jutnak a kívánt helyre. Miután behelyezte a QIAstat-Dx assay-kazettát a QIAstat-Dx Analyzer 1.0 készülékbe, a rendszer automatikusan végrehajtja az alábbi assay lépéseket:

- A belső kontroll újraszuszpendálása
- A sejtek mechanikus és/vagy vegyi úton történő lízise
- Membránalapú nukleinsav-tisztítás
- A tisztított nukleinsav liofilizált mesterkeverék-reagenssel való elegyítése
- Az eluátum/mesterkeverék megadott alikvotjainak kimérése a reakciókamrákba
- A valós idejű, multiplex PCR-vizsgálat elvégzése minden reakciókamrában. A fluoreszcencia intenzitásának fokozódása jelzi a célmolekula jelenlétét; a mérés minden reakciókamrában egyedileg történik.

A kazetta és alegységeinek általános szerkezetét a [3. ábra](#page-20-1) mutatja a következő oldalon.

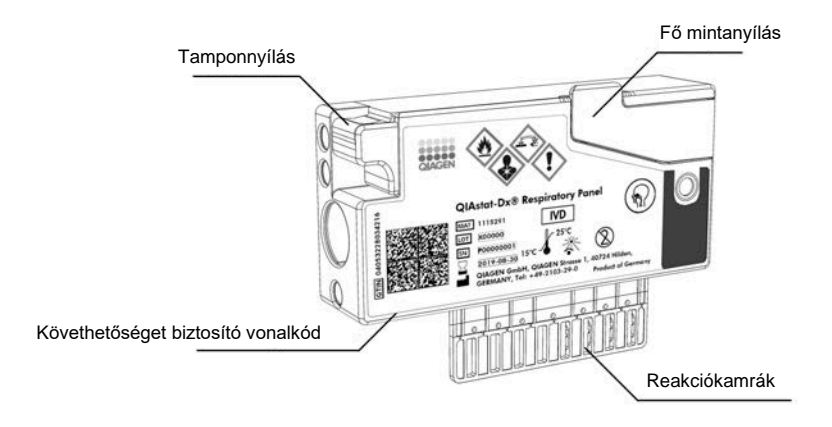

<span id="page-20-1"></span>**3. ábra: A QIAstat-Dx assay-kazetta jellemzői.**

### <span id="page-20-0"></span>3.4 QIAstat-Dx Analyzer szoftver

A QIAstat-Dx Analyzer szoftvere előre telepítésre került a rendszerre. Három fő funkciót lát el:

- Az általános működéssel kapcsolatos funkciók lehetővé teszik a könnyű telepítést, végrehajtást, illetve a tesztek és az azzal összefüggő eredmények megtekintését
- A konfigurációs funkciók lehetővé teszik a rendszer konfigurációját (felhasználókezelés, assay-k kezelése, illetve a hardver/szoftver konfigurációk kezelése)
- A teszt elvégzésének szabályozása a teszt elvégzését kitevő, szükséges analitikai lépések automatizált végrehajtása érdekében

# <span id="page-21-0"></span>4 Telepítési eljárások

# <span id="page-21-1"></span>4.1 Elhelyezési követelmények

A QIAstat-Dx Analyzer 1.0 számára száraz és tiszta, sík munkafelületet kell választani. Ügyeljen rá, hogy ez a hely ne legyen huzatos, nedves vagy poros, továbbá hogy védett legyen a közvetlen napsugárzástól, nagy hőmérséklet-ingadozástól, hőforrásoktól, vibrációtól és elektromos interferenciától. A QIAstat-Dx Analyzer 1.0 készülék tömegére és méreteire, valamint a megfelelő működési körülményekre (hőmérséklet, páratartalom) vonatkozó adatokat lásd a [11.](#page-136-0) fejezetben. A megfelelő szellőzés, valamint a kazettabehelyező nyíláshoz, a QIAstat-Dx Analyzer 1.0 hátuljához, a főkapcsolóhoz, az ON/OFF (Be/Ki) gombhoz, a vonalkódolvasóhoz és az érintőképernyőhöz való akadálytalan hozzáférés érdekében a QIAstat-Dx Analyzer 1.0 mellett minden irányban kellő helyet kell biztosítani.

**Megjegyzés**: A QIAstat-Dx Analyzer 1.0 készülék telepítése és használata előtt olvassa el a kézikönyv [11.](#page-136-0) fejezetét, hogy megismerkedjen a QIAstat-Dx Analyzer 1.0 készülék működtetési feltételeivel.

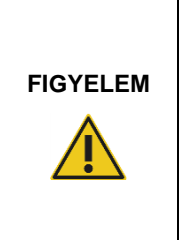

### **Akadályozott szellőzés**

A megfelelő szellőzés érdekében a QIAstat-Dx Analyzer 1.0 készülék hátulja mögött legalább 10 cm szabad helyet kell hagyni, tilos továbbá gátolni az egység alatti szabad légáramlást.

A készülék szellőzését biztosító réseket és nyílásokat nem szabad letakarni.

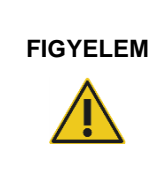

### **Elektromágneses interferencia**

Ne helyezze vagy használja a QIAstat-Dx Analyzer 1.0 készüléket erős elektromágneses sugárforrások (pl. árnyékolás nélküli rádiófrekvenciás jeladók) közvetlen közelében, mert gátolhatják a megfelelő működést.

# <span id="page-22-0"></span>4.2 A QIAstat-Dx Analyzer 1.0 kiszállítása és alkatrészei

A QIAstat-Dx Analyzer 1.0 szállítása két dobozban történik, melyek a beállításhoz és működtetéshez szükséges összes alkotóelemet tartalmazzák. A dobozok tartalma az alábbiakban látható:

### **1. doboz tartalma**:

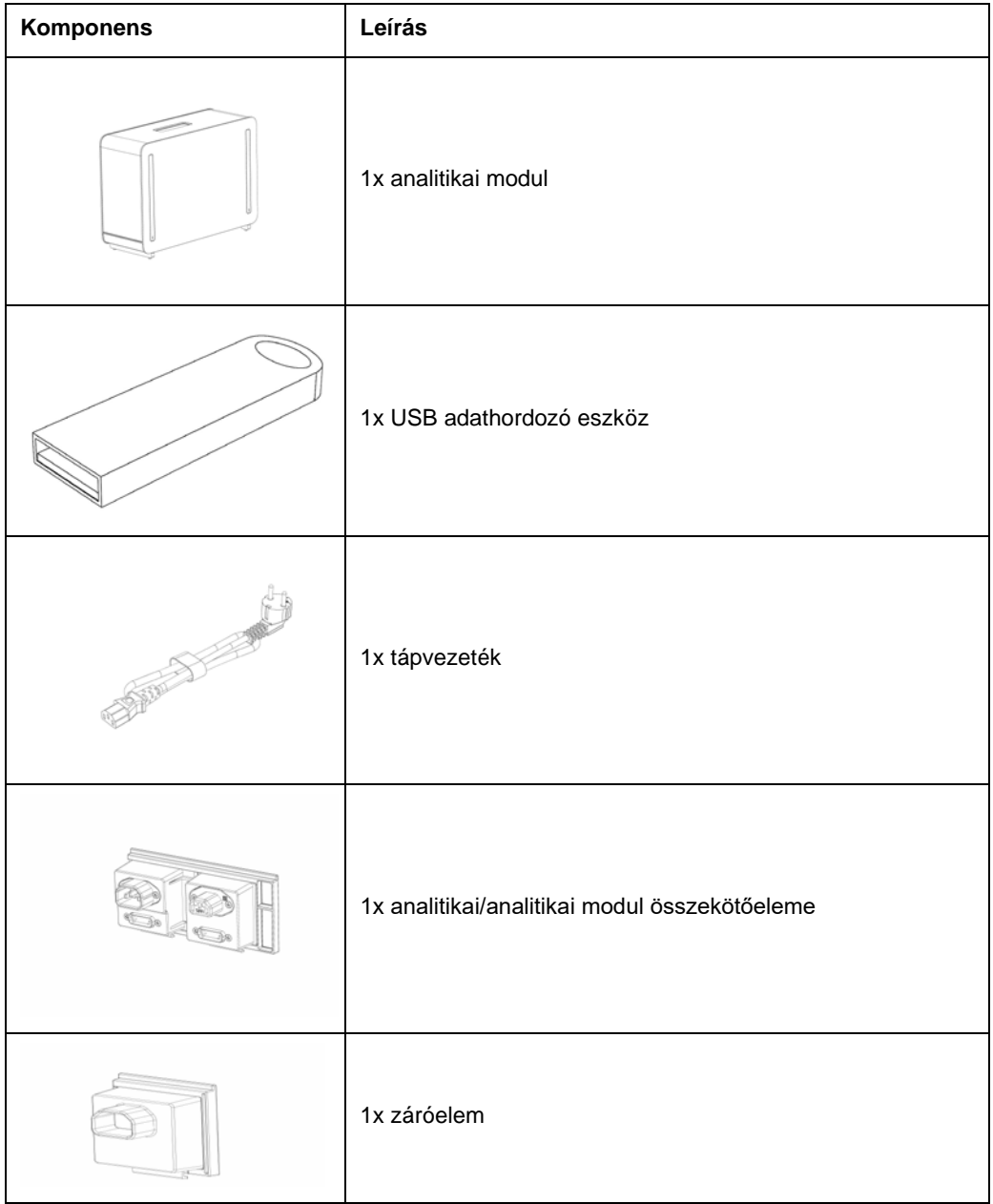

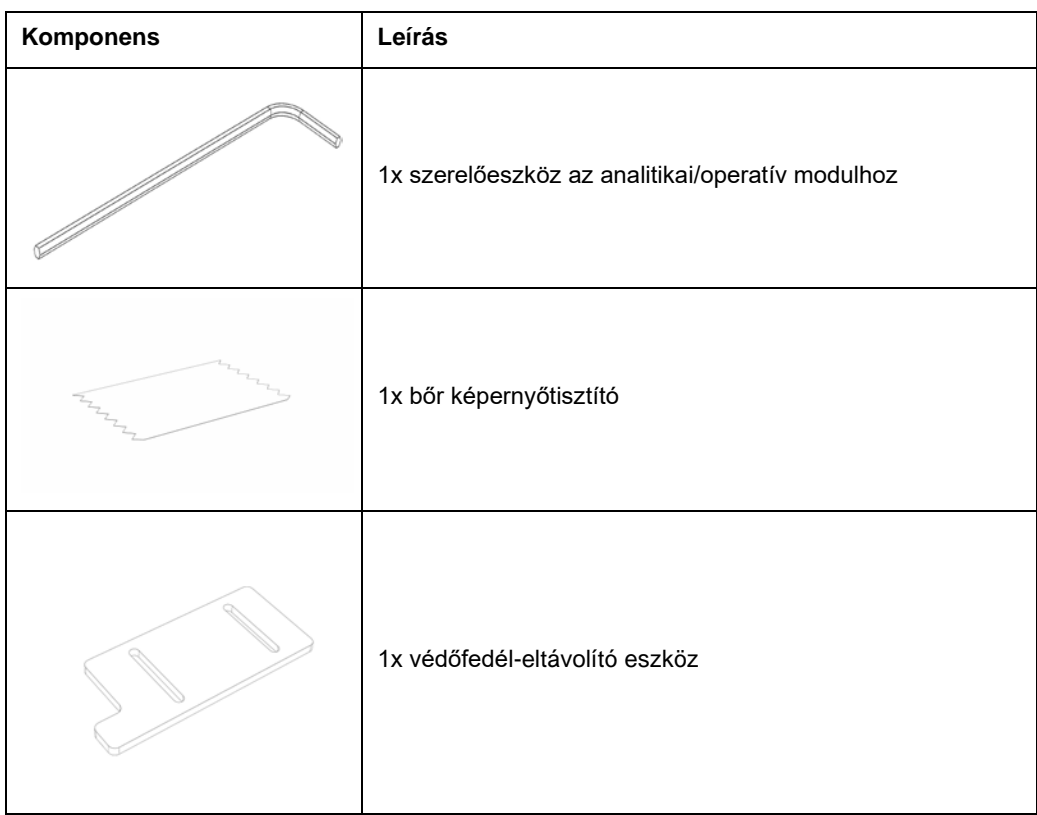

### **2. doboz tartalma**:

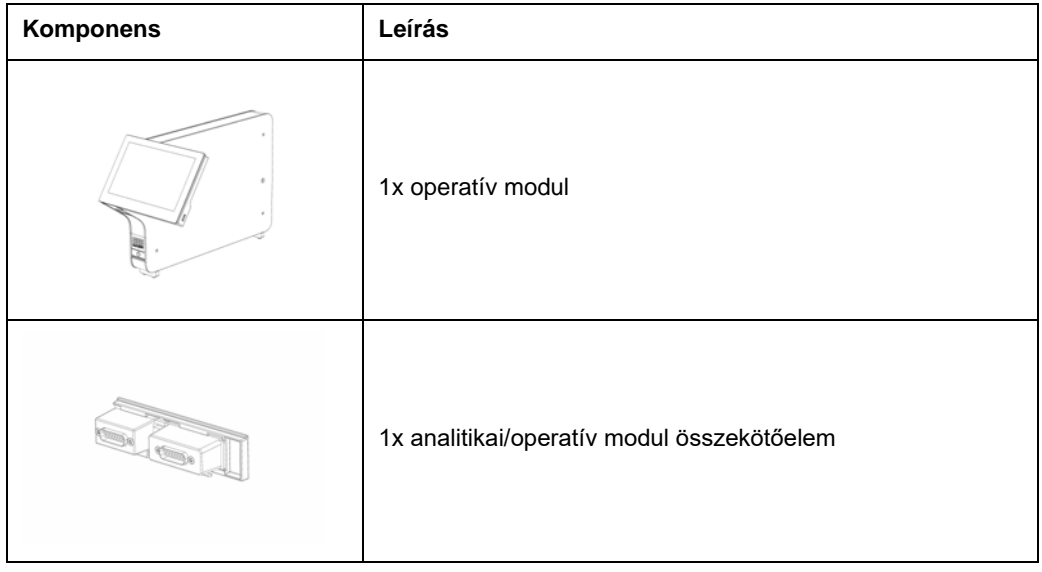

# <span id="page-24-0"></span>4.3 A QIAstat-Dx Analyzer 1.0 kicsomagolása és telepítése

Az alábbi lépések elvégzésével óvatosan csomagolja ki a QIAstat-Dx Analyzer 1.0 készüléket:

1. Vegye ki az analitikai modult a szállítódobozból, és helyezze sík felületre. Távolítsa el az analitikai modulon található habszivacsdarabokat.

**Megjegyzés**: Az analitikai modul emelése és kezelése minden esetben két kézzel az aljánál fogva, az [4. ábrán](#page-24-1) látható módon történjen.

# **VIGYÁZAT /**

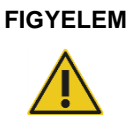

### **Személyi sérülés és anyagi kár kockázata**

A QIAstat-Dx Analyzer 1.0 nehéz berendezés. A személyi sérülések és az anyagi kár elkerülése érdekében óvatosan járjon el a QIAstat-Dx Analyzer 1.0 készülék felemelése során, és használjon megfelelő emelési módszereket.

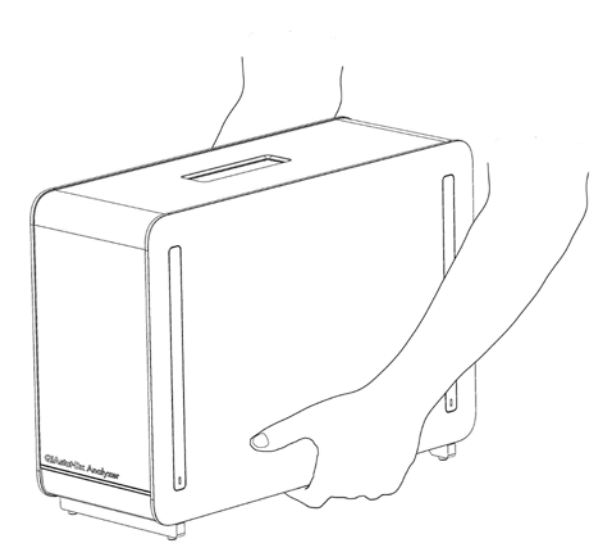

#### <span id="page-24-1"></span>**4. ábra: Az analitikai modul megfelelő kezelése.**

2. A QIAstat-Dx Analyzer 1.0 készülékkel szállított védőfedél-eltávolító eszköz segítségével távolítsa el az analitikai modul oldaláról a védőfedeleket [\(5. ábra\)](#page-25-0).

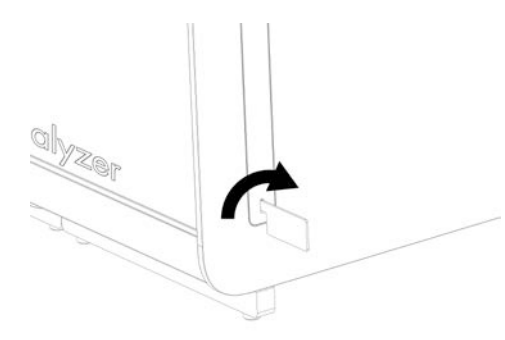

### <span id="page-25-0"></span>**5. ábra: A védőfedelek eltávolítása.**

3. Vegye ki az operatív modult a szállítódobozból, és csatlakoztassa az analitikai modul bal oldalához. A QIAstat-Dx Analyzer 1.0 készülékkel szállított analitikai/operatív modul szerelőeszköz segítségével szorítsa meg a csavarokat ([6. ábra\)](#page-25-1).

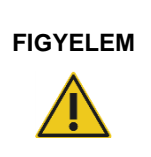

### **FIGYELEM Mechanikai sérülés kockázata**

Ne hagyja az operatív modult támaszték nélkül vagy az érintőképernyőre fordítva, mert károsodhat az érintőképernyő.

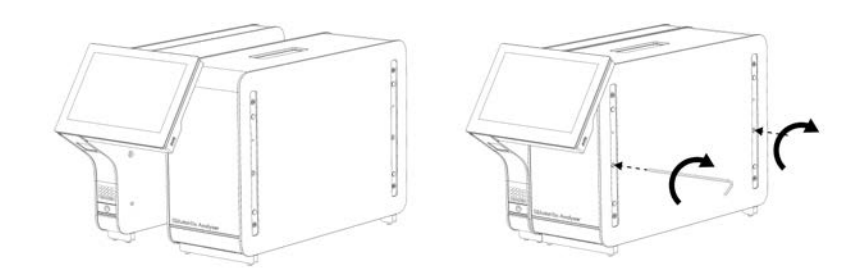

### <span id="page-25-1"></span>**6. ábra: Az operatív modul csatlakoztatása az analitikai modulhoz.**

4. Helyezze vissza az analitikai modul oldalára a védőfedeleket ([7. ábra\)](#page-26-0).

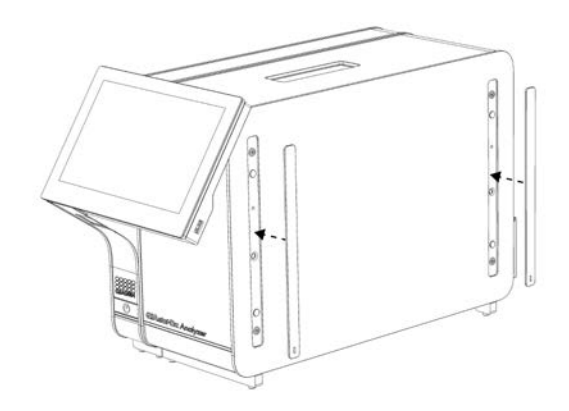

- <span id="page-26-0"></span>**7. ábra: A védőfedelek visszahelyezése.**
- 5. Az operatív és analitikai modul összekapcsolásához csatlakoztassa az analitikai/operatív modul összekötőelemét a QIAstat-Dx Analyzer 1.0 hátulján [\(8. ábra\)](#page-125-0).

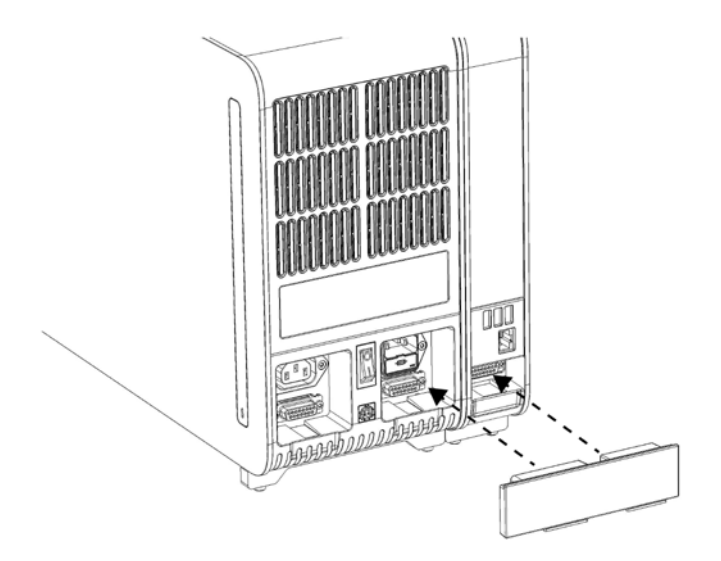

### **8. ábra: Az analitikai/operatív modul összekötőelemének csatlakoztatása.**

6. Csatlakoztassa a záróelemet az analitikai modul hátuljához [\(9. ábra\)](#page-27-0).

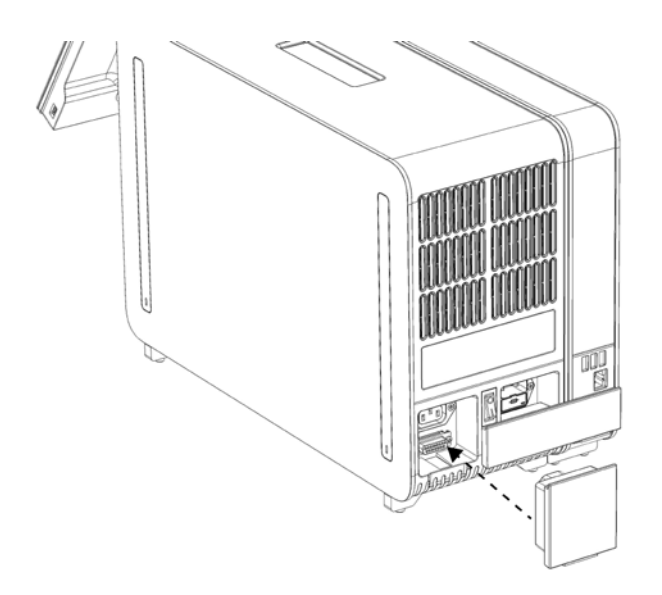

### <span id="page-27-0"></span>**9. ábra: A záróelem csatlakoztatása.**

7. Csatlakoztassa a QIAstat-Dx Analyzer 1.0 készülékkel szállított tápvezetéket az analitikai modul hátuljához [\(10. ábra\)](#page-27-1).

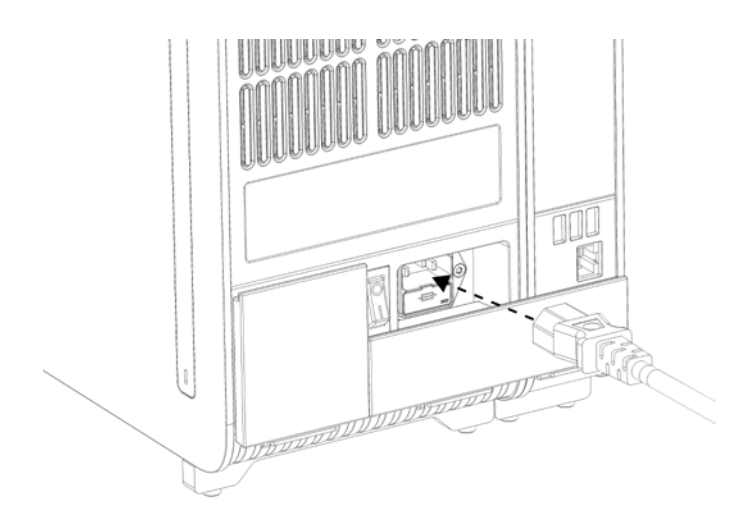

### <span id="page-27-1"></span>**10. ábra: A tápvezeték csatlakoztatása.**

- 8. Csatlakoztassa a tápvezetéket egy csatlakozóaljzatba.
- 9. Kapcsolja BE a készüléket: állítsa az analitikai modul hátulján található főkapcsolót az "l" pozícióba [\(11. ábra](#page-28-1)). Ellenőrizze, hogy az analitikai és operatív modulon található állapotjelzők kéken világítanak-e.

**Megjegyzés**: Ha egy állapotjelző pirosan világít, az az analitikai modul hibás működését jelzi. Segítségért forduljon a QIAGEN műszaki ügyfélszolgálatához, az elérhetőségeket lásd [10.](#page-130-0) fejezet.

**Megjegyzés:** Tilos úgy elhelyezni a készüléket, hogy nehezen lehessen hozzáférni a főkapcsolójához.

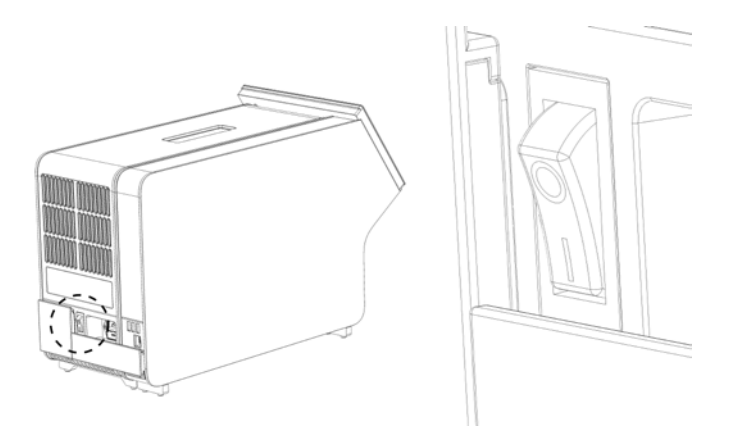

#### <span id="page-28-1"></span>11. ábra: A főkapcsoló helye és az "I" pozícióba állítása.

10.A QIAstat-Dx Analyzer 1.0 készülék most már készen áll, hogy konfigurálja a rendeltetésszerű használatra. A rendszerparaméterek, a rendszeridő és dátum, valamint a hálózati kapcsolat konfigurálására vonatkozó információkat lásd [6.10.](#page-84-0) fejezet.

## <span id="page-28-0"></span>4.4 További analitikai modulok telepítése

Óvatosan csomagolja ki a további analitikai modult, és telepítse az alábbi lépések szerint:

- 1. Készítse elő a QIAstat-Dx Analyzer 1.0 készüléket az új modul telepítésére:
	- 1a. Kapcsolja KI a rendszert: nyomja meg a QIAstat-Dx Analyzer 1.0 elején található ON/OFF (Be/Ki) gombot.
	- 1b. Kapcsolja KI a készüléket: állítsa az analitikai modul hátulján található főkapcsolót az "O" pozícióba.
	- 1c. Húzza ki a tápkábelt.
	- 1d. Távolítsa el a záróelemet az analitikai modul hátuljáról (12. [ábra](#page-29-0), a következő oldalon).

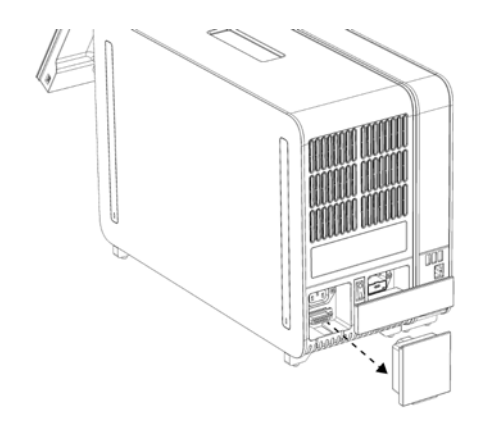

#### <span id="page-29-0"></span>**12. ábra: A záróelem eltávolítása.**

1e. Távolítsa el a védőfedeleket az analitikai modulnak arról az oldaláról, ahova az újabb analitikai modult fogja illeszteni [\(13. ábra\)](#page-29-1).

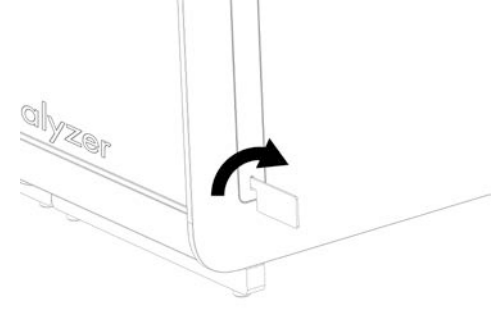

- <span id="page-29-1"></span>**13. ábra: A védőfedelek eltávolítása.**
- 2. Vegye ki az újabb analitikai modult a szállítódobozból, és helyezze sík felületre. Távolítsa el az analitikai modulon található habszivacsdarabokat.

**Megjegyzés**: Az analitikai modul emelése és kezelése minden esetben két kézzel az aljánál fogva, a következő oldalon a [14. ábrán](#page-30-0) látható módon történjen.

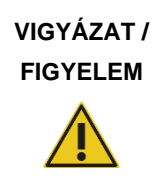

#### **Személyi sérülés és anyagi kár kockázata**

A QIAstat-Dx Analyzer 1.0 nehéz berendezés. A személyi sérülések és az anyagi kár elkerülése érdekében óvatosan járjon el a QIAstat-Dx Analyzer 1.0 készülék felemelése során, és használjon megfelelő emelési módszereket.

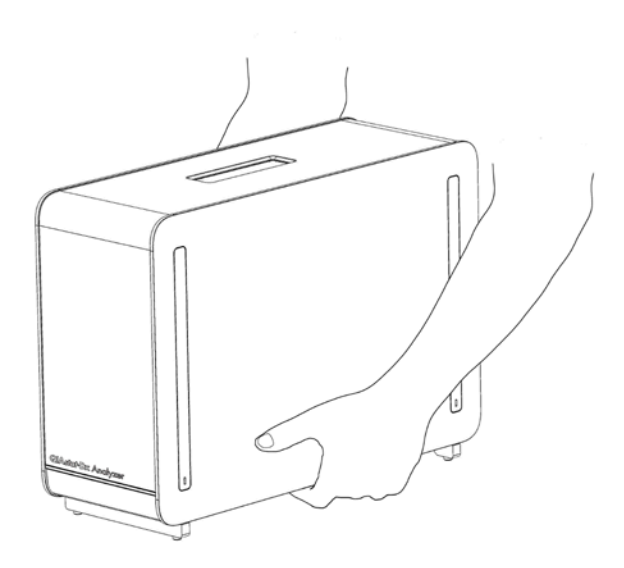

#### <span id="page-30-0"></span>**14. ábra: Az analitikai modul megfelelő kezelése.**

3. A QIAstat-Dx Analyzer 1.0 készülékkel szállított védőfedél-eltávolító eszköz segítségével távolítsa el az analitikai modul oldaláról a védőfedeleket ([15. ábra\)](#page-30-1).

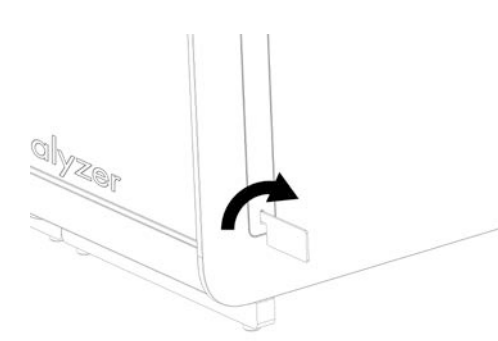

<span id="page-30-1"></span>**15. ábra: A védőfedelek eltávolítása.**

4. Igazítsa a további analitikai modult a már meglévő analitikai modul mellé. A QIAstat Dx Analyzer 1.0 készülékkel szállított analitikai/operatív modul szerelőeszköz segítségével szorítsa meg a csavarokat [\(16. ábra\)](#page-31-0).

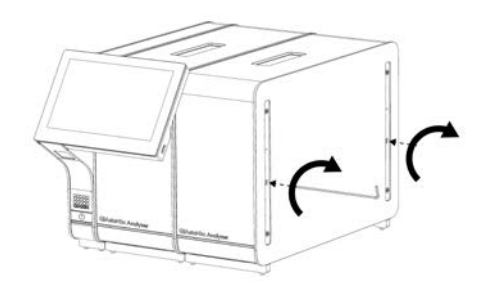

#### <span id="page-31-0"></span>**16. ábra: A további analitikai modul illesztése és csatlakoztatása.**

5. Helyezze vissza a további analitikai modul oldalára a védőfedeleket ([17. ábra\)](#page-31-1).

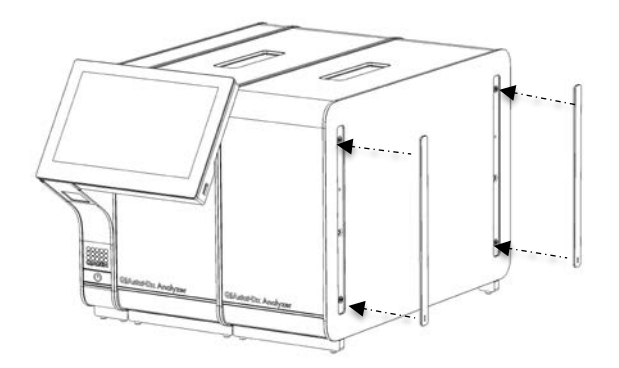

<span id="page-31-1"></span>**17. ábra: A védőfedelek visszahelyezése a további analitikai modulra.**

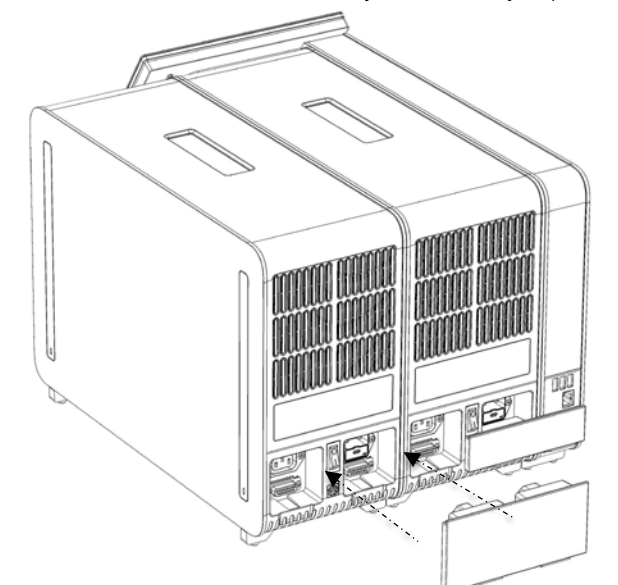

6. A két analitikai modul összekapcsolásához csatlakoztassa az analitikai/analitikai modul összekötőelemét a QIAstat-Dx Analyzer 1.0 hátulján [\(18. ábra\)](#page-32-0).

- <span id="page-32-0"></span>**18. ábra: Az analitikai/analitikai modul összekötőelemének csatlakoztatása.**
- 7. Csatlakoztassa a záróelemet az analitikai modul hátuljához (19. ábra).

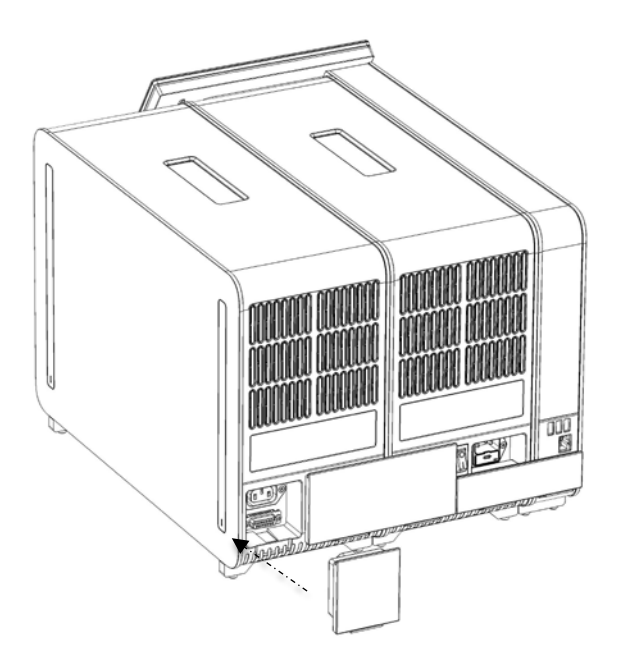

**19. ábra: A záróelem csatlakoztatása.**

8. Csatlakoztassa a QIAstat-Dx Analyzer 1.0 készülékkel szállított tápvezetéket az eredeti analitikai modul hátuljához (20. ábra).

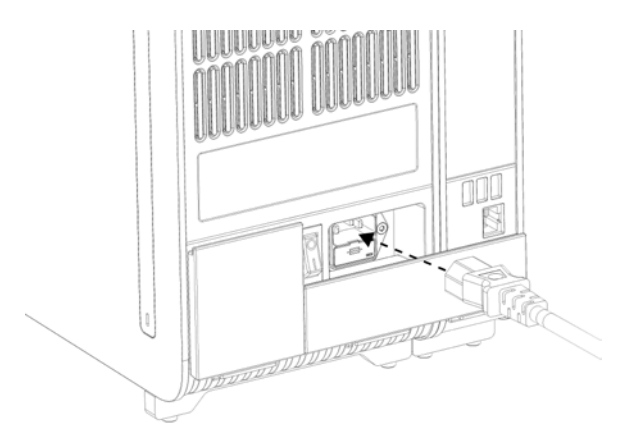

**20. ábra: A tápvezeték csatlakoztatása.**

- 9. Csatlakoztassa a tápvezetéket egy csatlakozóaljzatba.
- 10. Kapcsolja be a készüléket: állítsa az analitikai modul hátulján található főkapcsolót az "l" pozícióba [\(21. ábra\)](#page-33-0). Ellenőrizze, hogy az analitikai és operatív modulon található állapotjelzők kéken világítanak-e.

**Megjegyzés**: Ha egy állapotjelző pirosan világít, az az analitikai modul hibás működését jelzi. Segítségért forduljon a QIAGEN műszaki ügyfélszolgálatához, az elérhetőségeket lásd [10.](#page-130-0) fejezet.

**Megjegyzés**: Tilos úgy elhelyezni a készüléket, hogy nehezen lehessen hozzáférni a főkapcsolójához.

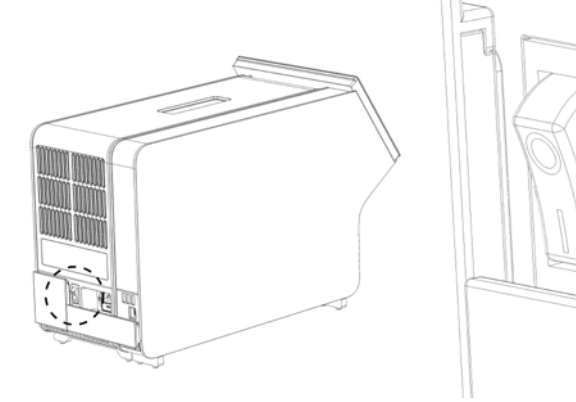

<span id="page-33-0"></span>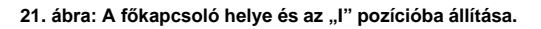

11.A QIAstat-Dx Analyzer 1.0 készülék most már készen áll, hogy konfigurálja a rendeltetésszerű használatra. A rendszerparaméterek, a rendszeridő és dátum, valamint a hálózati kapcsolat konfigurálására vonatkozó információkat lásd [6.10.](#page-84-0) fejezet.

# <span id="page-34-0"></span>4.5 A QIAstat-Dx Analyzer 1.0 készülék visszacsomagolása és szállítása

A QIAstat-Dx Analyzer 1.0 készülék szállításhoz való visszacsomagolása során az eredeti csomagolóanyagokat kell felhasználni. Ha az eredeti csomagolóanyagok nem állnak rendelkezésre, lépjen kapcsolatba a QIAGEN műszaki ügyfélszolgálatával. Csomagolás előtt győződjön meg róla, hogy a készülék megfelelően elő lett készítve (lásd [9.2.](#page-125-2) fejezet), és hogy nem jelent biológiai vagy kémiai veszélyt.

A készülék visszacsomagolásához tegye a következőket:

- 1. Ügyeljen rá, hogy a készülék OFF, azaz kikapcsolt állapotban legyen (állítsa a főkapcsolót az "O" pozícióba).
- 2. Húzza ki a tápvezetéket a csatlakozóaljzatból.
- 3. Húzza ki a tápvezetéket az analitikai modul hátuljából.
- 4. Távolítsa el a záróelemet az analitikai modul hátuljáról.
- 5. Távolítsa el az operatív és analitikai modult összekötő analitikai/operatív modul összekötőelemet a QIAstat-Dx Analyzer 1.0 készülék hátuljáról.
- 6. A védőfedél-eltávolító eszköz segítségével távolítsa el az analitikai modul oldaláról a védőfedeleket.
- 7. Az analitikai/operatív modulhoz biztosított szerelőeszköz segítségével lazítsa meg az operatív és analitikai modult összetartó két csavart. Csomagolja be az operatív modult a dobozába.
- 8. Tegye vissza az analitikai modul oldalára a védőfedeleket. Csomagolja be az analitikai modult a habszivacsdarabokkal a dobozába.

# <span id="page-35-0"></span>5 Teszt futtatása és az eredmények megtekintése

**Megjegyzés**: Az ebben a felhasználói kézikönyvben bemutatott ábrák csak példaként szolgálnak, és az egyes assay-knél eltérőek lehetnek.

<span id="page-35-1"></span>5.1 A QIAstat-Dx Analyzer 1.0 készülék elindítása

1. A QIAstat-Dx Analyzer 1.0 készülék elindításához nyomja meg a készülék elején található ON/OFF (Be/Ki) gombot (22. [ábra\)](#page-35-2).

Megjegyzés: Az analitikai modul hátulján található főkapcsolónak "I" állásban kell lennie. Az operatív és analitikai modul állapotjelző fényei kékre váltanak az "I" kapcsolóállásban (azaz ha a készülék BE van kapcsolva).

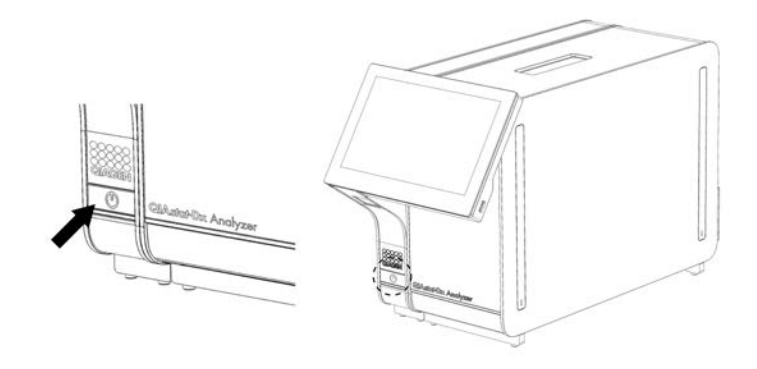

**22. ábra: A készülék elindításához nyomja meg az ON/OFF (Be/Ki) gombot.**

<span id="page-35-2"></span>2. Várjon, amíg megjelenik a **Fő** képernyő, az analitikai és operatív modul állapotjelzői zöldre váltanak, és abbahagyják a villogást.

**Megjegyzés**: A kezdeti telepítést követően megjelenik a **Login** (Bejelentkezés) képernyő. A további részletekért lásd [6.2.](#page-60-1) fejezet.

**Megjegyzés**: A QIAstat-Dx Analyzer 1.0 készülék sikeres kezdeti telepítést követően a rendszergazdának be kell jelentkeznie, hogy első alkalommal elvégezze a szoftver konfigurációját. Az első bejelentkezéskor a felhasználói azonosító "administrator" (rendszergazda), és az alapértelmezett jelszó szintén "administrator". Az első bejelentkezés után meg kell változtatni a jelszót. A User Access Control (Felhasználói hozzáférésszabályozás) automatikusan aktiválódik. Erősen ajánlott legalább egy, "Administrator" (Rendszergazda) jogkör nélküli felhasználói fiók létrehozása.
# 5.2 A QIAstat-Dx assay-kazetta előkészítése

Távolítsa el a QIAstat-Dx assay-kazettát a csomagolásból. A minta QIAstat-Dx assay-kazettába való betöltésével, valamint a futtatni kívánt assay-vel kapcsolatos információk az adott assay (pl. QIAstat-Dx Respiratory Panel) használati útmutatójában találhatók. A minta QIAstat-Dx assay-kazettába való betöltését követően minden esetben győződjön meg róla, hogy mindkét mintafedél szorosan zár-e.

# <span id="page-36-0"></span>5.3 A tesztfuttatás menete

A QIAstat-Dx Analyzer 1.0 készülék érintőképernyőjét megérintő minden kezelőnek megfelelő egyéni védőfelszerelést, például kesztyűt kell viselnie.

1. Nyomja meg a **Fő** képernyő jobb felső sarkában található **Run Test** (Teszt futtatása) gombot.

**Megjegyzés**: Ha az External Control (EC, külső kontroll) lehetőség engedélyezve van, és EC-tesztet kell végezni, emlékeztető jelenik meg a teszt EC-mintával történő futtatására. A további részletekért lásd [8.](#page-114-0) fejezet.

**Megjegyzés**: Ha az EC lehetőség engedélyezett, és a kiválasztott modullal végzett utolsó EC-teszt sikertelen, figyelmeztetés jelenik meg. A felhasználóknak kifejezetten ki kell választaniuk, hogy mindenképpen tesztelni akarnak-e a kiválasztott modullal.

2. Amikor a rendszer kéri, az operatív modulba épített vonalkódolvasó segítségével olvassa be a mintaazonosító vonalkódot [\(23. ábra\)](#page-37-0).

**Megjegyzés**: A QIAstat-Dx Analyzer 1.0 készülék konfigurációja függvényében lehetséges, hogy a mintaazonosító bevitele az érintőképernyő virtuális billentyűzete segítségével is elvégezhető. A további részletekért lásd [6.10.4.](#page-90-0) fejezet.

**Megjegyzés**: A választott rendszer-konfiguráció függvényében előfordulhat, hogy a betegazonosítót is meg kell adni. A további részletekért lásd [6.10.4.](#page-90-0) fejezet. Megjegyzés: Az EC beállításától függően megjelenik az EC Test (EC-teszt) feliratú váltógomb. Ez a gomb kikapcsolt állapotban marad a teszt futtatásának idejére. Az EC-vel kapcsolatos további információkat a [8.](#page-114-0) részben találja.

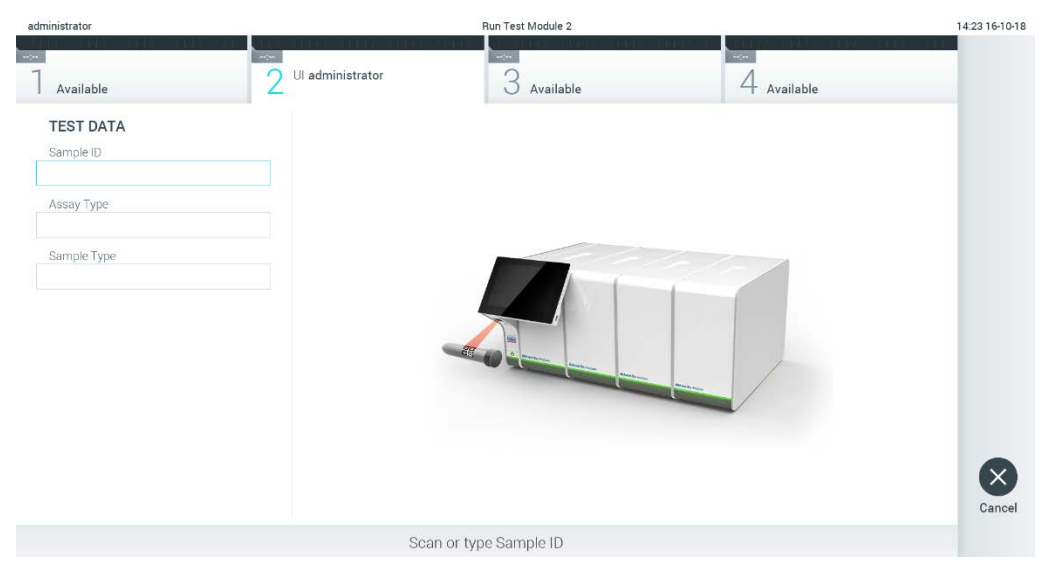

- <span id="page-37-0"></span>**23. ábra: A mintaazonosító vonalkód beszkennelése.**
- 3. Amikor a rendszer kéri, olvassa be a használni kívánt QIAstat-Dx assay-kazetta vonalkódját. A QIAstat-Dx assay-kazetta vonalkódja alapján a QIAstat-Dx Analyzer 1.0 készülék automatikusan felismeri a futtatandó assay-t. [\(24. ábra\)](#page-38-0).

**Megjegyzés**: A QIAstat-Dx Analyzer 1.0 készülék nem fogadja el a lejárt dátumú, a korábban már használt, valamint az egységre nem telepített assay-khez tartozó QIAstat-Dx assaykazettákat. Ilyen esetekben hibaüzenet jelenik meg. A további részletekért lásd [0](#page-132-0)[10.2.](#page-133-0) fejezet.

**Megjegyzés**: A további assay-k QIAstat-Dx Analyzer 1.0 készülékre történő importálására és telepítésére vonatkozó utasításokat lásd [6.9.3.](#page-83-0) fejezet.

**Megjegyzés**: Ha az External Control (EC, Külső kontroll) lehetőség engedélyezve van, és esedékes EC-teszt, vagy a kiválasztott vizsgálat előző assay-je sikertelen volt a kiválasztott modulon, figyelmeztetés jelenik meg. A felhasználóknak meg kell erősíteniük a folytatást, és az alapfelhasználók nem folytathatják a tesztbeállítást. A további részletekért lásd [8.](#page-114-0) fejezet.

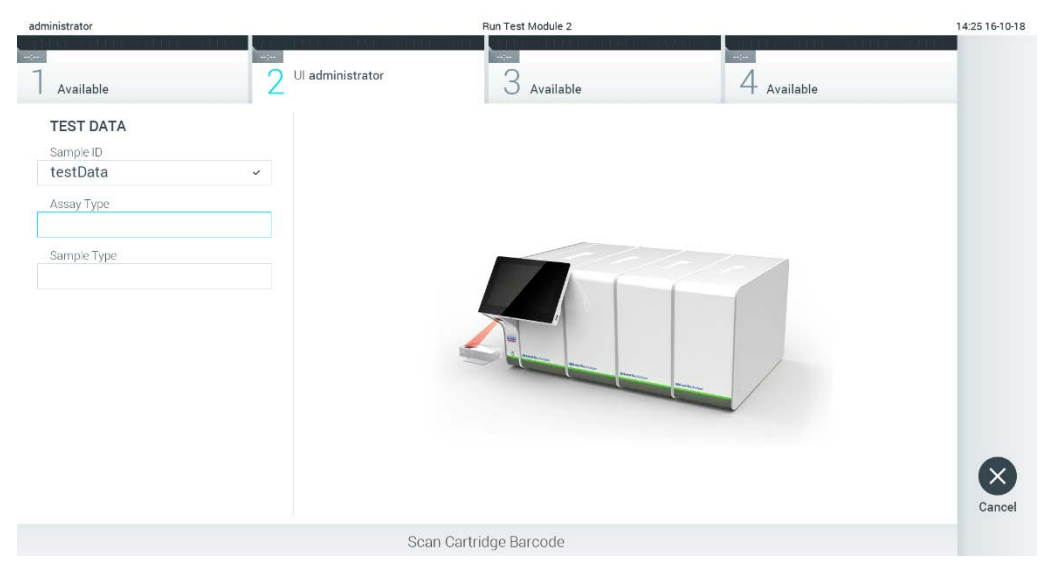

24. ábra: A QIAstat-Dx assay-kazetta vonalkódjának beszkennelése.

<span id="page-38-0"></span>4. Szükség esetén válassza ki a listából a megfelelő mintatípust ([25. ábra\)](#page-38-1).

<span id="page-38-1"></span>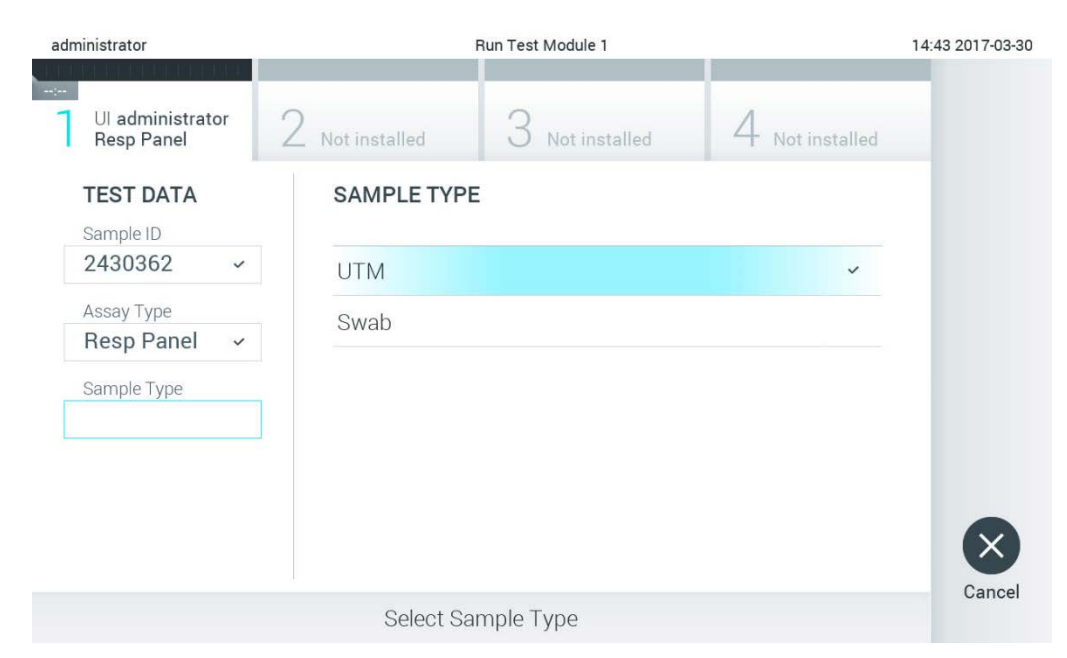

**25. ábra: A mintatípus kiválasztása.**

5. Megjelenik a **Confirm** (Megerősítés) képernyő. Ellenőrizze a bevitt adatokat, és végezze el a szükséges módosításokat úgy, hogy az érintőképernyőn kiválasztja a megfelelő mezőt, majd módosítja a megadott információt [\(26. ábra\)](#page-39-0).

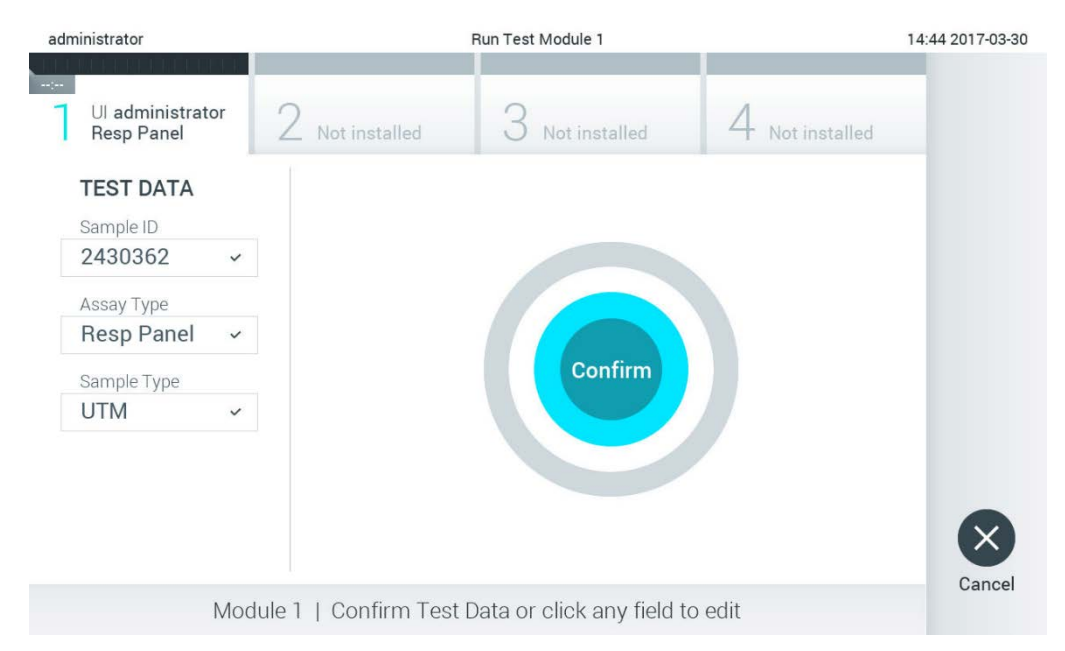

<span id="page-39-0"></span>**26. ábra: A Confirm (Megerősítés) képernyő.**

- 6. Ha minden megjelenített adat helyes, nyomja meg a **Confirm** (Megerősítés) gombot. Ha szükséges, a megfelelő mező kiválasztásával módosítható annak tartalma, vagy a **Cancel** (Mégse) gomb megnyomásával visszavonható a vizsgálat.
- 7. Ügyeljen rá, hogy a QIAstat-Dx assay-kazettának mind a tamponnyílása, mind a fő mintanyílása jól be legyen zárva. Amikor a QIAstat-Dx Analyzer 1.0 készülék tetején található kazettabehelyező nyílás automatikusan kinyílik, helyezze be a QIAstat-Dx assaykazettát úgy, hogy a vonalkód balra, a reakciókamrák pedig lefelé nézzenek [\(27. ábra\)](#page-40-0).

**Megjegyzés**: Ha egy operatív modulhoz több analitikai modult csatlakoztat, a QIAstat-Dx Analyzer 1.0 készülék automatikusan kiválasztja a teszt futtatásához alkalmazandó analitikai modult.

**Megjegyzés**: Nem kell belenyomni a QIAstat-Dx assay-kazettát a QIAstat-Dx Analyzer 1.0 készülékbe. Ha megfelelő helyzetben illeszti a kazettabehelyező nyílásba, a QIAstat-Dx Analyzer 1.0 készülék automatikusan behúzza a kazettát az analitikai modulba.

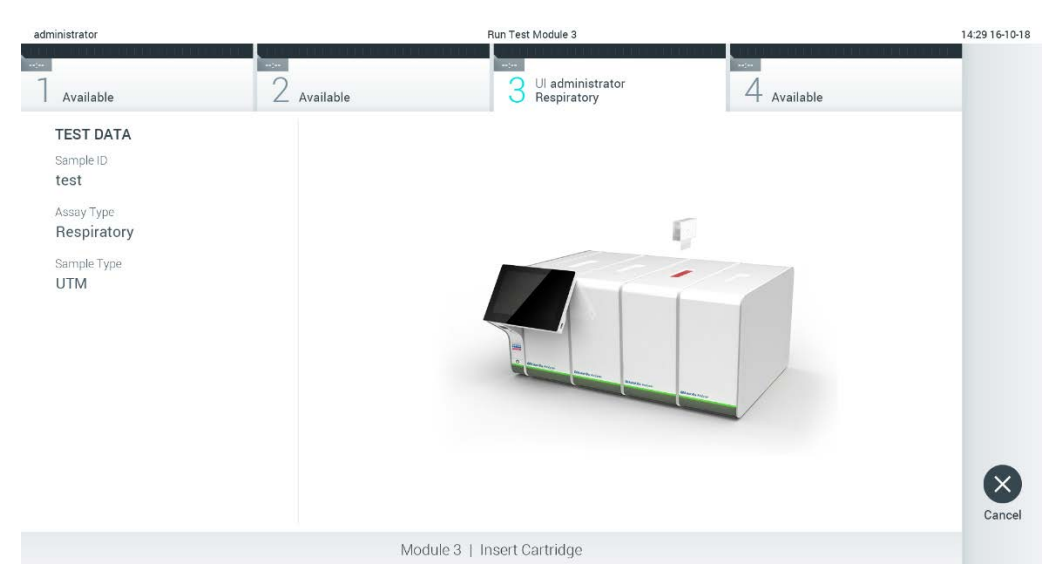

**27. ábra: A QIAstat-Dx assay-kazetta behelyezése a QIAstat-Dx Analyzer 1.0 készülékbe.**

<span id="page-40-0"></span>8. Amikor érzékeli a QIAstat-Dx assay-kazettát, a QIAstat-Dx Analyzer 1.0 készülék automatikusan lecsukja a kazettabehelyező nyílás fedelét, és elindítja a teszt futtatását. A futtatás megkezdéséhez nem szükséges semmilyen további beavatkozás.

**Megjegyzés**: A QIAstat-Dx Analyzer 1.0 készülék csak azt a QIAstat-Dx assay-kazettát fogadja el, amelyet a teszt beállítása során beszkennelt és használt. Ha a beszkennelt kazettától eltérő kazetta kerül behelyezésre, a fellépő hiba következtében a rendszer automatikusan kiadja a kazettát.

**Megjegyzés**: A vizsgálat egészen eddig a pontig megszakítható az érintőképernyő jobb alsó sarkában található **Cancel** (Mégse) gomb megnyomásával.

**Megjegyzés**: A rendszer-konfigurációtól függően lehet, hogy a kezelőnek ismételten meg kell adnia a jelszavát a vizsgálat elindításához.

**Megjegyzés**: Ha a kazettabehelyező nyílásba nem kerül QIAstat-Dx assay-kazetta, a kazettanyílás fedele 30 másodperc elteltével automatikusan bezárul. Ha ez történik, ismételje meg az eljárást a 5. lépéstől kezdve.

9. Vizsgálat közben a futtatásból hátralévő idő látható az érintőképernyőn ([28. ábra\)](#page-41-0).

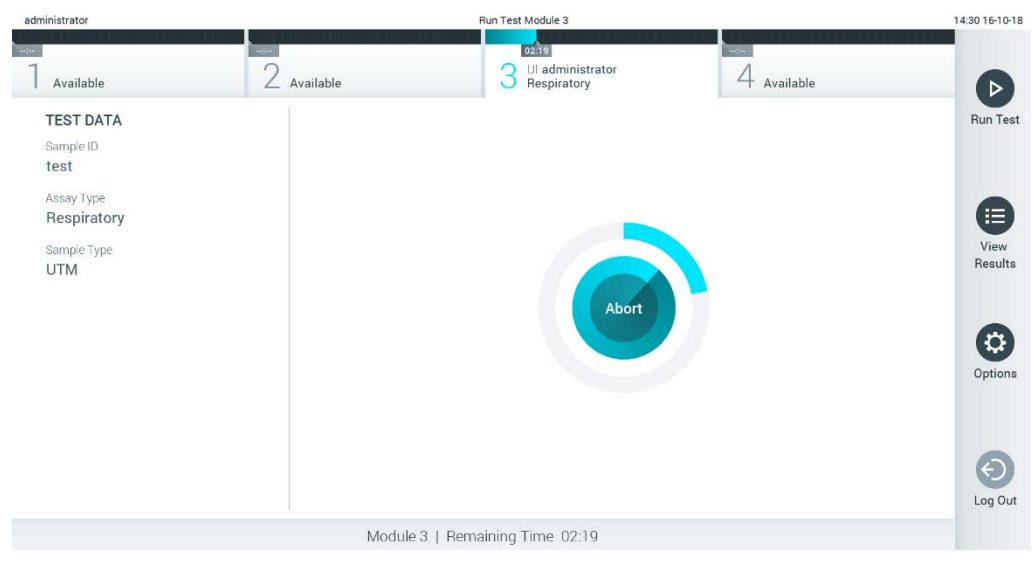

**28. ábra: A teszt végrehajtását és a tesztből hátralévő időt jelző képernyő.**

<span id="page-41-0"></span>10.Miután a vizsgálat befejeződött, megjelenik az **Eject** (Kiadás) képernyő ([29. ábra,](#page-42-0) a következő oldalon). Az érintőképernyő **Eject** (Kiadás) gombjával távolítsa el a QIAstat-Dx assay-kazettát, amelyet biológiailag veszélyes hulladékként, az országos és helyi egészségvédelmi és biztonsági rendeletek és hatályos jogszabályok szerint kell ártalmatlanítani.

**Megjegyzés**: A kazettabehelyező nyílás kinyílását és a kazetta kiadását követően ki kell venni a QIAstat-Dx assay-kazettát. Ha 30 másodpercen belül nem távolítja el a kazettát, a rendszer automatikusan visszahúzza azt a QIAstat-Dx Analyzer 1.0 készülékbe, majd lezárul a kazettabehelyező nyílás fedele. Ilyen esetben az **Eject** (Kiadás) gombbal nyissa fel újra a kazettabehelyező nyílás fedelét, majd vegye ki a kazettát.

**Megjegyzés**: A használt QIAstat-Dx assay-kazettákat ki kell dobni. Nem szabad újra felhasználni a kazettákat abban az esetben sem, ha a korábbi futtatás során a vizsgálatot a kezelő visszavonta, vagy hiba lépett fel.

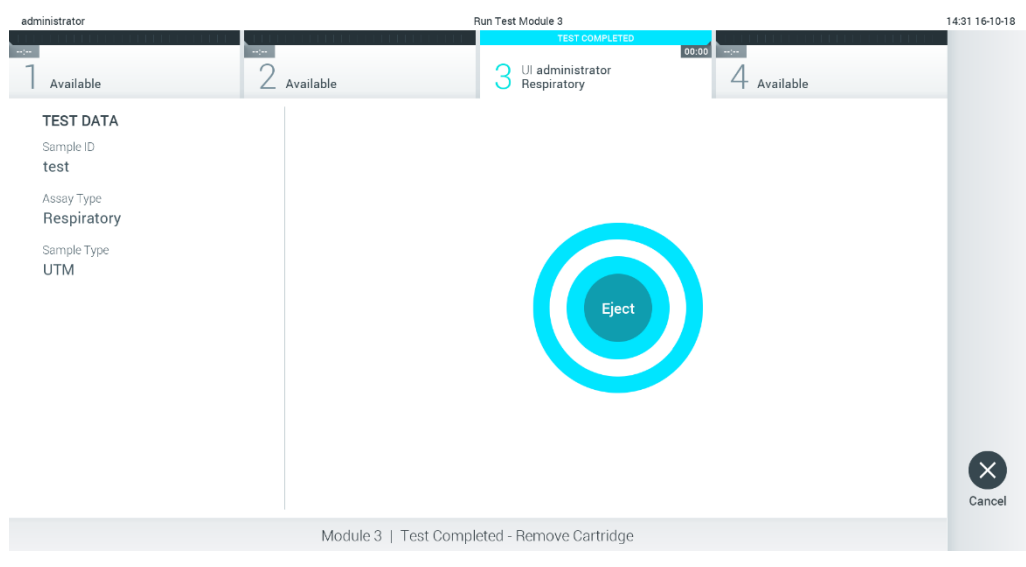

**29. ábra: Az Eject (Kiadás) képernyő.**

<span id="page-42-0"></span>11.A QIAstat-Dx assay-kazetta kiadása után megjelenik a **Summary** (Összefoglalás) képernyő [\(30. ábra\)](#page-42-1). A további részletekért lásd [5.5.](#page-44-0) fejezet.

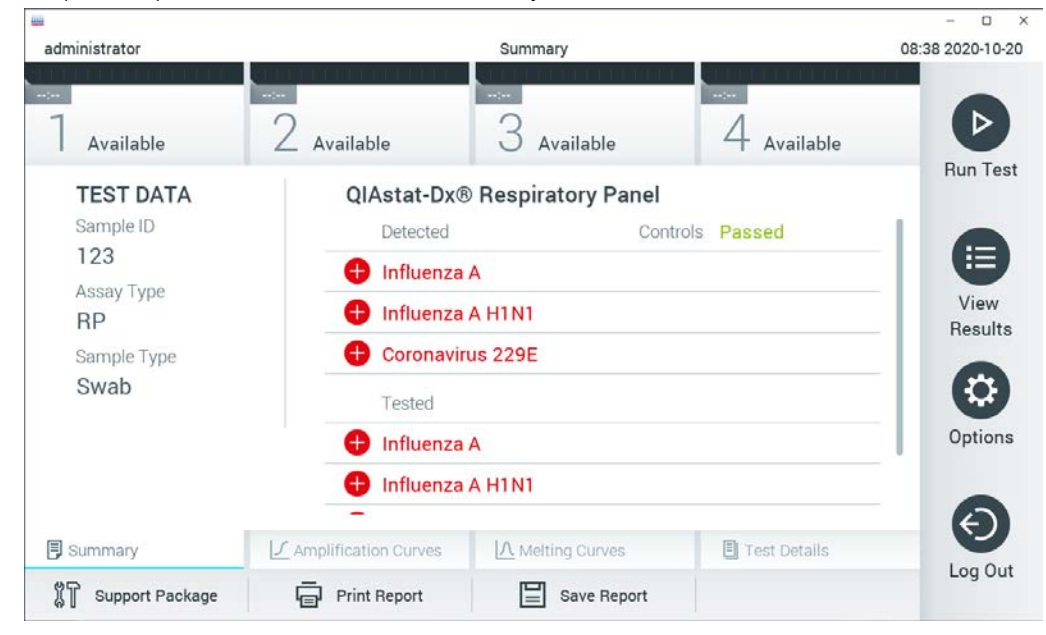

**30. ábra: Eredményeket tartalmazó Summary (Összefoglalás) képernyő.**

<span id="page-42-1"></span>**Megjegyzés**: Ha hiba történt az analitikai modullal a futás során, eltarthat egy ideig, amíg megjelenik a futásösszegzés, és a futás láthatóvá válik a **View Results** (Eredmények megtekintése) alatt.

# 5.4 Tesztfuttatás visszavonása

Folyamatban lévő vizsgálat az **Abort** (Megszakítás) gomb megnyomásával szakítható meg (31. [ábra\)](#page-43-0).

**Megjegyzés**: A használt QIAstat-Dx assay-kazettákat ki kell dobni. Nem szabad újra felhasználni a kazettákat abban az esetben sem, ha a korábbi futtatás során a vizsgálatot a kezelő visszavonta, vagy hiba lépett fel.

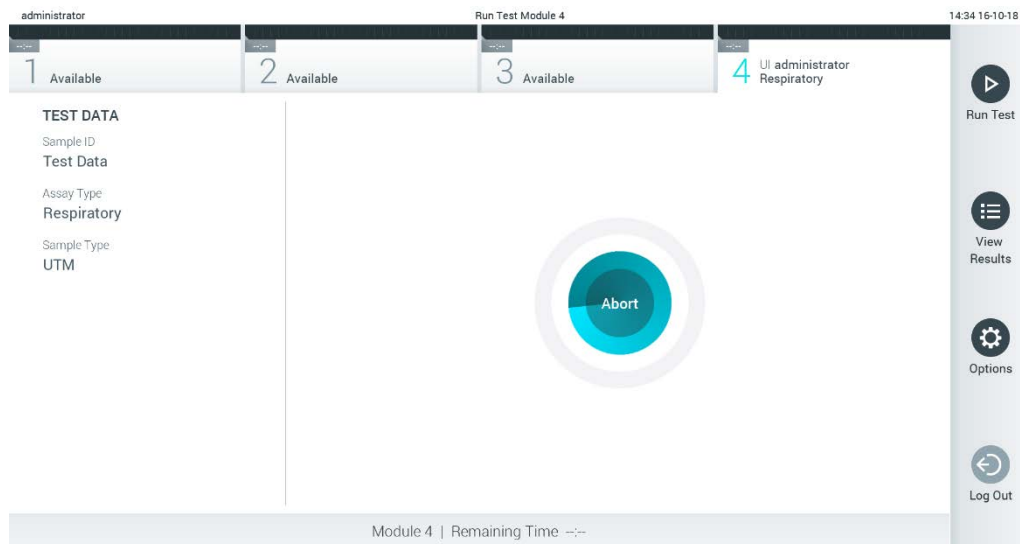

<span id="page-43-0"></span>**31. ábra: Tesztfuttatás visszavonása.**

Egy teszt megszakítását követően a vizsgálat nem folytatható, és a QIAstat-Dx assay-kazetta nem használható fel újra. Az **Abort** (Megszakítás) gomb megnyomását követően megjelenik egy párbeszédpanel, amely a vizsgálat megszakításának megerősítését kéri ([32. ábra\)](#page-43-1).

<span id="page-43-1"></span>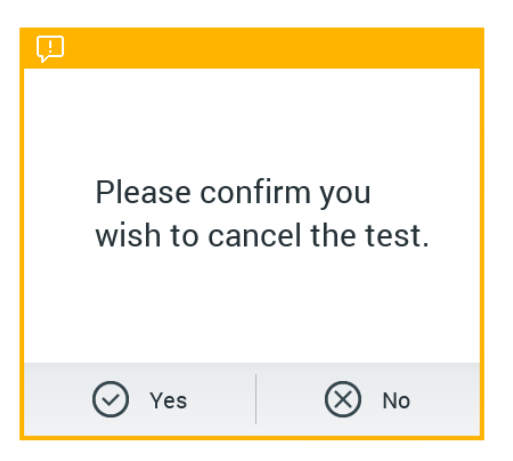

**32. ábra: Tesztfuttatás visszavonását megerősítő párbeszédpanel.**

# <span id="page-44-0"></span>5.5 Az eredmények megtekintése

A QIAstat-Dx Analyzer 1.0 készülék automatikusan értelmezi és menti a teszteredményeket. A QIAstat-Dx assay-kazetta kiadását követően automatikusan megjelenik a **Summary** (Összefoglalás) képernyő ([33. ábra\)](#page-44-1).

**Megjegyzés**: A lehetséges assay-eredményekkel és azok értelmezésével kapcsolatos információk az adott assay használati útmutatójában találhatók.

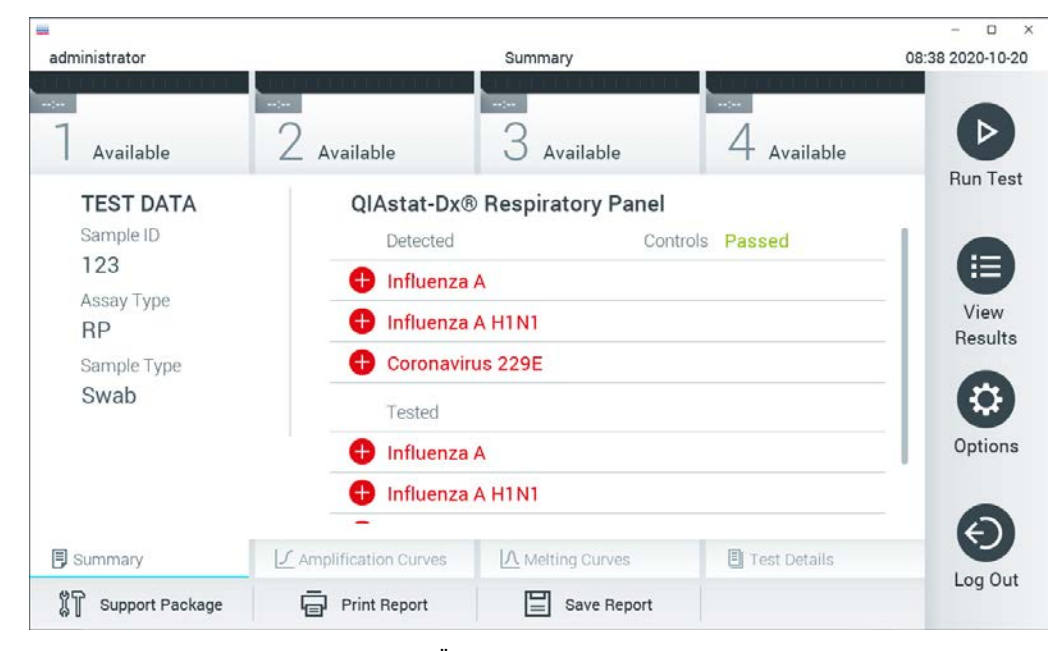

<span id="page-44-1"></span>**33. ábra: A példaként bemutatott Summary (Összefoglalás) képernyőn a Test Data (Tesztadatok) a bal oldali, a Summary (Összefoglalás) pedig a fő képernyőpanelen jelenik meg.**

A képernyő főpaneljén az alábbi három, színkóddal és szimbólumokkal kiegészített lista jelzi az eredményeket:

- Az első listában minden, a mintában kimutatott és azonosított kórokozó szerepel; előttük egy piros  $\bigoplus$  jel látható, és nevük piros színű.
- $\bullet$  A második listán az összes kérdéses kórokozó szerepel; előttük egy  $\bullet$  kérdőjel látható, és a nevük sárga színű.
- A harmadik lista az összes vizsgált kórokozót magában foglalja. A mintából kimutatott és azonosított kórokozók előtt $\bigoplus$  jel látható, és a nevük piros színű. A vizsgált, de a mintából nem kimutatható kórokozók előtt  $\Box$  jel látható, és a nevük zöld színű. A kérdéses kórokozók előtt egy **kérdőjel látható, és a nevük sárga színű**.

**Megjegyzés**: A mintából kimutatott és azonosított kórokozók mindhárom listában szerepelnek.

Ha a vizsgálat nem fejeződött be rendben, "Failed" (Sikertelen) üzenet jelenik meg a képernyőn, amelyet egy specifikus Error Code (Hibakód) követ.

A képernyő bal oldalán az alábbi Test Data (Tesztadatok) információk láthatók:

- Sample ID (Mintaazonosító)
- Patient ID (Betegazonosító) (ha rendelkezésre áll)
- Assay Type (Assay-típus)
- Sample Type (Mintatípus)
- LIS Upload Status (LIS feltöltési állapot) (adott esetben)

A kezelő hozzáférési jogkörének függvényében az assay-re vonatkozó további adatok is elérhetők a képernyő alján található füleken keresztül (pl. amplifikációs görbék, olvadási görbék és a teszt részletei).

Az assay-adatok exportálásához nyomja meg a képernyő alsó sávjában található **Save Report** (Jelentés mentése) gombot.

A jelentés nyomtatásához nyomja meg a képernyő alsó sávjában található **Print Report** (Jelentés nyomtatása) gombot.

A képernyő alsó sávjában lévő Support Package (Támogatási csomag) gomb megnyomásával támogatási csomag készíthető a kiválasztott futtatásból vagy az összes sikertelen futtatásból (34. ábra, következő oldal). Ha támogatásra van szüksége, küldje el a támogatási csomagot a QIAGEN műszaki ügyfélszolgálatának.

5.5.1 Amplifikációs görbék megtekintése

Az amplifikációs görbék megtekintéséhez nyomja meg az  $\angle$  **Amplification Curves** (Amplifikációs görbék) lapfület [\(34. ábra\)](#page-46-0).

Ez a funkció nem biztos, hogy minden assay esetében elérhető.

Megjegyzés**:** Az amplifikációs görbéket nem javasolt a teszteredmények kiértékelésére használni.

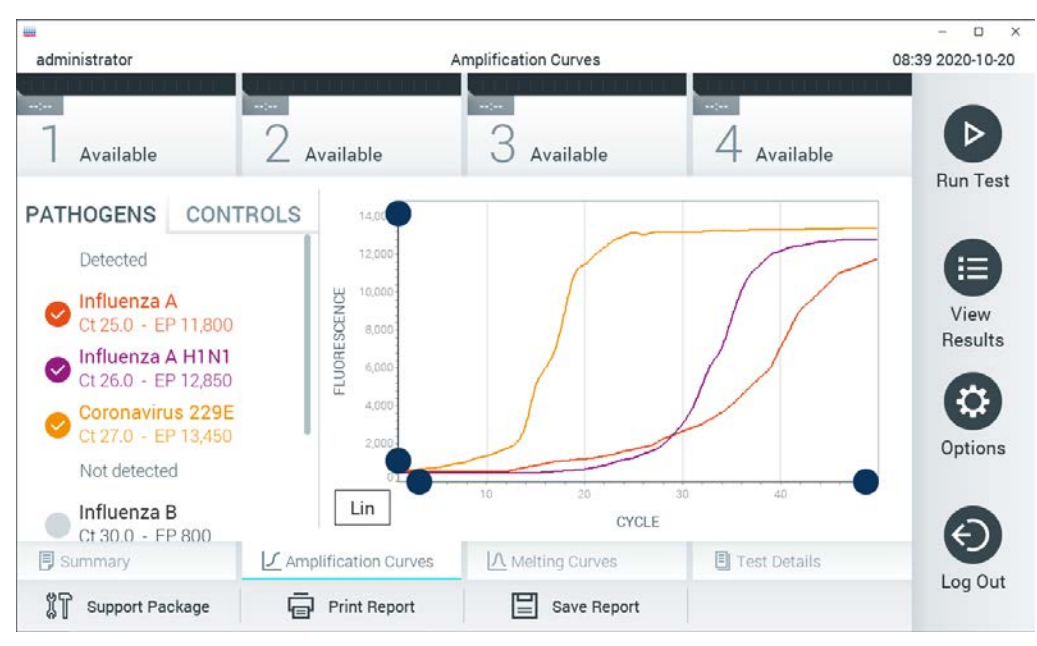

**34. ábra: Amplification Curves (Amplifikációs görbék) képernyő (PATHOGENS (Kórokozók) lapfül).**

<span id="page-46-0"></span>A vizsgált kórokozókra és belső kontrollokra vonatkozó részletek a képernyő bal oldalán, az amplifikációs görbék pedig a képernyő közepén láthatók.

**Megjegyzés**: Ha a QIAstat-Dx Analyzer 1.0 készüléken aktív a **User Access Control** (Felhasználói hozzáférés-szabályozás) funkció (lásd [6.8.](#page-74-0) fejezet), az **Amplification Curves** (Amplifikációs görbék) képernyőt csak a megfelelő hozzáférési jogokkal rendelkező kezelők érhetik el.

A bal oldalon látható **PATHOGENS** (Kórokozók) lapfül megnyomásával láthatóvá válnak a vizsgált kórokozókhoz tartozó görbék. Az adott kórokozó nevének kiválasztásával megjelenítheti a hozzá tartozó amplifikációs görbét. Választhat egy vagy több kórokozót, de azt is megteheti, hogy egyet sem választ. A kiválasztott kórokozókat tartalmazó listában minden egyes kórokozó a hozzá társított amplifikációs görbének megfelelő színnel jelenik meg. A nem kiválasztott kórokozók szürkén jelennek meg.

A CT és végponti fluoreszcenciaértékek az egyes kórokozók nevei alatt vannak feltüntetve.

A belső kontrollok megjelenítéséhez nyomja meg a bal oldalon látható CONTROLS (Kontrollok) lapfület, majd válassza ki, hogy mely belső kontrollok látszódjanak az amplifikációs görbén. A belső kontroll neve mellett látható kör megnyomásával kijelölheti azt, vagy törölheti a kijelölést [\(35. ábra](#page-47-0), a következő oldalon).

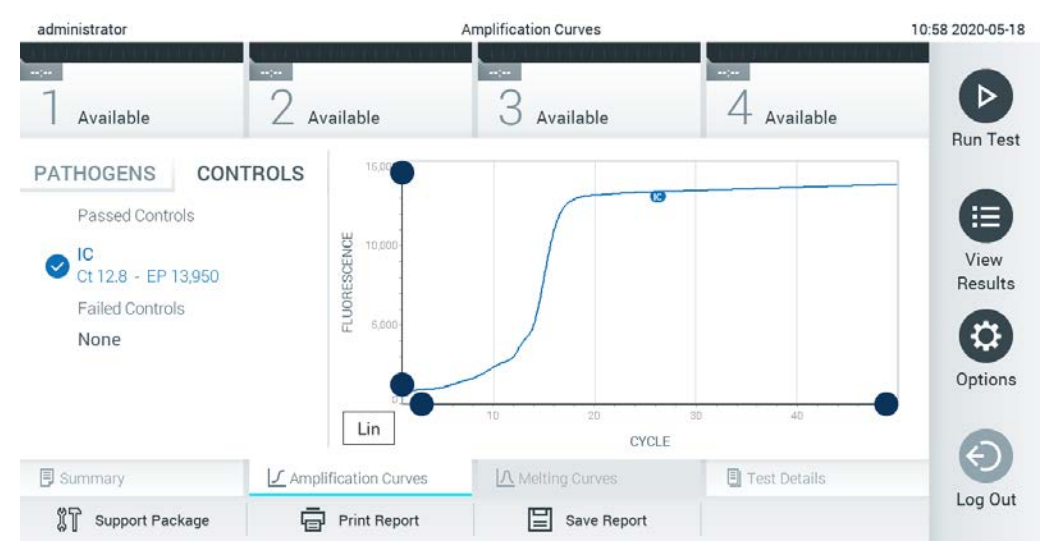

**35. ábra: A belső kontrollokat megjelenítő amplifikációs görbék képernyő a CONTROLS (KONTROLLOK) fülön.**

<span id="page-47-0"></span>Az amplifikációs görbén megjelenik a kiválasztott kórokozók vagy belső kontrollok adatgörbéje. A görbe bal alsó sarkában lévő **Lin** vagy **Log** gombokkal válthat a logaritmikus vagy lineáris beosztású y tengely között.

Az x és az y tengely beosztása az egyes tengelyeken elhelyezett  $\bullet$  kék csúszkákkal állítható be. Nyomja le és tartsa lenyomva az egyik kék csúszkát, majd mozgassa a tengelyen a kívánt pozícióba. A kék csúszka origóra való pozicionálásával visszatérhet az alapértelmezett értékekhez.

## 5.5.2 Olvadási görbék megtekintése

A vizsgálat olvadási görbéinek megjelenítéséhez válassza ki a **Melting Curves** (Olvadási görbék) lapfület.

A vizsgált kórokozókra és belső kontrollokra vonatkozó részletek a képernyő bal oldalán, az olvadási görbék a képernyő közepén láthatók.

**Megjegyzés**: A **Melting Curves** (Olvadási görbék) lap csak olyan assay-k esetében érhető el, amelyeknél történik olvadásigörbe-analízis.

**Megjegyzés**: Ha a QIAstat-Dx Analyzer 1.0 készüléken aktív a **User Access Control**  (Felhasználói hozzáférés-szabályozás) funkció (lásd [6.8.](#page-74-0) fejezet), a **Melting Curves** (Olvadási görbék) képernyőt csak a megfelelő hozzáférési jogokkal rendelkező kezelők érhetik el.

A bal oldalon látható **PATHOGENS** (Kórokozók) lapfül megnyomásával láthatóvá válnak a vizsgált kórokozók. A kórokozók neve mellett található körök segítségével kijelölheti, hogy mely kórokozók olvadási görbéje jelenjen meg a diagramon. Választhat egy vagy több kórokozót, de azt is megteheti, hogy egyet sem választ. A kiválasztott kórokozókat tartalmazó listában minden egyes kórokozó a hozzá társított olvadási görbének megfelelő színnel jelenik meg. A nem kiválasztott kórokozók szürkén jelennek meg. Az olvadáspont az egyes kórokozók neve alatt látható.

A belső kontrollok megjelenítéséhez nyomja meg a bal oldalon látható CONTROLS (Kontrollok) fület, majd válassza ki, hogy mely belső kontrollok látszódjanak az olvadási görbén. A kontroll neve mellett látható kör segítségével kijelölheti azt, vagy törölheti a kijelölést.

Az analízisnél megfelelő eredményt adó belső kontrollok neve zölden jelenik meg, mellettük "Passed Controls" (Sikeres kontrollok) felirattal, míg az analízisnél nem megfelelő eredményt adó kontrollok neve pirosan jelenik meg, mellettük "Failed Controls" (Sikertelen kontrollok) felirattal.

Az x és az y tengely beosztása az egyes tengelyeken elhelyezett  $\bullet$  kék csúszkákkal állítható be. Nyomja le és tartsa lenyomva az egyik kék csúszkát, majd mozgassa a tengelyen a kívánt pozícióba. A kék csúszka origóra való pozicionálásával visszatérhet az alapértelmezett értékekhez.

## 5.5.3 A teszt adatainak megtekintése

A vizsgálati eredmények részleteinek megtekintéséhez nyomja meg a **Test Details** (Teszt részletei) gombot. A teljes jelentés megtekintéséhez görgessen lefelé.

Az alábbi Test Details (Teszt részletei) információk a képernyő középső részén jelennek meg [\(36. ábra,](#page-49-0) a következő oldalon):

- User ID (Felhasználói azonosító)
- Cartridge SN (Kazetta sorozatszáma)
- Cartridge Expiration Date (Kazetta lejárati dátuma)
- Module SN (Modul sorozatszáma)
- Test Status (Teszt állapota) (Completed (Befejezett), Failed (Sikertelen) vagy Canceled (Visszavont) a kezelő által)
- Error Code (Hibakód) (ha van)
- Error Message (Hibaüzenet) (ha van)
- Test Start Date and Time (Teszt megkezdésének dátuma és időpontja)
- Test Execution Time (Teszt végrehajtási ideje)
- Assay name (Assay neve)
- Test ID (Tesztazonosító)
- Test Result (Teszteredmény) (minden vizsgált minta esetében, a teszt teljes eredménye: Positive (pozitív) [pos], Positive with Warning (pozitív figyelmeztetéssel) [pos\*], Negative (negatív) [neg], Invalid (érvénytelen) [inv], Failed (sikertelen) [fail] vagy successful (sikeres) [suc]. A lehetséges eredményekkel és azok értelmezésével kapcsolatos utasítások az adott assay használati útmutatójában találhatók.)
- List of analytes (Vizsgált mikroorganizmusok listája) az assay során (az alábbi csoportokba rendezve: Detected Pathogen (Detektált kórokozó), Equivocal (Kérdéses), Not Detected Pathogens (Nem kimutatott kórokozók), Invalid (Érvénytelen), Not Applicable (Nem alkalmazható), Out of Range (Tartományon kívül), Passed Controls (Sikeres kontrollok) és Failed Controls (Sikertelen kontrollok)),  $C_T$  és végponti fluoreszcenciaértékekkel (ha rendelkezésre állnak az adott assay-re)
- $\bullet$  List of internal controls (Belső kontrollok listája),  $C_T$  és végponti fluoreszcenciaértékekkel (ha rendelkezésre állnak az adott assay-re)

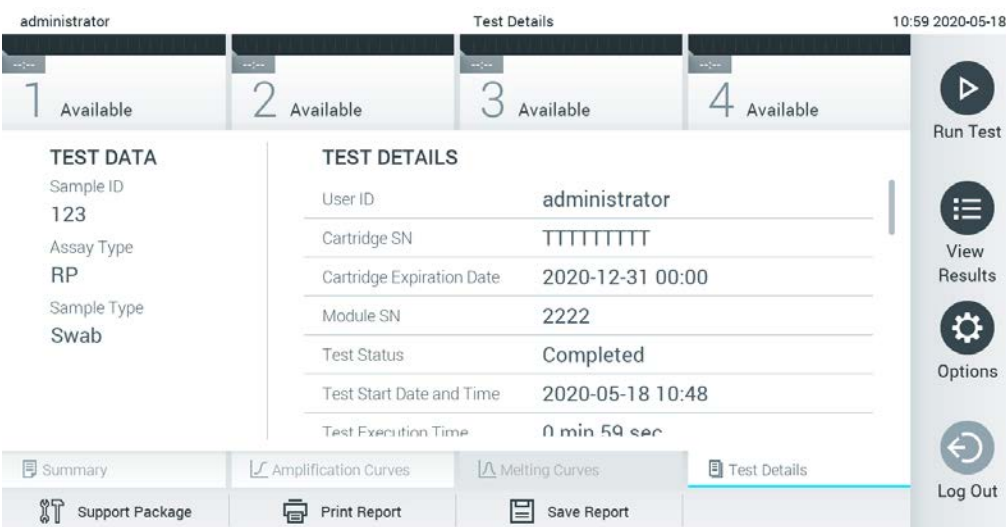

<span id="page-49-0"></span>**36. ábra: Példa képernyő, a Test Data (Tesztadatok) a bal oldali, a Test Details (Teszt részletei) pedig a főpanelen láthatók.**

## 5.5.4 Böngészés korábbi tesztek eredményei között

A tárolt eredmények között található korábbi teszteredmények megtekintéséhez válassza a főmenü sávban a **View Results** (Eredmények megjelenítése) gombot [\(37. ábra\)](#page-50-0).

| administrator       |                              | <b>Test Results</b> |                                                                      |              | 07:51 2021-06-10 |
|---------------------|------------------------------|---------------------|----------------------------------------------------------------------|--------------|------------------|
| $\sim$<br>Available | $\sim$ 100 $\,$<br>Available | $\sim$ $\sim$       | $\sim$<br>Available                                                  | Available    | D                |
| Sample ID           | Assay                        |                     | Operator ID EC Mod 1 Date/Time                                       | Result       | Run Test         |
| s_5172630           | B_Assay 3                    | Service T           | $(\bar{x})$ 2015-01-10 00:15 $\bigoplus$ pos                         |              | 注                |
| s_32651444          | U_Assay 17                   | Administ            | $(\bar{x})$ 2015-01-10 00:00 $\bullet$ pos                           |              | View             |
| s_881883            | Q_Assay 15                   | Administ            | $(\bar{x})$ 2015-01-09 19:45<br>3                                    | neg          | Results          |
| s_21305224          | V_Assay 18                   | Administ            | $(\bar{x})$ 2015-01-09 19:30 $+$ pos                                 |              | ಭ                |
| s_68661540          | V_Assay 9                    | basicuser           | $(\bar{x})$ 2015-01-09 19:15 $\leftrightarrow$ pos<br>$\overline{2}$ |              | Options          |
| s_79206799          | G_assay 1ssay 1              | Administ            | $(\bar{x})$ 2015-01-09 19:00 $\bigoplus$ pos<br>$\mathbf{2}$         |              |                  |
|                     | Κ<br>≺                       | Page 28 of 133      | K<br>⋋                                                               |              |                  |
| Remove Filter       | <b>Print Report</b><br>ا⊟י   | ⊫<br>Save Report    | $\Omega$<br>Search                                                   | $T$ , Upload | Log Out          |

<span id="page-50-0"></span>**37. ábra: View Results (Eredmények megjelenítése) példa képernyő.**

Az alábbi információk minden elvégzett teszt esetén megtekinthetők (38. ábra, a következő oldalon):

- Sample ID (Mintaazonosító)
- Assay (a vizsgálati teszt neve)
- Operator ID (Kezelőazonosító)
- EC (ha EC-tesztet végeztek)
- Mod (Modul) (a teszt futtatásához használt analitikai modul)
- Upload status (Feltöltési állapot) (csak akkor látszódik, ha a HIS/LIS-beállításokban aktiválásra került)
- Date/Time (Dátum/Idő) (a teszt befejezésének dátuma és időpontja)
- Result (Eredmény) (a teszt eredménye: positive (pozitív) [pos], pos with warning (pozitív figyelmeztetéssel) [pos\*], negative (negatív) [neg], invalid (érvénytelen) [inv], failed (sikertelen) [fail] vagy successful (sikeres) [suc], EC passed [ecpass], or EC failed [ecfail])

**Megjegyzés**: A lehetséges eredmények assay-specifikusak (azaz egyes eredmények nem biztos, hogy minden egyes assay esetében alkalmazhatók). Olvassa el az assay-specifikus használati útmutatót.

**Megjegyzés**: Ha a QIAstat-Dx Analyzer 1.0 készüléken engedélyezve van a **User Access Control** (Felhasználói hozzáférés-szabályozás) funkció (lásd [6.8.](#page-74-0) fejezet), azokat az adatokat, amelyekhez az adott felhasználónak nincs hozzáférése, csillagok helyettesítik.

**Megjegyzés**: A korábbi, manuálisan vagy automatikusan archivált tesztek a [6.7.2.](#page-72-0) részben tekinthetők meg.

A mintaazonosítók bal oldalán található **szürke kör** segítségével jelöljön ki egy vagy több vizsgálati eredményt. A kiválasztott eredmények mellett **pipa** jelenik meg. Adott teszteredmények kijelölésének megszüntetéséhez kattintson a pipa jelre. Adott teszteredmények kijelölésének megszüntetéséhez kattintson a pipa jelre. A teljes eredménylista a felső sorban található  $\bullet$  pipa kör gombra nyomva jelölhető ki [\(38. ábra\)](#page-51-0).

| administrator        |                                  | <b>Test Results</b> |                                                                |                     | 07:51 2021-06-10 |
|----------------------|----------------------------------|---------------------|----------------------------------------------------------------|---------------------|------------------|
| $\sim$<br>Available  | $\omega_{\rm{eff}}$<br>Available | mpo.                | Available                                                      | $\sim$<br>Available |                  |
| Sample ID            | Assay                            |                     | Operator ID EC Mod 1 Date/Time                                 | Result              | <b>Run Test</b>  |
| s_5172630            | B_Assay 3                        | Service T           | $\binom{1}{2}$ 2015-01-10 00:15                                | $\bullet$ pos       | 注                |
| $\bullet$ s_32651444 | U_Assay 17                       | Administ            | $(\bar{x})$ 2015-01-10 00:00                                   | Ð<br>pos            | View             |
| $\bullet$ s_881883   | Q_Assay 15                       | Administ            | $\binom{1}{2}$ 2015-01-09 19:45<br>3                           | neg                 | Results          |
| s_21305224           | V_Assay 18                       | Administ            | $(\bar{x})$ 2015-01-09 19:30 $\bigoplus$ pos                   |                     | ≎                |
| s_68661540           | V_Assay 9                        | basicuser           | $(\bar{x})$ 2015-01-09 19:15 $\bigoplus$ pos<br>$\overline{2}$ |                     | Options          |
| s_79206799           | G_assay 1ssay 1                  | Administ            | $(\bar{x})$ 2015-01-09 19:00 $\bigoplus$ pos<br>$\overline{2}$ |                     |                  |
|                      | Κ<br>≺                           | Page 28 of 133      | K<br>↘                                                         |                     |                  |
| Remove Filter        | <b>Print Report</b><br>邑         | 冒<br>Save Report    | $\circ$<br>Search                                              | $T$ , Upload        | Log Out          |

<span id="page-51-0"></span>**38. ábra: Példa Test Results (Teszteredmények) kiválasztására a View Results (Eredmények megjelenítése) képernyőn.**

Egy adott vizsgálati sor bármely részére nyomva megtekintheti az adott teszt eredményét.

Valamely (pl. **Sample ID** (Mintaazonosító)) fejlécre nyomva az adott paraméter szerint rendezheti növekvő vagy csökkenő sorrendbe a lista elemeit. A lista elemei egyszerre egy paraméter szerint rendezhetők.

A **Result** (Eredmény) oszlopban az egyes tesztek eredménye látható [\(1. táblázat\)](#page-52-0).

**Megjegyzés**: A lehetséges eredmények assay-specifikusak (azaz egyes eredmények nem biztos, hogy minden egyes assay esetében alkalmazhatók). Olvassa el az assay-specifikus használati útmutatót.

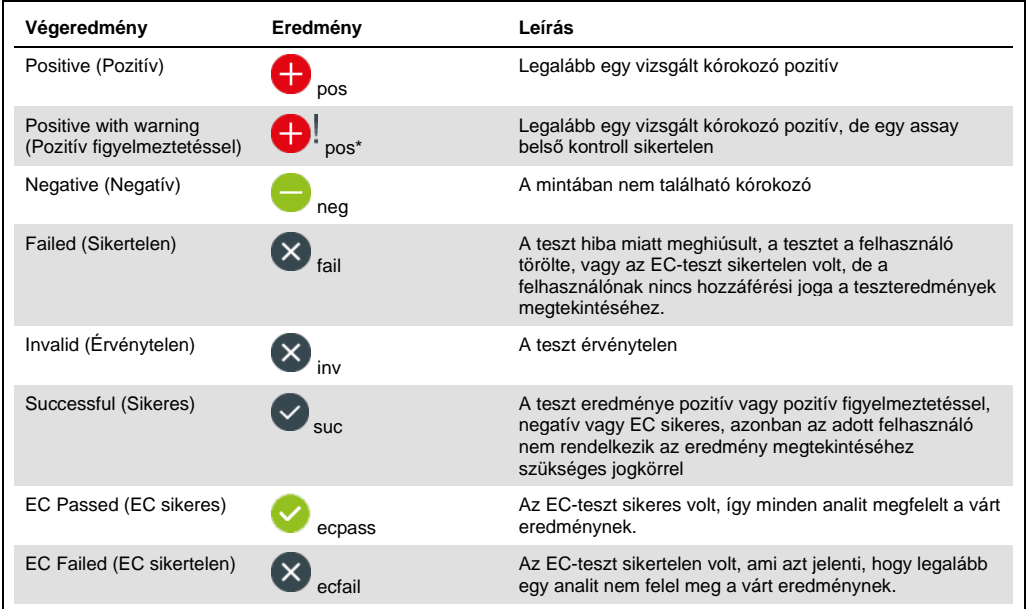

#### <span id="page-52-0"></span>**1. táblázat: A teszteredmények leírása**

**Megjegyzés:** Az eredmények részletes leírása megtalálható az elvégzett assay használati útmutatójában.

Ellenőrizze, hogy csatlakozik-e nyomtató a QIAstat-Dx Analyzer 1.0 készülékhez, és telepítve van-e a megfelelő illesztőprogram ([12.1.](#page-137-0) függelék). A kiválasztott eredmény(ek)hez tartozó jelentés(ek) nyomtatásához nyomja meg a **Print Report** (Jelentés nyomtatása) gombot.

A kiválasztott eredmény(ek)hez tartozó jelentés(ek) PDF-formátumban, külső USB adathordozó eszközre való mentéséhez nyomja meg a **Save Report** (Jelentés mentése) gombot. Válassza ki a jelentés típusát: List of Tests (Tesztek listája) vagy Test Reports (Tesztjelentések).

**Megjegyzés**: A rövidtávú adattárolásra és adatátvitelre a mellékelt USB adathordozó eszköz használata javasolt. Az USB adathordozó eszköz használatára vonatkozhatnak bizonyos korlátozások (pl. a tárhely kapacitása vagy a felülírás veszélye), amiket használat előtt figyelembe kell venni.

A **Search** (Keresés) megnyomásával Sample ID (Mintaazonosító), Assay (Assay) és Operator ID (Kezelőazonosító) szerint kereshet a teszteredmények között. A virtuális billentyűzet segítségével írja be a keresendő kifejezést, majd nyomja meg az **Enter** (Bevitel) gombot a keresés elindításához. A keresési eredmények között csak azok a bejegyzések jelennek meg, amelyek tartalmazzák a keresett kifejezést.

Ha az eredménylistában szereplő adatok szűrve vannak, a keresés csak a szűrt listában zajlik.

Egy paraméter alapján történő szűrés elvégzéséhez nyomja meg és tartsa lenyomva valamelyik fejlécet. Bizonyos paraméterek, például a Sample ID (Mintaazonosító) esetében megjelenik a virtuális billentyűzet, amelynek segítségével megadható a szűrési feltétel.

Más paraméterek, például az Assay (Assay) választása esetén a tárolt assay-ket felsoroló lista jelenik meg. Egy vagy több assay kiválasztása esetén a szűrést követően csak az ilyen típusú assay-k jelennek meg.

A fejléc mellett bal oldalon megjelenő  $\top$  jel arra utal, hogy az adott paraméter szerinti szűrés jelenleg aktív. A szűrés az almenü sávban található **Remove Filter** (Szűrő eltávolítása) gomb megnyomásával szüntethető meg.

#### 5.5.5 Eredmények exportálása USB-meghajtóra

A jelentések PDF-formátumban, külső USB adathordozó eszközre való exportálásához és mentéséhez nyomja meg a **View Results** (Eredmények megjelenítése) képernyő bármely lapfülén a **Save Report** (Jelentés mentése) gombot. Az USB-port a QIAstat-Dx Analyzer 1.0 készülék elején található [\(39. ábra\)](#page-54-0).

**Megjegyzés**: A rövidtávú adattárolásra és adatátvitelre a mellékelt USB adathordozó eszköz használata javasolt. Az USB adathordozó eszköz használatára vonatkozhatnak bizonyos korlátozások (pl. a tárhely kapacitása vagy a felülírás veszélye, amiket használat előtt figyelembe kell venni).

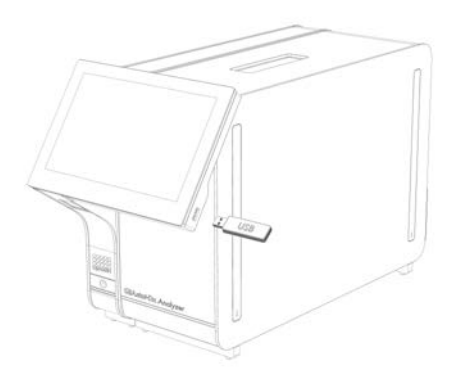

**39. ábra: Az USB-port elhelyezkedése.**

# <span id="page-54-0"></span>5.5.6 Eredmények nyomtatása

Ellenőrizze, hogy a QIAstat-Dx Analyzer 1.0 készülékhez van-e csatlakoztatva nyomtató, és telepítve van-e a megfelelő illesztőprogram (az illesztőprogram telepítésével kapcsolatos további információkért lásd a [12.1.](#page-137-0) függeléket). A **Print Report** (Jelentés nyomtatása) gomb megnyomásával továbbíthatja a nyomtatóhoz a teszteredményeket.

### 5.5.7 Támogatási csomag létrehozása

Amennyiben támogatásra van szüksége, lehetőség van egy, valamennyi szükséges futtatási adatot, illetve rendszer- és műszaki naplófájlokat tartalmazó támogatási csomag létrehozására, amit el lehet küldeni a QIAGEN műszaki ügyfélszolgálatának. Támogatási csomag létrehozásához nyomja meg a **Support Package** (Támogatási csomag) lehetőséget. Ekkor megjelenik egy párbeszédablak, ahol létre lehet hozni egy támogatási csomagot a kiválasztott tesztre, illetve valamennyi sikertelen tesztre vonatkozóan [\(40. ábra\)](#page-55-0). Mentse a támogatási csomagot egy USB adathordozó eszközre. Az USB-port a QIAstat-Dx Analyzer 1.0 készülék elején található (39. [ábra\)](#page-54-0).

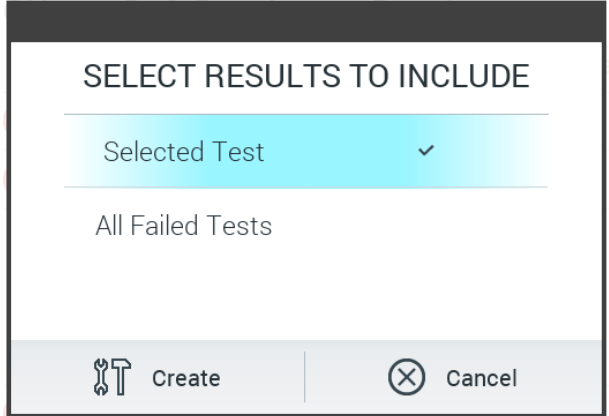

<span id="page-55-0"></span>**40. ábra: Támogatási csomag létrehozása**

**Megjegyzés**: A rövidtávú adattárolásra és adatátvitelre a mellékelt USB adathordozó eszköz használata javasolt. Az USB adathordozó eszköz használatára vonatkozhatnak bizonyos korlátozások (pl. a tárhely kapacitása vagy a felülírás veszélye), amiket használat előtt figyelembe kell venni.

**Megjegyzés**: Amennyiben támogatásra van szüksége, gondoskodjon róla, hogy röviddel a probléma előfordulását követően készüljön egy támogatási csomag. A tárhely korlátoltsága és a rendszer konfigurációja miatt előfordulhat, hogy a megfelelő időintervallumban készült rendszerés műszaki naplófájlok automatikusan törlődnek a rendszer használata során.

# 6 Rendszerfunkciók és -opciók

Ez a fejezet leírást nyújt a QIAstat-Dx Analyzer 1.0 készülék összes rendelkezésre álló funkciójáról és opciójáról, amelyek lehetővé teszik a készülék beállításainak testreszabását.

# 6.1 Főképernyő

A **Main** (Fő) képernyőn látható az analitikai modulok állapota, valamint választani lehet a kezelőfelületen megjelenő különböző lehetőségek közül (**Login** (Bejelentkezés), **Run Test** (Teszt futtatása), **View Results** (Eredmények megjelenítése), **Options** (Beállítások), **Log Out** (Kijelentkezés)) [\(41. ábra\)](#page-56-0).

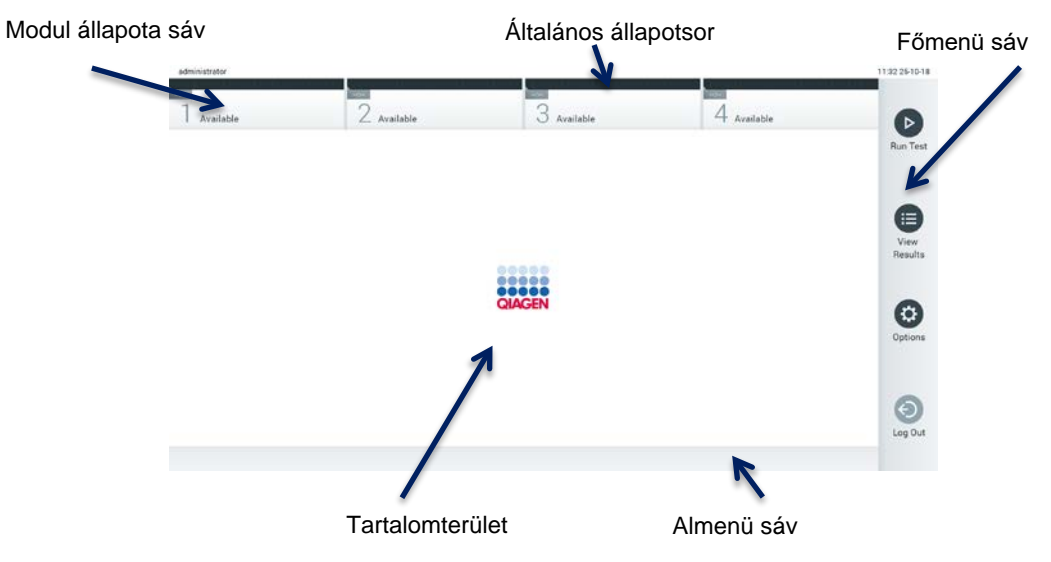

<span id="page-56-0"></span>**41. ábra: A QIAstat-Dx Analyzer 1.0 készülék érintőképernyőjének főképernyője.**

A **Fő** képernyő az alábbi elemekből áll:

- Általános állapotsor
- Modul állapota sáv
- Főmenü sáv
- Tartalomterület
- Menüszalag (opcionális, képernyőtől függ)
- Almenü sáv és utasítások sávja (opcionális, képernyőtől függ)

### 6.1.1 Általános állapotsor

Az általános állapotsor a rendszer állapotáról szolgáltat információkat [\(42. ábra\)](#page-57-0). A bejelentkezett felhasználó felhasználói azonosítója a bal oldalon látható. A képernyő címe középen, a rendszerdátum és -idő a jobb oldalon látható.

administrator 14:39 2017-03-30

#### <span id="page-57-0"></span>**42. ábra: Általános állapotsor.**

# 6.1.2 Modul állapota sáv

A Modul állapota sáv az analitikai modulok (1–4.) állapotát jeleníti meg a megfelelő állapotjelző mezőben ([43. ábra\)](#page-57-1). A mezőkben "Not Installed" (Nincs telepítve) felirat látható, amennyiben az adott pozícióban nincs elérhető analitikai modul.

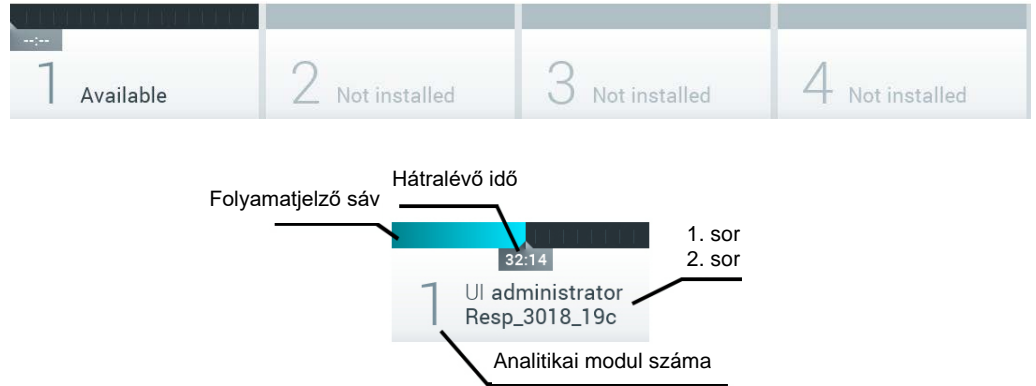

#### <span id="page-57-1"></span>**43. ábra: Modul állapota sáv.**

Valamely analitikai modult reprezentáló mezőre kattintva további részleteket tekinthet meg (lásd [A modul állapotát ismertető oldal](#page-58-0)). A Modul állapotsáv állapotjelző mezőjében előforduló modulállapotokat a [2. táblázat](#page-58-1) mutatja be (a következő oldalon).

#### <span id="page-58-1"></span>**2. táblázat: Az állapotjelző mezőben előforduló modulállapotok**

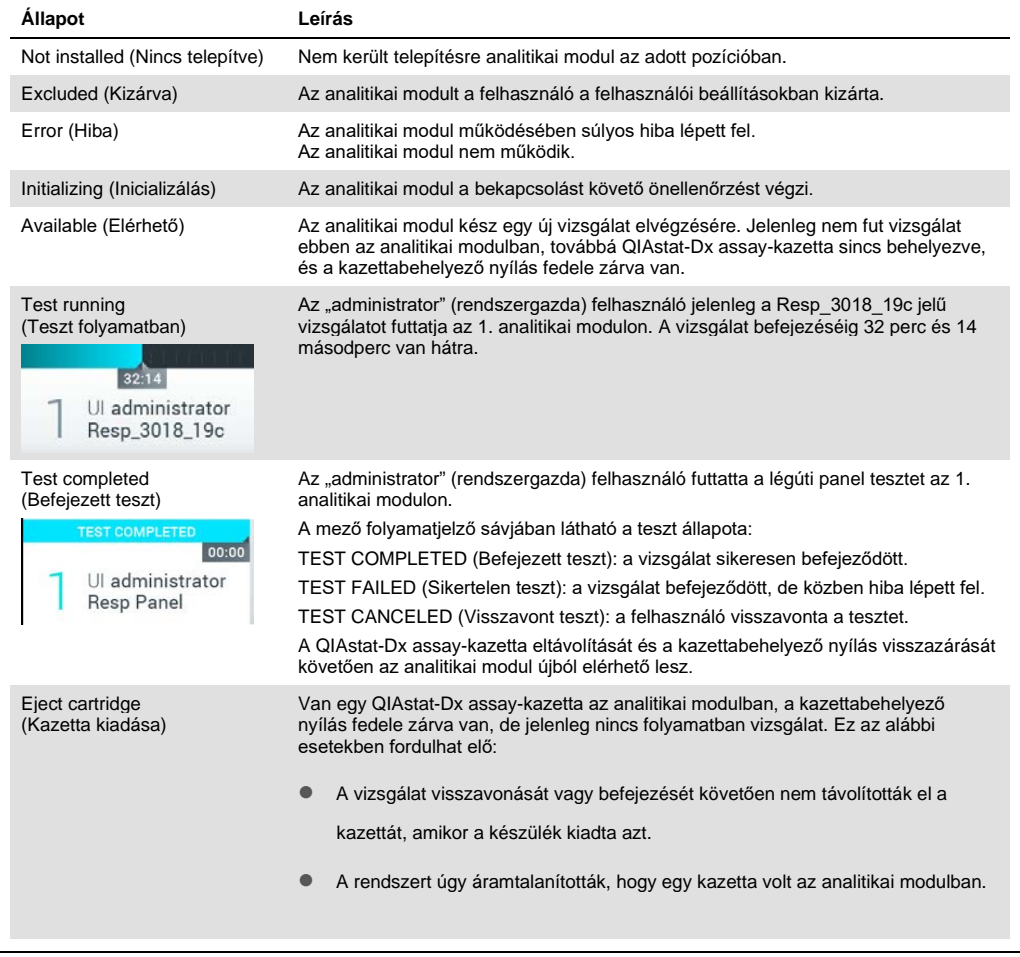

# <span id="page-58-0"></span>6.1.3 A modul állapotát ismertető oldal

A modul állapotát ismertető oldal olyan adatokat jelenít meg, mint például helyzet, sorozatszám, hardverfrissítés és az aktuális szoftververzió. Ezenfelül a kiválasztott analitikai modullal kapcsolatos hibák, valamint a szoftveres és hardveres összetevőkre vonatkozó adatok is láthatók (44. [ábra,](#page-59-0) következő oldal).

Az utasítások sávban látható egy újraindítás gomb, amellyel az egész készülék újraindítása nélkül indítható újra a kiválasztott modul. A gomb csak akkor aktív, ha a kiválasztott modul hibát jelez vagy "out of order" (nem működik) állapotban van.

**Megjegyzés**: A **Restart** (Újraindítás) gomb szintén letiltható a modulon végzett teszt után, ha az utófeldolgozás még folyamatban van.

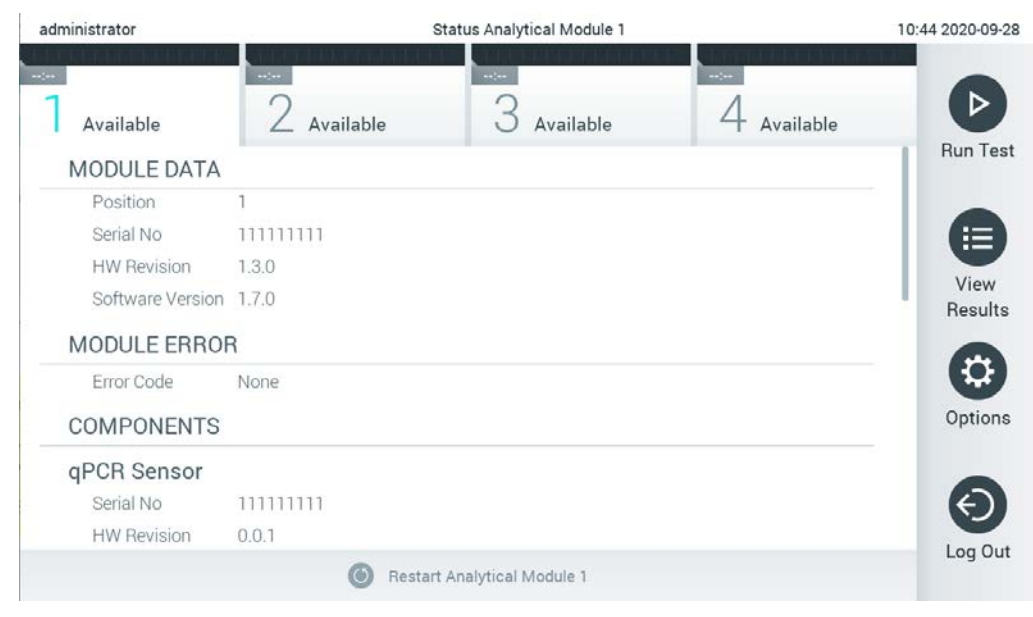

44. ábra: A modul állapotát ismertet**ő** oldal

<span id="page-59-0"></span>A modul állapotát ismertető oldal bármikor elérhető, kivéve ha az AM "Not installed" (Nincs telepítve), "Not present" (Nem elérhető) vagy "Initializing" (Inicializálás alatt) állapotban van. A modul állapotát ismertető oldal nem jelenik meg futtatás közben, illetve ha a kazetta még be van helyezve. Helyette a modul (előző részben taglalt) állapotsávja jelenik meg.

# <span id="page-59-2"></span>6.1.4 Főmenü sáv

A [3. táblázat](#page-59-1) bemutatja, hogy a felhasználó milyen lehetőségek közül választhat a főmenü sávban.

<span id="page-59-1"></span>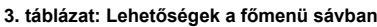

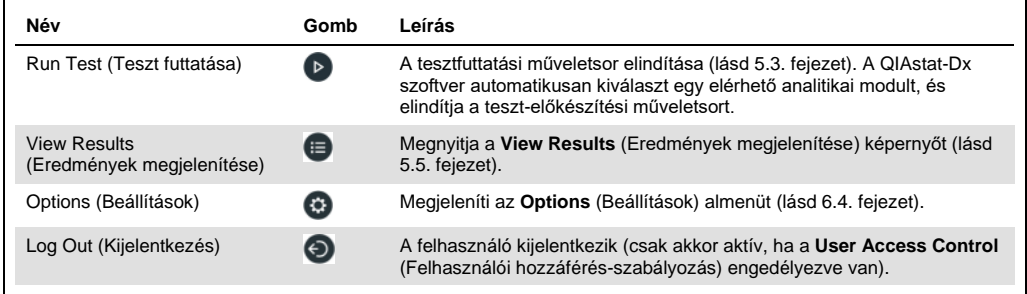

#### 6.1.5 Tartalomterület

A fő tartalomterületen megjelenített információ a kezelőfelület állapotának függvénye. A különböző módok és a menüből választható, a következőkben leírt lehetőségek függvényében ebben a mezőben jelennek meg az eredmények, összefoglalók, konfigurációk és beállítások is.

A tartalom függvényében előfordulhat, hogy további lehetőségek is elérhetők a menüszalagban és az **Options** (Beállítások) menüben. Az **Options** (Beállítások) almenü az **Options** (Beállítások) gomb megnyomásával érhető el ([45. ábra\)](#page-60-0).

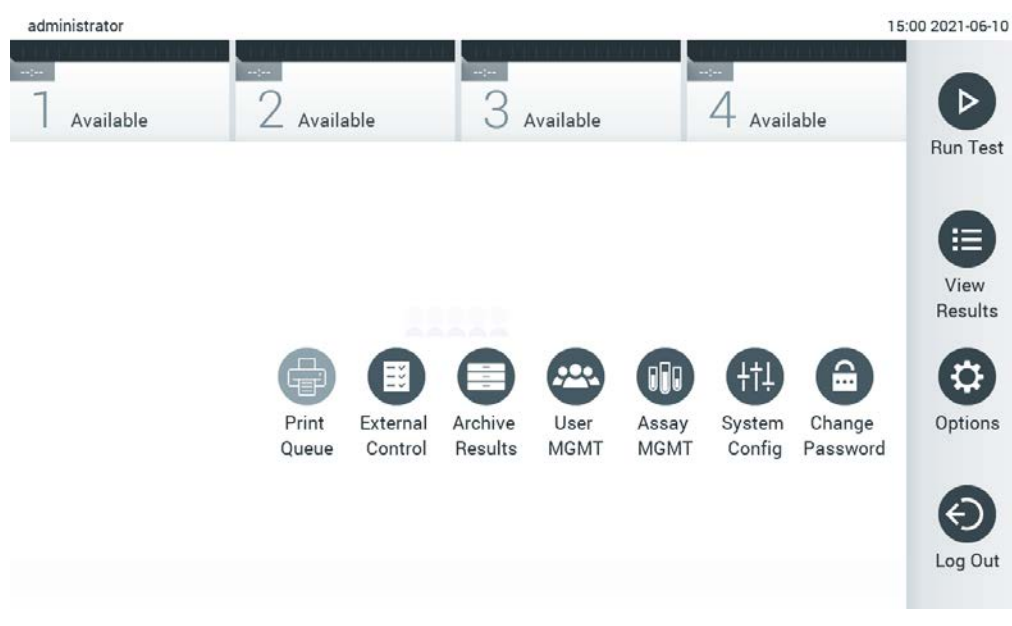

#### <span id="page-60-0"></span>**45. ábra: Az Options (Beállítások) almenü elérése.**

# 6.2 Bejelentkezési képernyő

Ha a **User Access Control** (Felhasználói hozzáférés-szabályozás) aktív (lásd [6.8.](#page-74-0) fejezet), a felhasználó csak bejelentkezéssel való azonosítást követően érheti el a QIAstat-Dx Analyzer 1.0 készülék funkcióit.

FONTOS: Az első bejelentkezéskor a felhasználói azonosító "administrator", és az alapértelmezett jelszó szintén "administrator". Az első bejelentkezés után meg kell változtatni a jelszót.

**Megjegyzés**: A QIAstat-Dx Analyzer 1.0 sikeres kezdeti telepítését követően automatikusan aktiválódik a User Access Control (Felhasználói hozzáférés-szabályozás).

Megjegyzés: Erősen ajánlott az első bejelentkezés alkalmával legalább egy, "Administrator" (Rendszergazda) jogosultsággal nem rendelkező felhasználói fiók létrehozása.

A bejelentkezési képernyő tartalomterületének szövegmezőjébe kell beírni a **User ID** (felhasználói azonosítót) [\(46. ábra\)](#page-61-0). Ha a **Show previous user logins** (Korábbi bejelentkezések megjelenítése) lehetőség ki van választva, az utolsó öt sikeres bejelentkezőt tartalmazó lista is láthatóvá válik.

**Megjegyzés**: A képernyő jobb alsó sarkában lévő szerviztechnikusi bejelentkezés ikont csak a QIAGEN által erre felhatalmazott személyek használhatják.

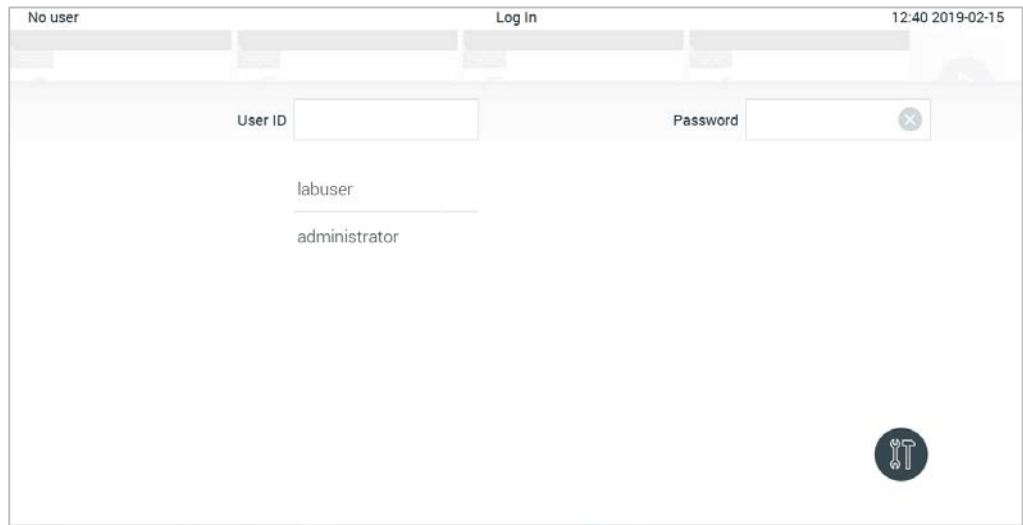

<span id="page-61-0"></span>**46. ábra: Bejelentkezési képernyő.**

Válassza ki a felhasználói lista valamelyik elemét, vagy a **User ID** (Felhasználói azonosító) szövegmezőre kattintva, a virtuális billentyűzet segítségével írja be a felhasználónevet. A felhasználónév beírását követően annak jóváhagyása a virtuális billentyűzeten található **pipa jel** megnyomásával történik [\(47. ábra\)](#page-62-0).

| No user      |                |                   |                     |   | Log In           |   |              |                |                   | 16:38 2017-03-30 |
|--------------|----------------|-------------------|---------------------|---|------------------|---|--------------|----------------|-------------------|------------------|
| Available    |                | z                 | <b>Red Poemijal</b> |   | $3$ not equation |   |              | 4 not transfer |                   |                  |
|              |                | User ID   labuser |                     |   |                  |   | Password     |                |                   | ☺                |
| $\mathsf{q}$ | W              | e                 | $\mathsf{r}$        | t | y                |   | $\mathsf{u}$ | i              | $\circ$           | р                |
|              | $\overline{a}$ | s                 | d                   | f | g                | h | j            | k              |                   |                  |
| ⇧            | Z              | X                 | $\mathbf{C}$        | V | $\mathsf b$      |   | $\mathsf{n}$ | m              | $\textcircled{x}$ | 123              |
| $\times$     |                |                   |                     |   | space            |   |              |                |                   | $\checkmark$     |

<span id="page-62-0"></span>**47. ábra: Az érintőképernyő virtuális billentyűzete.**

Ha a **Require password** (Jelszó szükséges) lehetőség van beállítva (lásd [6.8.](#page-74-0) fejezet), a jelszó mező aktív, és megjelenik a virtuális billentyűzet a jelszó beírásához. Ha a belépéshez nem szükséges jelszó, a jelszó mező szürkén jelenik meg.

Ha egy felhasználó elfelejti a jelszavát, az Administrator (Rendszergazda) visszaállíthatja azt.

**Megjegyzés**: Ha a rendszergazda felejti el a jelszavát, azt csak a QIAGEN műszaki ügyfélszolgálat szakembere állíthatja vissza, amihez egy QIAGEN szervizmérnök helyszíni látogatása szükséges. Ezért ajánlott egy további rendszergazdafiókot létrehozni.

Ha egy jelszót egymás után háromszor hibásan írnak be, a rendszer biztonsági okokból egy percre lezár, mielőtt újból próbálkozni lehetne a bejelentkezéssel.

**Megjegyzés**: Kövesse a szervezeténél érvényben lévő, a hiteles felügyeletre vonatkozó kiberbiztonsági előírásokat.

**Megjegyzés**: Erősen ajánlott a szervezeténél érvényben lévő előírásoknak megfelelő, erős jelszó használata.

### 6.2.1 Kijelentkezés

Ha a **User Access Control** (Felhasználói hozzáférés-szabályozás) aktív (lásd [6.8.](#page-74-0) fejezet), a felhasználók a főmenü sávban található **Log Out** (Kijelentkezés) lehetőség kiválasztásával bármikor kijelentkezhetnek. A további információkat lásd: [6.1.4](#page-59-2) fejezet..

A felhasználó kijelentkezése automatikusan megtörténik az automatikus kijelentkezési idő lejártával. Ez az időtartam az **Options** (Beállítások) menüben a **General** (Általános) beállítások között állítható be (lásd [6.10.4.](#page-90-0) fejezet).

# 6.3 Képernyővédő

A QIAstat-Dx Analyzer 1.0 képernyővédő akkor jelenik meg, ha egy előre megadott időtartamon át nem észlelhető aktivitás a készüléken. Ez az időtartam az **Options** (Beállítások) menüben állítható be (lásd [6.4.](#page-64-0) fejezet).

A képernyővédőn az analitikai modulok elérhetősége, valamint a vizsgálat befejezéséig hátramaradó idő látható ([48. ábra\)](#page-63-0).

**Megjegyzés**: Az olyan műveletek során, mint például a szoftverfrissítés, biztonsági mentés, visszaállítás, archiválás, és archív fájlok mentése, előfordulhat, hogy inaktívak az olyan funkciók, mint például a képernyővédő és az automatikus kijelentkezés. Kiberbiztonsági okokból kifolyólag nem javasolt ezen időszak alatt őrizetlenül hagyni a rendszert.

<span id="page-63-0"></span>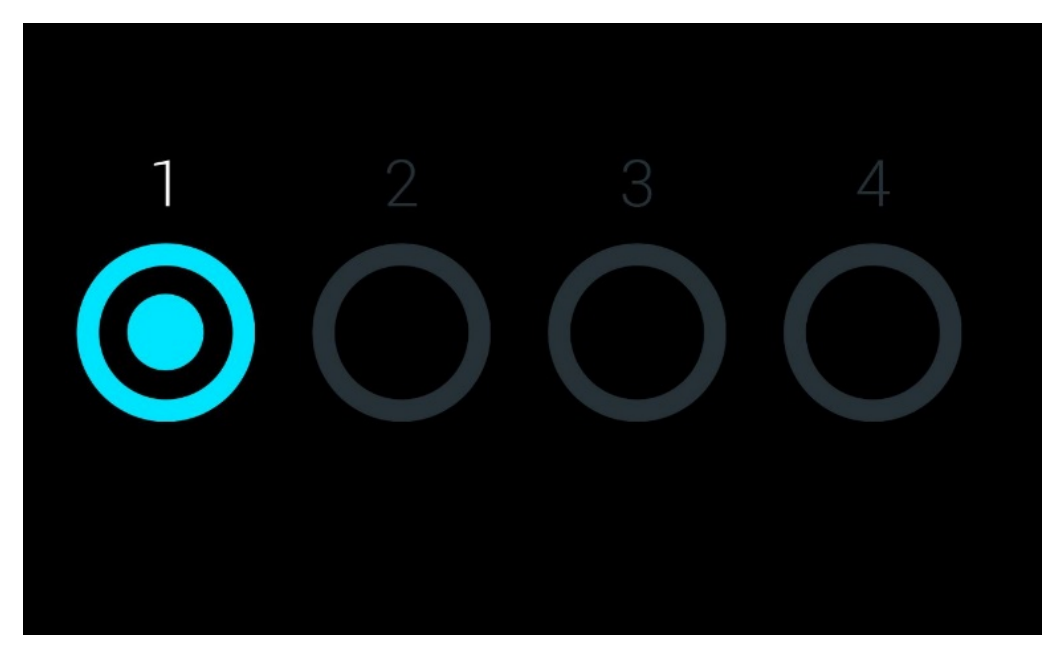

**48. ábra: Egy elérhető analitikai modult mutató képernyővédő.**

# <span id="page-64-0"></span>6.4 Beállítások menü

Az **Options** (Beállítások) menü a főmenü sávból érhető el. A [4. táblázat](#page-64-1) bemutatja a felhasználó számára választható opciókat. A szürkén megjelenő beállítások nem elérhetőek.

<span id="page-64-1"></span>**4. táblázat: Beállítások menü**

| Név                                                    | Gomb        | Leírás                                                                                             | Hivatkozási<br>számok |
|--------------------------------------------------------|-------------|----------------------------------------------------------------------------------------------------|-----------------------|
| Nyomtatási sor                                         | 骨           | Minden felhasználó részére elérhető.                                                               | 6.5.2                 |
| Külső kontroll                                         | (E)         | A külső kontroll beállításainak módosítására jogosult<br>felhasználók számára érhető el.           | 8                     |
| <b>Archive Results</b><br>(Az archiválás eredménye)    | ⊟           | Rendszergazdai, szerviztechnikusi és laboratóriumvezetői<br>felhasználók számára érhető el.        | 6.7                   |
| <b>User Management</b><br>(Felhasználókezelés)         | $rac{1}{2}$ | A felhasználók és a felhasználói profilok módosítására<br>jogosult felhasználók számára érhető el. | 6.8                   |
| Assay Management<br>(Assay-k kezelése)                 | $\sqrt{10}$ | Az assay-k beállításainak módosítására jogosult felhasználók<br>számára érhető el.                 | 6.9                   |
| <b>System Configuration</b><br>(Rendszer-konfiguráció) | (田          | A rendszer beállításainak módosítására jogosult felhasználók<br>számára érhető el.                 | 6.10                  |
| Change Password<br>(Jelszó módosítása)                 |             | Akkor elérhető, ha a User Access Control (Felhasználói<br>hozzáférés-szabályozás) aktív.           | 6.11                  |

# 6.5 A nyomtató működése

Ez a rész a nyomtató különböző funkcióit mutatja be.

# 6.5.1 A nyomtató telepítése és eltávolítása

A nyomtató telepítését és eltávolítását a [12.1.](#page-137-0) függelék ismerteti.

# <span id="page-64-2"></span>6.5.2 Nyomtatási feladatok megtekintése

A nyomtatási sor az aktív nyomtatási feladatokat jeleníti meg a készüléken. Itt jelennek meg a nyomtatási sorban várakozó jelentések. A nyomtatási sor az Options (Beállítások) menüből érhető el.

A nyomtatási sor egy táblázatot jelenít meg, amely tartalmazza a nyomtató nevét, a feladat számát, valamint a nyomtatási feladat létrehozásának dátumát és időpontját ([49. ábra\)](#page-65-0).

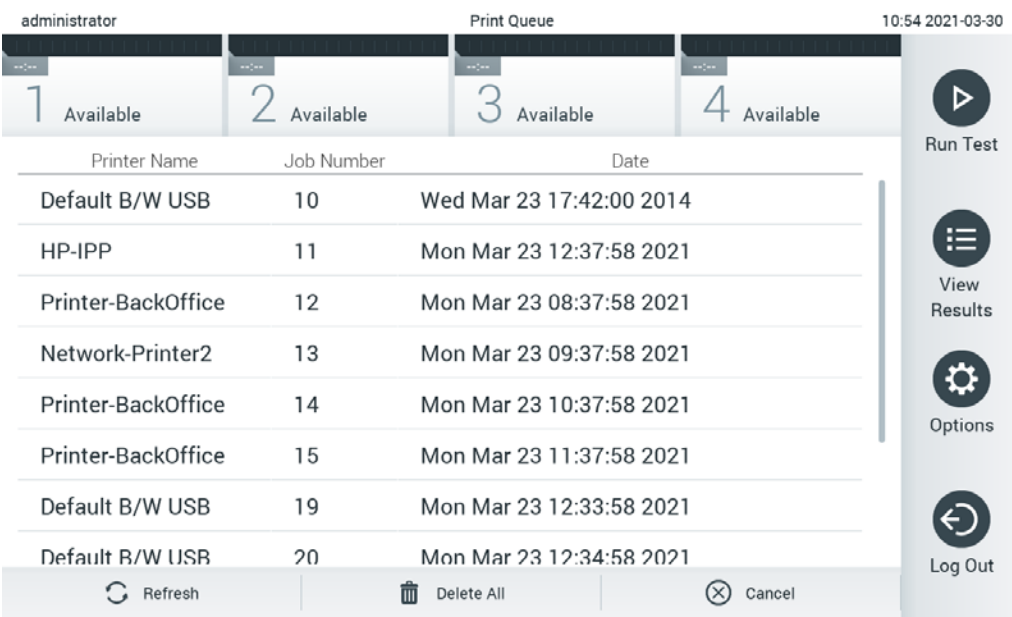

<span id="page-65-0"></span>**49. ábra: Nyomtatási sor.**

### 6.5.3 Nyomtatási feladatok törlése

A nyomtatási feladatok törlésére jogosult felhasználók törölhetik az összes nyomtatási feladatot a nyomtatási sor törlése érdekében. Ez megakadályozza, hogy a sorban lévő összes jelentés kinyomtatásra kerüljön. Ehhez nyomja meg az oldal alján található **Delete All** (Összes törlése) gombot [\(49. ábra\)](#page-65-0).

# 6.6 External Control (EC, Külső kontroll) beállításai

A Külső kontroll menüből engedélyezheti a Külső kontroll funkciót, és módosíthatja annak beállításait. Az Külső kontroll (E[xternal Control, EC\)](#page-114-0) (Többfelhasználós) üzemmódról további információt [a 8](#page-114-0) részben talál.

Kövesse az alábbi lépéseket a funkció engedélyezéséhez, az intervallumok és minták beállításához, az egyes assay-k esetében:

- 1. Nyomja meg az **Options** (Opciók) gombot a **Main Menu Bar** (Főmenü sáv) területén, majd az External Control (Külső kontroll) gombot.
- 2. Nyomja meg az **Enable EC** (EC engedélyezése) váltógombot a funkció aktiválásához (50. [ábra\)](#page-66-0).

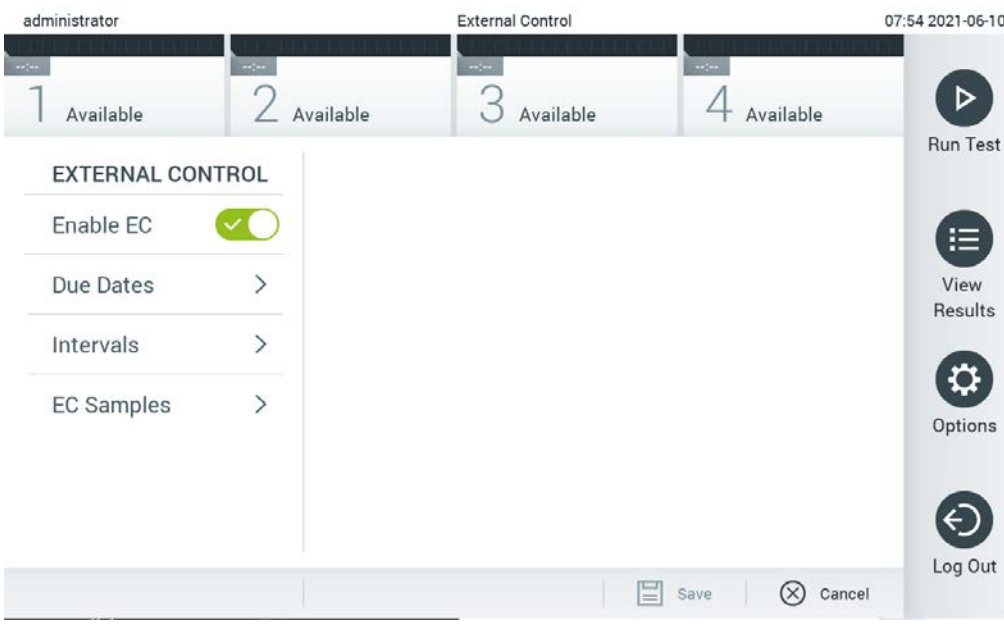

<span id="page-66-0"></span>**50. ábra: Az External Control (Külső kontroll) képernyő.**

3. Válassza ki a **Due Dates** (Esedékes dátumok) lehetőséget, majd egy assay-t a listából, hogy lássa assay-enként és analitikai modulonként, mikor végezték el az utolsó külső kontroll tesztet, és hogy mikor esedékes a következő külső kontroll teszt ([51. ábra\)](#page-66-1). **Megjegyzés**: Ha nincs telepítve assay, akkor nem jeleníthetők meg esedékes dátumok.

| administrator           |               | <b>External Control</b> |               | 14:56 2021-06-10                                                             |                   |
|-------------------------|---------------|-------------------------|---------------|------------------------------------------------------------------------------|-------------------|
| Available               | $\frac{1}{2}$ | $\sim$<br>Available     | Available     | $\sim$<br>Available                                                          |                   |
| <b>EXTERNAL CONTROL</b> |               | <b>EC DUE DATES</b>     |               | Respiratory                                                                  | <b>Run Test</b>   |
| Enable EC               |               | Assay01                 | $\rightarrow$ | <b>LAST EC TESTS</b>                                                         | 這                 |
| Due Dates               | ゝ             | RP (Demo)               | $\mathcal{P}$ | Module 1:<br><b>EC Failed</b><br>Module 2:<br>no EC test yet                 | View              |
| Intervals               | $\mathcal{E}$ | Respiratory             | $\rightarrow$ | Module 3:<br>no EC test yet<br>Module 4:<br>no EC test yet                   | <b>Results</b>    |
| <b>EC Samples</b>       |               |                         |               | <b>NEXT EC TESTS DUE</b>                                                     | Options           |
|                         |               |                         |               | Module 1:<br>now<br>Module 2:<br>now<br>Module 3:<br>now<br>Module 4:<br>now |                   |
|                         |               |                         |               | Save<br>$=$                                                                  | Log Out<br>Cancel |

<span id="page-66-1"></span>**51. ábra: Az External Control Due Dates (A külső kontroll esedékes dátumai) képernyő.**

#### **5. táblázat:** A külső kontroll esedékes dátumai

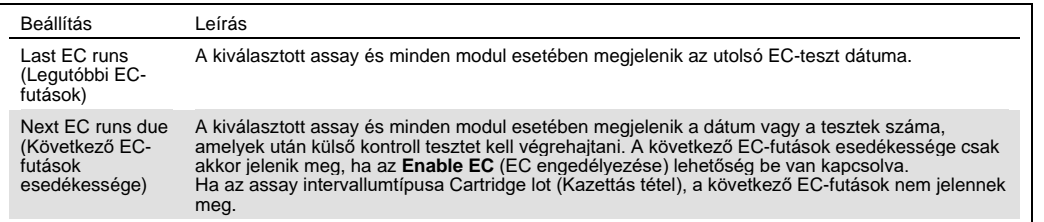

4. Válassza az **Intervals** (Intervallumok) lehetőséget, majd egy assay-t a listából az intervallum beállításához. Emlékeztető jelenik meg, hogy emlékeztesse a felhasználókat arra, hogy a kiválasztott assay-hez külső kontroll tesztet kell elvégezni, ha az intervallum ideje lejárt (52. [ábra\)](#page-67-0).

**Megjegyzés**: Ha nincs telepítve assay, akkor az intervallumok nem módosíthatók.

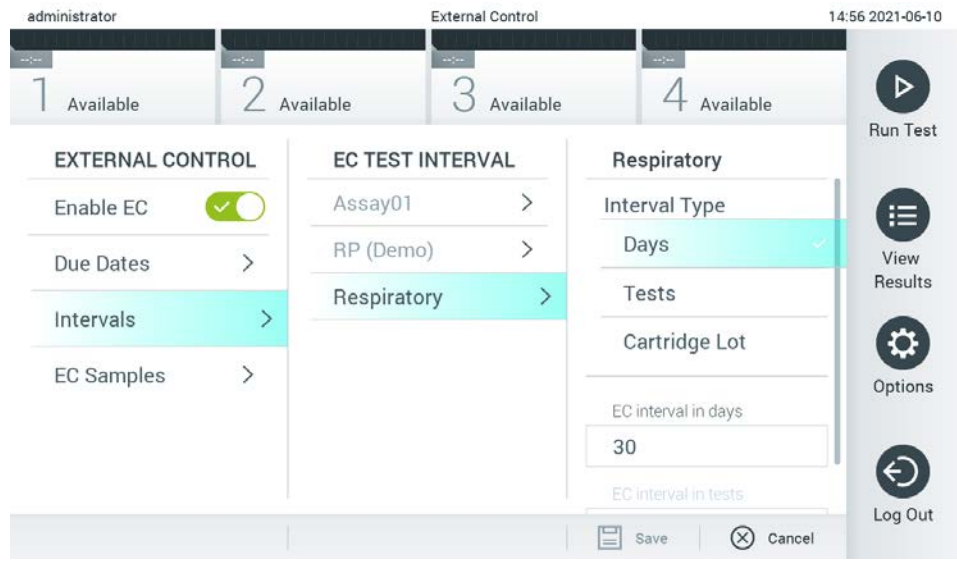

#### <span id="page-67-0"></span>**52. ábra: External Control Intervals (Külső kontroll intervallumok) képernyő.**

**6. táblázat:** External Control Intervals (Külső kontroll intervallumok) beállítások

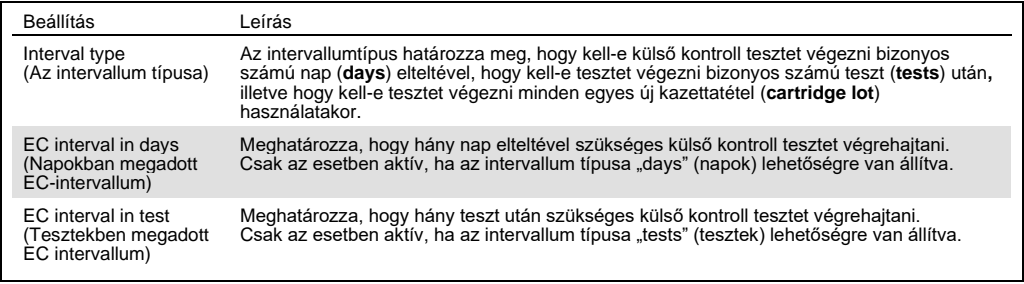

5. Válassza az **EC Samples** (EC-minták) lehetőséget a külső kontroll tesztben használt minták hozzáadásához vagy szerkesztéséhez. Új EC-minta hozzáadásához nyomja meg az **Add new Sample** (Új minta hozzáadása) gombot, majd folytassa a beállítást a jobb oldali

oszlopban [\(53. ábra\)](#page-68-1). Az EC-minta szerkesztéséhez válasszon egy már meglévőt a középső oszlopból, és folytassa a beállítást a jobb oldali oszlopban.

**Megjegyzés**: Javasoljuk, hogy adjon meg egy olyan megfelelő nevet az EC-mintának, amely az EC-minta verziójával kapcsolatos információkat vagy más olyan adatokat tartalmaz, amelyek az adott vizsgálati csőre vannak nyomtatva.

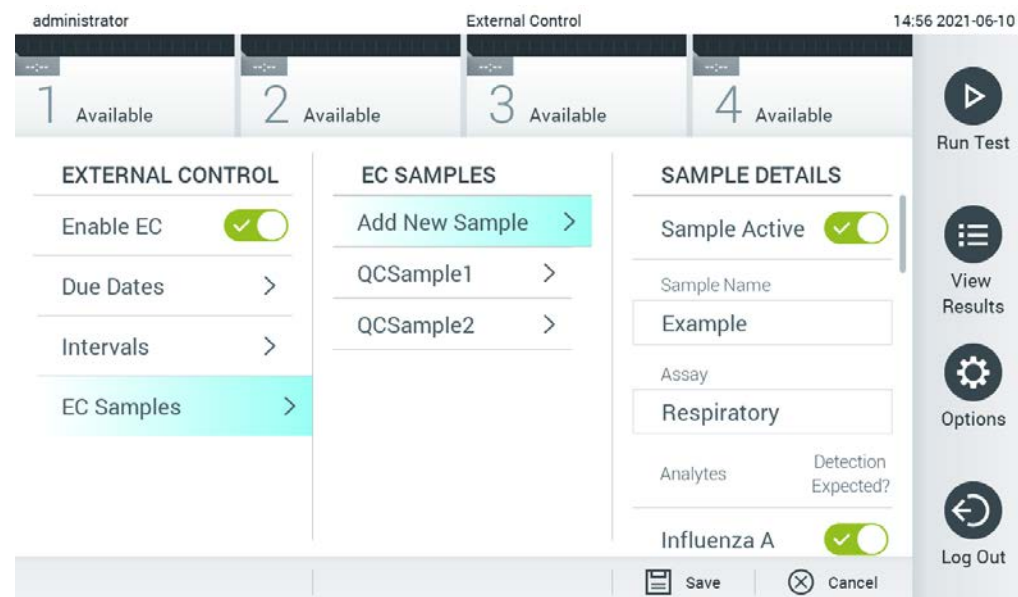

#### <span id="page-68-1"></span>**53. ábra: External Control EC Samples (Külső kontroll EK-minták) képernyő.**

**7. táblázat:** External Control EC Samples (Külső kontroll EK-minták) beállítások

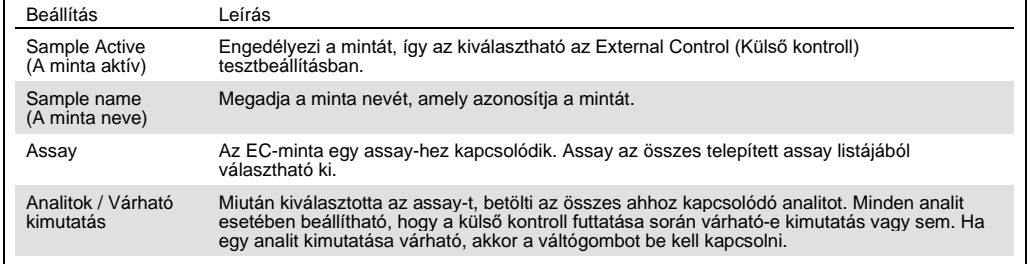

# <span id="page-68-0"></span>6.7 Az archiválás eredménye

A QIAstat-Dx Analyzer 1.0 tárhelyének felszabadítása, illetve a szervezeténél érvényben lévő, adatmegőrzésre vonatkozó szabályok támogatása érdekében a keresési eredmények egy utólagos eltávolítása funkció használatával archiválhatóak. Az archivált fájlok a tesztfuttatások valamennyi fontos adatait tartalmazzák (pl. görbék adatai, minták eredményei, összegzett eredmények stb.), és bármikor megtekinthetőek, menthetőek és nyomtathatóak valamennyi QIAstat-Dx Analyzer 1.0 készüléken (lásd [6.7.2.](#page-72-0) fejezet).

**Megjegyzés**: A QIAstat-Dx Analyzer 1.0 vásárlója kizárólag saját szervezetének adatmegőrzési irányelveinek betartásáért felelős. A jelen részben leírt archiválási funkciók kizárólagos használatával történő adatmegőrzés nem elegendő az Ön szervezetében hatályos irányelveknek való megfeleléshez.

Az archív funkció az **Options** (Beállítások) menüből érhető el. Kétféle módon hozhatók létre archívumok, az eltávolítás lehetőségével és anélkül, továbbá lehetőség van archívumok betöltésére is (lásd [6.7.1.](#page-69-0) rész). Az automatikusan létrehozott archívumok esetén az eredmények mindig eltávolításra kerülnek.

**Note**: Az archívum teszteredményeinek megtekintésekor csak korlátozott funkcionalitás érhető el (további tájékoztatásért lásd: [6.7.2.](#page-72-0) fejezet).

<span id="page-69-0"></span>6.7.1 Archívum létrehozása

### **6.7.1.1** Archívumfájl létrehozása eltávolítási funkció nélkül

Archívumfájl létrehozásához szűrje az archiválandó eredményeket. Nyomja meg a **Create Archive** (Archívum létrehozása) gombot, majd szűrje az eredményeket a kívánt kezdő és záró dátumok alapján. Az eredmények száma megjelenik a képernyőn. Legfeljebb 250 eredmény archiválható egyetlen archívumfájlban.

Archívumfájl létrehozásához csak a HIS/LIS rendszerbe feltöltött és lejárt eredményeket lehet kiválasztani. Nyomja meg a **HIS/LIS Uploaded** (HIS/LIS feltöltött) gombot az opció aktiválásához, majd nyomja meg a **Create Archive** (Archívum létrehozása) gombot (54. [ábra\)](#page-70-0).

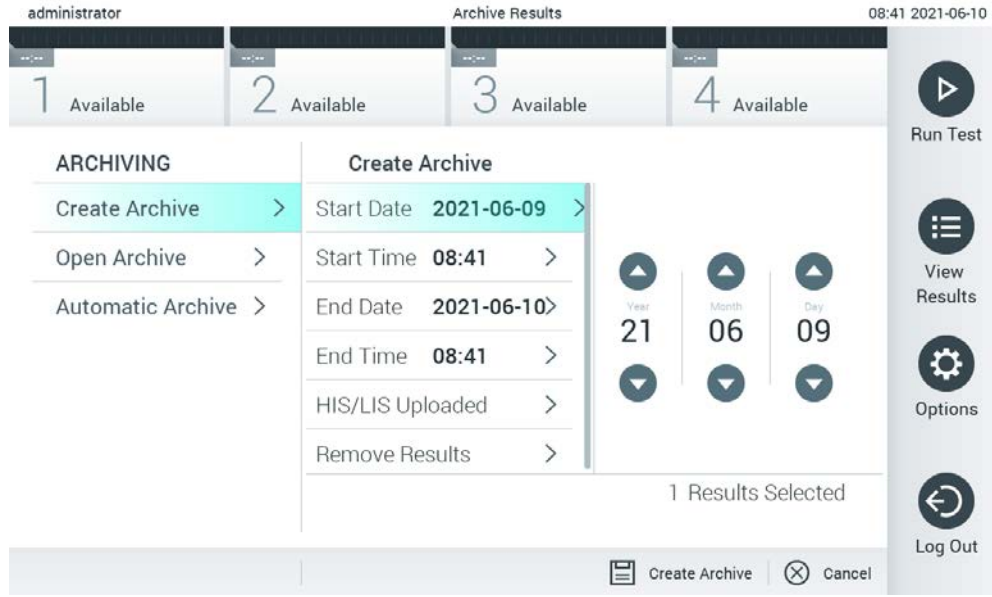

<span id="page-70-0"></span>**54. ábra: Archívumopciók létrehozása.**

**Megjegyzés**: A rövidtávú adattárolásra és adatátvitelre a mellékelt USB adathordozó eszköz használata javasolt. Állandó adattárolás céljára erősen ajánlott másik tárhelyet alkalmazni. Az USB adathordozó eszköz használatára vonatkozhatnak bizonyos korlátozások (pl. a tárhely kapacitása vagy a felülírás veszélye), amiket használat előtt figyelembe kell venni.

**Megjegyzés**: Archívum létrehozása során inaktív a képernyővédő funkció. Amennyiben a User Access Control (Felhasználói hozzáférés-szabályozás) aktív, nem szükséges újra belépni a felhasználó azonosítása érdekében. Archívum létrehozása közben nem javasolt a QIAstat-Dx Analyzer 1.0 készüléket őrizetlenül hagyni.

#### **6.7.1.2** Archívumfájl létrehozása eltávolítási funkcióval

**FONTOS**: Az archivált és eltávolított eredmények már nincsenek jelen a QIAstat-Dx Analyzer 1.0 készüléken, és nem képezik a rendszer biztonsági mentési fájljának. Az archívumfájl létrehozását megelőzően erősen javasolt az eltávolítási funkció használatával készíteni a rendszerről egy biztonsági mentést. A rendszer biztonsági mentésével kapcsolatban lásd: [6.10.11.](#page-99-0) fejezet. Az eltávolított eredményeket a rendszer nem számolja bele a járványügyi jelentésekbe. További információkért olvassa el a [6.9.2.](#page-82-0) részt.

Amennyiben bizonyos eredményeket archiválni, majd el kell távolítani a QIAstat-Dx Analyzer 1.0 készülékről, az alábbiakban leírt archívumfájl létrehozási eljárás szerint járjon el, és aktiválja az eltávolítási funkciót.

Nyomja meg a **Remove Results** (Eredmények eltávolítása) gombot, és aktiválja az eltávolítást. Ha sikeres volt az archívumfájl létrehozása, a kiválasztott eredmények automatikusan eltávolításra kerülnek a QIAstat-Dx Analyzer 1.0 készülékről ([55. ábra\)](#page-71-0).

| administrator         |                     |                       |                   | <b>Archive Results</b> |                                                     | 08:42 2021-06-10 |
|-----------------------|---------------------|-----------------------|-------------------|------------------------|-----------------------------------------------------|------------------|
| Available             | $\omega$ , $\omega$ | Available             | $\sim$ 100 $\sim$ | Available              | $\sim$<br>Available                                 |                  |
| <b>ARCHIVING</b>      |                     | <b>Create Archive</b> |                   |                        |                                                     | <b>Run Test</b>  |
| <b>Create Archive</b> | ゝ                   | Start Date            | $2021 - 06 - 09$  |                        | Remove<br>Results                                   | 這                |
| Open Archive          | $\rightarrow$       | Start Time 08:41      |                   | ⋋                      | Select to remove                                    | View             |
| Automatic Archive >   |                     | End Date              | 2021-06-10>       |                        | corresponding results<br>from this analyzer after   | Results          |
|                       |                     | End Time              | 08:41             | ⋋                      | archive was created.                                |                  |
|                       |                     | HIS/LIS Uploaded      |                   | ゝ                      | Warning:                                            | Options          |
|                       |                     | <b>Remove Results</b> |                   |                        | Removed results can only<br>be viewed on QIAstat-Dx |                  |
|                       |                     |                       |                   |                        | 1 Results Selected                                  |                  |
|                       |                     |                       |                   |                        | Create Archive<br>Cancel                            | Log Out          |

<span id="page-71-0"></span>**55. ábra: Remove results option screen (eredmények eltávolítása opció képernyő).**

**Megjegyzés**: Az eltávolított eredmények a továbbiakban nem lesznek jelen a QIAstat-Dx Analyzer 1.0 készüléken. A sikeres eltávolítást követően nem lesz elérhető, illetve a HIS/LIS rendszerbe történő feltöltés.

**Megjegyzés**: A rövidtávú adattárolásra és adatátvitelre a mellékelt USB adathordozó eszköz használata javasolt. Állandó adattárolás céljára erősen ajánlott másik tárhelyet alkalmazni. Az USB adathordozó eszköz használatára vonatkozhatnak bizonyos korlátozások (pl. a tárhely kapacitása vagy a felülírás veszélye), amiket használat előtt figyelembe kell venni.

**Megjegyzés**: Archívum létrehozása során inaktív a képernyővédő funkció. Amennyiben a User Access Control (Felhasználói hozzáférés-szabályozás) aktív, nem szükséges újra belépni a felhasználó azonosítása érdekében. Archívum létrehozása közben nem javasolt a QIAstat-Dx Analyzer 1.0 készüléket őrizetlenül hagyni.
#### 6.7.2 Archívum megnyitása

A QIAstat-Dx alkalmazás szoftverével létrehozott archív fájlok csak az eredmények megtekintése, mentése és nyomtatása céljából nyithatók meg. Az archívumok USB tárolóeszközről, valamint előre beállított hálózati megosztásokból nyithatók meg. Nyomja meg az **Open Archive** (Archívum megnyitása) gombot és töltse be a kívánt archívumfájlt. Az archívum sikeres betöltése után nyomja meg a **View Archive** (Archívum megtekintése) gombot. Az archívum eredményeinek megtekintése során nem indítható új futtatás. Zárja be az archívumfájlt a **Close Archive** (Archívum bezárása) gombbal a szokásos funkcionalitás visszanyeréséhez [\(56. ábra\)](#page-72-0).

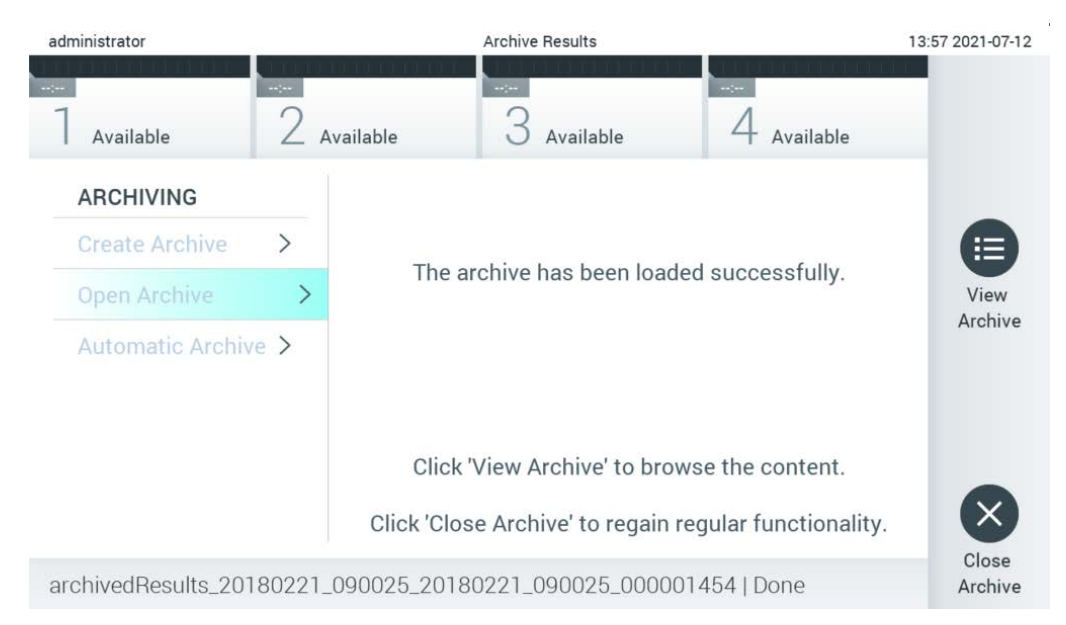

**56. ábra: Open archive (Archívum megnyitása) képernyő.**

<span id="page-72-0"></span>**Megjegyzés**: A rövidtávú adattárolásra és adatátvitelre a mellékelt USB adathordozó eszköz használata javasolt. Állandó adattárolás céljára erősen ajánlott másik tárhelyet alkalmazni. Az USB adathordozó eszköz használatára vonatkozhatnak bizonyos korlátozások (pl. a tárhely kapacitása vagy a felülírás veszélye), amiket használat előtt figyelembe kell venni.

#### 6.7.3 Automatikus archívum

**FONTOS**: Az automatikusan archivált eredmények már nincsenek jelen a QIAstat-Dx Analyzer 1.0 készüléken, és nem képezik a rendszer biztonsági mentési fájljának. A rendszer biztonsági mentésével kapcsolatban lásd: [6.10.11.](#page-99-0) fejezet. Az eltávolított eredményeket a rendszer nem számolja bele a járványügyi jelentésekbe. További információkért olvassa el a [6.9.2.](#page-82-0) részt.

**Megjegyzés**: Az archív fájl automatikus létrehozásának engedélyezése előtt ajánlott ellenőrizni a QIAstat-Dx Analyzer 1.0 készüléken tárolt eredmények teljes számát. Amennyiben nagy mennyiségű teszteredményt tárol, javasolt a [6.7.1.2.](#page-70-0) rész utasításait követve csökkenteni a teszteredmények számát.

Archív fájl automatikus létrehozásakor a legrégebb óta tárolt eredmények kerülnek először archiválásra. Az automatikus archiválási folyamat konfigurálásához kövesse az alábbi lépéseket:

- 1. Nyomja meg először az Options (Beállítások), majd az **Archive Results** (Eredmények archiválása) gombot.
- 2. Nyomja meg az **Automatic Archive** (Automatikus archiválás) lehetőséget, és engedélyezze a funkciót [\(57. ábra](#page-74-0), a következő oldalon).
- 3. **Start Time** (Indulási idő) kiválasztása. Az az időpont, amikor az automatikus archiválás naponta megtörténik az **Archive Configuration** (Archívumbeállítás) [\(4.](#page-73-0) lépés) teljesül.

**Fontos megjegyzés:** Erősen javasolt úgy megválasztani az indulási időt, hogy az ne essen egybe a készülék normál működési idejével. Az automatikus archiválás a háttérben fut és lelassíthatja a szoftvert.

<span id="page-73-0"></span>4. **Archive Configuration** (Archívumbeállítás) kiválasztása. Az archiválást kiváltó eredményszám a készüléken tárolt minden eredmény száma. Az archívumban lévő eredmények száma az archivált eredmények száma, ezért a legrégibb eredmények kerülnek először archiválásra. Legfeljebb 250 eredmény archiválható egyetlen archívumfájlban.

**Megjegyzés**: Az archívumbeállításnál javasolt az alapértelmezett beállítás használata. Az archívumméret növelése hatással van az archívumok automatikus létrehozásának idejére.

- 5. Archívumfájl létrehozásához csak a HIS/LIS rendszerbe feltöltött és lejárt eredményeket lehet kiválasztani. A funkció aktiválásához nyomja meg a **HIS/LIS Uploaded** (Feltöltött HIS/LIS) lehetőséget.
- 6. **Storage Location** (Tárhely) választása. Az automatikus archiváláshoz szükséges egy előre beállított hálózati megosztás létrehozása. A hálózati megosztás beállításával kapcsolatban olvassa el a [6.10.7.](#page-94-0) részt.

**Megjegyzés**: USB tárolóeszköz nem választható az automatikus archiválás tárhelyeként.

- 7. A Save (Mentés) gomb megnyomásával, majd a megjelenő Confirm (Megerősítés) üzenet jóváhagyásával mentse és tárolja a beállításokat.
- 8. Válassza a **Last archive creation** (Utolsó archívumlétrehozás) lehetőséget, hogy megtekinthesse, mikor jött létre a legutolsó automatikus archiválás, és hogy az előző létrehozás sikeres volt-e.

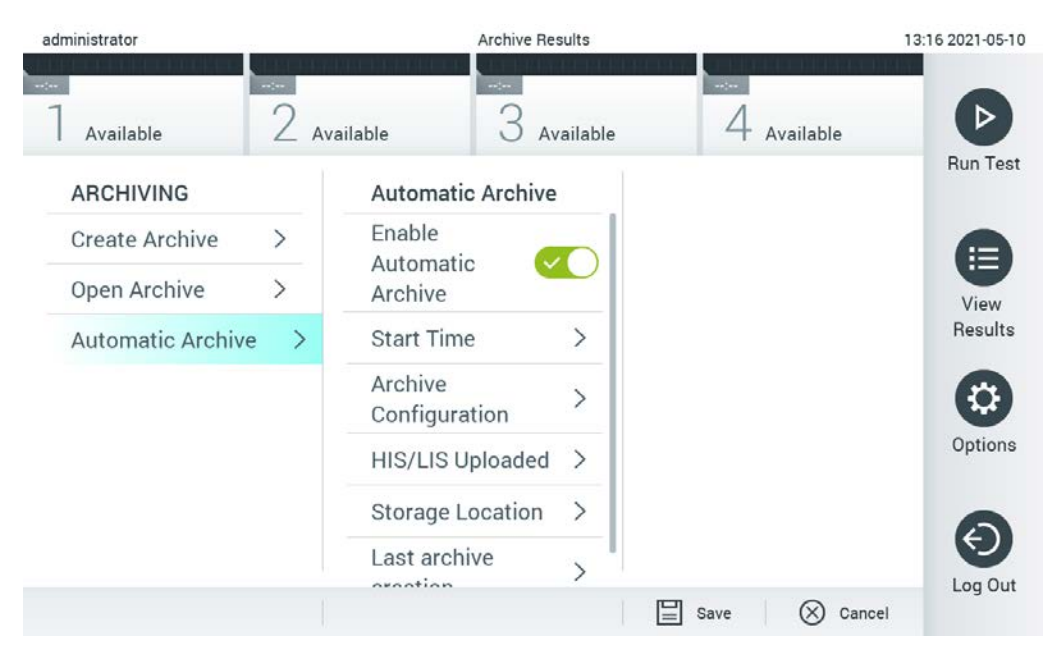

**57. ábra: Automatikus archívumopciók.**

## <span id="page-74-0"></span>6.8 Felhasználókezelés

A QIAstat-Dx alkalmazás szoftver a különböző felhasználói igényeket tekintve rugalmasan használható. A felhasználók és hozzáférési jogkörük kezelésével kapcsolatban az alábbi üzemmódok lehetségesek:

- "Single User" (Egyfelhasználós) üzemmód: A **User Access Control** (Felhasználói hozzáférés-szabályozás) inaktív, és a QIAstat-Dx Analyzer 1.0 készülékbe bejelentkezett felhasználók tevékenysége nem ellenőrzött. A QIAstat-Dx Analyzer 1.0 készülék minden funkciója korlátozás nélkül hozzáférhető minden felhasználó számára.
- "Multi-User" (Többfelhasználós) üzemmód: A **User Access Control** (Felhasználói hozzáférés-szabályozás) aktív, és a felhasználóknak a QIAstat-Dx Analyzer 1.0 készüléken végzett bármilyen tevékenységhez be kell jelentkezniük. Az általuk elérhető tevékenységek köre a felhasználói profilban meghatározottak szerint korlátozott.

**Megjegyzés: A User Management** (Felhasználókezelés) beállítása kizárólag az "Administrator" (Rendszergazda) vagy "Laboratory Supervisor" (Laboratóriumvezető) jogkörrel rendelkező felhasználók számára elérhető.

**Megjegyzés**: A **User Access Control** (Felhasználói hozzáférés-szabályozás) az **Options** (Beállítások) menü **System Configuration** (Rendszer-konfiguráció) alpontjában, a **General** (Általános) beállítások között aktiválható vagy inaktiválható.

A User Management (Felhasználókezelés) beállításoknál az "Administrator" (Rendszergazda) és "Laboratory Supervisor" (Laboratóriumvezető) jogkörrel rendelkező felhasználók új felhasználókat adhatnak a rendszerhez, meghatározhatják a hozzáférési jogkörüket és felhasználói profiljukat, és aktiválhatják vagy inaktiválhatják őket.

**Megjegyzés**: Erősen javasolt a User Access Control (Felhasználói hozzáférés-szabályozás) használata. Egyfelhasználós üzemmódban a felhasználó minden rendszergazdai jogosultsággal rendelkezik, kivéve a QIAstat-Dx Analyzer 1.0 készülékbe bejelentkezett felhasználók kezelését. Minden funkciója korlátozás nélkül hozzáférhető. Ezenfelül erősen ajánlott az első bejelentkezés alkalmával legalább egy, "Administrator" (Rendszergazda) jogosultsággal nem rendelkező felhasználói fiók létrehozása. Amennyiben a QIAstat-Dx Analyzer 1.0 egy felhasználója több különböző felhasználói szerepkört egyesít, így beleértve az "Administrator" (Rendszergazda) szerepet is, akkor nagy annak a veszélye, hogy a szoftverhez való hozzáférés teljes mértékben le lesz tiltva, ha az adott felhasználó elfelejti a jelszavát.

A [8. táblázat](#page-75-0) bemutatja a QIAstat-Dx Analyzer 1.0 készülékben rendelkezésre álló felhasználói profilokat.

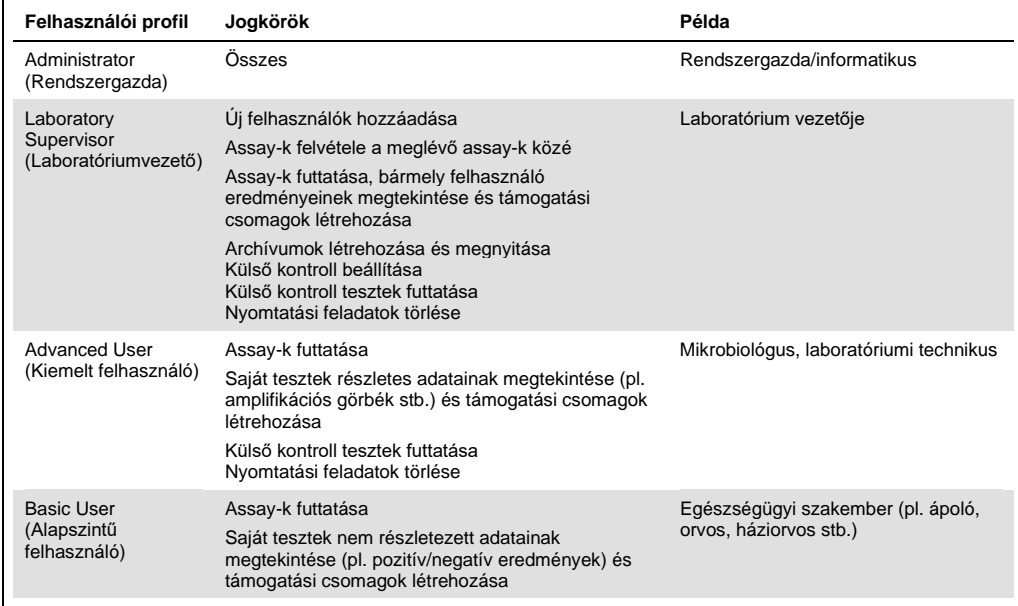

<span id="page-75-0"></span>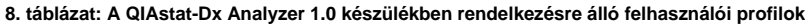

## 6.8.1 A felhasználók listájához való hozzáférés és annak kezelése

A rendszer felhasználóihoz való hozzáféréshez és azok kezeléséhez kövesse az alábbi lépéseket:

1. Felhasználók konfigurálásához nyomja meg az **Options** (Beállítások) gombot, majd válassza ki a **User Management** (Felhasználókezelés) lehetőséget. Megjelenik a **User Management** (Felhasználókezelés) képernyő a tartalomterületen ([58. ábra\)](#page-76-0).

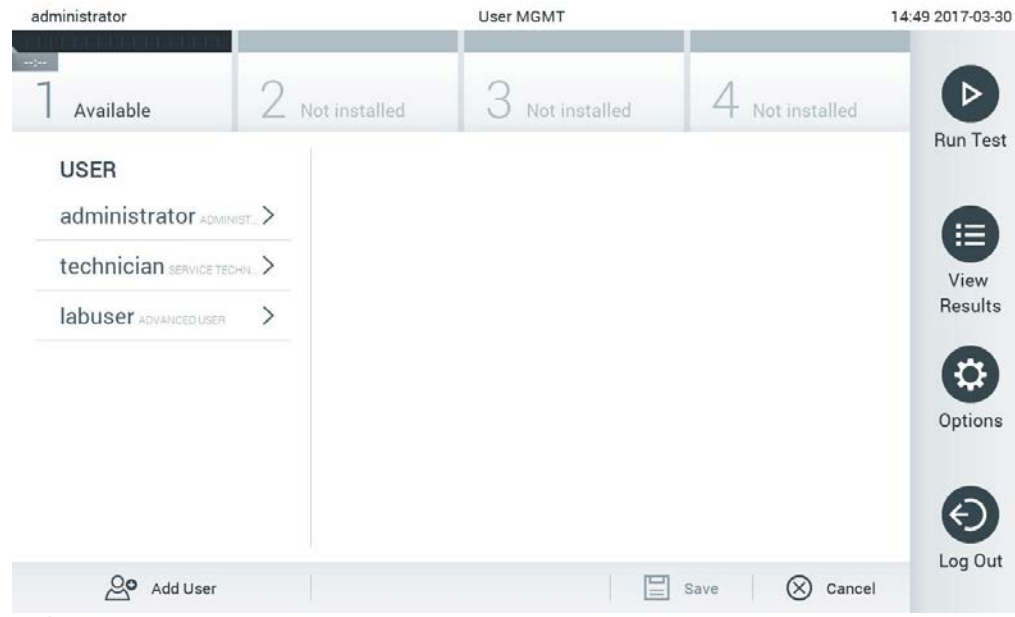

**58. ábra: A User Management (Felhasználókezelés) képernyő.**

<span id="page-76-0"></span>2. A tartalomterület bal oldalán lévő listából válassza ki azt a felhasználót, melynek beállításait módosítani szeretné [\(59. ábra\)](#page-76-1).

<span id="page-76-1"></span>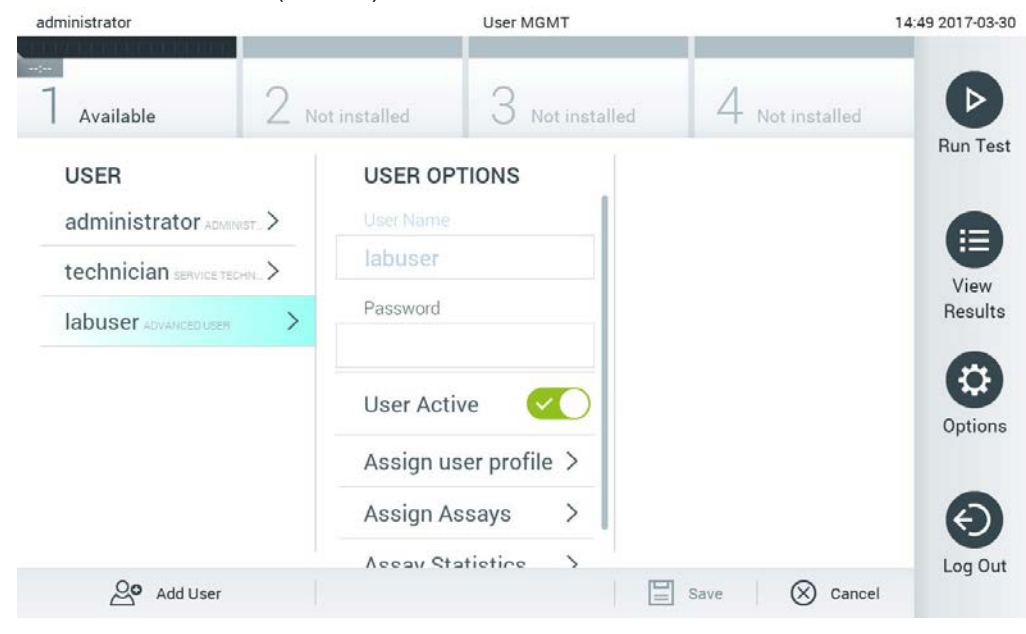

**59. ábra: Felhasználók kiválasztása és beállításainak módosítása.**

- 3. Az alábbi beállítási lehetőségek választhatók és szerkeszthetők:
- **User Name** (Felhasználónév): Lehetővé teszi, hogy megtekintse a felhasználónevet.
- **Password** (Jelszó): Lehetővé teszi az adott felhasználóhoz tartozó jelszó módosítását
- **User Active** (Aktív-e a felhasználó) (yes/no (igen/nem)): Lehetővé teszi annak módosítását, hogy aktív-e a felhasználó. Az inaktív felhasználók nem jelentkezhetnek be és nem végezhetnek semmilyen tevékenységet a rendszerben.
- **Assign User Profile** (Felhasználói profilok hozzárendelése): Lehetővé teszi másik felhasználói profil hozzárendelését az adott felhasználóhoz (pl. Administrator (Rendszergazda), Laboratory Supervisor (Laboratóriumvezető), Advanced User (Kiemelt felhasználó), Basic User (Alapszintű felhasználó)). A tartalomterület jobb oldalán lévő listából válassza ki a megfelelő felhasználói profilt ([60. ábra\)](#page-77-0).

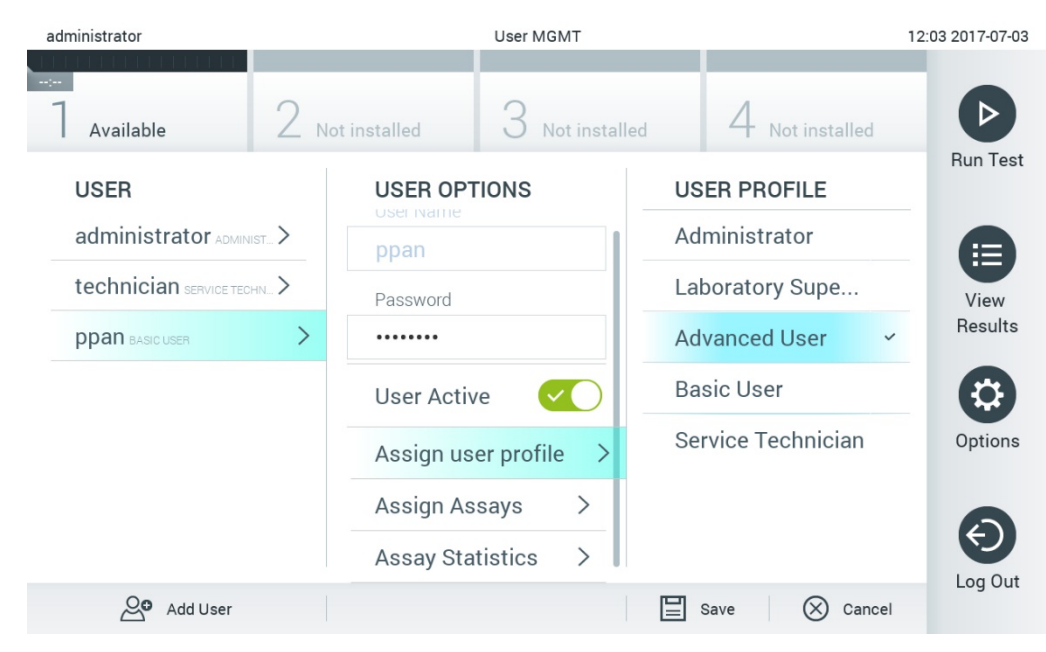

**60. ábra: Felhasználói profil hozzárendelése felhasználókhoz.**

<span id="page-77-0"></span> Assay-k hozzárendelése: Lehetővé teszi azon assay-k kiválasztását az assay-adatbázisból, amelyeket a felhasználó jogosult elvégezni. A tartalomterület jobb oldalán lévő listából válassza ki a megfelelő assay-ket [\(61. ábra](#page-78-0), a következő oldalon).

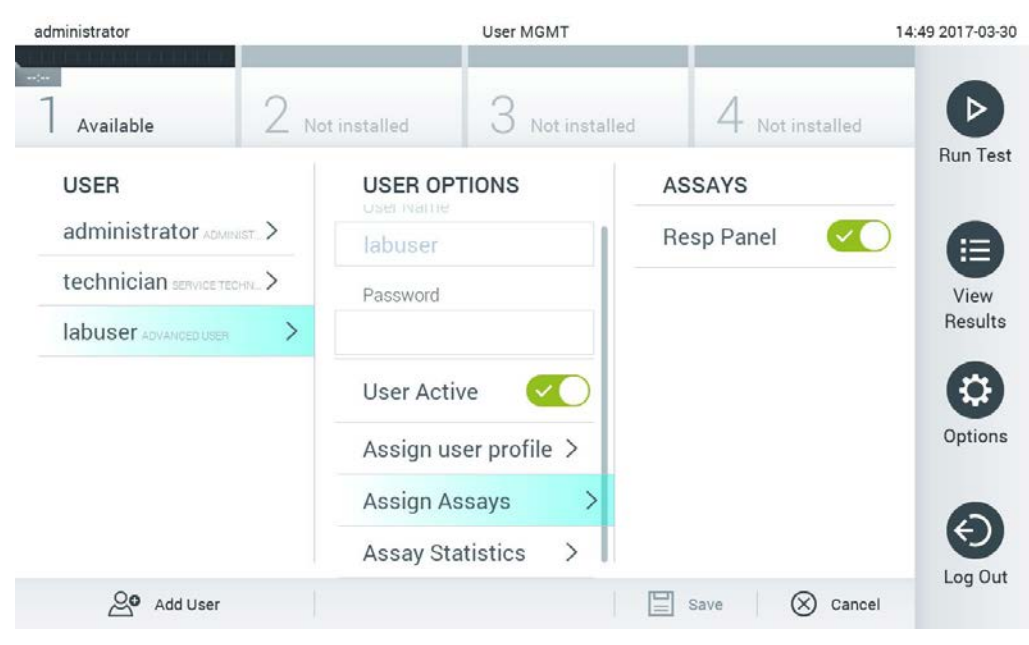

**61. ábra: Assay-k hozzárendelése egy felhasználóhoz.**

<span id="page-78-0"></span> **Assay Statistics** (Assay-statisztikák): Megmutatja, hogy az adott felhasználó hány alkalommal végezte el az egyes assay-ket [\(62. ábra\)](#page-78-1).

<span id="page-78-1"></span>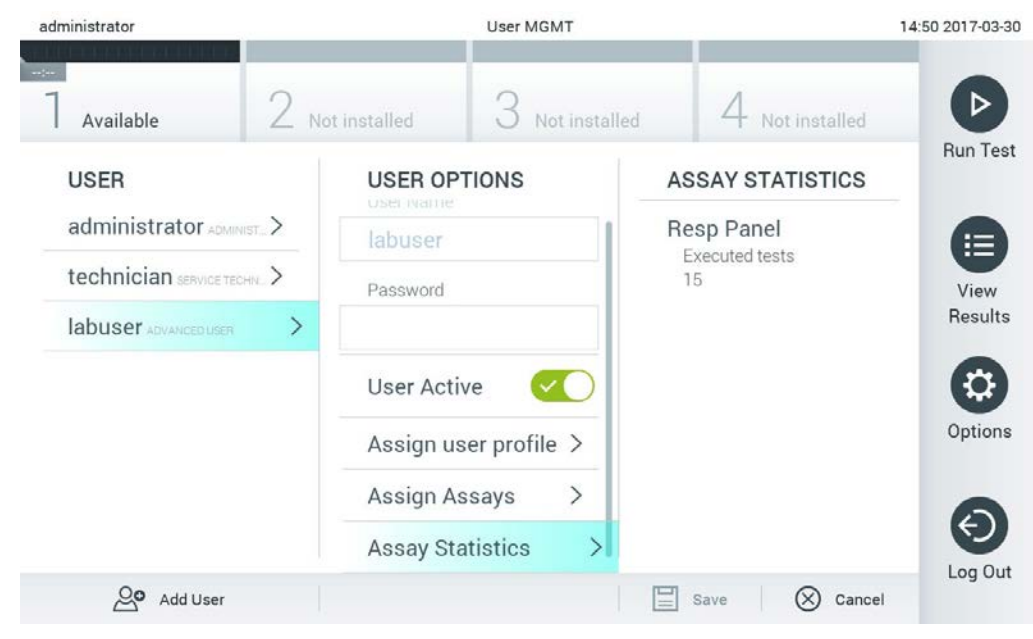

**62. ábra: Assay-statisztikák megtekintése.**

4. A **Save** (Mentés) gomb megnyomásával, majd a megjelenő **Confirm** (Megerősítés) üzenet jóváhagyásával rögzítse a módosításokat. A **Cancel** (Mégse) gomb megnyomásával, majd a megjelenő **Confirm** (Megerősítés) üzenet jóváhagyásával elvetheti a módosításokat.

#### 6.8.2 Felhasználók hozzáadása

Új felhasználó QIAstat-Dx Analyzer 1.0 készülékhez való hozzáadásához kövesse az alábbi lépéseket:

1. Felhasználók konfigurálásához nyomja meg az **Options** (Beállítások) gombot, majd válassza ki a **User Management** (Felhasználókezelés) lehetőséget. Megjelenik a **User Management** (Felhasználókezelés) képernyő a tartalomterületen [\(63. ábra\)](#page-79-0).

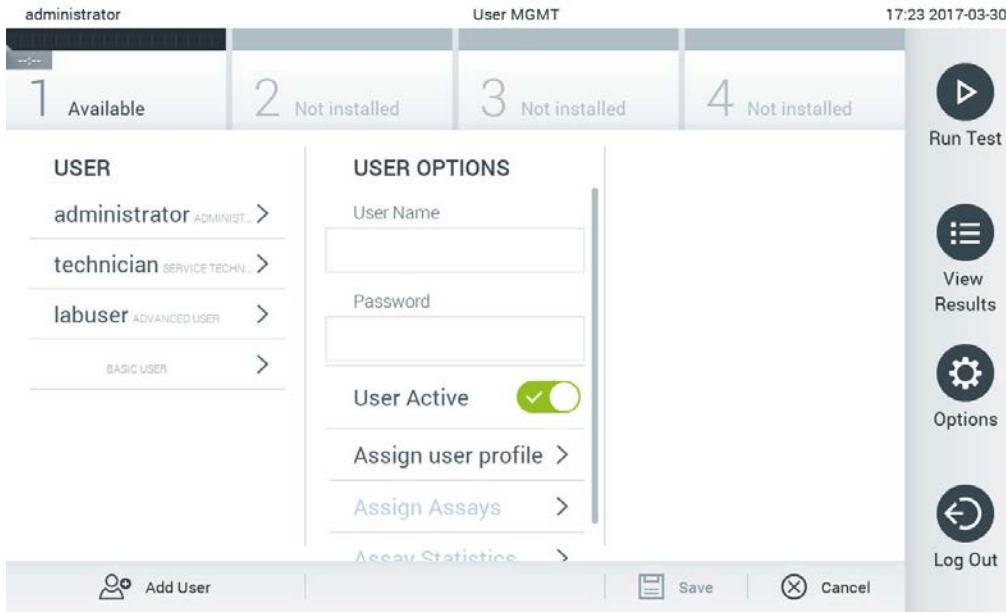

<span id="page-79-0"></span>**63. ábra: Új felhasználó hozzáadása.**

- 2. Új felhasználó rendszerhez történő hozzáadásához nyomja meg a képernyő bal alsó sarkában található **Add User** (Felhasználó hozzáadása) gombot.
- 3. A virtuális billentyűzet segítségével adja meg az új felhasználóhoz tartozó **User Name** (Felhasználónév) és **Password** (Jelszó) adatot.
- 4. Nyomja meg az **Assign User Profile** (Felhasználói profil hozzárendelése) gombot, és rendelje hozzá a megfelelő felhasználói profilt (a tartalomterület jobb oldalán látható listáról) az új felhasználóhoz [\(64. ábra](#page-80-0), a következő oldalon).

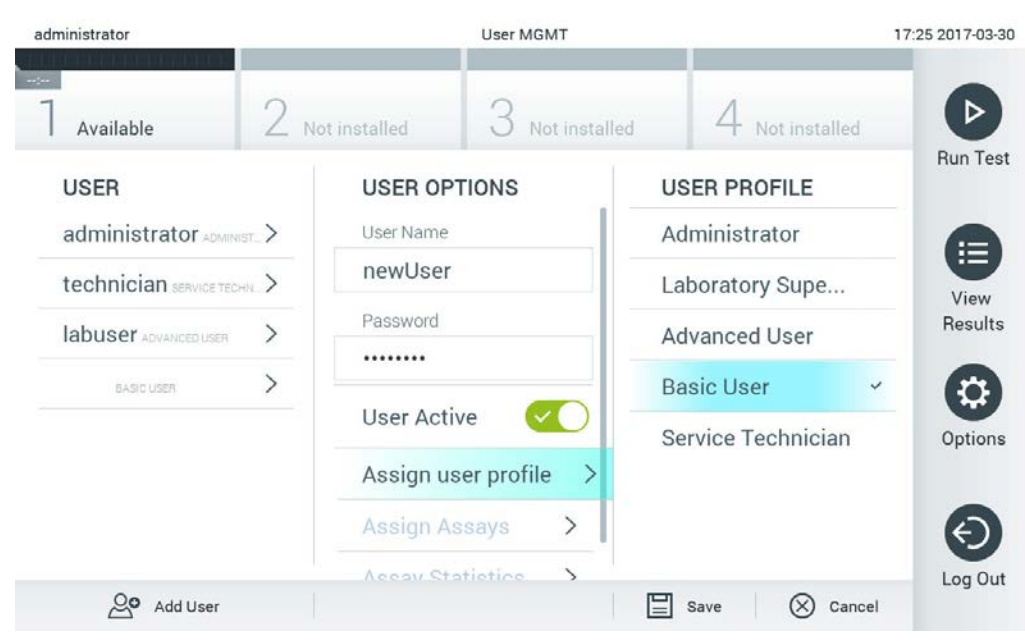

**64. ábra: Felhasználói profil hozzárendelése új felhasználóhoz.**

- <span id="page-80-0"></span>5. Nyomja meg az **Assign Assays** (Assay-k hozzárendelése) gombot, és válassza ki azon assay-ket (a megjelenített assay-listából), amelyeket a felhasználó jogosult elvégezni.
- 6. Az új adatok rögzítéséhez és tárolásához nyomja meg a **Save** (Mentés) gombot, majd erősítse meg a megjelenő **Confirm** (Megerősítés) üzenetet. Az új felhasználó létrehozása befejeződött, innentől kezdve bármikor beléphet a QIAstat-Dx Analyzer 1.0 készülékbe.

# 6.9 Assay-k kezelése

Az **Assay Management** (Assay-k kezelése) menüben módosíthatja az assay-beállításokat, és megtekintheti az assay-kkel kapcsolatos információkat és statisztikákat.

**Megjegyzés**: Az **Assay Management** (Assay-k kezelése) menüpont kizárólag az "Administrator" (Rendszergazda) vagy "Laboratory Supervisor" (Laboratóriumvezető) jogkörrel rendelkező felhasználók számára elérhető.

#### <span id="page-81-1"></span>6.9.1 Elérhető assay-k kezelése

A QIAstat-Dx Analyzer 1.0 készüléken elérhető assay-k kezeléséhez kövesse az alábbi lépéseket:

1. Az **Assay Management** (Assay-k kezelése) képernyőhöz való eljutáshoz nyomja meg az Options (Beállítások) gombot, majd válassza ki az **Assay Management** (Assay-k kezelése) gombot. Az elérhető assay-k a tartalomterület első oszlopában láthatóak ([65. ábra\)](#page-81-0).

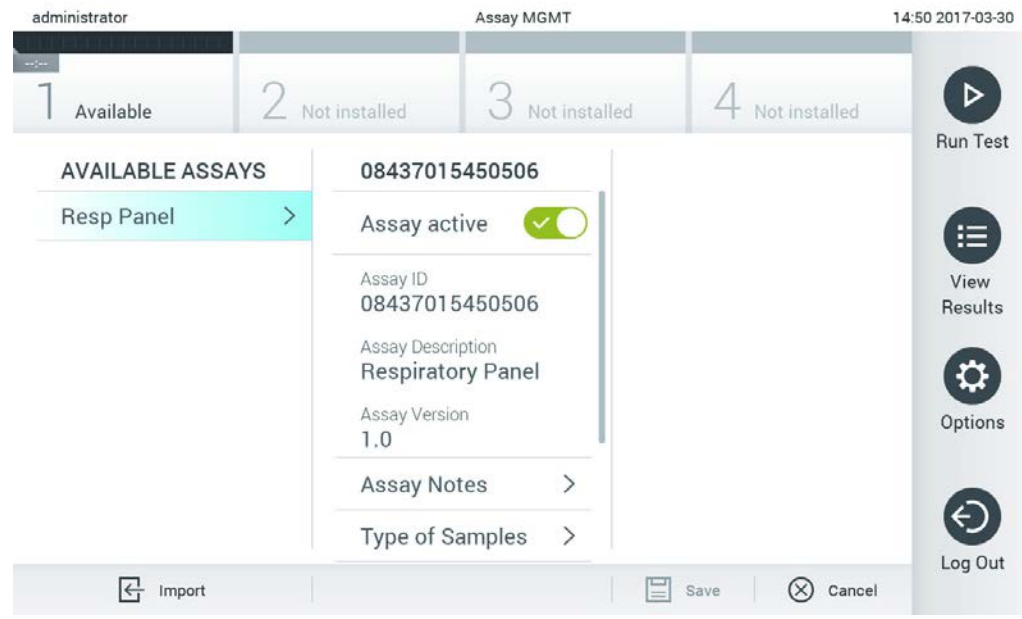

**65. ábra: Elérhető assay-k kezelése.**

- <span id="page-81-0"></span>2. A tartalomterület bal oldalán lévő listából válassza ki azt az assay-t, melynek beállításait módosítani szeretné.
- 3. Válassza ki [a 9. táblázatban](#page-82-1) (a következő oldalon) felsorolt opciók egyikét.

#### <span id="page-82-1"></span>**9. táblázat: Assay-k kezelésének beállításai**

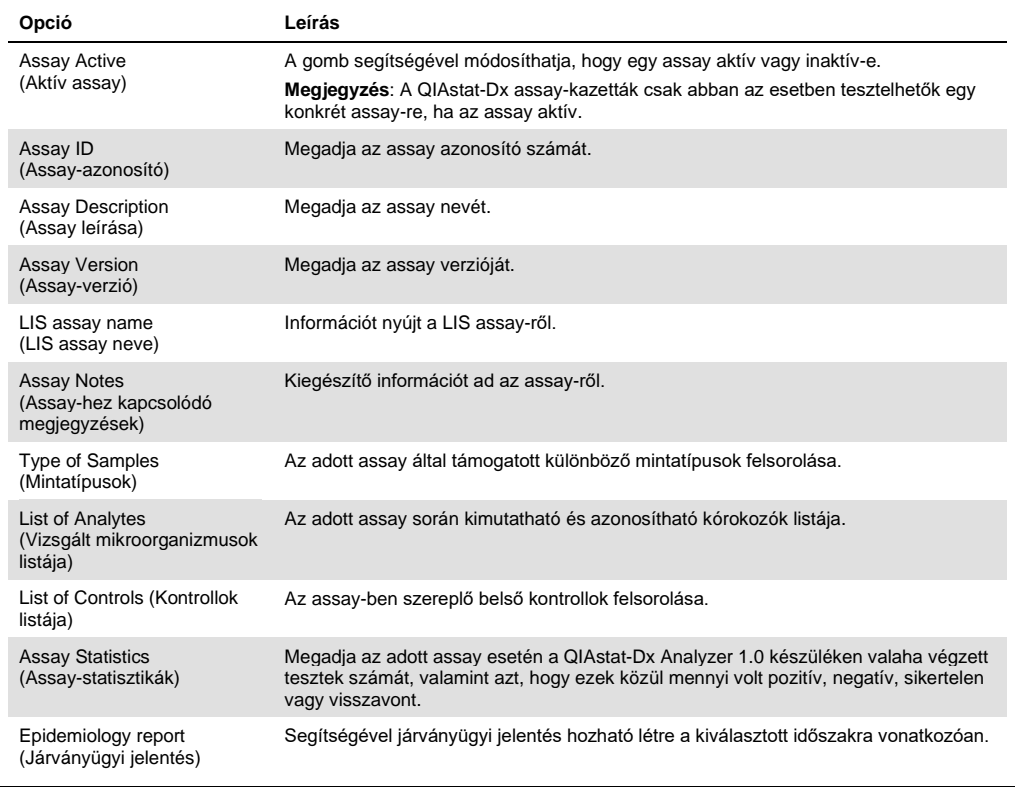

## <span id="page-82-0"></span>6.9.2 Járványügyi jelentés létrehozása

A járványügyi jelentés a kiválasztott assay és időintervallum vonatkozásában összesíti az adott assay valamennyi kórokozójára vonatkozó teszteredményt.

**Megjegyzés**: A korábban archivált és eltávolított eredményeket nem veszi figyelembe a járványügyi jelentés. Az archívumokkal kapcsolatos további információkért olvassa el a [6.7.](#page-68-0)

Járványügyi jelentés létrehozásához kövesse az alábbi lépéseket:

- 1. Kövesse az [Elérhető assay](#page-81-1)-k kezelése c. rész 1–3. lépését.
- 2. Görgessen a 9. [táblázatban](#page-82-1) felsorolt beállítási lehetőségek aljára, majd kattintson az Epidemiology Report (Járványügyi jelentés) lehetőségre.
- 3. Válassza ki azt a From Date (Kezdődátum) lehetőséget, amelytől összesítésre kerülnek az eredmények, majd válassza ki az időszakot lezáró Until Date (Végdátum) lehetőséget. Megjegyzés: A kezdő- és végdátum napja is az összesítés részét képezi.

- 4. Kattintson a Save Report (Jelentés mentése) gombra.
- 5. Válassza ki a jelentés mentésének célhelyét.

Megjegyzés: Az Epidemiology Report (Járványügyi jelentés) "Positive results" (Pozitív eredmények) oszlopa a "detektált" kórokozókra vonatkozik, a "Negative results" (Negatív eredmények) oszlopa pedig a "nem detektált" kórokozókra. Az "Equivocal" (Kérdéses) eredmények külön oszlopban szerepelnek.

6.9.3 Új assay-k importálása

Új assay-nek a QIAstat-Dx Analyzer 1.0 készülékre való importálásához kövesse az alábbi lépéseket:

1. Dugja be az importálandó assay-definíciós fájl(oka)t tartalmazó USB-adathordozót a QIAstat-Dx Analyzer 1.0 készülék USB-portjába.

**Megjegyzés**: A rövidtávú adattárolásra és adatátvitelre a mellékelt USB adathordozó eszköz használata javasolt. Az USB adathordozó eszköz használatára vonatkozhatnak bizonyos korlátozások (pl. a tárhely kapacitása vagy a felülírás veszélye), amiket használat előtt figyelembe kell venni.

2. Az új assay(-k) QIAstat-Dx Analyzer 1.0 készülékbe való importálásához nyomja meg először az **Options** (Beállítások), majd az **Assay Management** (Assay-k kezelése) gombot. A kijelző tartalomterületén megjelenik az **Assay Management** (Assay-k kezelése) képernyő (60. [ábra\)](#page-83-0).

<span id="page-83-0"></span>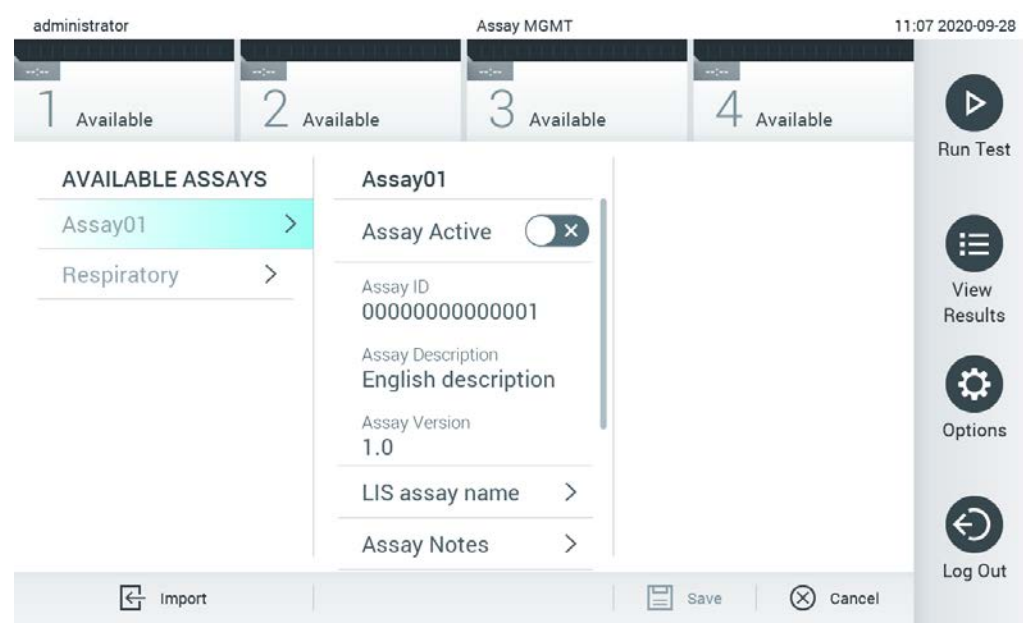

**66. ábra: Assay Management (Assay-k kezelése) képernyő.**

- 3. Nyomja meg a képernyő bal alsó sarkában látható **Import** (Importálás) ikont.
- 4. Válassza ki az USB-adathordozóról az importálandó assay-nek megfelelő assay-definíciós fájlt. Ahhoz, hogy a rendszer érzékelje, a assay-definíciós fájlnak a gyökérkönyvtárban kell lennie.
- 5. Megjelenik a fájl feltöltését megerősítő párbeszédpanel.
- 6. Az aktuális verziónak egy új verzióval való felülírásához megjelenhet egy párbeszédpanel. A felülíráshoz nyomja meg a yes (igen) gombot.

**Megjegyzés**: Ha a külső kontroll (EC) a minták egy olyan assay-hez kapcsolódnak, amelyet felülír egy új verzió, az EC minta alaphelyzetbe áll, és újra be kell állítani. További információkért olvassa el a [6.6.](#page-65-0) részt.

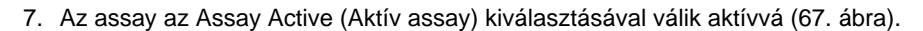

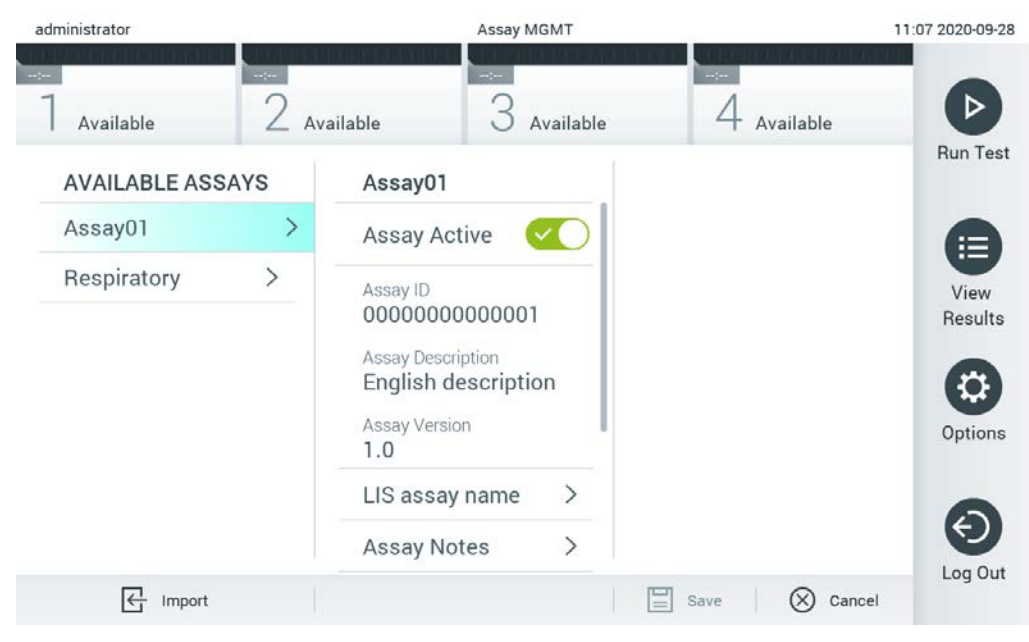

**67. ábra: Az assay aktiválása.**

<span id="page-84-0"></span>6.10 A QIAstat-Dx Analyzer 1.0 készülék konfigurálása

A **System Configuration** (Rendszer-konfiguráció) menüben lehetőség van a QIAstat-Dx Analyzer 1.0 rendszer kezelésére, valamint régióspecifikus paraméterek megadására.

6.10.1 Regionális beállítások

A QIAstat-Dx Analyzer 1.0 készülék regionális beállításainak konfigurálásához kövesse az alábbi lépéseket:

- 1. Nyomja meg először az **Options** (Beállítások), majd a **System Configuration** (Rendszerkonfiguráció) gombot.
- 2. A bal oldali oszlopban található **Settings** (Beállítások) listából válassza ki a **Regional** (Regionális) lehetőséget. Válassza ki és állítsa be a [10. táblázatban](#page-85-0) felsorolt opciókat, igény szerint.

## <span id="page-85-0"></span>**10. táblázat: Rendelkezésre álló regionális beállítások**

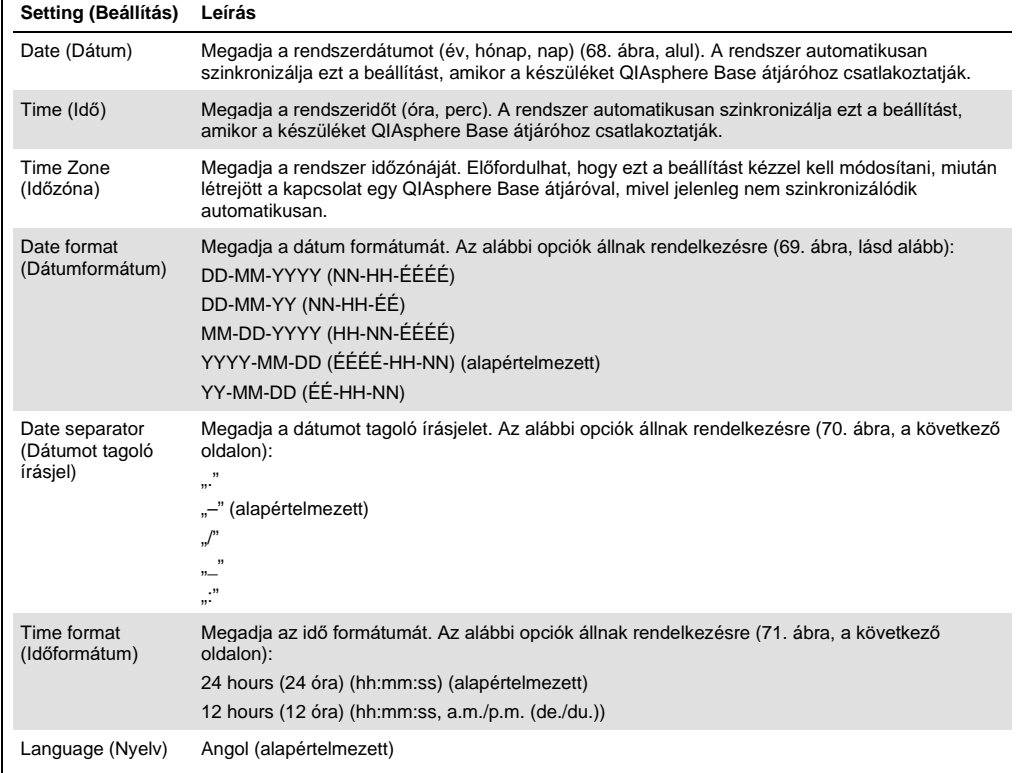

| administrator                                                                                                    |                              | System Config              |               |                          |           | 15:14 2020-10-30 |                 |
|----------------------------------------------------------------------------------------------------|------------------------------|----------------------------|---------------|--------------------------|-----------|------------------|-----------------|
| $\frac{1}{2} \sum_{i=1}^{n} \frac{1}{2} \sum_{i=1}^{n} \frac{1}{2} \sum_{i=1}^{n} \frac{1}{2} \sum_{i=1}^{n} \frac{1}{2} \sum_{i=1}^{n} \frac{1}{2} \sum_{i=1}^{n} \frac{1}{2} \sum_{i=1}^{n} \frac{1}{2} \sum_{i=1}^{n} \frac{1}{2} \sum_{i=1}^{n} \frac{1}{2} \sum_{i=1}^{n} \frac{1}{2} \sum_{i=1}^{n} \frac{1}{2} \sum_{i=1}^{n} \frac{1}{2} \sum_{i=1}^{n$<br>Available | $\frac{1}{2}$                | $\frac{1}{2}$<br>Available | Available     | $\frac{1}{2}$            | Available |                  |                 |
| <b>SETTINGS</b>                                                                                                    |                              | <b>REGIONAL SETTINGS</b>   |               | <b>DATE</b>              |           |                  | <b>Run Test</b> |
| Regional                                                                                                    | $\mathcal{P}$                | Date                       | ⋋             |                          |           |                  | E               |
| <b>HIS/LIS</b>                                                                                                    | $\rightarrow$                | Time                       | ⋋             |                          |           |                  | View            |
| QIAsphere Base                                                                                                    | $\rightarrow$                | Time Zone                  | $\mathcal{P}$ |                          | Month     | ▲                | Results         |
| General                                                                                                    | $\mathcal{P}$                | Date Format                | $\mathcal{P}$ | 20                       | 10        | Dav<br>30        |                 |
| Printer                                                                                                    | $\left\langle \right\rangle$ | Date Separator             | ⋋             | $\overline{\phantom{0}}$ |           |                  | Options         |
| Network                                                                                                    | $\mathcal{E}$                | Time Format                | ⋋             |                          |           |                  |                 |
| Network Share                                                                                                    | $\mathcal{P}$                | Language                   | ↘             |                          |           |                  |                 |
|                                                                                                    |                              |                            |               | Save                     | $\infty$  | Cancel           | Log Out         |

<span id="page-86-0"></span>**68. ábra: A rendszerdátum beállítása.**

| administrator                                                                                                    |                   | <b>System Config</b>     |                              |                                               | 15:14 2020-10-30 |  |
|----------------------------------------------------------------------------------------------------|-------------------|--------------------------|------------------------------|-----------------------------------------------|------------------|--|
| $\frac{1}{2} \sum_{i=1}^{n} \frac{1}{2} \left( \frac{1}{2} \right)^{i} \left( \frac{1}{2} \right)^{i}$<br>Available | $\sim$ 100 $\sim$ | $\sim$<br>Available      | Available                    | m/m<br>Available                              |                  |  |
| <b>SETTINGS</b>                                                                                                    |                   | <b>REGIONAL SETTINGS</b> |                              | <b>DATE FORMAT</b>                            | <b>Run Test</b>  |  |
| Regional                                                                                                    | ⋋                 | Date                     | $\rightarrow$                | DD-MM-YYYY                                    | 這                |  |
| HIS/LIS                                                                                                    | $\rightarrow$     | Time                     | $\left\langle \right\rangle$ | DD-MM-YY                                      | View             |  |
| QIAsphere Base                                                                                                    | $\mathcal{P}$     | Time Zone                | $\mathcal{P}$                | MM-DD-YYYY                                    | Results          |  |
| General                                                                                                    | $\mathcal{P}$     | Date Format              | $\rightarrow$                | YYYY-MM-DD                                    | $\checkmark$     |  |
| Printer                                                                                                    | $\rightarrow$     | Date Separator           | $\left\langle \right\rangle$ | YY-MM-DD                                      | Options          |  |
| Network                                                                                                    | $\mathcal{P}$     | <b>Time Format</b>       | $\mathcal{P}$                |                                               |                  |  |
| Network Share                                                                                                    | $\mathcal{P}$     | Language                 | $\mathcal{P}$                |                                               |                  |  |
|                                                                                                    |                   |                          |                              | $(\times)$<br>Cancel<br>Save<br>$\frac{1}{2}$ | Log Out          |  |

<span id="page-86-1"></span>**69. ábra: A rendszerdátum formátumának beállítása.**

| administrator     |                              | <b>System Config</b>                                                                                        |                              |                            | 15:14 2020-10-30 |
|-------------------|------------------------------|----------------------------------------------------------------------------------------------------|------------------------------|----------------------------|------------------|
| $-1$<br>Available | $-1$                         | $\frac{1}{2} \left( \frac{1}{2} \right) \left( \frac{1}{2} \right) \left( \frac{1}{2} \right)$<br>Available | Available                    | $-1 - 1 - 1$<br>Available  | ▷                |
| <b>SETTINGS</b>   |                              | <b>REGIONAL SETTINGS</b>                                                                                    |                              | <b>DATE SEPARATOR</b>      | Run Test         |
| Regional          | $\mathcal{P}$                | Date                                                                                                    | >                            | 2020.10.30                 | ⋿                |
| HIS/LIS           | $\rightarrow$                | Time                                                                                                    | $\left\langle \right\rangle$ | 2020-10-30<br>$\checkmark$ | View             |
| QIAsphere Base    | $\left\langle \right\rangle$ | Time Zone                                                                                                   | $\left\langle \right\rangle$ | 2020_10_30                 | Results          |
| General           | $\left.\right\rangle$        | Date Format                                                                                                 | $\left\langle \right\rangle$ | 2020/10/30                 |                  |
| Printer           | $\left\langle \right\rangle$ | Date Separator                                                                                              | ⋗                            | 2020:10:30                 | Options          |
| Network           | $\left.\right\rangle$        | <b>Time Format</b>                                                                                          | $\left\langle \right\rangle$ |                            |                  |
| Network Share     | $\left\langle \right\rangle$ | Language                                                                                                    | $\mathcal{P}$                |                            |                  |
|                   |                              |                                                                                                    |                              | ∝<br>Cancel<br>Save        | Log Out          |

<span id="page-87-0"></span>**70. ábra: A rendszerdátumot tagoló írásjel beállítása.**

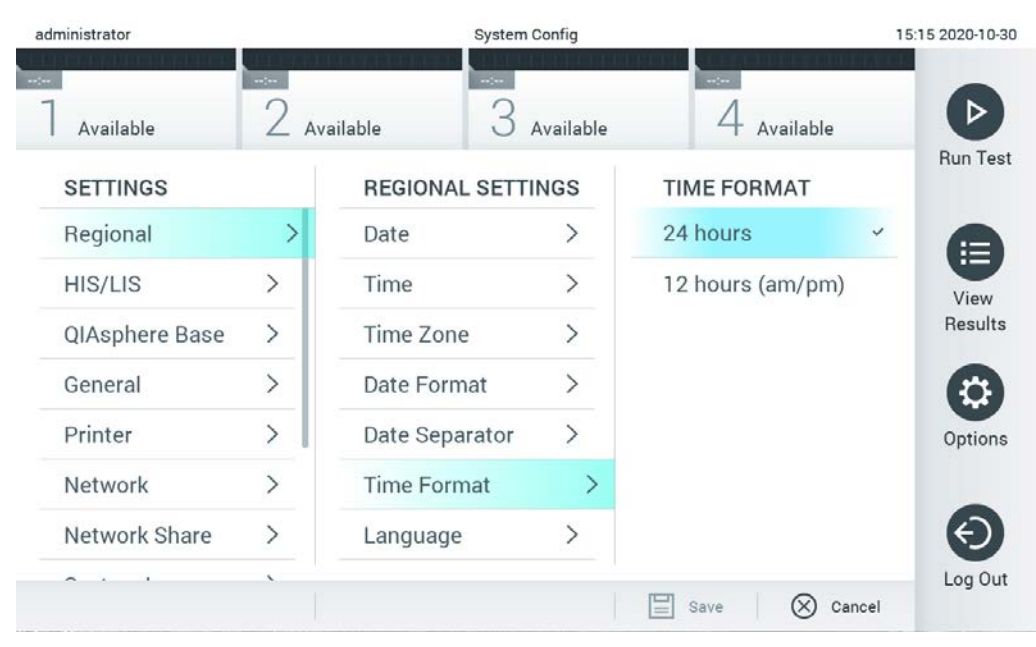

<span id="page-87-1"></span>**71. ábra: A rendszeridő formátumának beállítása.**

## 6.10.2 HIS/LIS beállítások

Lás[d 7.](#page-104-0) fejezet.

#### 6.10.3 A QIAsphere Base átjáró beállításai

A QIAsphere használatával az ügyfelek kapcsolódni tudnak a QIAGEN átfogó digitális környezetéhez, amelynek köszönhetően egyedi felhasználói élmény valósul meg, és a felhőalapú kapcsolat révén javul a laboratóriumi hatékonyság és biztonság. A QIAsphere rendszer a következő összetevőkből áll:

- a QIAGEN QIAsphere rendszerrel kompatibilis készülékei, amelyek csatlakoztathatóak a QIAsphere megoldáshoz;
- a QIAsphere App készülékfigyelő alkalmazás mobileszközökhöz, és böngésző az asztali számítógépekhez;
- a QIAsphere Base, amely biztonságos hálózati adatátvitelt biztosító IoT- (a dolgok internete) átjáró.

További tudnivalókért lásd QIAGEN.com/QIAsphere.

Ahhoz, hogy a QIAsphere Base-t ugyanahhoz a helyi hálózathoz csatlakoztassa, mint a QIAstat-Dx Analyzer 1.0, kövesse a QIAsphere felhasználói kézikönyvét. Az eljárás során a QIAsphere Base kapni fog egy IP-címet, amely szükséges az alábbi beállításokhoz.

Majd az alábbi lépéseket követve csatlakoztassa a QIAstat-Dx Analyzer 1.0 készüléket QIAsphere Base átjáróhoz. Ahhoz, hogy megvalósulhasson a QIAsphere Base átjáróhoz való csatlakoztatás, gondoskodjon arról, hogy mindkét eszköz ugyanahhoz a hálózathoz csatlakozzon.

- 1. Nyomja meg először az Options (Beállítások), majd a System Configuration (Rendszerkonfiguráció) gombot.
- 2. A bal oldali oszlopban található beállítási listából válassza a QIAsphere Base (Hálózati megosztás) lehetőséget ([72. ábra\)](#page-89-0).

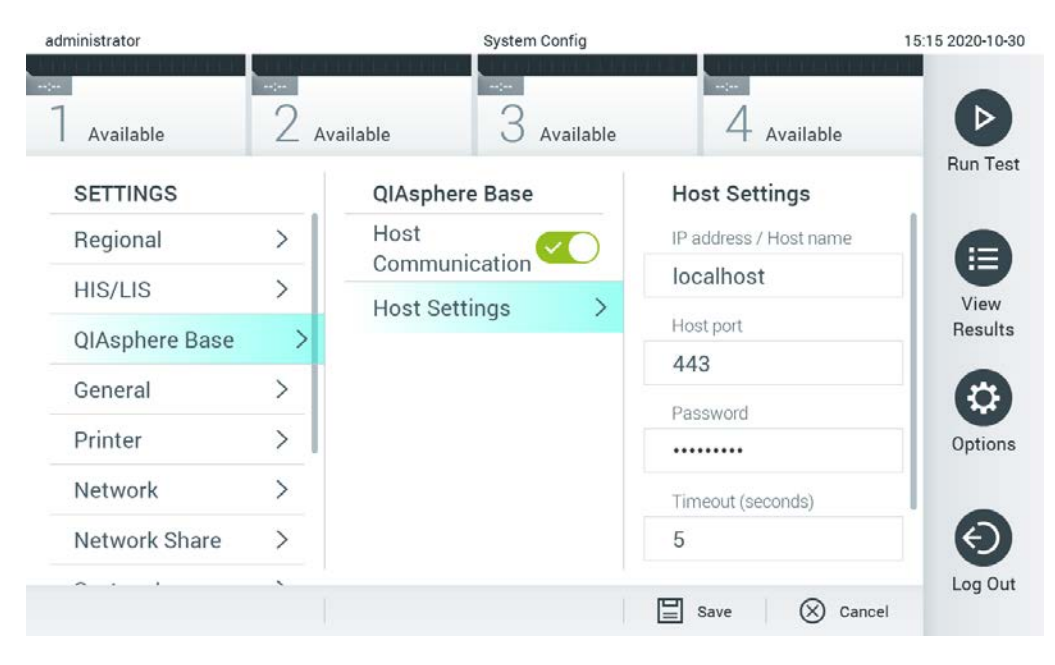

**72. ábra: A QIAsphere Base átjáróval kialakított kapcsolat konfigurálása.**

<span id="page-89-0"></span>3. A hálózati rendszergazdától kapott utasításoknak megfelelően végezze el a 11. [táblázatban](#page-90-0) felsorolt beállításokat.

#### <span id="page-90-0"></span>**11. táblázat: A QIAsphere Base átjáró beállításai**

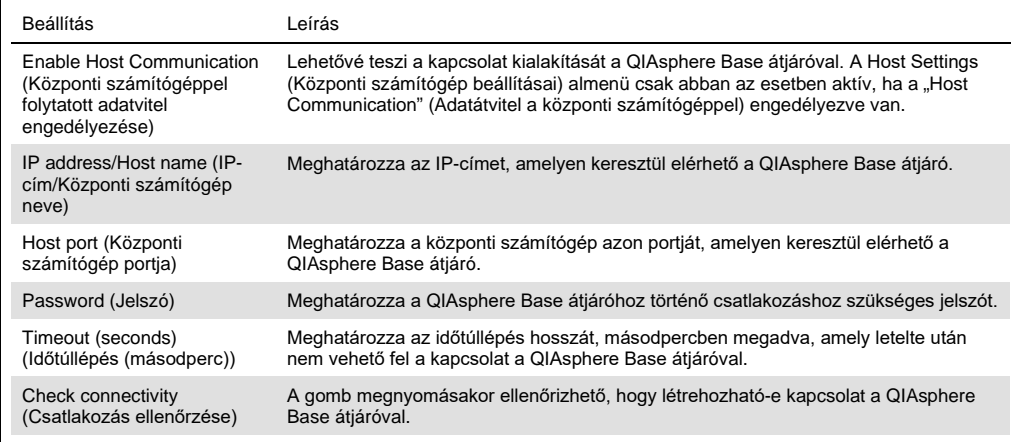

**Megjegyzés**: Előfordulhat, hogy nem jelenik meg azonnal a QIAstat-Dx Analyzer 1.0 aktuális állapota a QIAsphere alkalmazásban.

Megjegyzés: Az eszközön automatikusan szinkronizálódik a dátum és az idő, amint létrejön a kapcsolat a QIAsphere Base átjáróval. Az időzónát azonban kézzel kell beállítani.

# <span id="page-90-1"></span>6.10.4 Általános beállítások

A QIAstat-Dx Analyzer 1.0 készülék általános beállításainak módosításához kövesse az alábbi lépéseket:

- 1. Nyomja meg először az **Options** (Beállítások), majd a **System Configuration** (Rendszerkonfiguráció) gombot.
- 2. A bal oldali oszlopban található **Settings** (Beállítások) listából válassza ki a **General** (Általános) lehetőséget. Válassza ki és állítsa be a [12. táblázatban](#page-91-0) (a következő oldalon) felsorolt opciókat, igény szerint.

#### <span id="page-91-0"></span>**12. táblázat: Rendelkezésre álló általános beállítások**

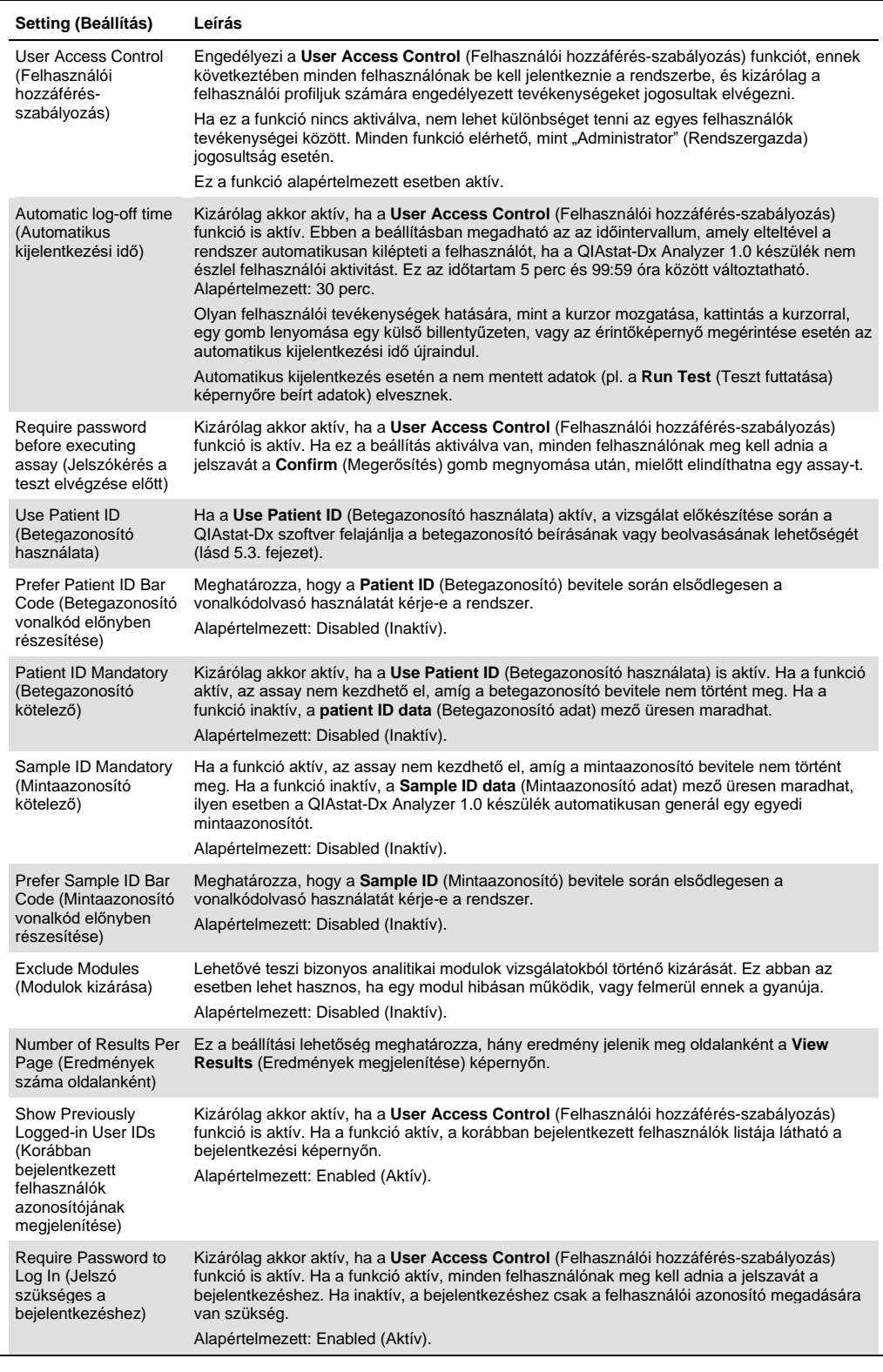

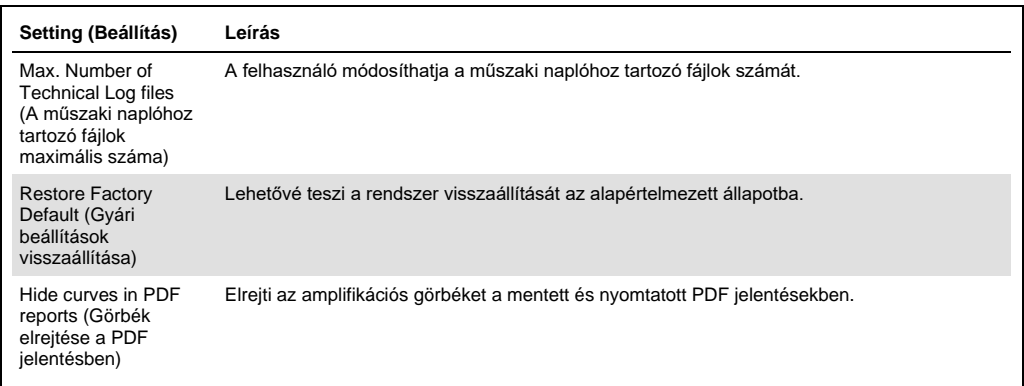

#### 6.10.5 Nyomtatóbeállítások

A **Printer** (Nyomtató) beállítási opciók lehetővé teszik a rendszernyomtató kiválasztását. A QIAstat-Dx Analyzer 1.0 készülékkel hálózati nyomtatók és az operatív modul hátulján található USB-porthoz közvetlenül kapcsolódó nyomtatók egyaránt használhatók.

A QIAstat-Dx Analyzer 1.0 készülék nyomtatóbeállításainak módosításához kövesse az alábbi lépéseket:

- 1. Nyomja meg először az **Options** (Beállítások), majd a **System Configuration** (Rendszerkonfiguráció) gombot.
- 2. A bal oldali oszlopban található beállítási listából válassza ki a **Printer** (Nyomtató) lehetőséget.
- 3. Válasszon egyet az elérhető nyomtatók közül ([73. ábra\)](#page-92-0).

<span id="page-92-0"></span>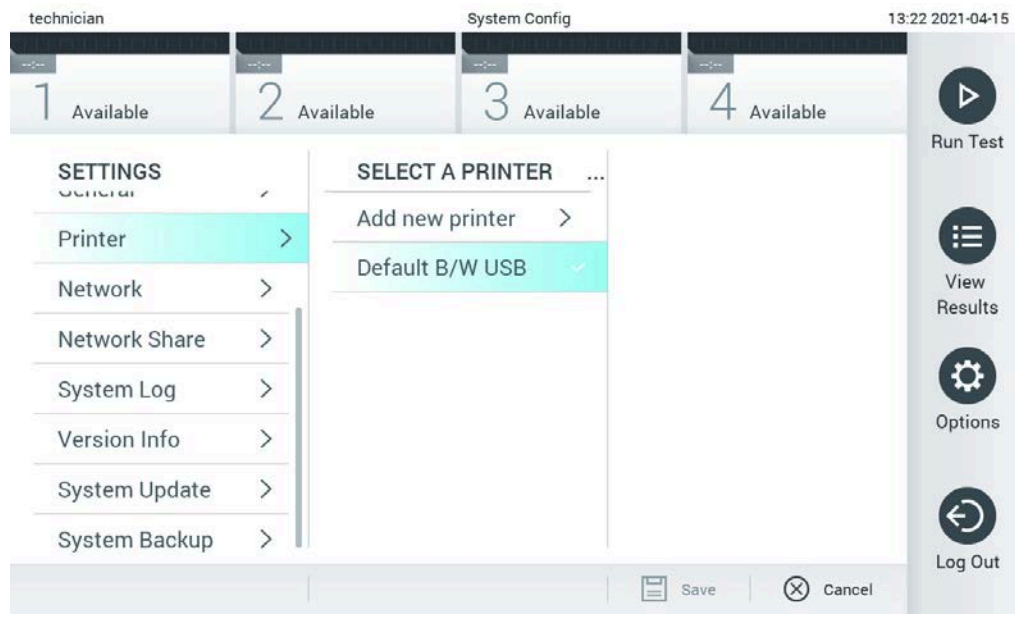

**73. ábra: A rendszernyomtató kiválasztása.**

USB vagy hálózathoz csatlakoztatott nyomtató telepítéséhez és törléséhez olvassa el a [12.1.](#page-137-0) függeléket.

6.10.6 beállítások

A **Network** (Hálózat) opció lehetővé teszi a QIAstat-Dx Analyzer 1.0 készülék hálózathoz való kapcsolódását, ezen keresztül pedig hálózati nyomtatókhoz, valamint a kórházi/laboratóriumi informatikai rendszerhez (HIS/LIS) és a QIAsphere Base-hez csatlakozhat. A hálózati beállítások konfigurálásával kapcsolatos információkat a hálózati rendszergazdától kaphat.

A hálózati beállítások megadásához kövesse az alábbi lépéseket:

- 1. Nyomja meg először az **Options** (Beállítások), majd a **System Configuration** (Rendszerkonfiguráció) gombot.
- 2. A bal oldali oszlopban található beállítási listából válassza ki a **Network** (Hálózat) lehetőséget ([74. ábra\)](#page-93-0).

| administrator                                                                                                    |                                                                                                |                         | <b>System Config</b> |                                   | 15:18 2020-10-30 |
|----------------------------------------------------------------------------------------------------|------------------------------------------------------------------------------------------------|-------------------------|----------------------|-----------------------------------|------------------|
| $\frac{1}{2} \sum_{i=1}^{n} \frac{1}{2} \sum_{i=1}^{n} \frac{1}{2} \sum_{i=1}^{n} \frac{1}{2} \sum_{i=1}^{n} \frac{1}{2} \sum_{i=1}^{n} \frac{1}{2} \sum_{i=1}^{n} \frac{1}{2} \sum_{i=1}^{n} \frac{1}{2} \sum_{i=1}^{n} \frac{1}{2} \sum_{i=1}^{n} \frac{1}{2} \sum_{i=1}^{n} \frac{1}{2} \sum_{i=1}^{n} \frac{1}{2} \sum_{i=1}^{n} \frac{1}{2} \sum_{i=1}^{n$<br>Available | $\frac{1}{2} \left( \frac{1}{2} \right) \left( \frac{1}{2} \right) \left( \frac{1}{2} \right)$ | $-2$<br>Available       | Available            | $-1$<br>Available                 |                  |
| <b>SETTINGS</b>                                                                                                    |                                                                                                | <b>NETWORK SETTINGS</b> |                      | <b>IPv4 SETTINGS</b>              | <b>Run Test</b>  |
| Regional                                                                                                    | $\mathcal{P}$                                                                                  | Enable IPv6             | $\times$             | Obtain IPv4<br>address autom.     | 挂                |
| HIS/LIS                                                                                                    | $\mathcal{P}$                                                                                  | <b>IPv6</b> Settings    | ゝ                    | IPv4 address                      | View             |
| QIAsphere Base                                                                                                    | $\mathcal{P}$                                                                                  | Enable IPv4             |                      | 127.0.0.1                         | Results          |
| General                                                                                                    | $\mathcal{P}$                                                                                  |                         |                      | Subnet mask                       | ≎                |
| Printer                                                                                                    | $\mathcal{P}$                                                                                  | <b>IPv4 Settings</b>    |                      | 255.255.255.0                     | Options          |
| Network                                                                                                    | $\rightarrow$                                                                                  | <b>Enable Shell</b>     |                      | Default gateway                   |                  |
| Network Share                                                                                                    | $\mathcal{E}$                                                                                  | <b>Shell Settings</b>   |                      | 192.168.1.1                       |                  |
|                                                                                                    |                                                                                                | Enable CUPS             | $\mathsf{x}$         | <b>Obtain DNS</b><br>$\cdot$      |                  |
|                                                                                                    |                                                                                                |                         |                      | $(\times)$<br>Cancel<br>Save<br>═ | Log Out          |

<span id="page-93-0"></span>**74. ábra: A hálózati beállítások konfigurációja.**

3. A hálózati rendszergazdától kapott utasításoknak megfelelően állítsa be a [13. táblázatban](#page-94-1) felsorolt opciókat.

#### <span id="page-94-1"></span>**13. táblázat: Hálózati beállítások**

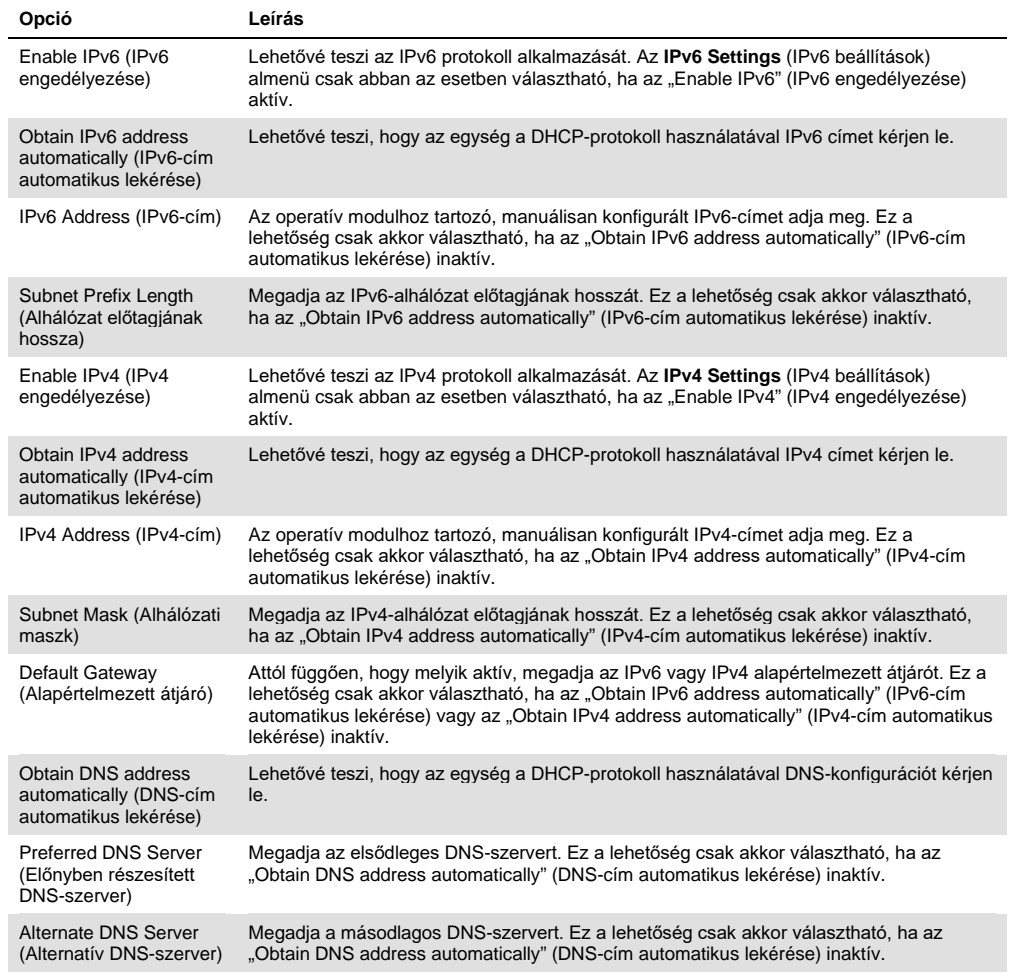

## <span id="page-94-0"></span>6.10.7 Network Share (Hálózati megosztás)

A **Network Share** (Hálózati megosztás) beállítás lehetővé teszi a hálózati megosztás kiválasztását. A QIAstat-Dx Analyzer 1.0 támogatja a 2-es és 3-as verziójú SMB-protokollon futó hálózati megosztások használatát. Azzal kapcsolatban, hogy a protokollt támogatja-e az Ön helyi IT infrastruktúrája, forduljon a helyi IT csapathoz. A Hálózati megosztások tárolási helyként választható biztonsági mentésekhez és automatikus archiválásokhoz.

A QIAstat-Dx Analyzer 1.0 hálózati megosztásának hozzáadásához kövesse az alábbi lépéseket:

1. Nyomja meg először az Options (Beállítások), majd a System Configuration (Rendszerkonfiguráció) gombot.

- 2. A bal oldali oszlopban található beállítási listából válassza a Network Share (Hálózati megosztás) lehetőséget.
- 3. Nyomja meg az Add new share (Új megosztás hozzáadása) gombot (75. [ábra\)](#page-95-0).

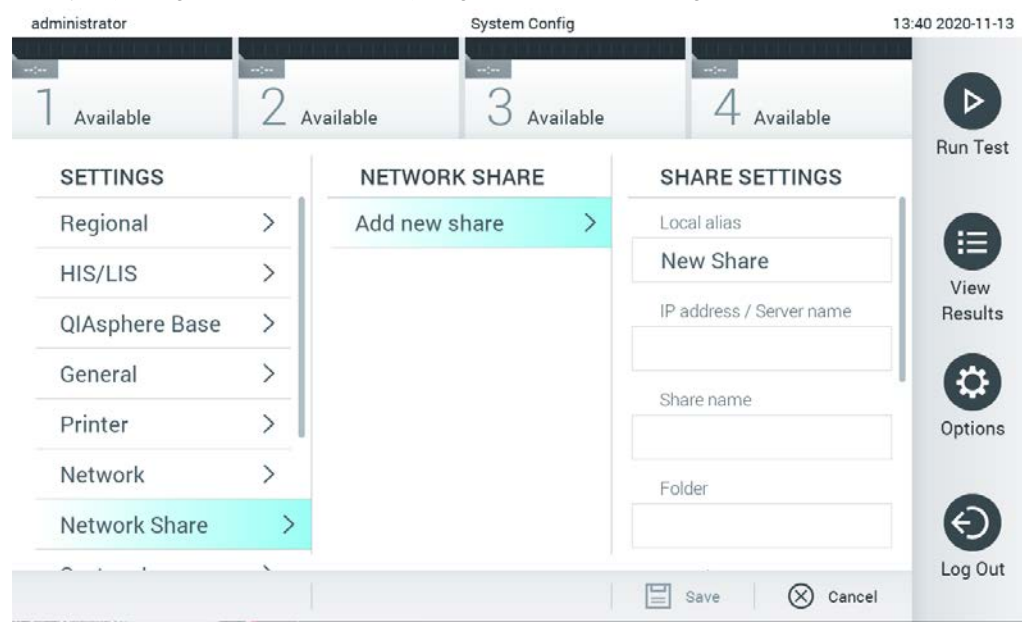

75. ábra: Hálózati megosztás hozzáadása

<span id="page-95-0"></span>4. A hálózati rendszergazdától kapott utasításoknak megfelelően végezze el a 14. [táblázatban](#page-96-0) (következő oldal) felsorolt beállításokat.

#### <span id="page-96-0"></span>**14. táblázat: A hálózati megosztás beállításai**

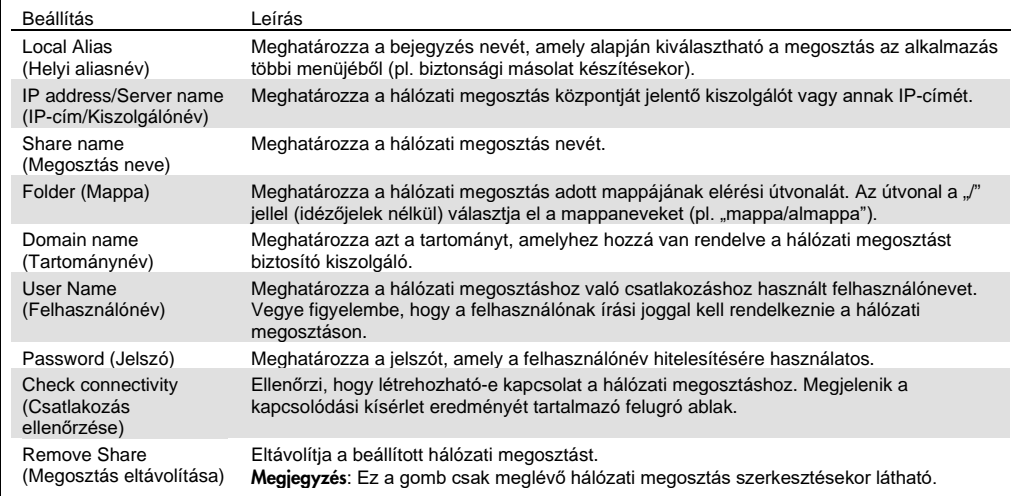

## 6.10.8 Rendszernapló

A rendszernapló az operatív és analitikai modulokkal kapcsolatos általános információkat rögzít, mint például a felhasználók és az assay-k, hozzáadása és eltávolítása, bejelentkezések, kijelentkezések, tesztek indítása stb. A rendszernaplóban tárolt adatok megtekintéséhez nyomja meg először az **Options** (Beállítások), majd a **System Configuration** (Rendszerkonfiguráció), végül a **System log** (Rendszernapló) gombot. A "System Log Capacity" (Rendszernapló kapacitása) a képernyő közepén látható, ezt követi a napló tartalma. A tartalom exportálásához nyomja meg az **Export Log File** (Naplófájl exportálása) gombot [\(76. ábra\)](#page-97-0).

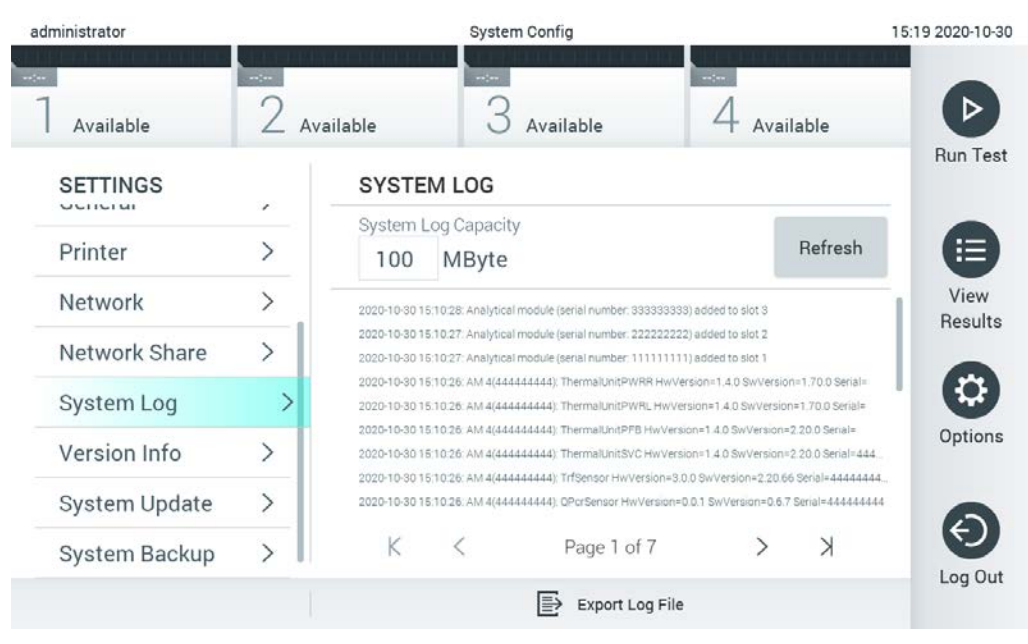

**76. ábra: A rendszernaplóban tárolt adatok megtekintése.**

<span id="page-97-0"></span>**Megjegyzés**: Egy teszttel, illetve az összes sikertelen teszttel kapcsolatos valamennyi támogatási információért a támogatási csomag funkció használata javasolt (lásd [5.5.7\)](#page-55-0).

## 6.10.9 Verzióinformációk és szoftverlicenc-megállapodás

A QIAstat-Dx szoftververziójának, valamint a telepített analitikai modulok sorozatszámának és firmware-verziójának, illetve a szoftverlicenc-megállapodás megtekintéséhez nyomja meg először az **Options** (Beállítások), majd a **System Configuration** (Rendszer-konfiguráció), végül a **Version Info** (Verzióinformációk) gombot.

## 6.10.10 Rendszerfrissítés

**FONTOS**: Az 1.5-es verzióra való frissítéshez az 1.1-es vagy magasabb verziószámú szoftver szükséges.

A legjobb teljesítmény biztosítása érdekében kérjük, ellenőrizze, hogy a legfrissebb, naprakész szoftververziót használja-e. A szoftverfrissítésekkel kapcsolatos támogatásért forduljon a QIAGEN műszaki ügyfélszolgálatához a support.qiagen.com oldalon.

A QIAstat-Dx Analyzer 1.0 készülék rendszerfrissítéséhez nyomja meg először az **Options** (Beállítások), majd a **System Configuration** (Rendszer-konfiguráció), végül a **System Update** (Rendszerfrissítés) gombot. A rendszer újabb verzióra való frissítéséhez válassza ki az USB adathordozó eszközön tárolt megfelelő **.dup** kiterjesztésű fájlt. Megjelenik egy üzenet, amely javasolja, hogy először végezze el a rendszer biztonsági mentését (lásd [6.10.11.](#page-99-0) fejezet) (77. [ábra](#page-98-0)). Előfordulhat, hogy a frissítés elvégzését követően a felhasználónak le kell állítania, majd újra kell indítania a QIAstat-Dx Analyzer 1.0 készüléket.

| administrator                         |           | <b>System Config</b>                         |                       | 15:19 2020-10-30       |
|---------------------------------------|-----------|----------------------------------------------|-----------------------|------------------------|
| Available                             | Available | Available                                    | Available             | Run Test               |
| <b>SETTINGS</b><br><b>SUPER LIGHT</b> |           | Φ                                            |                       |                        |
| Printer                               |           | Performing a backup is<br>recommended before |                       |                        |
| Network                               |           | updating                                     |                       | <b>View</b><br>Results |
| Network Share                         |           |                                              |                       |                        |
| System Log                            |           |                                              |                       |                        |
| Version Info                          |           | Proceed<br>$(\times)$<br>Cancel<br>(√        |                       | Options                |
| System Update                         |           |                                              |                       |                        |
| System Backup                         |           |                                              |                       | Log Out                |
|                                       |           | e                                            | Cancel<br>Savo.<br>84 |                        |

<span id="page-98-0"></span>**77. ábra: A rendszerfrissítés elvégzése.**

**Megjegyzés**: Az 1.2. verziójú vagy régebbi szoftverről történő frissítés időszerű elvégzéséhez javasolt az alábbi eljárás elvégzése a frissítés előtt és után:

A frissítés előtt a kezdőképernyőről menjen ide: "Options" (Beállítások) > "System Config" (Rendszer-konfiguráció) > a "Settings" (Beállítások) alatt válassza ki a "General" (Általános) lehetőséget > a "General Settings" (Általános beállítások) alatt.

- 1. Görgessen lefelé (pöccintsen felfelé), és keresse meg a "Number of Results Per Page" (Eredmények száma oldalanként) lehetőséget.
- 2. Lépjen be a "Number of Results Per Page" (Eredmények száma oldalanként) mezőjébe.
- 3. Írja át az értéket "100"-ra, majd nyomja meg az Enter billentyűt.
- 4. Nyomja meg a képernyő alsó sávjában lévő "Save" (Mentés) gombot a beállítások mentéséhez.

A szoftverfrissítést követően a Number of Results Per Page (Eredmények száma oldalanként) értékét állítsa vissza az előző beállításra. Ehhez menjen ide: "Options" (Beállítások) > "System Config" (Rendszer-konfiguráció) > a "Settings" (Beállítások) alatt válassza ki a "General" (Általános) lehetőséget > a "General Settings" (Általános beállítások) alatt

- 5. Görgessen lefelé (pöccintsen felfelé), és keresse meg a "Number of Results Per Page" (Eredmények száma oldalanként) lehetőséget.
- 6. Lépjen be a "Number of Results Per Page" (Eredmények száma oldalanként) mezőjébe.
- 7. Állítsa át az értéket "100"-ról a "the value previously displayed" (a korábban megjelenített érték) értékre, majd nyomja meg az Enter billentyűt.
- 8. Nyomja meg a képernyő alsó sávjában lévő "Save" (Mentés) gombot a beállítások mentéséhez.

**Megjegyzés**: A rövidtávú adattárolásra és adatátvitelre a mellékelt USB adathordozó eszköz használata javasolt. Az USB adathordozó eszköz használatára vonatkozhatnak bizonyos korlátozások (pl. a tárhely kapacitása vagy a felülírás veszélye), amiket használat előtt figyelembe kell venni.

**Megjegyzés**: A rendszerfrissítés során inaktív a képernyővédő funkció. Amennyiben a User Access Control (Felhasználói hozzáférés-szabályozás) aktív, nem szükséges újra belépni a felhasználó azonosítása érdekében. Rendszerfrissítés közben nem javasolt a QIAstat-Dx Analyzer 1.0 készüléket őrizetlenül hagyni.

**Megjegyzés**: Javasolt a QIAstat-Dx Analyzer 1.0 újraindítása az 1.5-ös verzióra történő rendszerfrissítés sikeres elvégzését követően. Kikapcsoláshoz a QIAstat-Dx Analyzer 1.0 készülék hátulján található főkapcsolóval kapcsolja ki a QIAstat-Dx Analyzer 1.0 készüléket. Ezt követően kapcsolja be a készüléket, ugyanazzal a kapcsolóval.

## <span id="page-99-0"></span>6.10.11 A rendszer biztonsági mentése

A QIAstat-Dx Analyzer 1.0 rendszerének biztonsági mentéséhez nyomja meg az Options (Beállítások), majd a System Configuration (Rendszer-konfiguráció), végül pedig a System Backup (Rendszer biztonsági mentése) gombot (78. [ábra](#page-100-0), következő oldal). Csatlakoztasson USB adathordozó eszközt az elülső USB-porthoz, vagy állítson be egy hálózati megosztást (lásd [Network Share \(Hálózati megosztás\)\)](#page-94-0).

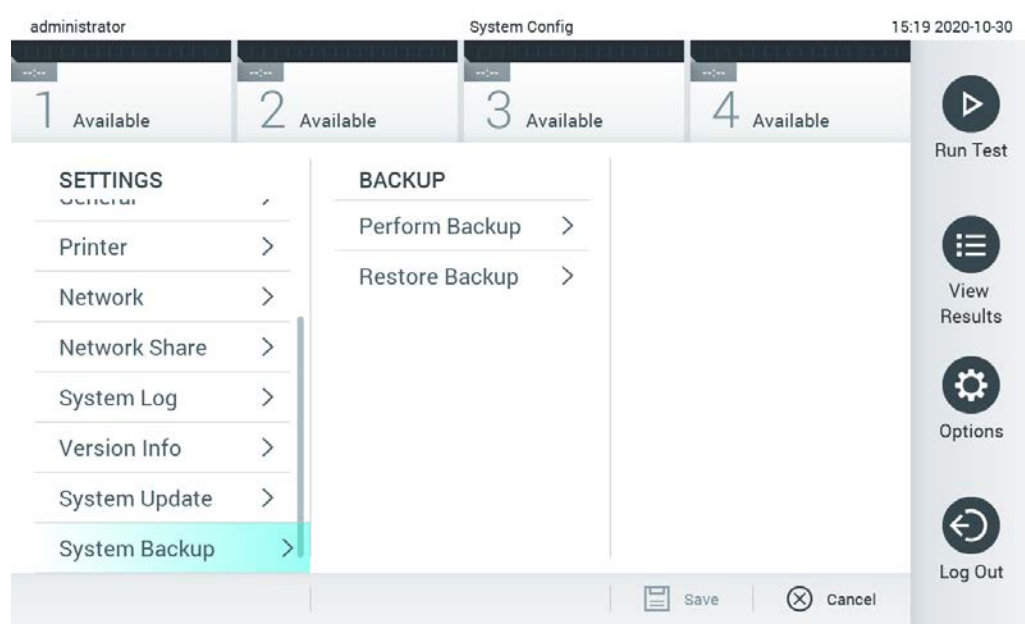

**78. ábra: A rendszer biztonsági mentésének elkészítése.**

<span id="page-100-0"></span>Nyomja meg a **Perform Backup** (Biztonsági mentés készítése) gombot. Létrejön egy alapértelmezett fájlnévvel rendelkező, **.dbk** kiterjesztésű fájl. A fájl USB-meghajtóra vagy hálózati megosztáson keresztül menthető.

A biztonsági mentés visszaállításához nyomja meg a **Restore Backup** (Mentés visszaállítása) gombot, majd a csatlakoztatott USB adathordozó eszközről válassza ki a megfelelő **.dbk** kiterjesztésű mentési fájlt. Ekkor megjelenik egy üzenet, mely a mentés visszaállítása előtt biztonsági mentés készítését javasolja.

**Megjegyzés**: Erősen ajánlott rendszeresen elvégezni a rendszer biztonsági mentését, a szervezeténél érvényben lévő, az adatok elérhetőségére és az adatok elvesztésének megakadályozására vonatkozó szabályzatnak megfelelően.

**Megjegyzés**: A biztonsági mentés készítése közben inaktív a képernyővédő funkció. Ha a User Access Control (Felhasználói hozzáférés-szabályozás) engedélyezett, nincs szükség újbóli bejelentkezésre a felhasználói hitelesítéshez. Biztonsági mentés létrehozása közben nem javasolt a QIAstat-Dx Analyzer 1.0 készüléket őrizetlenül hagyni.

**Megjegyzés**: A rövidtávú adattárolásra és adatátvitelre a mellékelt USB adathordozó eszköz használata javasolt. Állandó adattárolás céljára erősen ajánlott másik tárhelyet alkalmazni. Az USB adathordozó eszköz használatára vonatkozhatnak bizonyos korlátozások (pl. a tárhely kapacitása vagy a felülírás veszélye), amiket használat előtt figyelembe kell venni.

# 6.11 Jelszó módosítása

Egy felhasználói jelszó megváltoztatásához nyomja meg az **Options** (Beállítások), majd a **Change Password** (Jelszó módosítása) gombot. Először írja be a régi jelszót a szövegmezőbe [\(79. ábra\)](#page-101-0), majd az új jelszót a **New Password** (Új jelszó) mezőbe. Írja be még egyszer az új jelszót a **Confirm Password** (Jelszó megerősítése) mezőbe ([80. ábra\)](#page-102-0).

| labuser   |                    | Change Password   |                                                  | 17:37 2017-03-30 |
|-----------|--------------------|-------------------|--------------------------------------------------|------------------|
| Available | 2<br>Not installed | 3 Not installed   | Not installed                                    |                  |
|           | User ID labuser    |                   | Password                                         |                  |
| q<br>W    | e<br>r             | t<br>y            | i<br>U<br>O                                      | p                |
| a         | f<br>d<br>S        | $\mathsf{h}$<br>g | j<br>k                                           |                  |
| ⇧<br>Z    | X<br>$\mathbf c$   | $\mathsf b$<br>V  | $\left\langle \mathbf{x}\right\rangle$<br>n<br>m | 123              |
| $\times$  |                    | space             |                                                  |                  |

<span id="page-101-0"></span>**79. ábra: A régi jelszó bevitele.**

| labuser    |                |              |   |               |   | Change Password       |              |                  |               |                                        | 17:37 2017-03-30 |
|------------|----------------|--------------|---|---------------|---|-----------------------|--------------|------------------|---------------|----------------------------------------|------------------|
| Available  |                | 2            |   | Not installed | 3 | Not installed         |              |                  | Not installed |                                        |                  |
|            |                | New password |   |               |   |                       |              | Confirm password |               |                                        |                  |
| 1          | $\overline{2}$ | 3            |   | 4             | 5 | 6                     | 7            | 8                |               | 9                                      | U                |
|            |                |              | ÷ |               |   |                       |              | €                | &             | $^{\copyright}$                        |                  |
| $\bigodot$ |                | ,            |   | ?             |   | $\tilde{\phantom{a}}$ | $\pmb{\ast}$ | $\circ$          |               | $\left\langle \mathbf{x}\right\rangle$ | <b>ABC</b>       |
| $\times$   |                |              |   |               |   | space                 |              |                  |               |                                        |                  |

<span id="page-102-0"></span>**80. ábra: Az új jelszó bevitele és megerősítése.**

Három egymás utáni sikertelen kísérlet után a jelszóbeviteli mező egy percre inaktiválódik, és egy párbeszédpanel jelenik meg az alábbi üzenettel: "Password failed, please wait 1 minute to try it again" (Hibás jelszó, újabb próbálkozás előtt kérjük, várjon egy percet).

**Megjegyzés**: Erősen ajánlott a szervezeténél érvényben lévő előírásoknak megfelelő, erős jelszó használata.

# 6.12 A QIAstat-Dx Analyzer 1.0 készülék rendszerállapota

Az operatív és analitikai modulok állapotát a QIAstat-Dx Analyzer 1.0 készülék elején elhelyezkedő állapotjelző (LED) lámpák színe jelzi.

Az operatív modul az alábbi állapotjelző színeket jelenítheti meg:

A [15. táblázat](#page-103-0) összefoglalja az operatív és analitikai modulokon látható állapotjelző fényeket.

| Állapotjelző fény | Leírás                                                       |
|-------------------|--------------------------------------------------------------|
| ΚI                | A QIAstat-Dx Analyzer 1.0 készülék KI van kapcsolva          |
| Kék               | A QIAstat-Dx Analyzer 1.0 készülék készenléti állapotban van |
| Zöld              | A QIAstat-Dx Analyzer 1.0 készülék aktív                     |
| KI                | A QIAstat-Dx Analyzer 1.0 készülék KI van kapcsolva          |
| Kék               | A QIAstat-Dx Analyzer 1.0 készülék készenléti állapotban van |
| Zöld (villogó)    | A QIAstat-Dx Analyzer 1.0 készülék inicializál               |
| Zöld              | Az analitikai modul aktív                                    |
| <b>Piros</b>      | Az analitikai modul hibás működése                           |
|                   |                                                              |

<span id="page-103-0"></span>**15. táblázat: Az állapotjelző fények leírása**

# 6.13 A QIAstat-Dx Analyzer 1.0 készülék kikapcsolása

A QIAstat-Dx Analyzer 1.0 készüléket folyamatos működésre tervezték. Ha a QIAstat-Dx Analyzer 1.0 készüléket rövid időn át (kevesebb mint egy napig) nem használják, javasolt a készülék elején található ON/OFF (Be/Ki) gomb segítségével készenléti üzemmódba helyezni azt. Hosszabb időre történő kikapcsoláshoz a QIAstat-Dx Analyzer 1.0 készülék hátulján található főkapcsolóval kapcsolja KI a QIAstat-Dx Analyzer 1.0 készüléket.

Ha egy felhasználó aközben próbálja meg készenléti üzemmódba helyezni a QIAstat-Dx Analyzer 1.0 készüléket, míg az analitikai modulon vizsgálat zajlik, párbeszédpanel jelzi, hogy ez pillanatnyilag nem lehetséges. Várja meg a vizsgálat(ok) befejeződését, és azt követően próbálja újra kikapcsolni a készüléket.

# <span id="page-104-0"></span>7 HIS/LIS kapcsolódás

Ez a fejezet ismerteti a QIAstat-Dx Analyzer 1.0 készülék kórházi/laboratóriumi informatikai rendszerekhez (HIS/LIS) való kapcsolódását.

A HIS/LIS konfiguráció lehetővé teszi a QIAstat-Dx Analyzer 1.0 készülék HIS-/LIS-hez történő csatlakoztatását, melynek köszönhetően az alábbi funkciók érhetők el:

- A HIS/LIS rendszerrel való kommunikáció aktiválása és konfigurálása
- Assay-konfiguráció az eredmények elküldéséhez és vizsgálatkérések igényléséhez
- Teszt futtatása vizsgálatkérés alapján
- Teszt eredményének elküldése

**Megjegyzés**: Javasolt a szervezeténél érvényben lévő, a helyi intranetes kommunikációra vonatkozó biztonsági eljárások és szabályzatok alkalmazása, mivel a HIS/LIS rendszerrel folytatott kommunikáció nem titkosított.

- 7.1 A HIS/LIS rendszerrel való kommunikáció aktiválása és konfigurálása
- 1. Nyomja meg először az **Options** (Beállítások), majd a **System Configuration** (Rendszerkonfiguráció) gombot.
- 2. A bal oldali oszlopban található **Settings** (Beállítások) listából válassza ki a **HIS/LIS** lehetőséget. Válassza ki és állítsa be a 16. táblázatban felsorolt beállításokat, igény szerint.

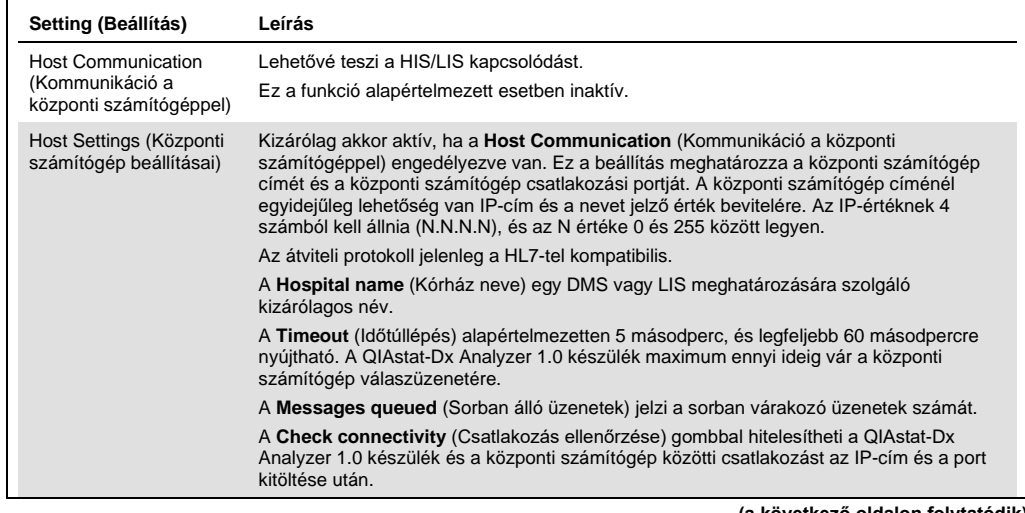

#### **16. táblázat: HIS/LIS beállítások**

**(a következő oldalon folytatódik)**

#### **16. táblázat (az előző oldalon lévő táblázat folytatása)**

Setting (Beállítás) Leírás

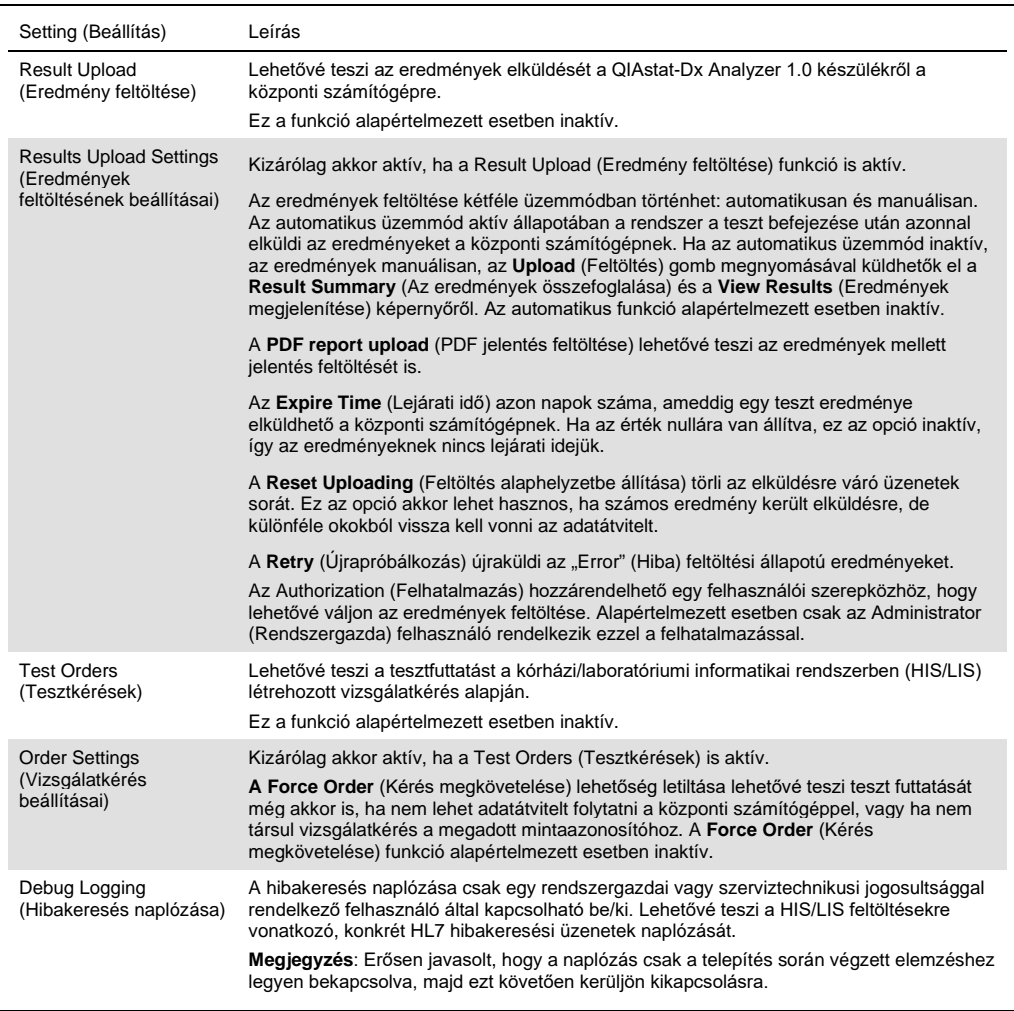

# 7.2 Az assay nevének konfigurálása

A kórházi/laboratóriumi informatikai rendszerekben (HIS/LIS) megjelenő assay-név különbözhet a QIAstat-Dx Analyzer 1.0 készülékben kijelzett assay-névtől. A HIS/LIS funkciók használata előtt el kell végezni az assay-nevek megerősítésére/módosítására szolgáló alábbi lépéseket.

- 1. Az **Assay Management** (Assay-k kezelése) képernyőhöz való eljutáshoz nyomja meg az **Options** (Beállítások) gombot, majd válassza ki az **Assay Management** (Assay-k kezelése) gombot. Az elérhető assay-k a tartalomterület első oszlopában láthatóak.
- 2. Válassza ki a kívánt assay-t az **Available Assays** (Rendelkezésre álló assay-k) menüből.

3. Válassza ki a **LIS assay name** (LIS assay neve) opciót. Alapértelmezett esetben az assay nevének azonosnak kellene lennie a QIAstat-Dx Analyzer 1.0 készülékben és a HIS/LIS-ben. Ha az assay neve a HIS/LIS-ben eltérő, módosítani kell, hogy megegyezzen a QIAstat-Dx Analyzer 1.0 készülékben szereplő assay-névvel. Javítsa az assay nevét a **LIS assay name input** (LIS assay-név bevitele) szövegmezőben, majd nyomja meg a **Save** (Mentés) gombot.

# 7.3 Vizsgálatkérés létrehozása központi számítógépes kapcsolódással

A **Host Communication** (Kommunikáció a központi számítógéppel) és a **Test Orders** (Tesztkérések) funkciók aktivált állapotában a teszt futtatása előtt a vizsgálatkérések letölthetők a központi számítógépről.

A mintaazonosító beszkennelése vagy begépelése automatikusan lekéri a vizsgálatkérést a központi számítógépről.

- 7.3.1 A QIAstat-Dx Analyzer 1.0 készülék konfigurálása központi számítógépes kapcsolódással
- 1. Nyomja meg először az **Options** (Beállítások), majd a **System Configuration** (Rendszerkonfiguráció) gombot.
- 2. A bal oldali oszlopban található **Settings** (Beállítások) listából válassza ki a **HIS/LIS** (Kórházi információs rendszer/Laboratóriumi információs rendszer) lehetőséget.
- 3. Engedélyezze a **Host Communication** (Kommunikáció a központi számítógéppel) funkciót, és a központi számítógép adataival konfigurálja a **Host Settings** (Központi számítógép beállításai) opciót. A csatlakozás megerősítéséhez nyomja meg a **Check connectivity** (Csatlakozás ellenőrzése) gombot.
- 4. Engedélyezze a **Test Orders** (Tesztkérések) lehetőséget, és konfigurálja az **Order Settings** (Vizsgálatkérés beállításai) opciót. A vizsgálatkérésekkel két módban lehet dolgozni: a **Force Order** (Kérés megkövetelése) funkció bekapcsolt és kikapcsolt állapotában. Ha a **Force Order** (Kérés megkövetelése) be van kapcsolva, akkor a felhasználó nem folytathatja a teszt futtatását, ha a vizsgálatkérést nem sikerült letölteni a központi számítógépről. Ha a **Force Order** (Kérés megkövetelése) ki van kapcsolva, akkor a felhasználó akkor is elvégezheti a tesztet, ha nem készült vizsgálatkérés, vagy nem sikerült letölteni a központi számítógépről, csupán egy felugró párbeszédpaneles figyelmeztetés jelenik meg.

#### 7.3.2 Teszt futtatása vizsgálatkérés alapján

- 1. Nyomja meg a **Fő** képernyő jobb felső sarkában található **Run Test** (Teszt futtatása) gombot.
- 2. Amikor a rendszer kéri, az operatív modulba épített vonalkódolvasó segítségével olvassa be a mintaazonosító vonalkódot [\(81. ábra\)](#page-107-0).

**Megjegyzés:** A QIAstat-Dx Analyzer 1.0 készülék konfigurációja függvényében lehetséges, hogy a mintaazonosító bevitele az érintőképernyő virtuális billentyűzete segítségével is elvégezhető. A további részletekért lásd [6.10.4.](#page-90-1) fejezet.

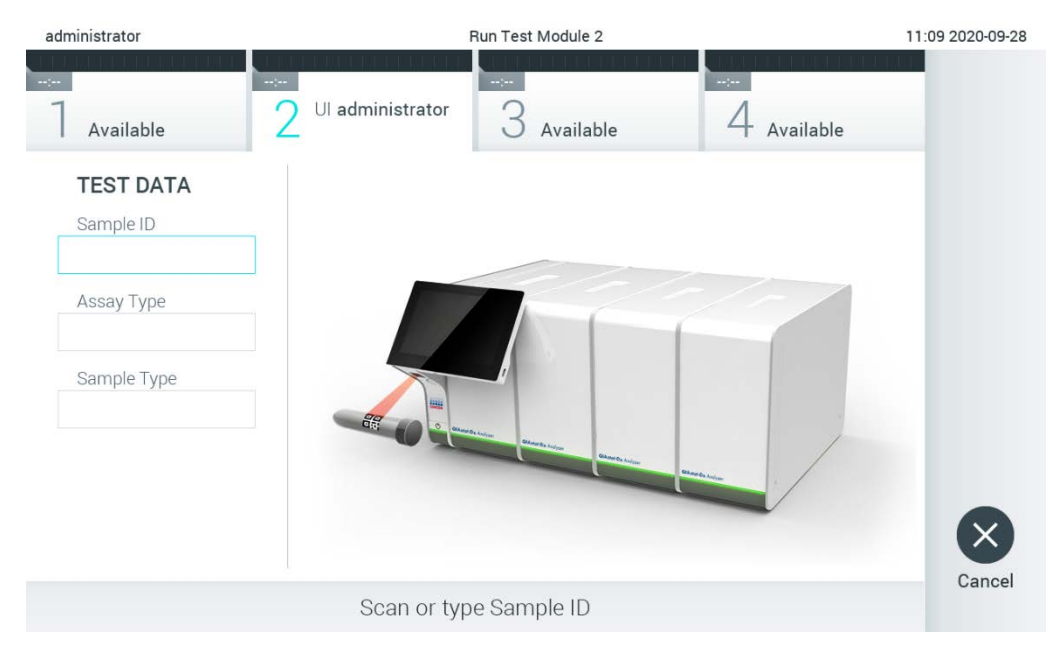

- <span id="page-107-0"></span>**81. ábra: A mintaazonosító vonalkód beszkennelése.**
- 3. A rendszer elküldi a mintaazonosítót a központi számítógépnek, és miközben a QIAstat-Dx Analyzer 1.0 készülék várakozik a vizsgálatkérésre, a "Getting order..." (Kérés fogadása...) üzenet látható [\(82. ábra\)](#page-108-0).

**Megjegyzés**: Amennyiben a vizsgálatkérést nem sikerül letölteni a központi számítógépről, akkor a **Force Order** (Kérés megkövetelése) opció bekapcsolt állapotában a felhasználó nem folytathatja a teszt futtatását. A **Force Order** (Kérés megkövetelése) opció kikapcsolt állapotában a felhasználó folytathatja a tesztet, még akkor is, ha nem töltött le vizsgálatkérést (figyelmeztető üzenet jelenik meg egy felugró párbeszédpanelben). A figyelmeztetésekkel és hibákkal kapcsolatos további információkért lásd [10.2.](#page-133-0) fejezet.
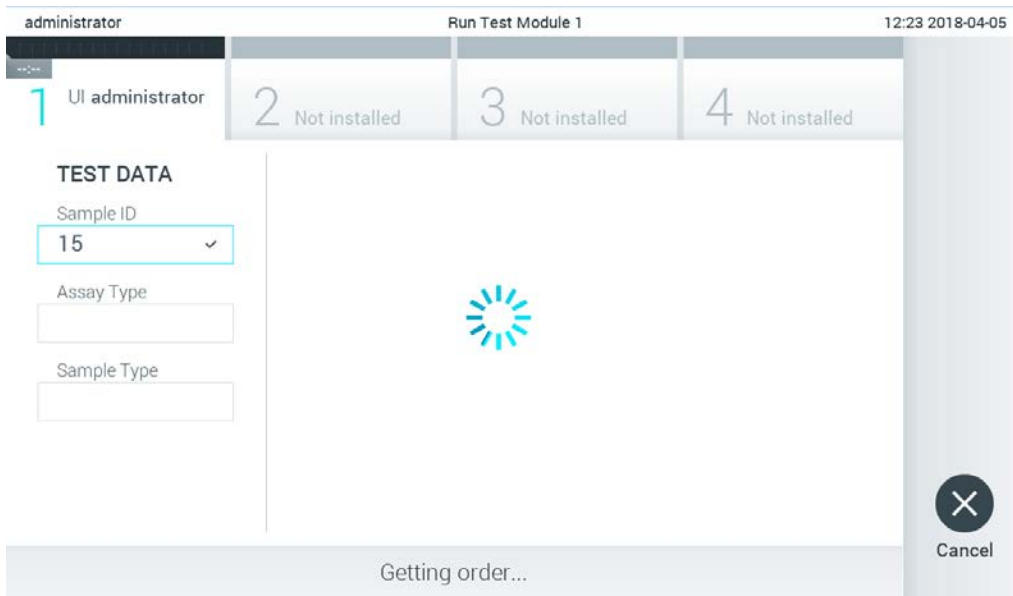

#### **82. ábra: Kijelzés vizsgálatkérés letöltése közben.**

4. Ha a vizsgálatkérést sikeresen letöltötte a központi számítógépről, akkor a "Scan cartridge for assay <assay\_name> and book order <order\_number>" (A <teszt\_neve> teszthez és <kérés\_száma> számú vizsgálatkéréshez tartozó kazetta beolvasása) szöveg jelenik meg. Szkennelje be a meghatározott QIAstat-Dx assay-kazettán lévő vonalkódot ([83. ábra,](#page-109-0) a következő oldalon).

**Megjegyzés**: Ha a központi számítógép egy mintaazonosítóhoz egynél több vizsgálatkérést küld, a "Scan cartridge for book order <order\_number>" (A <vizsgálatkérés száma> számú vizsgálatkéréshez tartozó kazetta beolvasása) üzenet jelenik meg. Ha a beszkennelt QIAstat-Dx assay-kazetta nem egyezik meg a vizsgálatkéréssel, a teszt futtatása nem folytatódhat, és hibaüzenet jelenik meg. A figyelmeztetésekkel és hibákkal kapcsolatos további információkért lásd [0](#page-132-0)[10.2.](#page-133-0) fejezet.

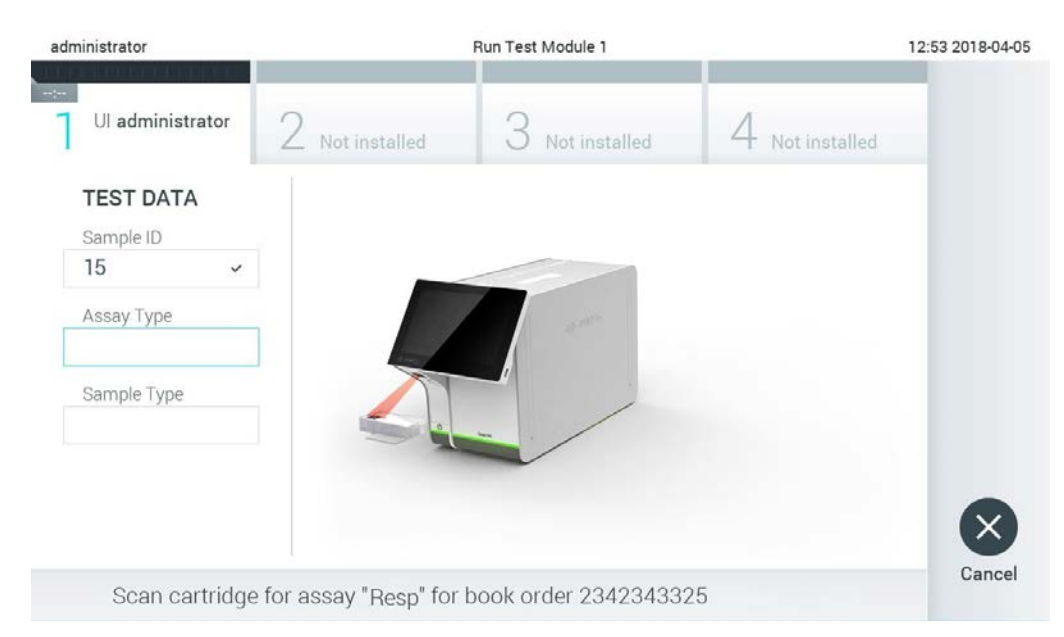

- <span id="page-109-0"></span>**83. ábra: A QIAstat-Dx assay-kazetta vonalkódjának beszkennelése.**
- 5. Az Assay Type (Assay-típus) szövegmezőt automatikusan kitölti a rendszer, és igény esetén egy megfelelő **Sample Type** (Mintatípus) opciót manuálisan ki kell választani a listáról [\(84. ábra\)](#page-109-1).

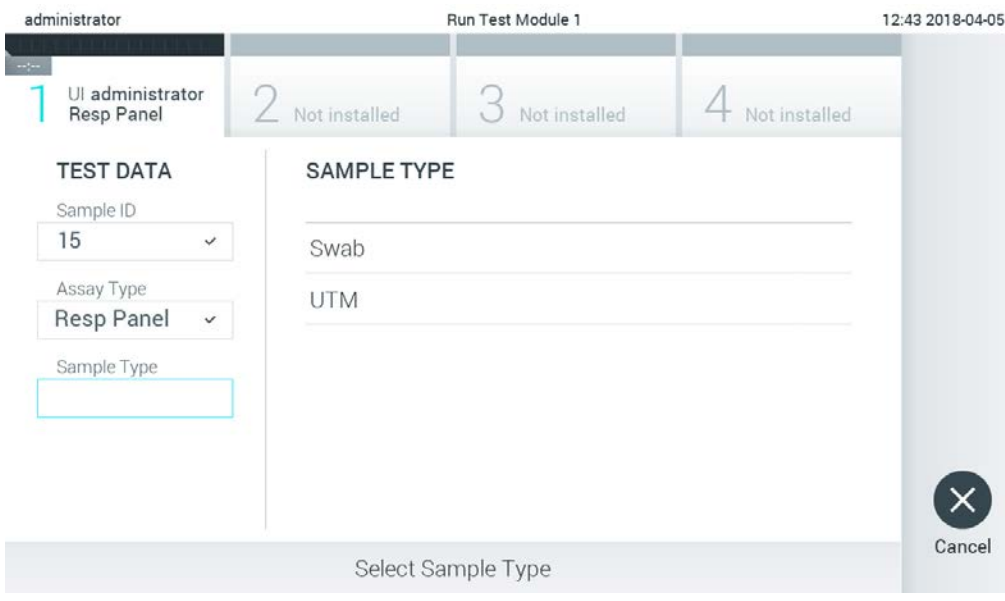

<span id="page-109-1"></span>**84. ábra: A mintatípus kiválasztása.**

6. Olvassa el az [5.3.](#page-36-0) fejezetet, és hajtsa végre az 5–11. lépést.

## 7.4 Teszteredmény feltöltése a központi számítógépre

Ha a **Result Upload** (Eredmény feltöltése) és **Results Upload Settings** (Eredmények feltöltésének beállításai) opciók aktiválva vannak, a teszteredmények akár automatikusan, akár manuálisan is feltölthetők a központi számítógépre.

A QIAstat-Dx Analyzer 1.0 készülék konfigurálása a teszteredmények központi számítógépre való automatikus feltöltésére

- 1. Nyomja meg először az **Options** (Beállítások), majd a **System Configuration** (Rendszerkonfiguráció) gombot.
- 2. A bal oldali oszlopban található **Settings** (Beállítások) listából válassza ki a **HIS/LIS** (Kórházi információs rendszer/Laboratóriumi információs rendszer) lehetőséget.
- 3. Engedélyezze a **Host Communication** (Kommunikáció a központi számítógéppel) funkciót, és a központi számítógép adataival konfigurálja a **Host Settings** (Központi számítógép beállításai) opciót. A csatlakozás megerősítéséhez nyomja meg a **Check connectivity** (Csatlakozás ellenőrzése) gombot.
- 4. Aktiválja a **Result Upload** (Eredmény feltöltése) opciót, és konfigurálja a **Result Upload Settings** (Eredmények feltöltésének beállításai) funkciót. Aktiválja az **Automatic upload**  (Automatikus feltöltés) opciót.

## 7.4.1 Teszteredmény automatikus feltöltése a központi számítógépre

A teszt befejezése után az eredmények feltöltése automatikusan megtörténik. A feltöltési állapot a **Summary** (Összefoglalás) képernyő **Test Data** (Tesztadatok) részén és a **View Results** (Eredmények megjelenítése) képernyő **Upload** (Feltöltés) oszlopában látható [\(85. ábra\)](#page-111-0).

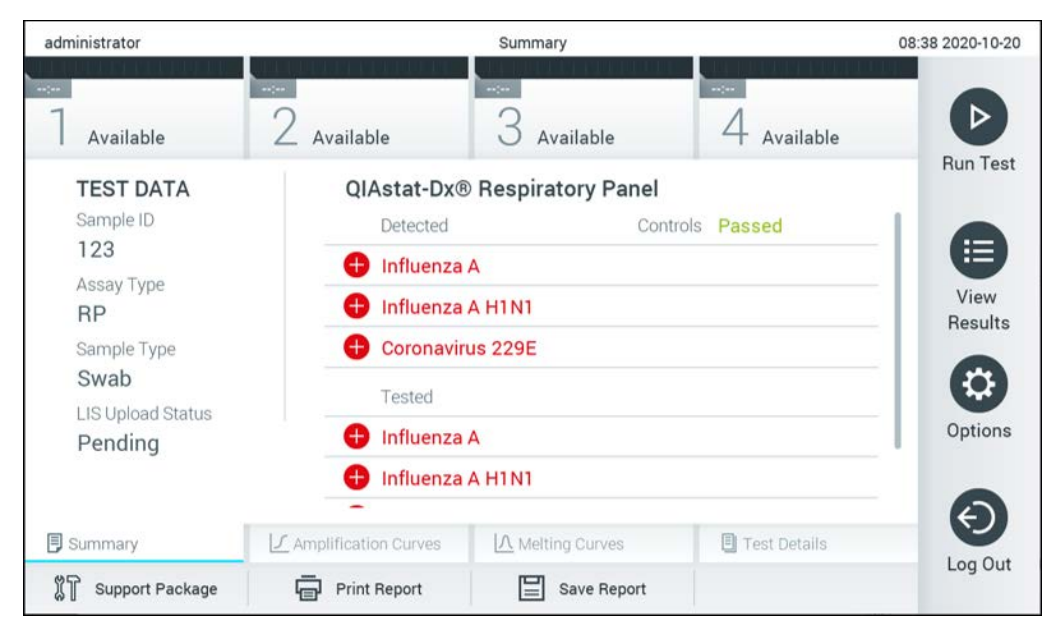

**85. ábra: Eredményeket tartalmazó Summary (Összefoglalás) képernyő.**

<span id="page-111-0"></span>A tárolt eredmények között található korábbi tesztek feltöltési állapotának megtekintéséhez válassza a főmenü sávban a **D View Results** (Eredmények megjelenítése) gombot. Az <sup>+</sup> **Upload** (Feltöltés) oszlop jelzi a feltöltési állapotot [\(86. ábra\)](#page-111-1).

| administrator              |                              |               | <b>Test Results</b> |                              |                                        |               | 17:33 2018-04-05 |
|----------------------------|------------------------------|---------------|---------------------|------------------------------|----------------------------------------|---------------|------------------|
| $\frac{1}{2}$<br>Available |                              | Not installed |                     | Not installed                |                                        | Not installed | ▷                |
| Sample ID<br>$(\vee)$      | Assay                        | Operator ID   | Mod                 | $\uparrow$                   | Date/Time                              | Result        | <b>Run Test</b>  |
| 91113                      | Resp Panel                   | administrator |                     | $\mathbb{G}$                 | 2018-04-05 17:22 <sup>+</sup> pos      |               | 拦                |
| 8265                       | Resp Panel                   | administrator | 1                   | $\circled{1}$                | 2018-04-05 17:20 $\leftrightarrow$ pos |               | View             |
| 12                         | Resp Panel                   | administrator | 1                   | $\bigcirc$                   | 2018-04-05 16:57 + pos                 |               | Results          |
| 123456                     | Resp Panel                   | administrator |                     | ⑭                            | 2018-04-05 16:39 + pos                 |               |                  |
| 77702                      | Resp Panel                   | administrator | 1                   | $\mathbb{A}$                 | 2018-03-22 11:42 pos                   |               | Options          |
| 77701                      | Resp Panel                   | administrator |                     | $(\triangle$                 | 2018-03-22 11:40 <b>+</b> pos          |               |                  |
|                            | K<br>≺                       | Page 1 of 2   |                     | $\left\langle \right\rangle$ | $\lambda$                              |               |                  |
| Remove Filter              | <b>Print Report</b><br>لرديا | ≡             | Save Report         | $\Omega$                     | Search                                 | ,Τ.<br>Upload | Log Out          |

<span id="page-111-1"></span>**86. ábra: View Results (Eredmények megjelenítése) képernyő.**

A [17. táblázat](#page-112-0) bemutatja a lehetséges feltöltési állapotokat, amelyek megjelenhetnek a kijelzőn. A feltöltési állapot mutatja a feltöltés eredményét, a név a **Summary** (Összefoglalás) képernyőn látható, az ikon pedig a **View Results** (Eredmények megjelenítése) képernyőn jelenik meg.

| Név                                                                      | Ikon              | Leírás                                                                             |
|--------------------------------------------------------------------------|-------------------|------------------------------------------------------------------------------------|
| Pending (Függőben)                                                       | E)                | Az eredmény még nem került feltöltésre.                                            |
| Uploading (Feltöltés alatt)                                              | (≡)               | Az eredmény feltöltése folyamatban.                                                |
| Uploaded (timestamp)<br>(Feltöltve (időbélyegző))                        | $\left( 4\right)$ | Az eredmény sikeresen feltöltve, látható a feltöltés dátuma és időpontja.          |
| Error (Hiba)                                                             | $\mathbb{C}^n$    | Hiba az eredmény feltöltése során (időtúllépés stb.).                              |
| Re-Uploading<br>(Ismételt feltöltés)                                     | G                 | Az eredmény ismételt elküldése.                                                    |
| Expired (previously uploaded)<br>(Lejárt (korábban feltöltött))          | $\mathbb{C}^n$    | Az eredmény már nem tölthető fel. Legalább egyszer sikeresen elküldésre<br>került. |
| Expired (never uploaded)<br>(Lejárt (egyszer sem került<br>feltöltésre)) | 丞                 | Az eredmény már nem tölthető fel. Soha nem került elküldésre.                      |

<span id="page-112-0"></span>**17. táblázat: A feltöltési állapotok leírása.**

## 7.4.2 A QIAstat-Dx Analyzer 1.0 készülék konfigurálása a teszteredmények központi számítógépre való manuális feltöltésére

- 1. Nyomja meg először az **Options** (Beállítások), majd a **System Configuration** (Rendszerkonfiguráció) gombot.
- 2. A bal oldali oszlopban található **Settings** (Beállítások) listából válassza ki a **HIS/LIS** (Kórházi információs rendszer/Laboratóriumi információs rendszer) lehetőséget.
- 3. Engedélyezze a **Host Communication** (Kommunikáció a központi számítógéppel) funkciót, és a központi számítógép adataival konfigurálja a **Host Settings** (Központi számítógép beállításai) opciót. A csatlakozás megerősítéséhez nyomja meg a **Check connectivity** (Csatlakozás ellenőrzése) gombot.
- 4. Aktiválja a **Result Upload** (Eredmény feltöltése) opciót, és konfigurálja a **Result Upload Settings** (Eredmények feltöltésének beállításai) funkciót. Kapcsolja ki az **Automatic upload** (Automatikus feltöltés) opciót.

7.4.3 Teszteredmény manuális feltöltése a központi számítógépre

A teszt befejezése után az eredmények manuálisan feltölthetők a **Summary** (Összefoglalás) képernyőről vagy a **View Results** (Eredmények megjelenítése) képernyőről.

Az eredmények **Summary** (Összefoglalás) képernyőről való feltöltéséhez nyomja meg az **<sup>1</sup>** Upload (Feltöltés) gombot.

Az eredmények **View Results** (Eredmények megjelenítése) képernyőről való feltöltéséhez a mintaazonosító mellett lévő **szürke kör** megnyomásával válasszon ki egy vagy több teszteredményt. A kiválasztott eredmények mellett **pipa** jelenik meg. Adott teszteredmények kijelölésének megszüntetéséhez kattintson a **pipa** jelre. A teljes eredménylista a felső sorban található **v** pipa kör gombra nyomva jelölhető ki. Miután kijelölte a feltöltésre szánt eredményeket, nyomja meg az <sup>+</sup> Upload **Upload** (Feltöltés) gombot [\(87. ábra\)](#page-113-0).

| administrator                              |                     |               | <b>Test Results</b> |                                        |                                   |                | 17:33 2018-04-05 |
|--------------------------------------------|---------------------|---------------|---------------------|----------------------------------------|-----------------------------------|----------------|------------------|
| $\rightarrow$ 1 $\rightarrow$<br>Available |                     | Not installed |                     | Not installed                          |                                   | Not installed  | ▷                |
| Sample ID                                  | Assay               | Operator ID   | Mod                 | 凸                                      | Date/Time                         | Result         | <b>Run Test</b>  |
| 91113                                      | Resp Panel          | administrator | 1                   | $\bigcirc$                             | 2018-04-05 17:22 <sup>+</sup> pos |                | 挂                |
| 8265                                       | Resp Panel          | administrator | 1                   | $\left( \frac{1}{2}\right)$            | 2018-04-05 17:20 <sup>→</sup> pos |                | View             |
| 12<br>$\checkmark$                         | Resp Panel          | administrator | 1                   | $\begin{pmatrix} \Delta \end{pmatrix}$ | 2018-04-05 16:57 pos              |                | <b>Results</b>   |
| 123456                                     | Resp Panel          | administrator | 1                   | ඐ                                      | 2018-04-05 16:39 <sup>+</sup> pos |                |                  |
| 77702                                      | Resp Panel          | administrator | 1                   | $(\hat{\tau})$                         | 2018-03-22 11:42 <sup>+</sup> pos |                | Options          |
| 77701                                      | Resp Panel          | administrator | 1                   | $\triangle$                            | 2018-03-22 11:40 <sup>→</sup> pos |                |                  |
|                                            | K                   | Page 1 of 2   |                     | $\left\langle \right\rangle$           | $\lambda$                         |                | Log Out          |
| <b>Remove Filter</b>                       | <b>Print Report</b> | ≣             | Save Report         | $\bigcirc$                             | Search                            | $T_{1}$ Upload |                  |

<span id="page-113-0"></span>**87. ábra: View Results (Eredmények megjelenítése) képernyő.**

## 7.5 A központi számítógéphez való kapcsolódási hibák elhárítása

A központi számítógéphez való kapcsolódási hibák elhárításával kapcsolatban lásd [10.1.](#page-131-0) fejezet.

# 8 Külső kontroll (External Control, EC)

A QIAstat-Dx Analyzer 1.0 szoftver beállítható olyan módon, hogy külső kontrollokon alapuló minőség-ellenőrzési eljárásokkal támogassa a laboratóriumokat. Az ilyen eljárások célja annak ellenőrzése, hogy egy ismert minta feldolgozása a várt eredményeket hozza-e a kórokozó szintjén. A megfelelő eljárások létrehozásának biztosítása céljából kövesse szervezetének irányelveit, függetlenül a jelen részben leírt funkciók használatától.

Ha a funkció engedélyezett, lehetővé teszi azoknak az intervallumoknak a beállítását, amelyek után assay-enként és modulonként EC-tesztet kell végezni. A felhasználók a tesztek beállítása előtt emlékeztetőt fognak kapni az EC-teszt esedékességéről.

Az EC-teszt elvégzésekor a futás beállításakor EC-minta lesz kiválasztva. Az EC-minta meghatározza, hogy a tesztelt assay esetében az egyes analitoknál milyen eredmények várhatóak. Ha az EC-mintánál beállított várható eredmények megegyeznek a teszt aktuális eredményeivel, az EC-teszt sikeres. Ha csak egy olyan analit is van, amely nem felel meg a várt eredményeknek, az EC-teszt sikertelen. A felhasználó figyelmeztetést kap a teszt beállítása előtt, ha olyan modult használ, amelynél az előző EC-teszt sikertelen volt.

## 8.1 Külső kontroll beállítása

Az EC-funkció engedélyezéséhez és beállításához olvassa el a [6.6.](#page-65-0) részt.

## 8.2 Az EC teszt futtatásának menete

A QIAstat-Dx Analyzer 1.0 készülék érintőképernyőjét megérintő minden kezelőnek megfelelő egyéni védőfelszerelést, például kesztyűt kell viselnie.

1. Nyomja meg a **Main** (Főképernyő) képernyő jobb felső sarkában található <sup>D</sup> Run Test (Teszt futtatása) gombot.

**Megjegyzés:** Ha az External Control (EC, külső kontroll) lehetőség engedélyezve van, és EC-tesztet kell végezni, emlékeztető jelenik meg a teszt EC-mintával történő futtatására. A felhasználók választhatják az EC-teszt elvégzését, vagy elutasíthatják az emlékeztetőt. **Megjegyzés:** Ha az EC lehetőség engedélyezett, és a kiválasztott modullal végzett utolsó EC-teszt sikertelen, figyelmeztetés jelenik meg. A felhasználóknak kifejezetten ki kell választaniuk, hogy mindenképpen tesztelni akarnak-e a kiválasztott modullal.

2. Kapcsolja be az EC Test (EC-teszt) választógombot [\(88. ábra](#page-115-0), a következő oldalon).

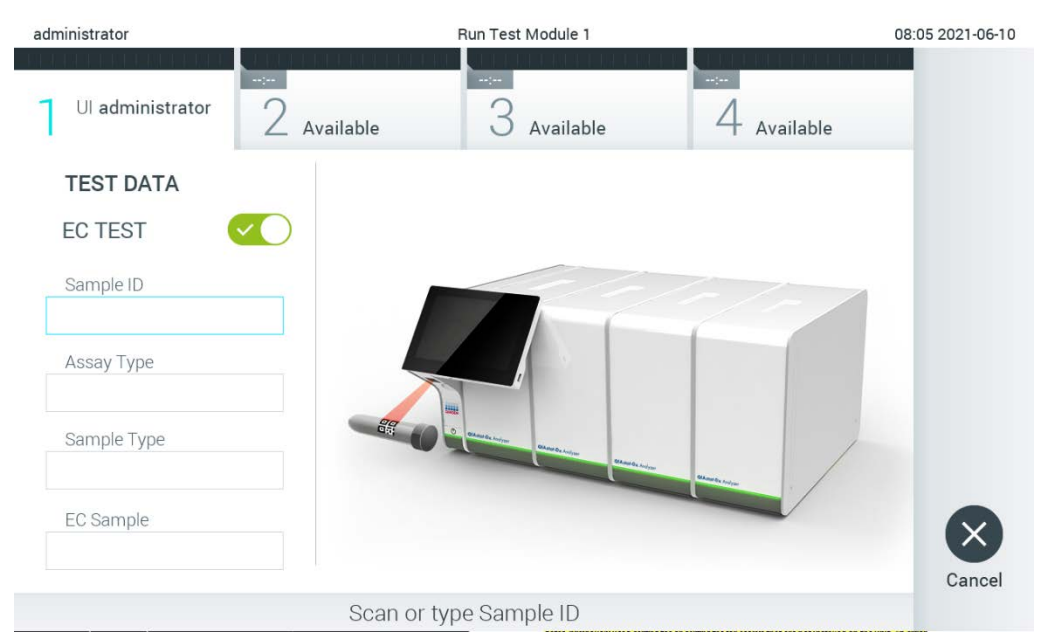

**88. ábra: Az EC Test (EC-teszt) választógomb bekapcsolása az EC-teszt elvégzéséhez.**

<span id="page-115-0"></span>3. Amikor a rendszer kéri, az operatív modulba épített vonalkódolvasó segítségével olvassa be a mintaazonosító vonalkódot [\(88. ábra\)](#page-115-0).

**Megjegyzés:** A QIAstat-Dx Analyzer 1.0 készülék konfigurációja függvényében lehetséges, hogy a mintaazonosító bevitele az érintőképernyő virtuális billentyűzete segítségével is elvégezhető. A további részletekért lásd [6.10.4.](#page-90-0) fejezet.

4. Amikor a rendszer kéri, olvassa be a használni kívánt QIAstat-Dx assay-kazetta vonalkódját. A QIAstat-Dx assay-kazetta vonalkódja alapján a QIAstat-Dx Analyzer 1.0 készülék automatikusan felismeri a futtatandó assay-t [\(89. ábra,](#page-116-0) a következő oldalon).

**Megjegyzés:** A QIAstat-Dx Analyzer 1.0 készülék nem fogadja el a lejárt dátumú, a korábban már használt, valamint az egységre nem telepített assay-khez tartozó QIAstat-Dx assay-kazettákat. Ilyen esetekben hibaüzenet jelenik meg. A további részletekért lásd [10.2.](#page-133-0) fejezet.

**Megjegyzés:** A további assay-k QIAstat-Dx Analyzer 1.0 készülékre történő importálására és telepítésére vonatkozó utasításokat lásd [6.9.3.](#page-83-0) fejezet.

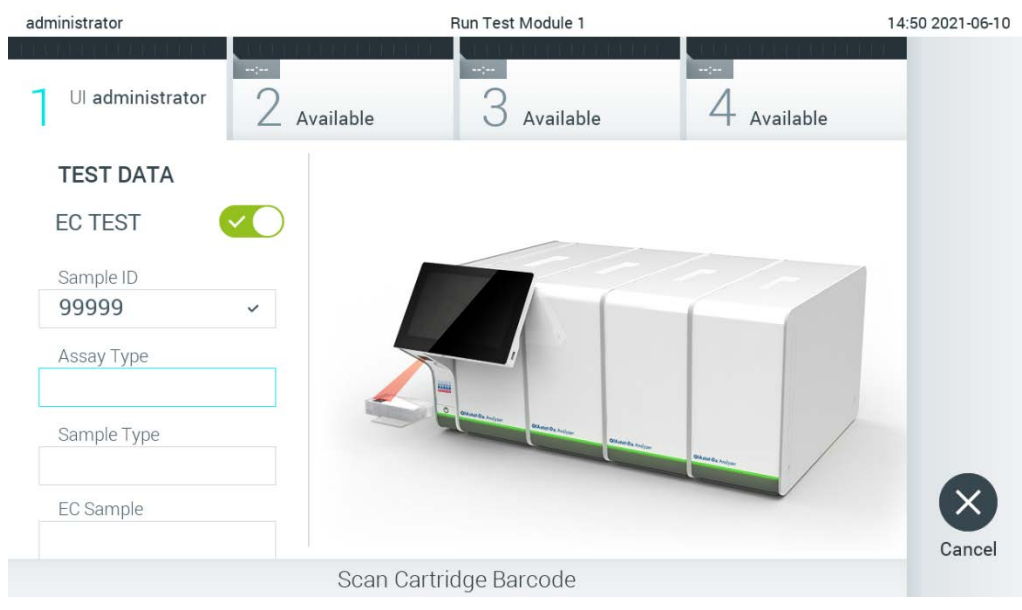

**89. ábra: A QIAstat-Dx assay-kazetta vonalkódjának beszkennelése.**

<span id="page-116-0"></span>5. Szükség esetén válassza ki a listából a megfelelő mintatípust ([90. ábra\)](#page-116-1).

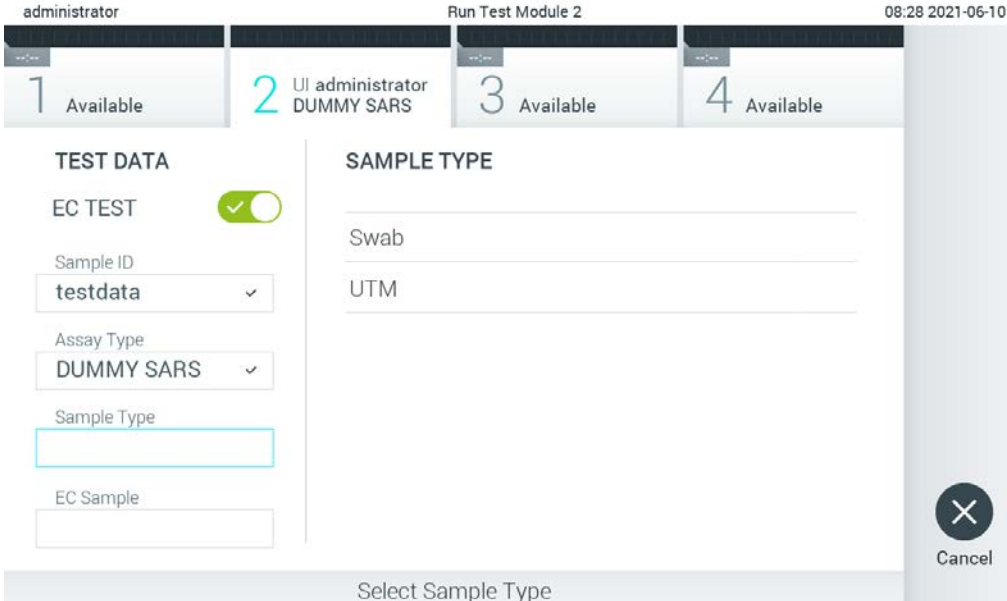

- <span id="page-116-1"></span>**90. ábra: Mintatípus kiválasztása.**
- 6. Válassza ki a listából a megfelelő EC mintát. Csak a választott assay-típushoz tartozó ECminták jelennek meg [\(91. ábra](#page-117-0), a következő oldalon).

Ha a kiválasztott assay-hez nincs beállítva EC-minta, akkor az EC-minták listája üres lesz, és nem lesz indítható az EC-teszt futtatása.

**Megjegyzés:** Az EC-minták beállításával kapcsolatos információkért olvassa el a [6.6.](#page-65-0) részt.

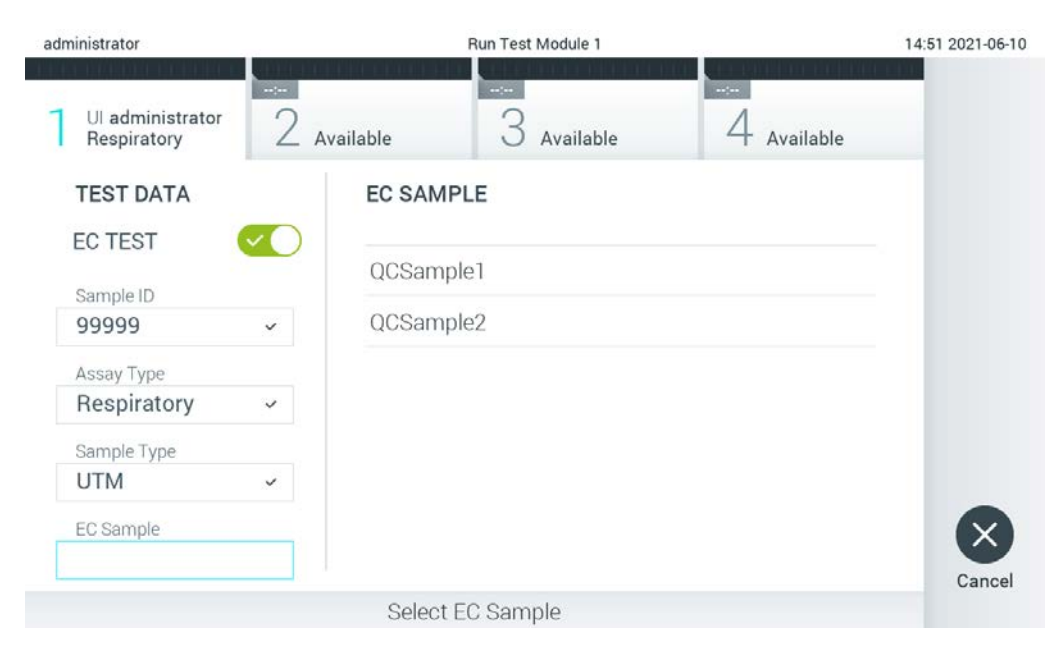

**91**. **ábra: Az EC-minta kiválasztása.**

<span id="page-117-0"></span>7. Megjelenik a **Confirm** (Megerősítés) képernyő. Ellenőrizze a bevitt adatokat, és végezze el a szükséges módosításokat úgy, hogy az érintőképernyőn kiválasztja a megfelelő mezőt, majd módosítja a megadott adatot [\(92. ábra\)](#page-117-1).

<span id="page-117-1"></span>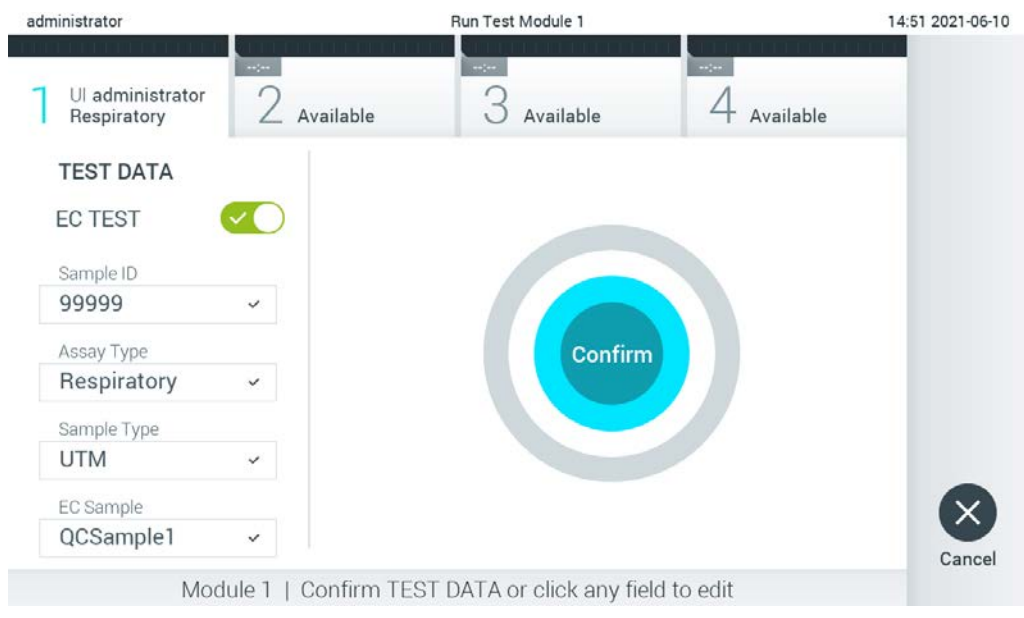

**92. ábra: A Confirm (Megerősítés) képernyő.**

- 8. Ha minden megjelenített adat helyes, nyomja meg a **Confirm** (Megerősítés) gombot. Ha szükséges, a megfelelő mező kiválasztásával módosítható annak tartalma, vagy a Cancel (Mégse) gomb megnyomásával visszavonható a vizsgálat.
- 9. Ügyeljen rá, hogy a QIAstat-Dx assay-kazettának mind a tamponnyílása, mind a fő mintanyílása jól be legyen zárva. Amikor a QIAstat-Dx Analyzer 1.0 készülék tetején található kazettabehelyező nyílás automatikusan kinyílik, helyezze be a QIAstat-Dx assaykazettát úgy, hogy a vonalkód balra, a reakciókamrák pedig lefelé nézzenek [\(93. ábra\)](#page-118-0).

**Megjegyzés:** Ha egy operatív modulhoz több analitikai modult csatlakoztat, a QIAstat-Dx Analyzer 1.0 készülék automatikusan kiválasztja a teszt futtatásához alkalmazandó analitikai modult.

**Megjegyzés:** Nem kell belenyomni a QIAstat-Dx assay-kazettát a QIAstat-Dx Analyzer 1.0 készülékbe. Ha megfelelő helyzetben illeszti a kazettabehelyező nyílásba, a QIAstat-Dx Analyzer 1.0 készülék automatikusan behúzza a kazettát az analitikai modulba.

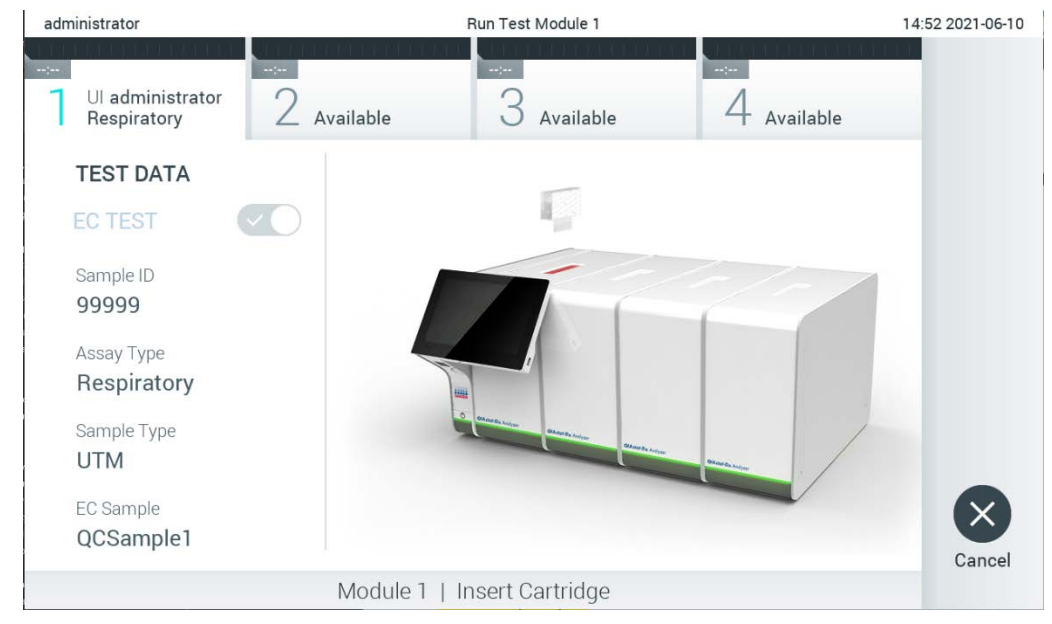

**93. ábra: A QIAstat-Dx assay-kazetta behelyezése a QIAstat-Dx Analyzer 1.0 készülékbe.**

<span id="page-118-0"></span>10. Amikor érzékeli a QIAstat-Dx assay-kazettát, a QIAstat-Dx Analyzer 1.0 készülék automatikusan lecsukja a kazettabehelyező nyílás fedelét, és elindítja a teszt futtatását. Nem szükséges semmilyen további beavatkozás. Vizsgálat közben a futtatásból hátralévő idő látható az érintőképernyőn ([94. ábra](#page-119-0), a következő oldalon).

**Megjegyzés:** A QIAstat-Dx Analyzer 1.0 készülék csak azt a QIAstat-Dx assay-kazettát fogadja el, amelyet a teszt beállítása során beszkennelt és használt. Ha a beszkennelt kazettától eltérő kazetta kerül behelyezésre, a fellépő hiba következtében a rendszer automatikusan kiadja a kazettát.

**Megjegyzés:** A vizsgálat egészen eddig a pontig megszakítható az érintőképernyő jobb alsó sarkában található Cancel (Mégse) gomb megnyomásával.

**Megjegyzés:** A rendszer-konfigurációtól függően lehet, hogy a kezelőnek ismételten meg kell adnia a jelszavát a vizsgálat elindításához.

**Megjegyzés:** Ha a kazettabehelyező nyílásba nem kerül QIAstat-Dx assay-kazetta, a kazettanyílás fedele 30 másodperc elteltével automatikusan bezárul. Ha ez történik, ismételje meg az eljárást a 7. lépéstől kezdve.

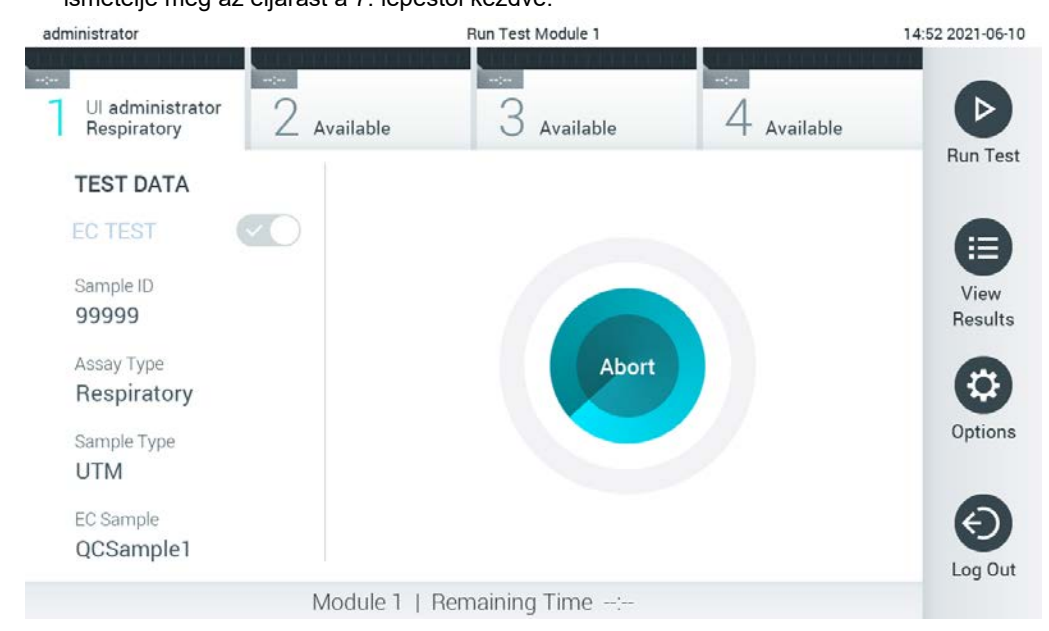

<span id="page-119-0"></span>**94. ábra: A teszt végrehajtását és a tesztből hátralévő időt jelző képernyő.**

11. Miután a vizsgálat befejeződött, megjelenik az **Eject** (Kiadás) képernyő ([95. ábra,](#page-120-0) a következő oldalon). Az érintőképernyő **Eject** (Kiadás) gombjával távolítsa el a QIAstat-Dx assay-kazettát, amelyet biológiailag veszélyes hulladékként, az országos és helyi egészségvédelmi és biztonsági rendeletek és hatályos jogszabályok szerint kell ártalmatlanítani.

**Megjegyzés:** A kazettabehelyező nyílás kinyílását és a kazetta kiadását követően ki kell venni a QIAstat-Dx assay-kazettát. Ha 30 másodpercen belül nem távolítja el a kazettát, a rendszer automatikusan visszahúzza azt a QIAstat-Dx Analyzer 1.0 készülékbe, majd lezárul a kazettabehelyező nyílás fedele. Ilyen esetben az Eject (Kiadás) gombbal nyissa fel újra a kazettabehelyező nyílás fedelét, majd vegye ki a kazettát.

**Megjegyzés:** A használt QIAstat-Dx assay-kazettákat ki kell dobni. Nem szabad újra felhasználni a kazettákat abban az esetben sem, ha a korábbi futtatás során a vizsgálatot a kezelő visszavonta, vagy hiba lépett fel.

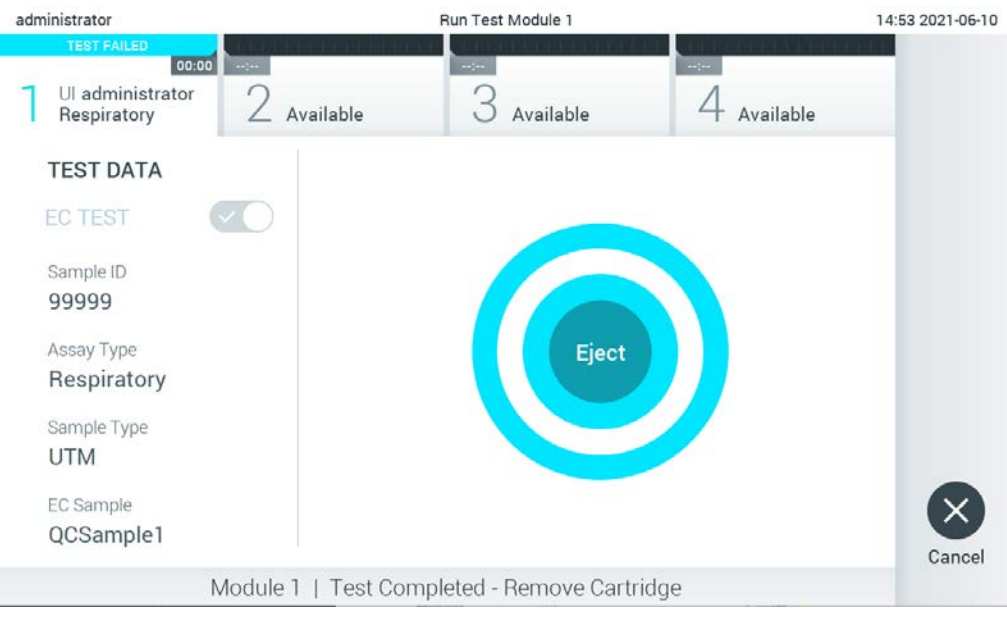

**95. ábra: Az Eject (Kiadás) képernyő.**

<span id="page-120-0"></span>12. A QIAstat-Dx assay-kazetta kiadása után megjelenik a **Summary** (Összefoglalás) képernyő [\(96. ábra\)](#page-120-1). A további részletekért lásd [8.3.](#page-121-0) fejezet.

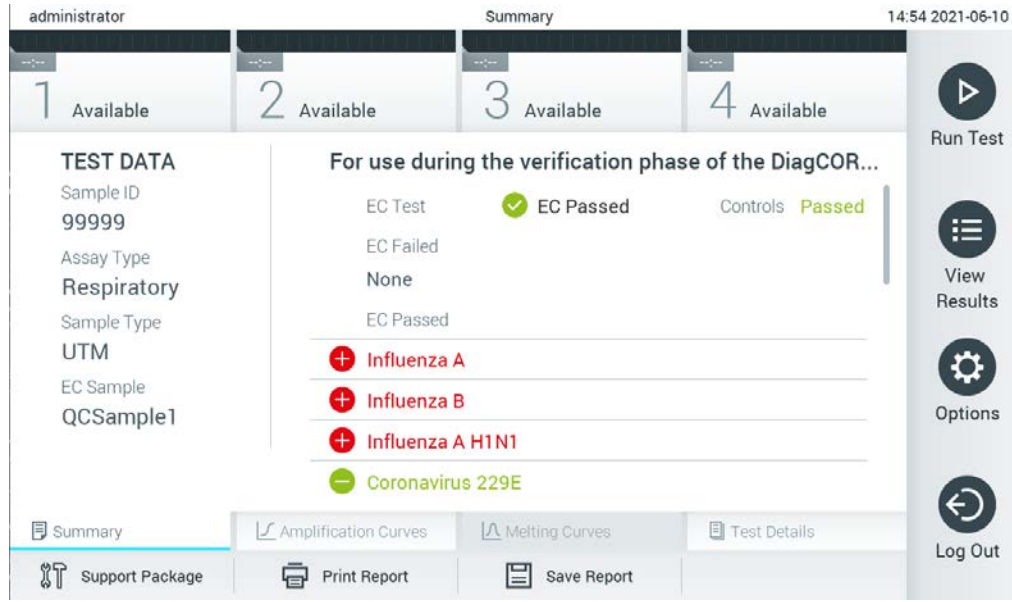

**96. ábra: EC Results Summary (Az EC-eredmények összefoglalása) képernyő.**

<span id="page-120-1"></span>**Megjegyzés:** Ha hiba történt az analitikai modullal a futás során, eltarthat egy ideig, amíg a futási eredmények megjelennek, és a futás láthatóvá nem válik a **View Results** (Eredmények megtekintése) áttekintésben.

## <span id="page-121-0"></span>8.3 Az EC-teszt eredményeinek megtekintése

A QIAstat-Dx Analyzer 1.0 készülék automatikusan értelmezi és menti a teszteredményeket. A QIAstat-Dx assay-kazetta kiadását követően automatikusan megjelenik a Summary (Összefoglalás) képernyő ([97. ábra\)](#page-121-1).

**Megjegyzés:** A lehetséges assay-eredményekkel és azok értelmezésével kapcsolatos információk az adott assay használati útmutatójában találhatók.

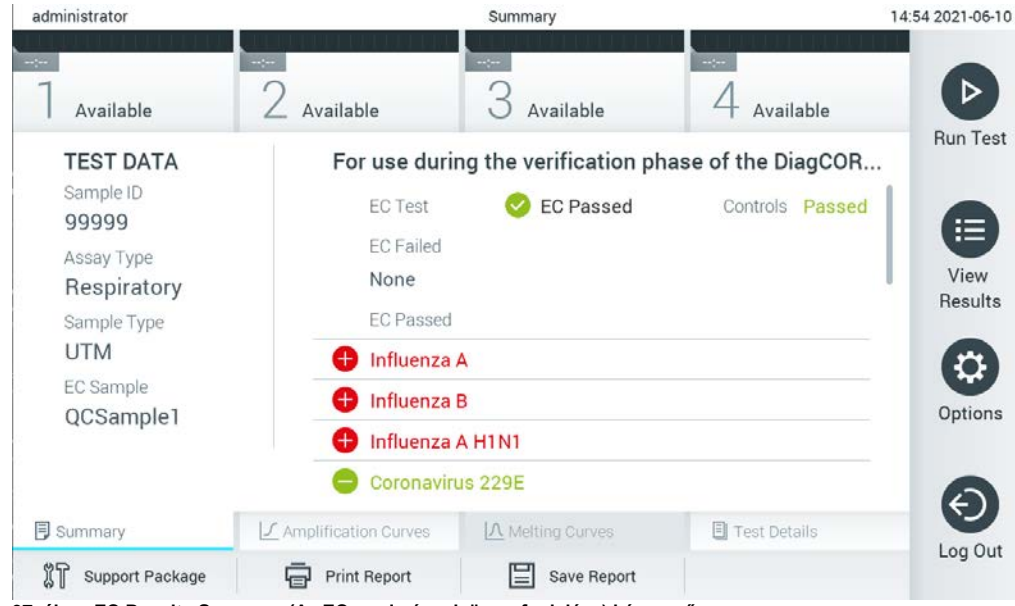

**97. ábra: EC Results Summary (Az EC-eredmények összefoglalása) képernyő.**

<span id="page-121-1"></span>A képernyő fő részén a teljes EC-eredmény (azaz EC Passed (EC sikeres) vagy EC Failed (EC sikertelen)) és az alábbi két lista látható:

 Az első lista tartalmazza a minta esetében vizsgált összes olyan kórokozót, ahol az ECmintánál beállított várt eredmény **nem** egyezik a tényleges vizsgálati eredménnyel, azaz az **EC failed** (EC sikertelen volt).

A mintából kimutatott és azonosított kórokozók előtt  $\bigoplus$  jel látható, és a nevük piros színű. A vizsgált, de a mintából nem kimutatható kórokozók előtt  $\Box$  jel látható, és a nevük zöld színű. A kérdéses kórokozók előtt egy kérdőjel látható, és a nevük sárga színű.

 A második lista tartalmazza a minta esetében vizsgált összes olyan kórokozót, ahol az ECmintánál beállított várt eredmény megegyezik a tényleges vizsgálati eredménnyel, azaz az **EC passed** (EC sikeres).

A mintából kimutatott és azonosított kórokozók előtt  $\bigoplus$  jel látható, és a nevük piros színű. A vizsgált, de a mintából nem kimutatható kórokozók előtt i el látható, és a nevük zöld színű.

Ha a vizsgálat nem fejeződött be rendben, "Failed" (Sikertelen) üzenet jelenik meg a képernyőn, amelyet egy specifikus Hibakód követ.

A képernyő bal oldalán az alábbi Test Data (Tesztadatok) információk láthatók:

- Sample ID (Mintaazonosító)
- **Assay Type (Assay-típus)**
- Sample Type (Mintatípus)
- EC-minta
- LIS Upload Status (LIS feltöltési állapot) (adott esetben)

A kezelő hozzáférési jogkörének függvényében az assay-re vonatkozó további adatok is elérhetők a képernyő alján található füleken keresztül (pl. amplifikációs görbék, olvadási görbék és a teszt részletei).

Az assay-adatok exportálásához nyomja meg a képernyő alsó sávjában található Save Report (Jelentés mentése) gombot.

A jelentés nyomtatásához nyomja meg a képernyő alsó sorában található Print Report (Jelentés nyomtatása) gombot.

A kiválasztott futtatáshoz vagy az összes sikertelen futtatáshoz a képernyő alján lévő **Support Package** (Támogatási csomag) gomb megnyomásával hozható létre támogatási csomag. Ha támogatásra van szüksége, küldje el a támogatási csomagot a QIAGEN műszaki ügyfélszolgálatának.

8.3.1 Az EC amplifikációs görbéinek megtekintése

Az amplifikációs görbék ugyanúgy értelmezendők, mint az EC-teszttől eltérő tesztek esetében. További tájékoztatásért olvassa el a [5.5.1.](#page-45-0) részt.

## 8.3.2 EC olvadási görbék megtekintése

Az olvadási görbék ugyanúgy értelmezendők, mint az EC-teszttől eltérő tesztek esetében. További tájékoztatásért olvassa el a [5.5.2.](#page-47-0) részt.

8.3.3 Az EC teszt adatainak megtekintése

Az EC-teszt részletesebb eredményeinek megtekintéséhez nyomja meg a <sup><a</sup> Test Details (Tesztadatok) gombot. A teljes jelentés megtekintéséhez görgessen lefelé.

Az alábbi tesztadatok megjelennek a képernyőn:

- User ID (Felhasználói azonosító)
- Cartridge SN (Kazetta sorozatszáma)
- Cartridge Expiration Date (Kazetta lejárati dátuma)
- Module SN (Modul sorozatszáma)
- Test Status (Teszt állapota) (Completed (Befejezett), Failed (Sikertelen) vagy Canceled (Visszavont) a kezelő által)
- Error Code (Hibakód) (ha van)
- Error Message (Hibaüzenet) (ha van)
- Test Start Date and Time (Teszt megkezdésének dátuma és időpontja)
- Test Execution Time (Teszt végrehajtási ideje)
- Assay name (Assay neve)
- Test ID (Tesztazonosító)
- EC minta
- Test Result (Teszteredmény) (minden vizsgált minta esetében, a teszt teljes eredménye: EC sikeres [ecpass] és EC sikertelen [ecfail]).

Ha az EC-teszt sikeres, a várt eredmények az egyes kórokozók esetében megegyeznek a kapott eredményekkel.

 List of analytes (Vizsgált mikroorganizmusok listája) az assay során (az alábbi csoportokba rendezve: Detected Pathogen (Detektált kórokozó), Equivocal (Kérdéses), Not Detected Pathogens (Nem kimutatott kórokozók), Invalid (Érvénytelen), Not Applicable (Nem alkalmazható), Out of Range (Tartományon kívül), Passed Controls (Sikeres kontrollok) és Failed Controls (Sikertelen kontrollok)),  $C_T$  és végponti fluoreszcenciaértékekkel (ha rendelkezésre állnak az adott assay-re).

Az egyes analitok mellett a várt eredmény és az EC-eredmény külön oszlopokban látható. A várt eredmény oszlopot az fogja meghatározni, hogy a teszt beállítása során hogyan állította be az EC-mintát

Az EC-eredmények oszlop az analit esetében kapott eredmények és a várt eredmények összehasonlítása. Az EC-eredmények sikeresek, ha a kapott és a várt eredmények megegyeznek. Az EC-eredmények sikertelenek, ha a kapott és várt eredmények eltérőek (lásd: [98. ábra\)](#page-124-0).

**Megjegyzés**: A várt eredmények alapja az, hogy a vizsgálat megkezdésekor milyen az ECminta beállítása.

 $\bullet$  List of internal controls (Belső kontrollok listája), C<sub>T</sub> és végponti fluoreszcenciaértékekkel (ha rendelkezésre állnak az adott assay-re)

<span id="page-124-0"></span>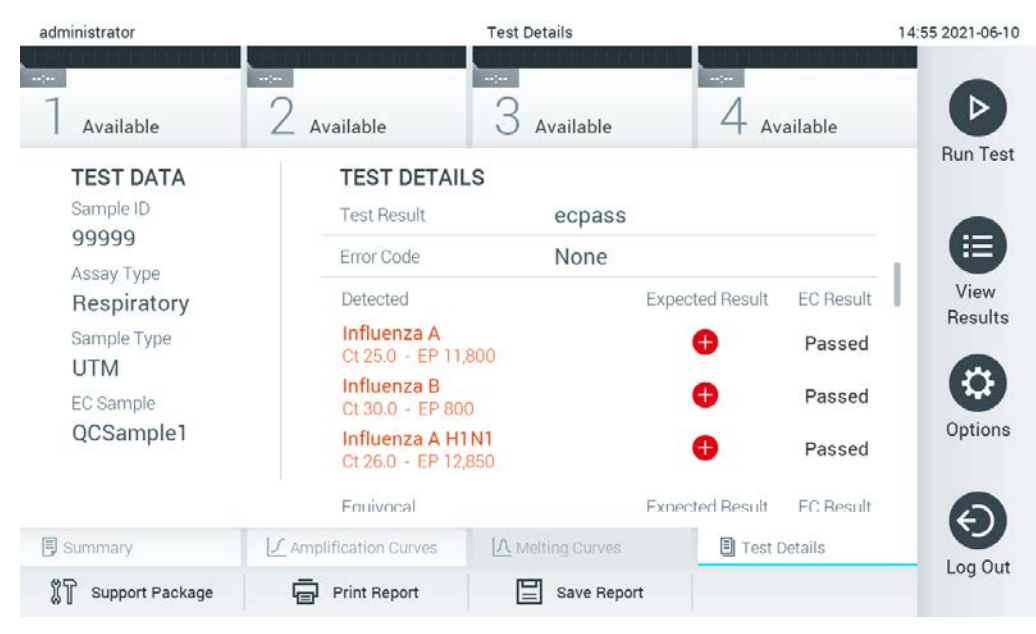

**98. ábra: EC test details (EC-tesztadatok) képernyő.**

# 9 Karbantartás

Ebben a fejezetben a QIAstat-Dx Analyzer 1.0 készülék esetében szükséges karbantartási feladatok leírása található.

## 9.1 Karbantartási feladatok

A [18. táblázat](#page-125-0) a QIAstat-Dx Analyzer 1.0 készülék esetében elvégzendő karbantartási feladatokat foglalja össze.

#### <span id="page-125-0"></span>**18. táblázat: A karbantartási feladatok leírása**

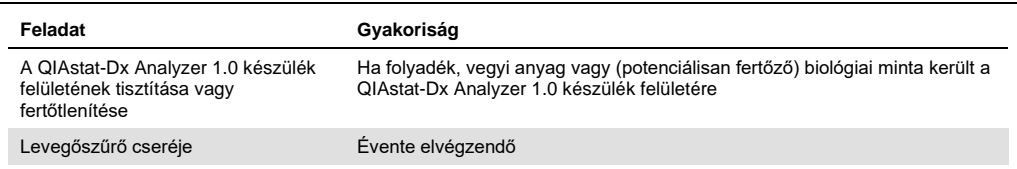

## 9.2 A QIAstat-Dx Analyzer 1.0 készülék felületének tisztítása

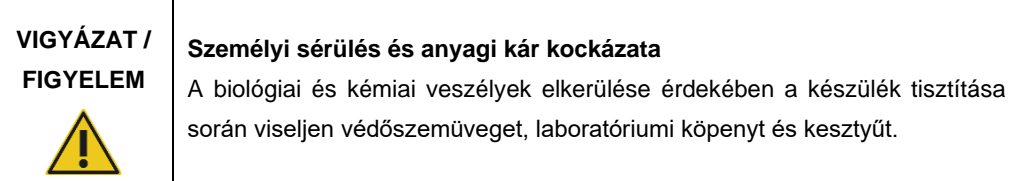

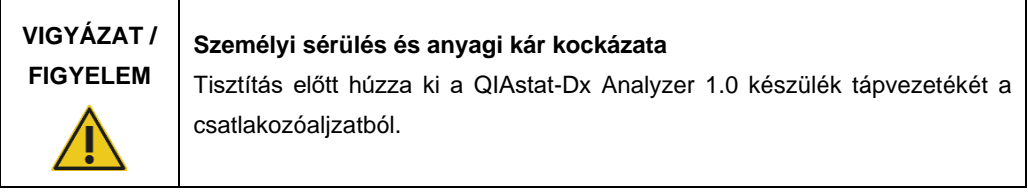

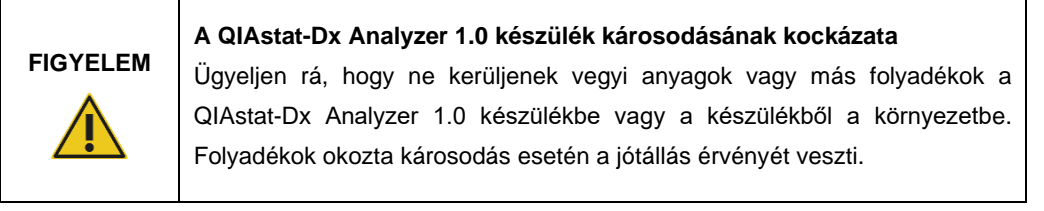

# **FIGYELEM**

## **A QIAstat-Dx Analyzer 1.0 készülék károsodásának kockázata**

Ne érje az érintőképernyőt folyadék vagy nedvesség. Az érintőképernyő tisztításához használja a QIAstat-Dx Analyzer 1.0 készülékkel szállított bőr képernyőtisztítót.

A QIAstat-Dx Analyzer 1.0 készülék felületének tisztításához az alábbi anyagokat használja:

- Kímélő tisztítószer
- Papír törlőkendő
- Desztillált víz

A QIAstat-Dx Analyzer 1.0 készülék felületének tisztítását az alábbi lépéseket követve végezze:

- 1. Viseljen laboratóriumi kesztyűt, köpenyt és védőszemüveget.
- 2. A kímélő tisztítószerrel nedvesítse be a papír törlőkendőt, majd törölje le vele a QIAstat-Dx Analyzer 1.0 készülék felületét és a környező munkaterületet. Ügyeljen rá, hogy az érintőképernyőt ne érje nedvesség. Az érintőképernyő tisztításához használja a QIAstat-Dx Analyzer 1.0 készülékkel szállított bőr képernyőtisztítót.
- 3. Ismételje meg a 2. lépést háromszor, minden alkalommal új papír törlőkendővel.
- 4. A tisztítószer maradványainak eltávolításához nedvesítsen be egy papír törlőkendőt desztillált vízzel, majd törölje le vele a QIAstat-Dx Analyzer 1.0 készülék felületét. Ismételje meg ezt kétszer.
- 5. Új papír törlőkendő segítségével szárítsa meg a QIAstat-Dx Analyzer 1.0 készülék felületét.

## 9.3 A QIAstat-Dx Analyzer 1.0 készülék felületének fertőtlenítése

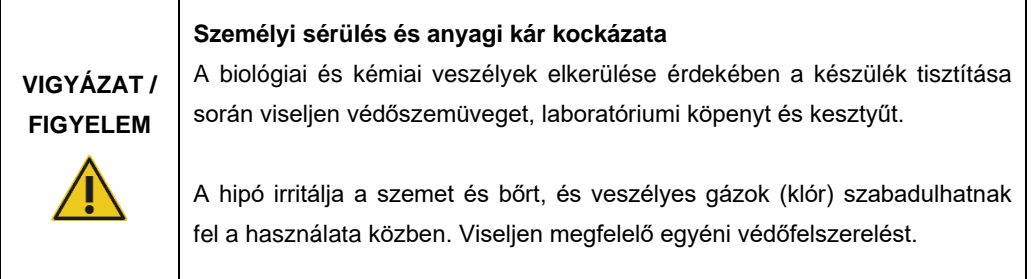

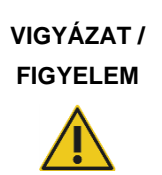

## **Személyi sérülés és anyagi kár kockázata**

Tisztítás előtt húzza ki a QIAstat-Dx Analyzer 1.0 készülék tápvezetékét a csatlakozóaljzatból.

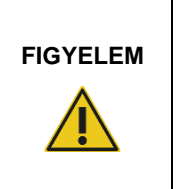

## **A QIAstat-Dx Analyzer 1.0 készülék károsodásának kockázata**

Ügyeljen rá, hogy ne kerüljenek vegyi anyagok vagy más folyadékok a QIAstat-Dx Analyzer 1.0 készülékbe vagy a készülékből a környezetbe. Folyadékok okozta károsodás esetén a jótállás érvényét veszti.

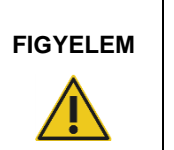

## **A QIAstat-Dx Analyzer 1.0 készülék károsodásának kockázata**

Ne érje az érintőképernyőt folyadék vagy nedvesség. Az érintőképernyő tisztításához használja a QIAstat-Dx Analyzer 1.0 készülékkel szállított bőr képernyőtisztítót.

A QIAstat-Dx Analyzer 1.0 készülék felületének fertőtlenítéséhez az alábbi anyagokat használja:

- 10%-os hipóoldat
- Papír törlőkendő
- Desztillált víz

A QIAstat-Dx Analyzer 1.0 készülék felületének fertőtlenítését az alábbi lépéseket követve végezze:

- 1. Viseljen laboratóriumi kesztyűt, köpenyt és védőszemüveget.
- 2. A 10%-os hipóoldattal nedvesítse be a papír törlőkendőt, majd törölje le vele a QIAstat-Dx Analyzer 1.0 készülék felületét és a környező munkaterületet. Ügyeljen rá, hogy az érintőképernyőt ne érje nedvesség. Várjon legalább három percet, míg a hipóoldat reagál a fertőző ágensekkel.
- 3. Vegyen fel új védőkesztyűt.
- 4. Ismételje meg a 2. és 3. lépést további két alkalommal, minden esetben új papír törlőkendővel.
- 5. A hipóoldat maradványainak eltávolításához nedvesítsen be egy papír törlőkendőt desztillált vízzel, majd törölje le vele a QIAstat-Dx Analyzer 1.0 készülék felületét. Ismételje meg ezt kétszer.
- 6. Új papír törlőkendő segítségével szárítsa meg a QIAstat-Dx Analyzer 1.0 készülék felületét.

## 9.4 A levegőszűrő cseréje

A készülékben a megfelelő légáramlás biztosítása érdekében a levegőszűrő cseréjét évente el kell végezni.

A levegőszűrő a QIAstat-Dx Analyzer 1.0 készülék alján található, és a készülék eleje felől a felhasználó is hozzáférhet.

Csere esetén a QIAGEN által forgalmazott levegőszűrőket kell használni.

A levegőszűrő cseréje során kövesse az alábbi lépéseket:

- 1. Állítsa a QIAstat-Dx Analyzer 1.0 készüléket készenléti üzemmódba: nyomja meg az ON/OFF (Be/Ki) gombot a készülék elején.
- 2. Egyik kezét helyezze a QIAstat-Dx Analyzer 1.0 készülék elején található levegőszűrő-fiók alá, majd az ujjai segítségével óvatosan nyomja felfelé.
- 3. Húzza ki a levegőszűrőt, amíg teljesen el nem távolítja a levegőszűrő-fiókot. Dobja ki a régi levegőszűrőt.
- 4. Vegye ki az új levegőszűrő-fiókot a védőcsomagolásból.
- 5. Helyezze be az új levegőszűrő-fiókot a QIAstat-Dx Analyzer 1.0 készülékbe. Az egység ekkor használatra kész.

# **FIGYELEM**

## **A QIAstat-Dx Analyzer 1.0 készülék károsodásának kockázata**

Kizárólag a QIAGEN vállalattól származó eredeti alkatrészeket használjon. Jóvá nem hagyott alkatrészek használata a készülék károsodásához vezethet, és egyúttal érvényteleníti a garanciát.

## 9.5 A QIAstat-Dx Analyzer 1.0 készülék javítása

 $\blacksquare$ 

A QIAstat-Dx Analyzer 1.0 készülék javítását kizárólag a QIAGEN erre felhatalmazott képviselői végezhetik. Ha a QIAstat-Dx Analyzer 1.0 készülék nem az elvárt módon működik, vegye fel a kapcsolatot a QIAGEN műszaki ügyfélszolgálatával; az elérhetőségi információk a [10.](#page-130-0) fejezetben találhatók.

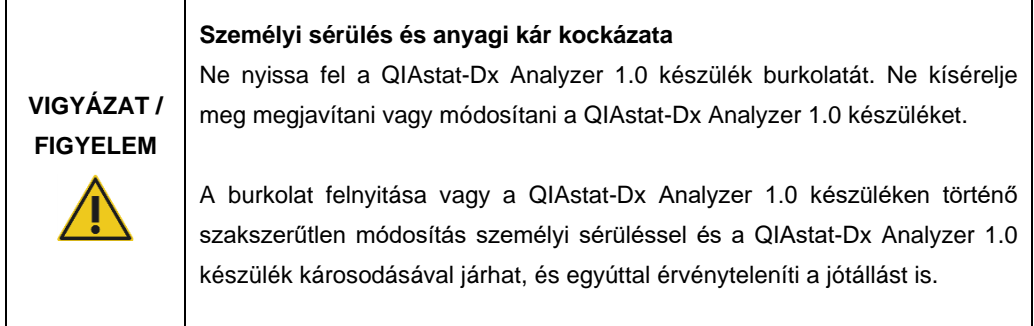

## <span id="page-130-0"></span>10Hibaelhárítás

Ez a fejezet a QIAstat-Dx Analyzer 1.0 készülékkel kapcsolatban felmerülő problémákat, lehetséges okokat és megoldásokat tárgyalja. Az információ készülékspecifikus. A QIAstat-Dx assay-kazettákra vonatkozó hibaelhárítással kapcsolatos információk az adott kazetták használati útmutatójában találhatók.

Amennyiben további segítségre van szüksége, lépjen kapcsolatba a QIAGEN műszaki ügyfélszolgálattal az alábbi elérhetőségen keresztül:

### Honlap: support.qiagen.com

Mielőtt a QIAstat-Dx Analyzer 1.0 készülékkel kapcsolatos hiba esetén a QIAGEN műszaki ügyfélszolgálatához fordulna, jegyezze fel a hiba jelentkezése előtt végzett lépéseket és a párbeszédpaneleken megjelenő esetleges információkat. Ezek az információk segítenek majd a QIAGEN műszaki ügyfélszolgálatának megoldani a problémát.

Ha működési hiba miatt lép kapcsolatba a QIAGEN műszaki ügyfélszolgálattal, kérjük, készítse elő az alábbi információkat:

- QIAstat-Dx Analyzer 1.0 sorozatszáma, típusa, a szoftverének verziószáma, és a telepített assay-definíciós fájlok
- Hibakód (ha van)
- A hiba első jelentkezésének ideje
- A hiba fellépésének gyakorisága (pl. időszakos vagy állandó hiba)
- Fényképfelvétel a hibáról, ha lehetséges
- Támogatási csomag

## <span id="page-131-0"></span>10.1 Hardver- és szoftverhibák

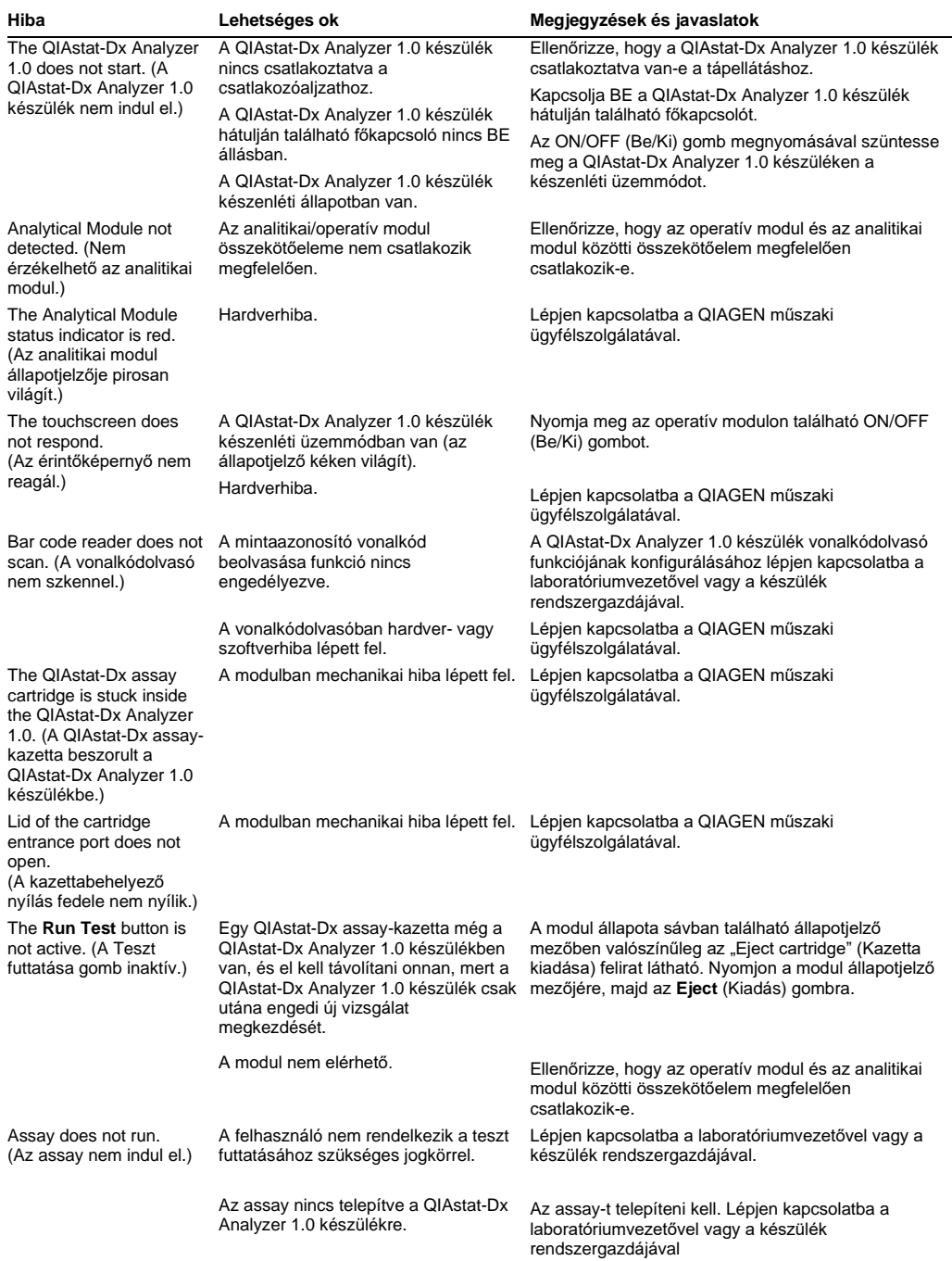

<span id="page-132-0"></span>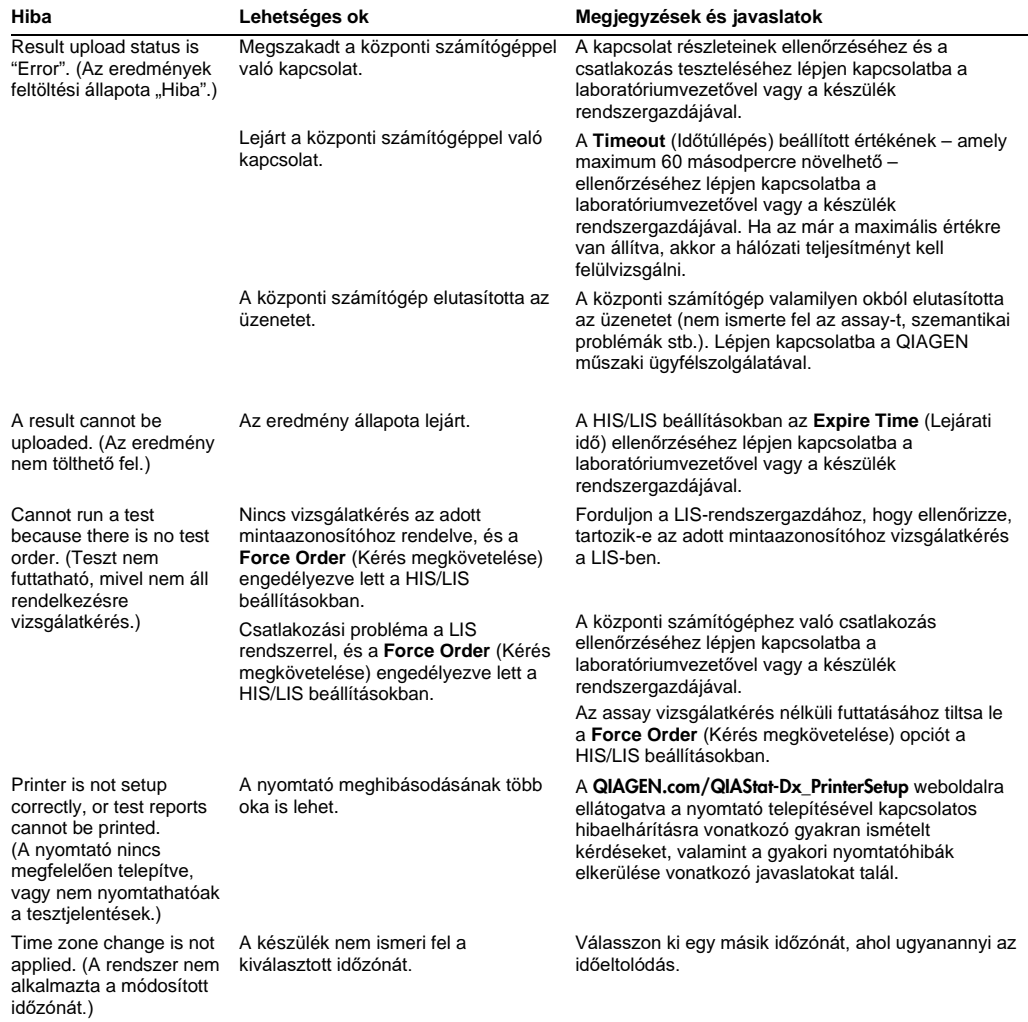

## <span id="page-133-0"></span>10.2 Hibák és figyelmeztető üzenetek

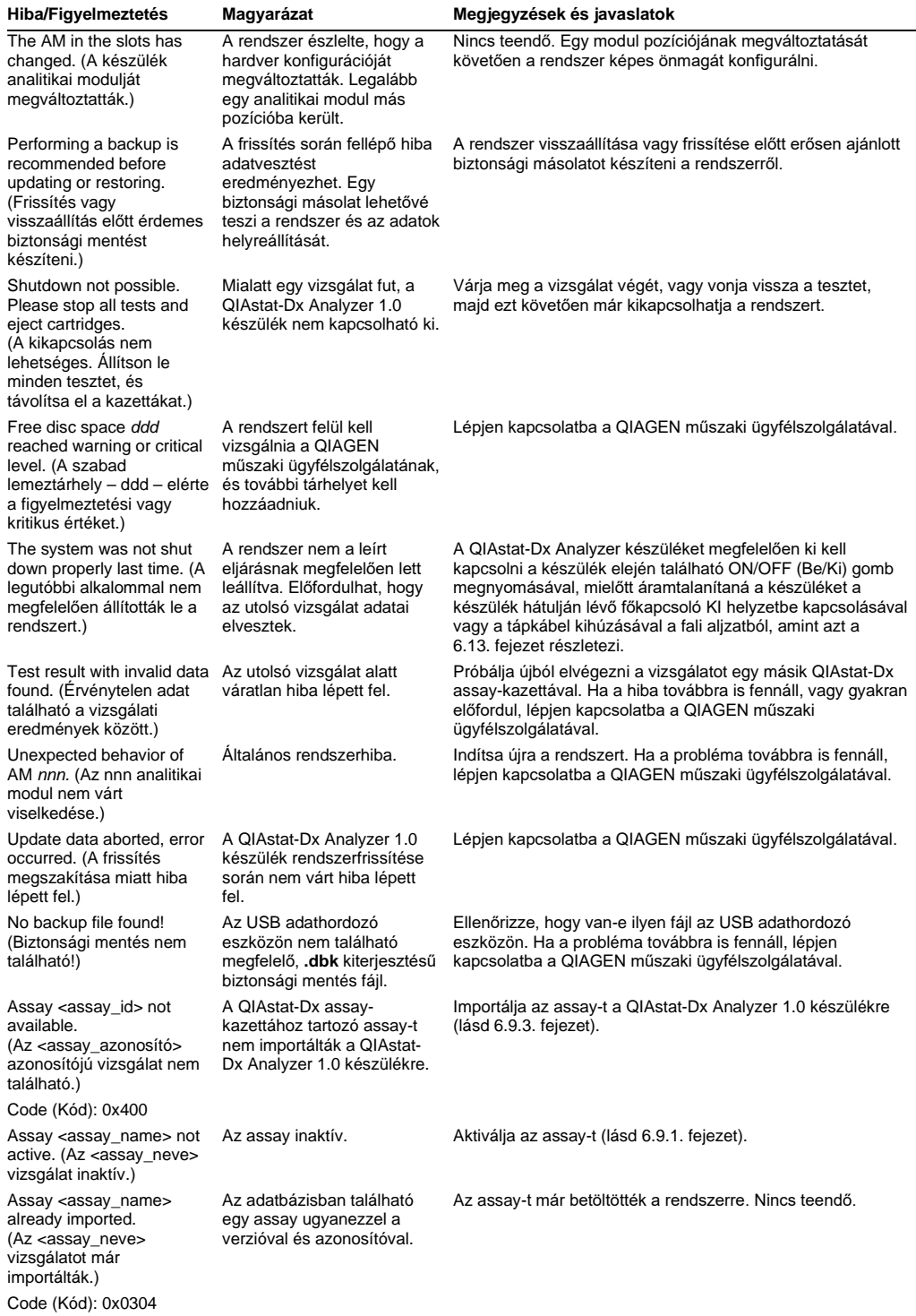

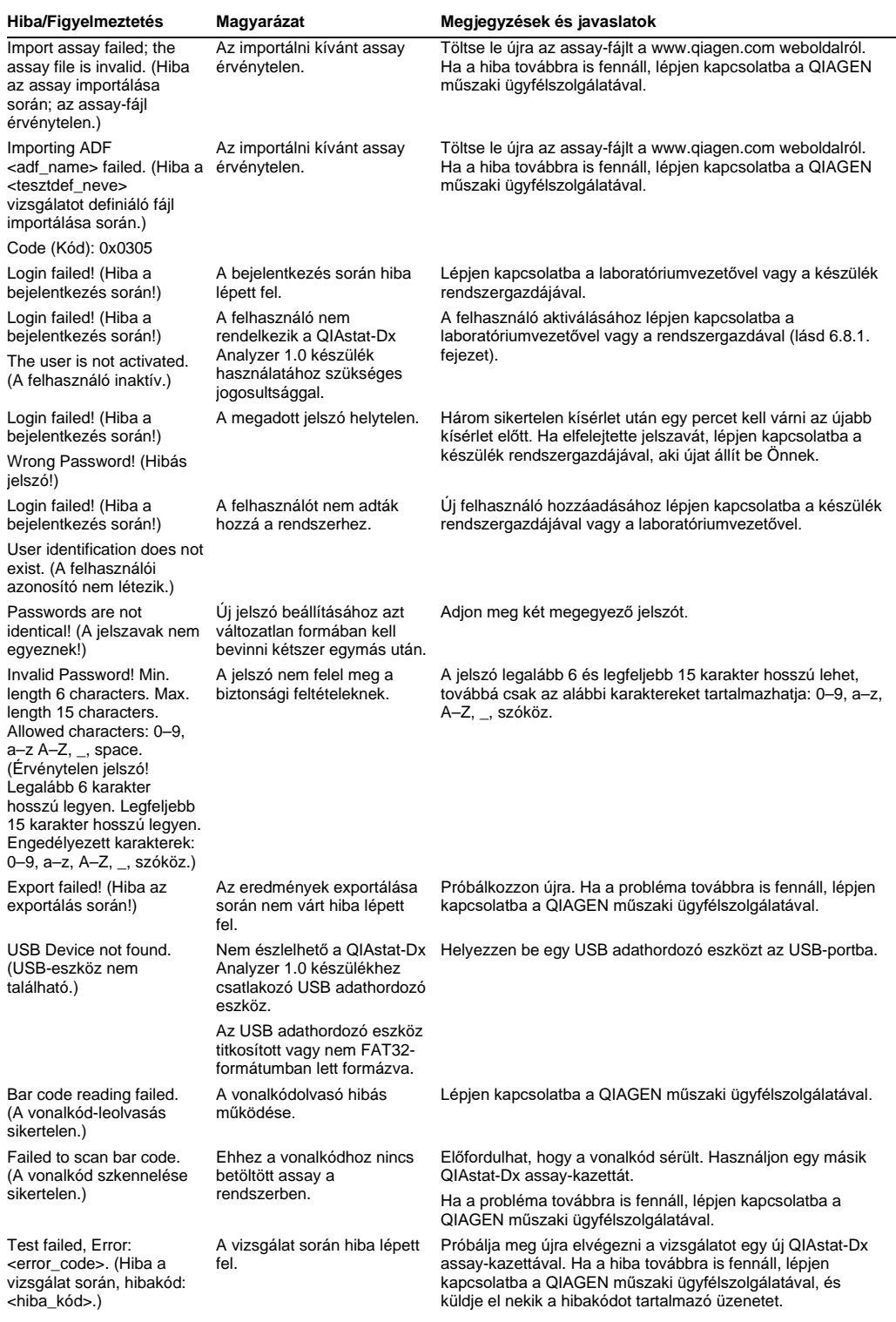

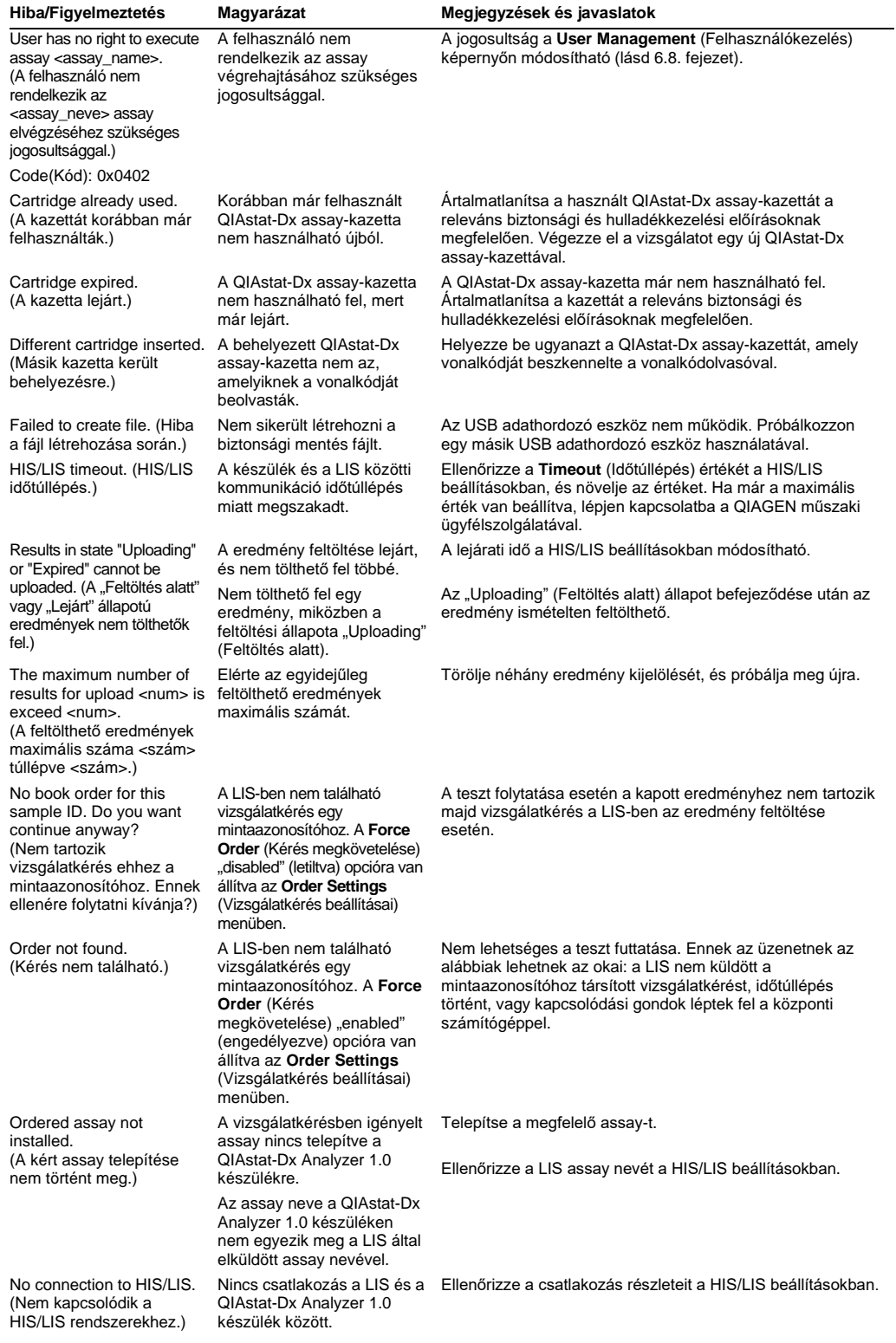

# 11Műszaki jellemzők

## **Működési feltételek**

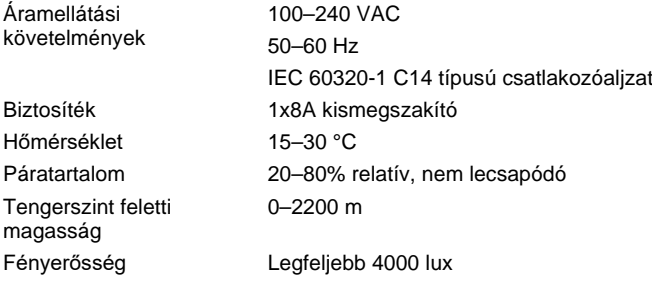

## **Szállítási körülmények**

Hőmérséklet <sup>0–55 °</sup>C, maximum 85% relatív, nem lecsapódó páratartalommal

## **Elektromágneses kompatibilitás** (EMC)

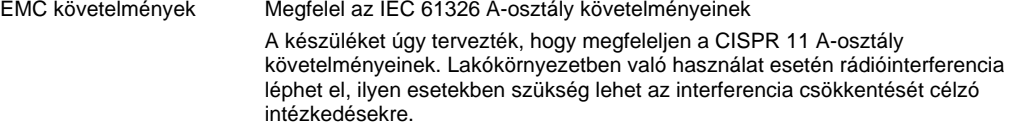

## **Mechanikai adatok és hardverjellemzők**

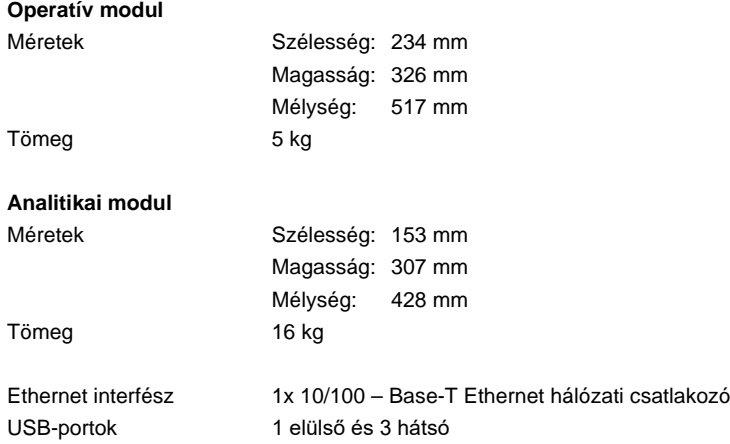

# 12Függelék

## 12.1 Nyomtató telepítése és konfigurálása

A nyomtató telepítésével kapcsolatos hibaelhárításra vonatkozó gyakran ismételt kérdések, valamint a gyakori nyomtatóhibák elkerülése vonatkozó javaslatok találhatók a QIAGEN.com/QIAStat-Dx\_PrinterSetup weboldalon.

Többféle módon lehetséges nyomtatót telepíteni a QIAstat-Dx Analyzer 1.0 készülékre. A nyomtató operatív modulhoz való csatlakoztatását követően a nyomtató telepíthető az alapértelmezett illesztőprogram segítségével ([12.1.3. függelék\)](#page-137-0), a szoftver használatával [\(12.1.4.](#page-138-0) függelék), illetve a CUPS felületen telepített illesztőprogrammal ([12.1.5-](#page-139-0)ös függelék). Ajánlott ezeket az eljárásokat a feltüntetett sorrendben megpróbálni.

### 12.1.1 Nyomtató csatlakoztatása USB-n keresztül

A nyomtató USB-csatlakozással való csatlakoztatásához kövesse az alábbi lépéseket:

- 1. Csatlakoztassa a nyomtató USB-kábelét az operatív modul valamelyik USB-portjához. Összesen 4 db USB-port áll rendelkezésre: 1 a képernyő jobb oldalán, és 3 a készülék hátulján.
- 2. Folytassa a [12.1.3.](#page-137-0) függelékkel.

12.1.2 Nyomtató csatlakoztatása Etherneten keresztül

**Megjegyzés**: Nyomtató Etherneten keresztüli csatlakoztatásához rendelkezésre kell állnia egy hálózati nyomtatónak, egy helyi számítógépnek és a QIAstat-Dx Analyzer 1.0 készüléknek, és azoknak mind ugyanahhoz a hálózathoz kell csatlakozniuk.

**Megjegyzés**: [A 12.1.5.](#page-139-0) függelék lépéseinek követéséhez csak helyi számítógép szükséges.

Ethernet csatlakozást használó hálózati nyomtató telepítéséhez kövesse az alábbi lépéseket:

- 1. Csatlakoztassa a nyomtatót egy Ethernet hálózathoz, és kapcsolja BE a nyomtatót.
- 2. Engedélyezze a QIAstat-Dx Analyzer 1.0 hálózati beállításait (lásd [6.10.6.](#page-93-0) fejezet).
- 3. Folytassa a [12.1.3.](#page-137-0) függelékkel.

<span id="page-137-0"></span>12.1.3 Nyomtató telepítése alapértelmezett illesztőprogrammal

A nyomtató alapértelmezett illesztőprogrammal végzett telepítéséhez végezze el az alábbi lépéseket a QIAstat-Dx Analyzer 1.0 szoftverben:

- 1. Navigáljon a nyomtatóbeállításokban a QIAstat-Dx Analyzer 1.0 Operational Module (Operatív modul) alkalmazás szoftverében: **Options** (Opciók) --> **System Config** (Rendszerbeállítás) -- > **Printer** (Nyomtató)
- 2. Válassza az alapértelmezett nyomtatót: Default B/W USB [\(99. ábra\)](#page-138-1)
- 3. Jelentés nyomtatása

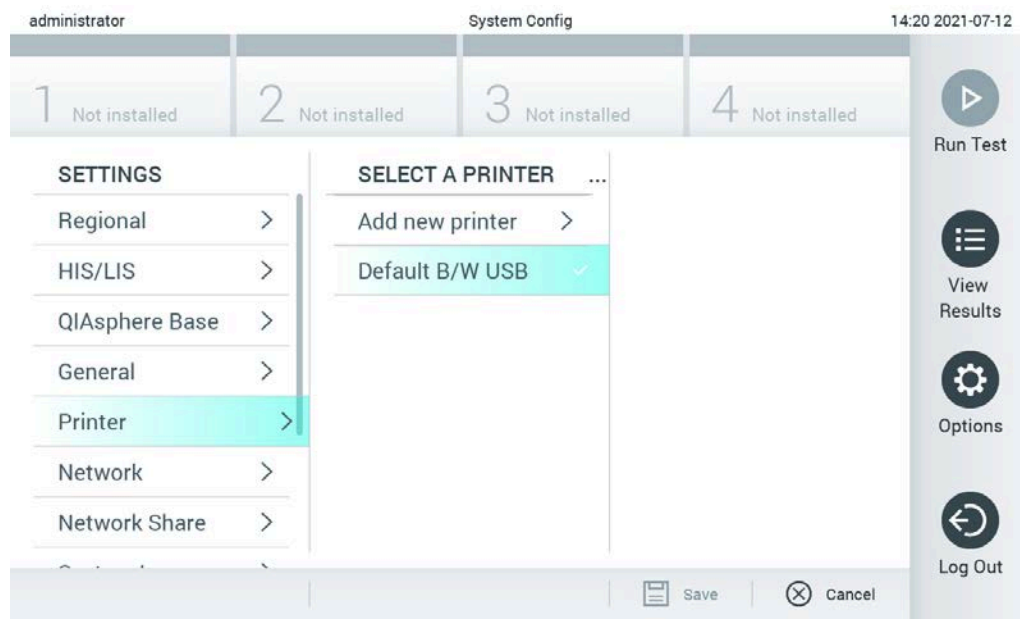

**99. ábra: Nyomtató telepítése alapértelmezett illesztőprogrammal**

<span id="page-138-1"></span><span id="page-138-0"></span>12.1.4 Nyomtató telepítése illesztőprogram telepítésével

Hajtsa végre a következő lépéseket a nyomtató-illesztőprogram szoftverrel történő telepítéséhez a QIAstat-Dx Analyzer 1.0 szoftverben:

1. Navigáljon a nyomtatóbeállításokban a QIAstat-Dx Analyzer 1.0 Operational Module

(Operatív modul) alkalmazás szoftverében: **Options** (Opciók) --> **System Config**

(Rendszerbeállítás) --> **Printer (Nyomtató)** --> **Add new printer** (Új nyomtató hozzáadása)

- 2. Írja be a nyomtató nevét
- 3. Kattintson a **Select detected Printer** (Észlelt nyomtató kiválasztása) lehetőségre. A rendszer betölti a rendelkezésre álló nyomtatók listáját.
- 4. Válassza ki a kívánt nyomtatót a listáról. Ha a nyomtató nincs a listán, folytassa [a12.1.5.](#page-139-0) függelékben leírt Alternatív út szerint.
- 5. Kattintson az **Add Printer** (Nyomtató hozzáadása) lehetőségre ([100. ábra\)](#page-139-1).
- 6. Válassza ki az újonnan hozzáadott nyomtatót új nyomtatóként.
- 7. Mentse a beállításokat.

## 8. Jelentés nyomtatása.

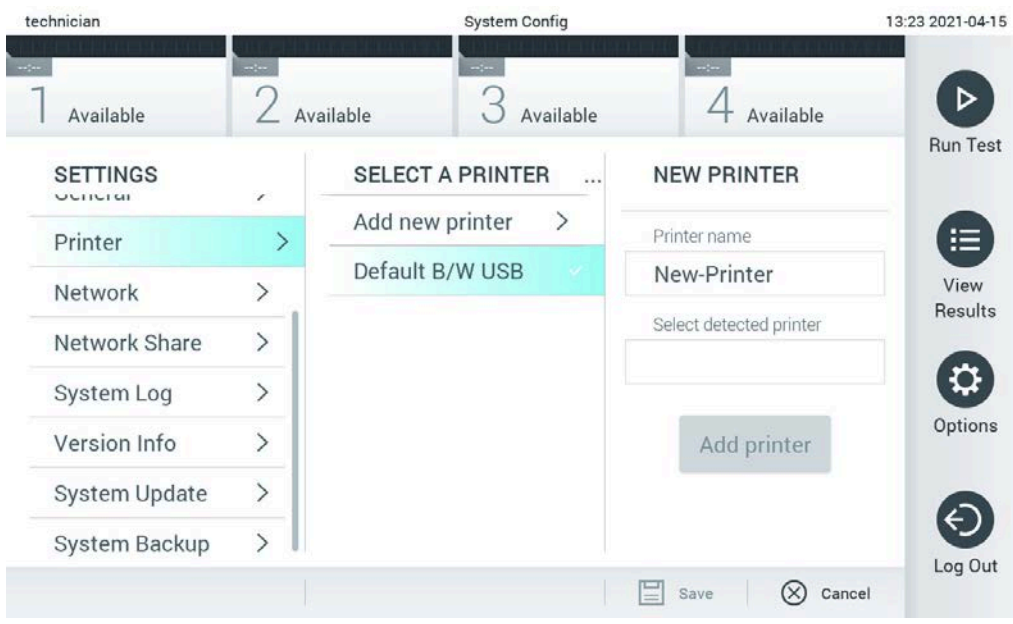

<span id="page-139-1"></span>**100. ábra: Nyomtató telepítése illesztőprogram telepítésével**

### <span id="page-139-0"></span>12.1.5 CUPS nyomtatómeghajtó telepítése

A CUPS (Common UNIX Printing System; közös UNIX nyomtatási rendszer) a Unix típusú számítógépes operációs rendszerekhez készült nyomtatórendszer, amely lehetővé teszi, hogy a QIAstat-Dx Analyzer 1.0 készülék operatív modulja nyomtatószerverként működjön. A CUPS az összes PostScript nyomtatójához és nem PostScript nyomtatóeszközéhez PPD (PostScript® Printer Description) illesztőprogramokat alkalmaz. A QIAstat-Dx Analyzer 1.0 készülék operatív modulja előre telepített PPD illesztőprogramokat tartalmaz, de egyedi illesztőprogramok is feltölthetők.

**Megjegyzés**: A QIAGEN nem garantálja, hogy bármely nyomtató működni fog a QIAstat-Dx Analyzer 1.0 készülékkel. A tesztelt nyomtatók felsorolása a [12.1.6.](#page-143-0) függelékben olvasható.

Egy új nyomtató illesztőprogram telepítéséhez végezze el az alábbi lépéseket:

1. Aktiválja a CUPS-t a QIAstat-Dx Analyzer 1.0 készülék operatív moduljának alkalmazási szoftverében, az **Options** (Beállítások) --> **System Config** (Rendszer-konfiguráció) --> **Network** (Hálózat) --> **Enable CUPS** (CUPS engedélyezése) almenüben, majd a beállítások elmentéséhez nyomja meg a **Save** (Mentés) gombot (ehhez a művelethez rendszergazdai jogosultság szükséges).

2. Egy böngésző használatával lépjen be a CUPS alkalmazásba egy olyan számítógépről, amely ugyanahhoz a helyi hálózathoz csatlakozik (példa: http://10.7.101.38:631/admin).

**Megjegyzés**: A használandó IP-cím itt található: **Options** (Beállítások) --> **System Config** (Rendszer-konfiguráció) --> **Network** (Hálózat) --> **MAC/IP address** (MAC/IP-cím).

Az alábbi adatokat használja a bejelentkezéshez:

**User name** (Felhasználónév): cups-admin

**Password** (Jelszó): használja a QIAstat-Dx Analyzer 1.0 készülék operatív moduljának alkalmazási szoftverében kapott jelszót, amely megtalálható az alábbi útvonalon: **Options** (Beállítások) --> **System Config** (Rendszer-konfiguráció) --> **Network** (Hálózat) --> **CUPS settings** (CUPS-beállítások).

- 3. Kattintson az **Add printer** (Nyomtató hozzáadása) lehetőségre.
- 4. Válasszon ki egy nyomtatót a hálózaton elérhető nyomtatók felsorolásából, és nyomja meg a Continue (Folytatás) gombot.
- 5. Válassza ki a **Share this printer** (Nyomtató megosztása) opciót, majd nyomja meg a **Continue** (Folytatás) gombot [\(101. ábra\)](#page-140-0).

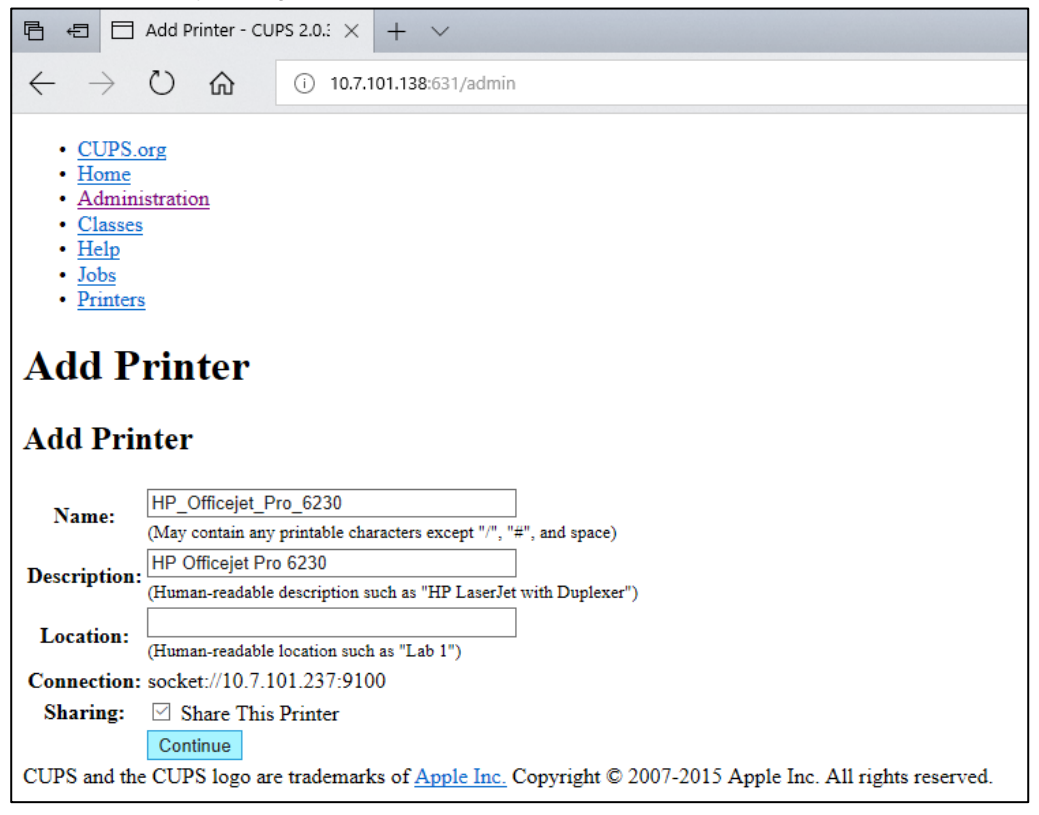

#### <span id="page-140-0"></span>**101. ábra: Nyomtató hozzáadása képernyő.**

6. Válassza ki a nyomtatójához tartozó illesztőprogramot, és nyomja meg az **Add Printer** (Nyomtató hozzáadása) gombot.

**Megjegyzés**: Ha az Ön nyomtatójának illesztőprogramja nem szerepel a felsorolásban, használja a nyomtató márkájához tartozó legáltalánosabb illesztőprogramot. Ha a felsorolt illesztőprogramok egyike sem működik, töltse le a szükséges CUPS illesztőprogramot PPD formátumú fájlként, és válassza ki az **Or Provide a PPD File** (Vagy adja meg a saját PPD fájl helyét) szövegmezőben, mielőtt az **Add Printer** (Nyomtató hozzáadása) gombra kattintana [\(102. ábra\)](#page-141-0).

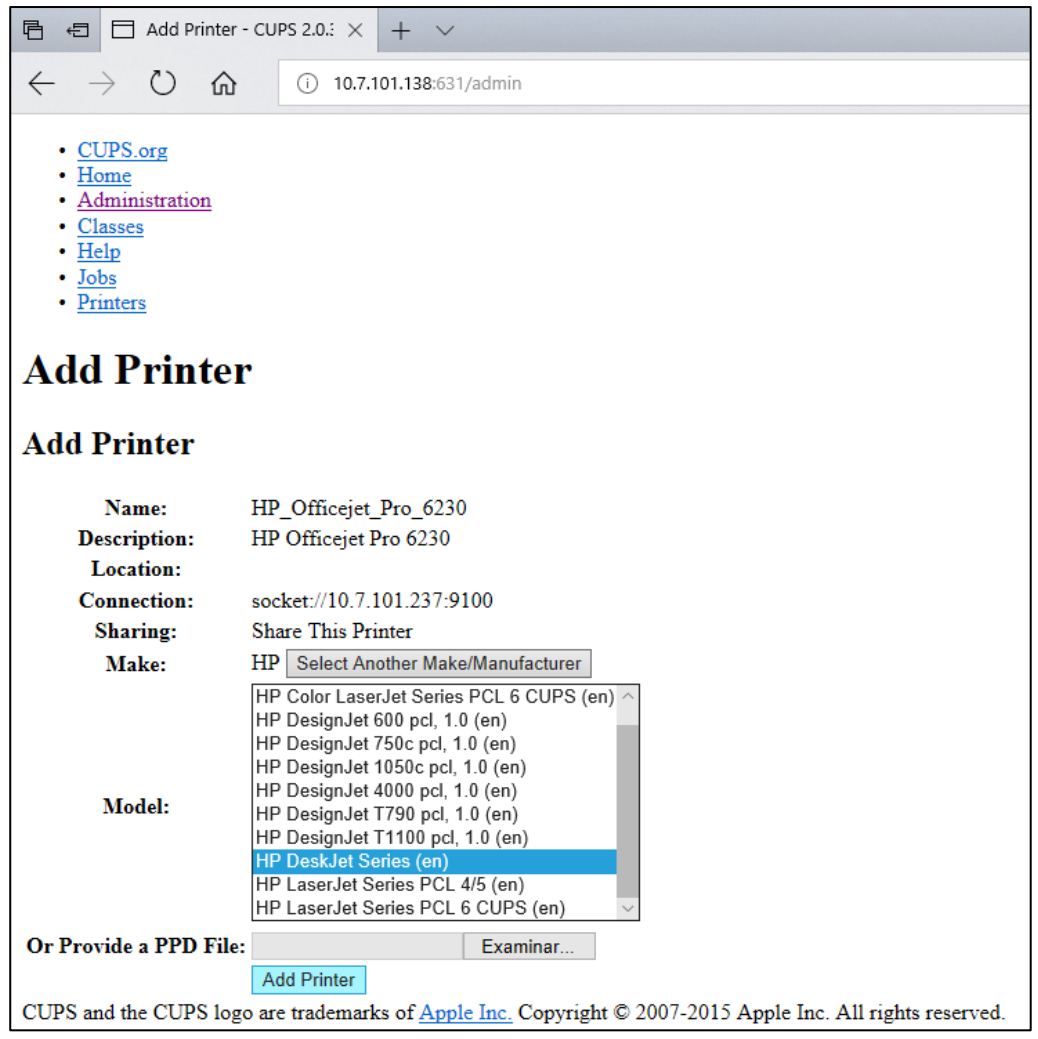

**102. ábra: A nyomtató illesztőprogramjának kiválasztása.**

<span id="page-141-0"></span>7. Válassza ki a megfelelő **Media Size** (Papírméret) értéket (pl. "A4"), mert egyes nyomtatók nem nyomtatnak, ha a papírformátum nem megfelelő. Ezután mentse el a választását a **Set Default Options** (Alapértelmezett opciók beállítása) parancsra nyomva [\(103. ábra\)](#page-142-0).

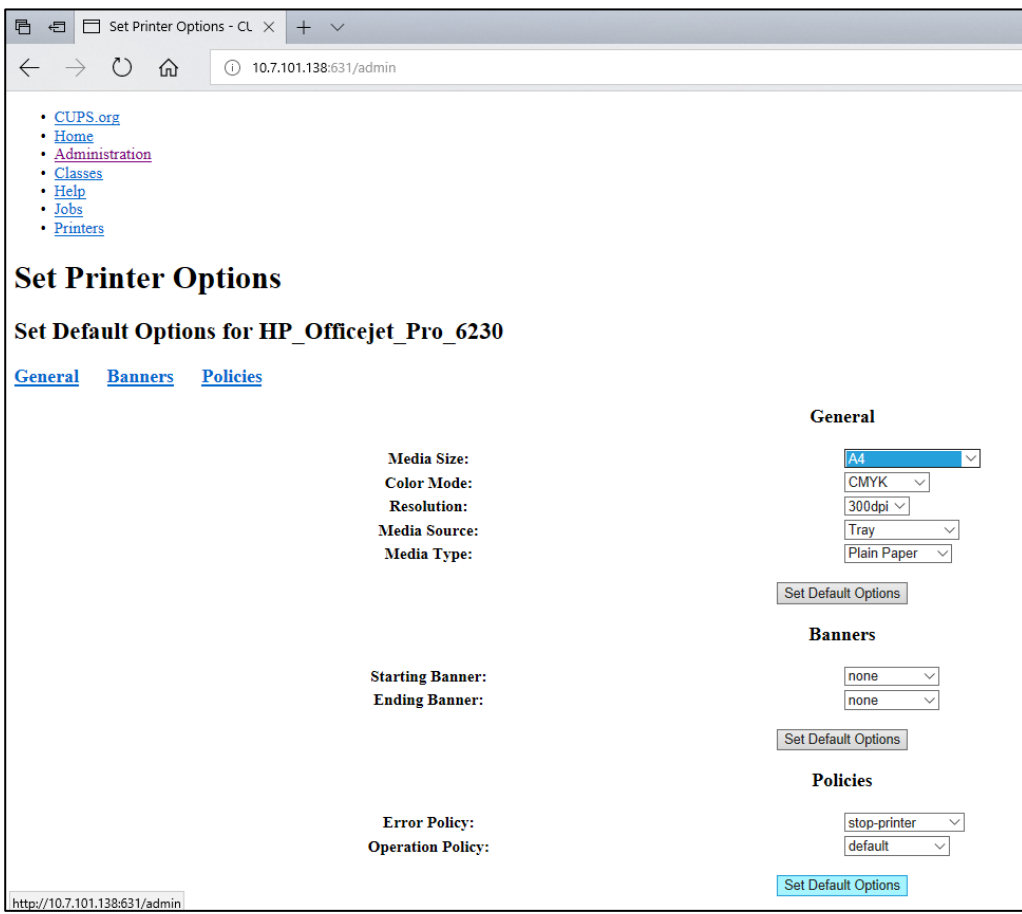

#### <span id="page-142-0"></span>**103 ábra: A helyes papírméret kiválasztása.**

- 8. Navigáljon a nyomtatóbeállításokban a QIAstat-Dx Analyzer 1.0 Operational Module (Operatív modul) alkalmazás szoftverében: **Options** (Opciók) --> **System Config** (Rendszerbeállítás) --> **Printer** (Nyomtató).
- 9. Válassza ki a kívánt nyomtatót, majd nyomja meg a **Save** (Mentés) gombot. A nyomtató ezzel használatra kész.
- 10. Jelentés nyomtatása.

## <span id="page-143-0"></span>12.1.6 A tesztelt nyomtatók felsorolása

A jelen felhasználói kézikönyv kiadásának idejében a QIAGEN az alábbi nyomtatókat tesztelte és találta kompatibilisnek a QIAstat-Dx Analyzer 1.0 készülékkel, USB-porton és Etherneten keresztüli kapcsolódással egyaránt:

- HP<sup>®</sup> OfficeJet<sup>®</sup> Pro 6230
- HP Color LaserJet<sup>®</sup> Pro M254dw
- HP Color LaserJet<sup>®</sup> MFP M227dw
- HP LaserJet<sup>®</sup> Pro M404n
- HP OfficeJet<sup>®</sup> Pro 8610
- Brother<sup>®</sup> MFC-9330CDW
- Brother<sup>®</sup> HL-L2370DN

A tesztelt nyomtatók legfrissebb listája itt található: QIAGEN.com/QIAStat-Dx\_PrinterSetup.

A [12.1.5.](#page-139-0) függelékben leírt eljárás révén más nyomtatók is kompatibilissé tehetők a QIAstat-Dx Analyzer 1.0 készülékkel.

## 12.1.7 Nyomtató törlése

Hajtsa végre az alábbi lépéseket a nyomtató és illesztőprogramjának szoftver segítségével való törléséhez a QIAstat-Dx Analyzer 1.0 szoftverben:

- 1. Nyomja meg először az **Options** (Beállítások), majd a **System Configuration** (Rendszerkonfiguráció) gombot.
- 2. A bal oldali oszlopban található beállítási listából válassza ki a Printer (Nyomtató) lehetőséget.
- 3. Válasszon az elérhető nyomtatók közül.
- 4. A nyomtató eltávolításához nyomja meg a **Remove printer** (Nyomtató eltávolítása) gombot. Ezzel minden, az adott nyomtatóhoz tartozó aktív nyomtatási feladatot is töröl.

**Megjegyzés**: Az alapértelmezett nyomtató nem törölhető.
12.2 Megfelelőségi nyilatkozat

A hivatalos gyártó neve és címe:

QIAGEN GmbH

QIAGEN Strasse 1, D-40724 Hilden, Németország

Az aktuális megfelelőségi nyilatkozat a QIAGEN műszaki ügyfélszolgálatától igényelhető.

# 12.3 Elektromos és elektronikus berendezések hulladékkezelése (WEEE)

Ez a szakasz az elektromos és elektronikus berendezések felhasználói hulladékkezeléséről nyújt felvilágosítást.

Az áthúzott kerekes szemétgyűjtő tartály szimbólum (lásd alább) azt jelzi, hogy ez a termék nem dobható ki a többi hulladékkal együtt, hanem el kell vinni egy engedélyezett kezelő létesítménybe vagy egy erre kijelölt újrahasznosítási gyűjtőpontra a helyi törvényeknek és előírásoknak megfelelően.

A hulladékká vált elektronikus berendezések külön gyűjtése és újrahasznosítása segít megóvni a természeti erőforrásokat, és biztosítja, hogy a termék újrahasznosítása az emberi egészség és a környezet szempontjából biztonságos módon történjen.

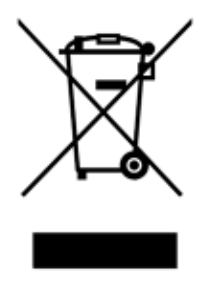

Az újrahasznosítást a QIAGEN kérésre és plusz költségért megoldja. Az Európai Unióban a specifikus WEEE újrahasznosítási előírásoknak megfelelően amennyiben a QIAGEN-től rendelik meg a cserekészüléket, a WEEE jelöléssel ellátott elektronikus berendezés ingyenes újrahasznosítása biztosított.

Elektronikus berendezés újrahasznosításához forduljon a helyi QIAGEN értékesítési irodához a szükséges visszaküldési nyomtatványért. A nyomtatvány benyújtását követően a QIAGEN felveszi Önnel a kapcsolatot az elektronikus hulladék begyűjtésének ütemezéséhez vagy egyedi ajánlattétel céljából.

# 12.4 Felelősségvállalási záradék

A QIAGEN mentesül a jótállás hatálya alá eső összes kötelezettségétől, amennyiben a saját személyzetétől eltérő személyek végeznek javítást vagy módosítást, azt az esetet kivéve, amikor a QIAGEN írásos beleegyezést adott ezeknek a javításoknak vagy módosításoknak az elvégzéséhez.

A jelen jótállás hatálya alatt cserélt összes anyag jótállása csak az eredeti jótállási időszakban érvényes, és semmilyen esetben sem a jótállás eredeti lejárati idején túl, hacsak ezt a QIAGEN tisztségviselője írásban nem engedélyezi. A leolvasó berendezések, illesztőegységek és az ezekhez tartozó szoftverek jótállása csak a fenti termékek eredeti gyártója által felajánlott időszakig terjed. Bármely személy – ide értve a QIAGEN képviselőit is – által tett, a jelen jótállással nem egybevágó vagy ennek feltételeinek ellentmondó állítások és jótállások nem kötelező erejűek a QIAGEN vállalatra, kivéve ha írásban készültek, és a QIAGEN tisztségviselője jóváhagyta őket.

# 12.5 Szoftverlicenc-megállapodás

A JOGI SZERZŐDÉS (a továbbiakban "**Szerződés**") FELTÉTELEI, amely az alábbi felek között köttetett: egyfelől a QIAGEN GmbH, QIAGEN Strasse 1, D-40724 Hilden, Németország, (a továbbiakban "**QIAGEN**"), másfelől Ön (akár természetes személy, akár jogi entitás) mint a szoftver (a továbbiakban "SZOFTVER") használati licencének birtokosa.

A SZOFTVER telepítésével és használatával elfogadja a jelen Szerződés feltételeit, és kötelezettséget vállal azok betartására. Ha nem ért egyet a jelen Szerződésben foglalt feltételekkel, haladéktalanul küldje vissza a szoftvercsomago(ka)t és a kísérő kiegészítőket (beleértve az írásos anyagokat) a beszerzésük helyére, hogy teljes pénzvisszatérítést kapjon a SZOFTVER költségeiért.

## 1. LICENC BIZTOSÍTÁSA

Hatáskör. A jelen Szerződés feltételeinek értelmében a QIAGEN az egész világra kiterjedő, folyamatos, nem kizárólagos és át nem ruházható licencjogot biztosít Önnek a SZOFTVER használatára, kizárólag a saját belső üzleti céljaira.

Nem jogosult az alábbiakra:

- nem módosíthatja és változtathatja meg a SZOFTVER részét vagy egészét, nem olvaszthatja egybe semmilyen elemét más szoftverrel, nem választhatja külön a SZOFTVER semmilyen elemét a SZOFTVERtől, és a hatályos törvények engedte mértéken és körülményeken túl nem hozhat létre származékos termékeket, vagy mérnöki visszafejtéssel nem szedheti szét, és más módon sem vonhatja ki a SZOFTVER forráskódját, és nem is kísérelheti meg a fentiek bármelyikét;
- nem másolhatja a SZOFTVERt (kivéve a fent hivatkozott esetekben);
- nem adhatja bérbe, ruházhatja át, adhatja el, adhatja közre, teheti alku tárgyává, teheti elérhetővé vagy biztosíthat bármilyen használati jogot a szoftvertermékre semmilyen formában, semmilyen személynek a QIAGEN előzetes, írásos engedélye nélkül;
- nem távolíthatja el, változtathatja meg, teheti olvashatatlanná vagy félreérthetővé, és nem egészíthet ki semmilyen tulajdonosi megjegyzést, címkét, védjegyet, nevet vagy egyéb jelzést, amely a SZOFTVERhez kapcsolódik, vagy amelyet az tartalmaz;
- nem használhatja a SZOFTVERt olyan módon, amely megsérti a QIAGEN vagy bármely más fél szellemi tulajdonjogát vagy egyéb jogait; és
- nem használhatja a SZOFTVERt arra, hogy online vagy egyéb adatbázis-szolgáltatást nyújtson a segítségével bármely harmadik félnek.

Egy számítógépes használat. A jelen Szerződés a SZOFTVER egy példányának használatát engedélyezi egyetlen számítógépen.

Próbaverziók. A SZOFTVER próbaverziói előzetes figyelmeztetés nélkül lejárhatnak 30 (harminc) nap elteltével.

Nyílt forráskódú szoftver / harmadik fél szoftvere. A jelen Szerződés nem vonatkozik semmilyen egyéb, a programban szereplő nyilatkozat, licencek és/vagy szerzői jogi fájlok által azonosítottan nyílt forráskódú licenc hatáskörébe tartozó szoftverelemre (együttes néven "**Nyílt forráskódú szoftver**"). Továbbá a jelen Szerződés nem vonatkozik semmilyen egyéb szoftverre, amelyhez a QIAGEN csak használati jogot kapott ("**Harmadik fél szoftvere**"). Nyílt forráskódú szoftver és harmadik fél szoftvere akár ugyanazon elektronikus fájltovábbítás során is rendelkezésre bocsátható, mint a SZOFTVER, mindazonáltal ezek különálló és külön kezelendő programok. A SZOFTVER nem áll a GPL vagy bármely egyéb nyílt forráskódú licenc hatálya alatt.

Ha és amennyiben a QIAGEN harmadik fél szoftverét bocsátja rendelkezésre, az érintett harmadik fél licencfeltételei az itt leírtakon felül érvényesek és betartandók. Ha nyílt forráskódú szoftvert bocsát rendelkezésre, az adott nyílt forráskódú szoftver licencfeltételei az itt leírtakon felül érvényesek és betartandók. A QIAGEN biztosítja a szóban forgó nyílt forráskódú szoftver megfelelő forráskódját, ha a nyílt forráskódú szoftver vonatkozó licencfeltételei között szerepel efféle kötelezettség. A QIAGEN tájékoztatja Önt, ha a SZOFTVER harmadik fél szoftverét és/vagy nyílt forráskódú szoftvert tartalmaz, és a kérésére rendelkezésre bocsátja a megfelelő licencfeltételeket.

# 2. FRISSÍTÉSEK

Amennyiben a SZOFTVER egy korábbi szoftververzió frissített változata, Ön egyszeres licencjogot kap mindkét másolat használatához, és nem továbbíthatja a korábbi verzió(ka)t egymástól függetlenül, csak egyszeri, maradandó módon adhatja át a legfrissebb verziót a korábbi programverziókkal együtt egy másik felhasználónak, amint azt az alábbi. 4. szakaszban leírtak engedélyezik.

## 3. SZERZŐI JOG

A SZOFTVER – bármely képet és a SZOFTVERbe ágyazott szöveget is beleértve – szerzői jogvédelem alatt áll, és a németországi hatályos szerzői jogi törvények, valamint a nemzetközi egyezmények rendelkezései védik. Nem másolhatja még a SZOFTVER mellé kapott nyomtatott anyagokat sem.

# 4. EGYÉB KORLÁTOZÁSOK

Nem adhatja bérbe, és nem köthet haszonbérleti szerződést a SZOFTVERre, azonban véglegesen átadhatja a SZOFTVERt és az ahhoz tartozó nyomtatott anyagokat egy másik végfelhasználónak, azzal a feltétellel, hogy letörli a telepítő fájlokat a saját számítógépéről, és a fogadó fél is elfogadja a jelen Szerződésben foglalt feltételeket. Nem fejtheti vissza a kódját, nem bonthatja szét, és szedheti elemeire a SZOFTVERt. A SZOFTVER bármilyen átadásának tartalmaznia kell a legújabb frissítéseket, valamint az összes azt megelőzően használt programverziót is.

**Megjegyzés**: A QIAstat-Dx Analyzer 1.0 készülékben jelenlévő, harmadik fél szoftverére vonatkozó szoftverlicenc-megállapodás itt található: "Options" (Beállítások) > "**System Config**" (Rendszer-konfiguráció) > "**Version Info**" (Verzióinformációk).

## 5. KORLÁTOZOTT JÓTÁLLÁS

A QIAGEN garantálja, hogy (a) a SZOFTVER a kézhezvételtől számított kilencven (90) napig alapjában véve a mellékelt írásos anyagoknak megfelelően fog működni. A SZOFTVERre vonatkozó minden vélelmezett jótállás kilencven (90) nap időtartamra korlátozódik. Egyes államok/joghatóságok nem engedik a vélelmezett jótállás időtartamának korlátozását, ezért a fenti korlátozás lehet, hogy nem vonatkozik Önre.

#### 6. JOGORVOSLAT AZ ÜGYFÉL FELÉ

A QIAGEN által vállalt teljes felelősség és Ön felé a kizárólagos jóvátétel a QIAGEN belátása szerint az alábbi opciók valamelyikére korlátozódik: (a) a vételár visszatérítése, vagy (b) azon SZOFTVER javítása vagy cseréje, amely nem felel meg a QIAGEN korlátozott jótállásában vállalt feltételeknek, és amelyet visszaküldtek a QIAGEN vállalatnak, az eredeti számla másolatával. Ez a korlátozott jótállás nem érvényes, ha a SZOFTVER működési hibáját baleset, szándékos rongálás, illetve helytelen vagy jogellenes használat okozta. A SZOFTVER bármilyen cseréje csak az eredeti jótállási időtartamból fennmaradó ideig vagy harminc (30) napig érvényes, amelyik a hosszabb.

## 7. KORLÁTOZOTT FELELŐSSÉGVÁLLALÁS

A QIAGEN vagy beszállítói semmilyen esetben nem tehetők felelőssé semmiféle kárért (többek között, de nem kizárólag az alábbi eseteket is beleértve: az üzleti haszon elvesztése, üzletmenet megszakítása, üzleti információk elvesztése vagy egyéb pénzügyi veszteségek, előre nem látható károk, kereskedelmi siker elmaradása, közvetett vagy következményes veszteségek – különösen pedig anyagi jellegű károk – vagy harmadik fél igényei miatt felmerült károk), amely a SZOFTVER használatából vagy használatra való alkalmatlanságából fakadt, még akkor sem, ha a QIAGEN vállalatnak előre jelezték efféle károk kockázatát.

A fenti felelősségvállalási korlátozások nem érvényesek személyi sérülések vagy tárgyi károsodás olyan eseteiben, amelyeket szándékos tettek vagy súlyos gondatlanság okozott, vagy a Termékfelelősségi Törvényen (Produkthaftungsgesetz) alapuló bármely kötelem, garancia vagy egyéb kötelező érvényű törvényi rendelkezés semmibevétele idézett elő.

A fenti korlátozás érvényes ennek megfelelően az alábbi esetekben:

- késedelem.
- hiba miatti kompenzáció,
- felesleges kiadások miatti kompenzáció.
- 8. NINCS TERMÉKTÁMOGATÁS

A jelen Szerződésben nem szerepel semmi, ami arra kötelezné a QIAGEN vállalatot, hogy bármilyen terméktámogatást biztosítson a SZOFTVERhez. A QIAGEN saját belátása szerint (de arra nem kötelezhetően) korrigálhat bármilyen hibát a SZOFTVERben, és/vagy a SZOFTVER licencének birtokosai számára a SZOFTVER frissítéseit kínálhatja. Önnek meg kell tennie minden észszerű erőfeszítést, hogy haladéktalanul jelentsen a QIAGEN felé a SZOFTVER működésében talált bármilyen rendellenességet, amellyel segítheti a SZOFTVER javított verzióinak létrehozását.

Ha a QIAGEN bármilyen SZOFTVERtámogatást kínál (beleértve a hálózati telepítésben való támogatást is), az kizárólag egy annak megfelelő külön támogatási szerződés tárgya.

### 9. A SZERZŐDÉS FELBONTÁSA

Ha Ön nem teljesíti a jelen Szerződésben foglalt feltételeket, a QIAGEN felbonthatja ezt a Szerződést, és ezzel Ön elveszti a SZOFTVER használatának jogát és a kapcsolódó felhasználói licencet. Ön is bármikor felbonthatja ezt a Szerződést, ha erről értesíti a QIAGEN vállalatot. A jelen Szerződés felbontásakor Ön köteles törölni a SZOFTVER példányát a számítógép(ei)ről és archívumaiból.

ÖN ELFOGADJA, HOGY A JELEN SZERZŐDÉS BÁRMILYEN OKBÓL VALÓ FELBONTÁSAKOR A QIAGEN LÉPÉSEKET TEHET, HOGY A KAPOTT SZOFTVER TÖBBÉ NE LEGYEN MŰKÖDŐKÉPES.

## 10. IRÁNYADÓ JOG

A jelen Szerződést Németország hatályos törvényeivel összhangban kell értelmezni és magyarázni, kollíziós szabályok foganatosítása nélkül. Kivétel ez alól az ENSZ Adásvételi Egyezménye szerinti jogi rendelkezések alkalmazása. A szerződő felek a jelen Szerződés valamennyi rendelkezésétől függetlenül elfogadják a düsseldorfi bíróságok kizárólagos döntési és bíráskodási illetékességét.

# 12.6 Felelősségkizárás

A QIAGEN QIAstat-Dx Analyzer 1.0 készülékhez MELLÉKELT ÉRTÉKESÍTÉSI FELTÉTELEIBEN FOGLALTAKON KÍVÜL A QIAGEN SEMMILYEN FELELŐSSÉGET NEM VÁLLAL, ÉS VISSZAUTASÍT MINDEN, A QIAstat-Dx Analyzer 1.0 készülék HASZNÁLATÁVAL KAPCSOLATOS KIFEJEZETT VAGY HALLGATÓLAGOS GARANCIÁT, BELEÉRTVE AZ ELADHATÓSÁGRA, EGY ADOTT CÉLRA VALÓ MEGFELELŐSÉGRE, VALAMINT A VILÁG BÁRMELY RÉSZÉN, BÁRMILYEN SZABADALOMMAL, SZERZŐI JOGGAL VAGY MÁS SZELLEMI TULAJDONNAL KAPCSOLATBAN ELKÖVETETT JOGSÉRTÉSRE VONATKOZÓ GARANCIÁT.

A QIAstat-Dx Analyzer 1.0 készülék Ethernet-porttal rendelkezik. Kizárólag a QIAstat-Dx Analyzer 1.0 készülék vásárlója a felelős minden kiberbiztonsággal kapcsolatos, számítógépes vírusokkal, férgekkel, trójai vírusokkal vagy káros szoftverekkel történő fertőződés és feltörési kísérlet megelőzéséért. A QIAGEN nem vállal felelősséget semmilyen számítógépes vírussal, féreggel, trójai vírussal vagy káros szoftverrel történő fertőződésért vagy feltörési kísérletért.

# 12.7 Kifejezések jegyzéke

**Analitikai modul (AM)**: A QIAstat-Dx Analyzer 1.0 készülék fő hardvermodulja, amely végrehajtja a QIAstat-Dx assay-kazettákkal végzett teszteket. Az operatív modul (OM) irányítja.

**Assay-definíciós fájl**: Az assay-definíciós fájl a QIAstat-Dx Analyzer 1.0 készüléken történő assay-k elvégzéséhez szükséges fájl. A fájl tartalmazza a mérés tárgyára és módjára vonatkozó, valamint a nyers mérési eredmények értékeléséhez szükséges adatokat. Egy adott assay első futtatása előtt a fájlt importálni kell a QIAstat-Dx Analyzer 1.0 készülékre.

**GUI**: Graphical user interface, grafikus felhasználói felület.

**IFU**: Használati útmutató.

**Operatív modul (OM)**: A QIAstat-Dx Analyzer 1.0 készülék dedikált hardvere, amely a felhasználói kezelőfelületet biztosítja 1–4 db analitikai modulhoz (AM).

**Felhasználó**: A QIAstat-Dx Analyzer 1.0 készüléket az alkalmazási területnek megfelelő módon működtető személy.

# 13 Tárgymutató

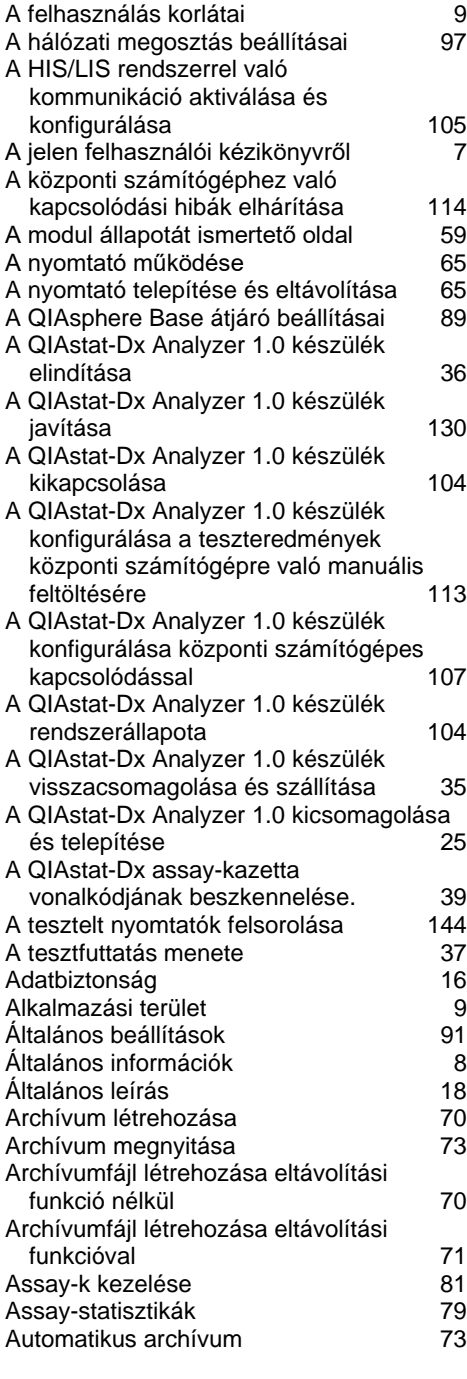

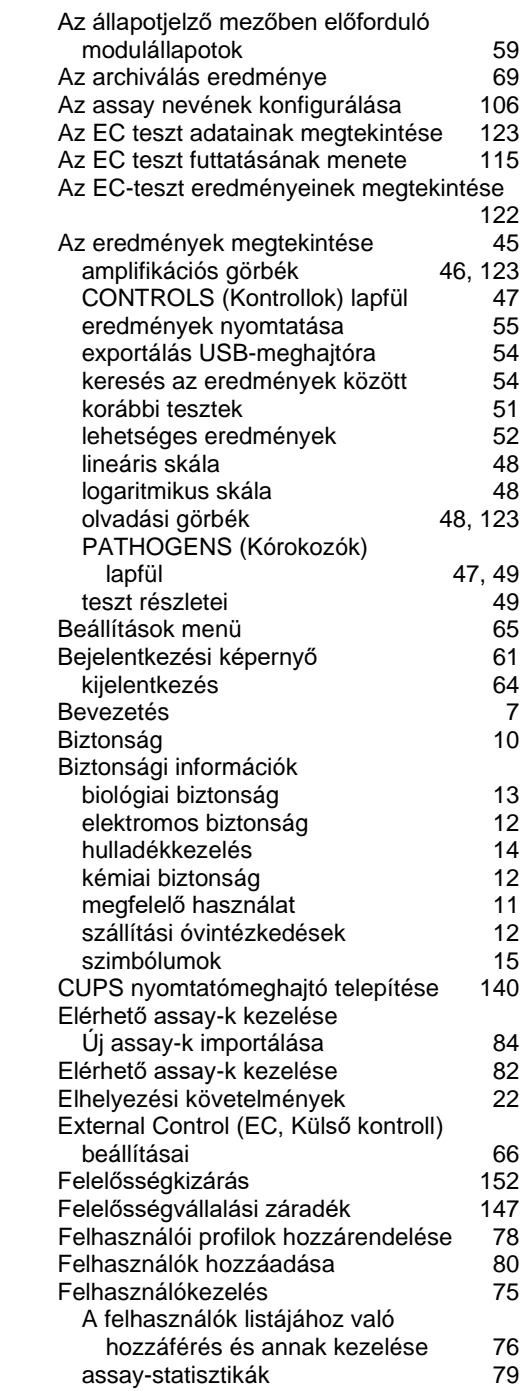

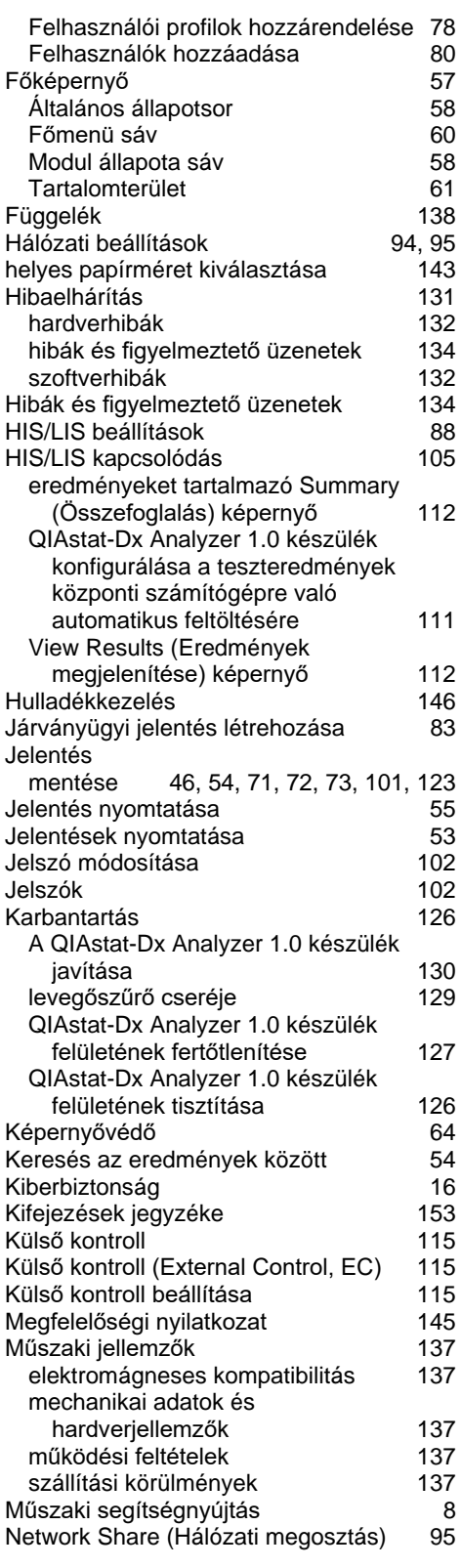

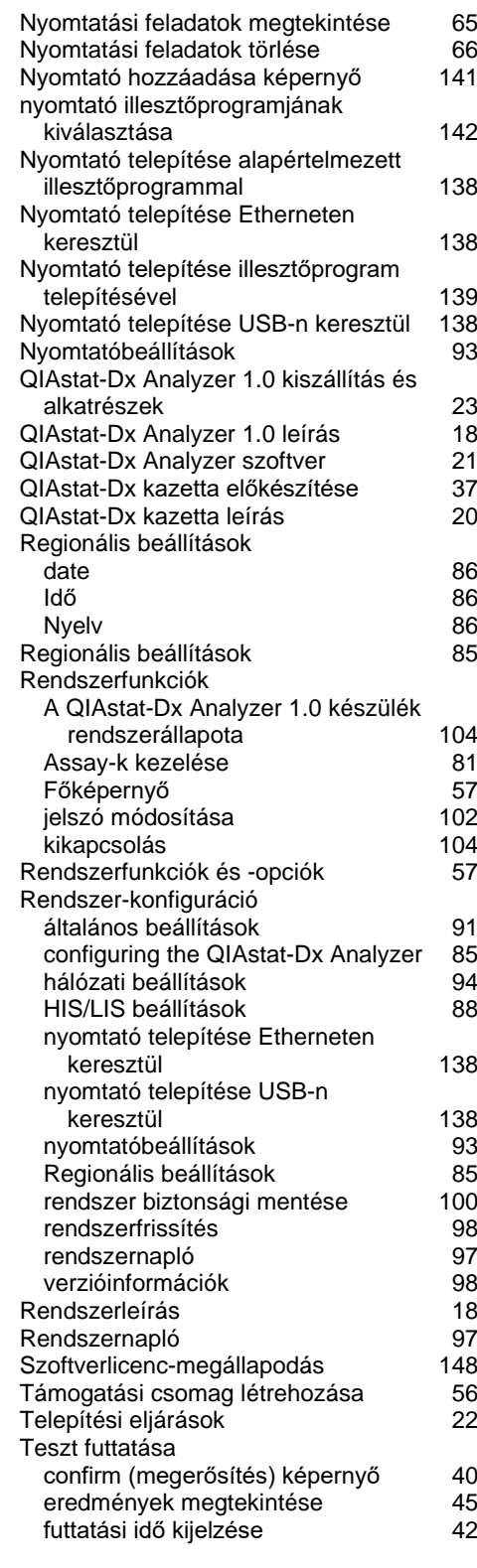

mintaazonosító vonalkód beszkennelése

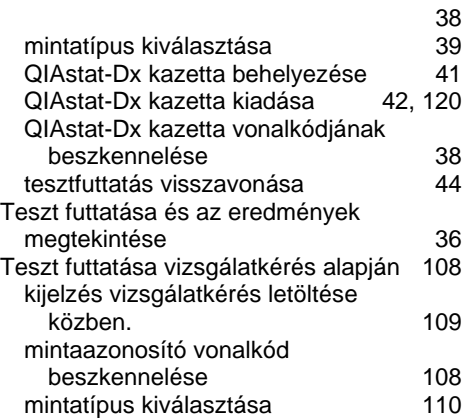

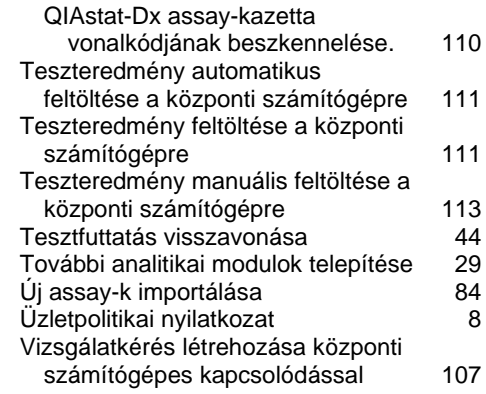

# 14 A dokumentum átdolgozási előzményei

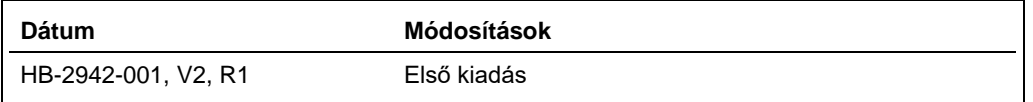

Védjegyek: QIAGEN®, Sample to Insight®, QIASEN Group); ACGIH® (American Conference of Government Industrial Hygienists, Inc.); Brother® (Brother Industries, Ltd); Clinical and Laboratory Standards<br>OfficeJet® (Hewlett-Pac

HB-2942-001 09/2021 © 2021 QIAGEN, minden jog fenntartva.

Rendelés: **www.qiagen.com/shop** | Műszaki támogatás: **support.qiagen.com** | Webhely: **www.qiagen.com**